VERSJON 1.0 JUNI 2023 702P08979

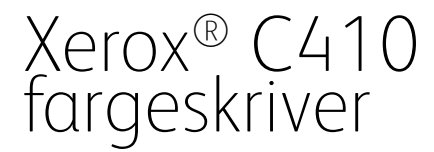

Brukerhåndbok

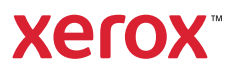

© 2023 Xerox Corporation. Forbeholdt alle rettigheter. Xerox® er et varemerke for Xerox Corporation i USA og/ eller i andre land.

Adobe®, Adobe PDF-logoen, Flash® og PostScript® er varemerker eller registrerte varemerker for Adobe Systems, Inc.

Apple®, Bonjour®, iPad®, iPhone®, iPod®, iPod touch®, AirPrint® og AirPrint-logoen®, Mac®, macOS® og Macintosh® varemerker eller registrerte varemerker for Apple Inc. i USA og andre land.

Gmail™ web-e-posttjeneste og Android™ mobil teknologiplattform er varemerker for Google, Inc.

PCL® er et registrert varemerke for Hewlett-Packard Corporation i USA og/eller andre land.

IBM® og AIX® er registrerte varemerker for International Business Machines Corporation i USA og/eller andre land.

Microsoft®, Windows® og Windows Server ® er registrerte varemerker for Microsoft Corporation i USA og andre land.

Mopria er et varemerke for Mopria Alliance.

UNIX® er et varemerke i USA og andre land og er lisensiert utelukkende via X/Open Company Limited.

Linux® er et registrert varemerke for Linus Torvalds.

Wi-Fi CERTIFIED Wi-Fi Direct® er et varemerke for Wi-Fi Alliance.

BR38804

# Innholdsfortegnelse

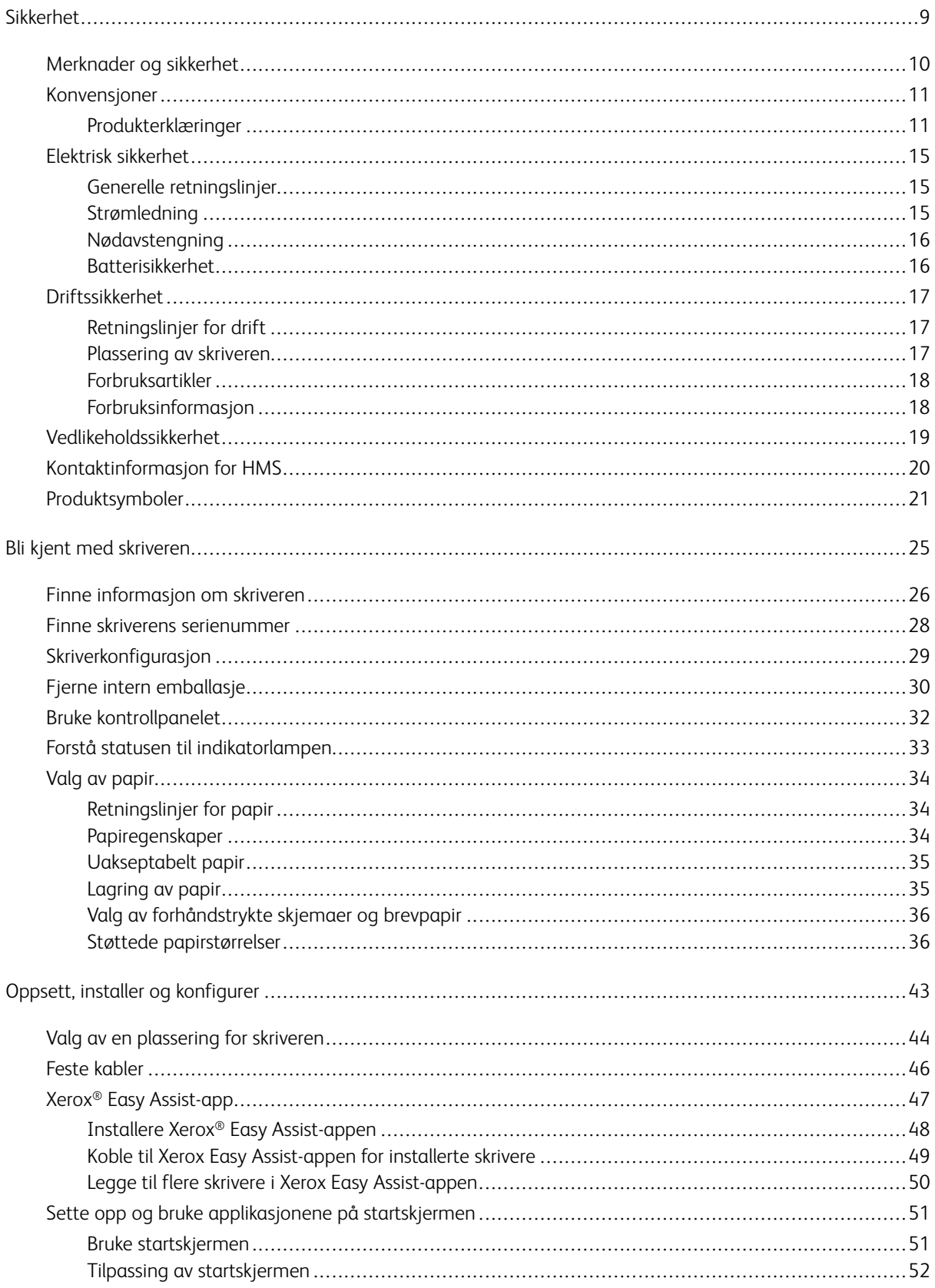

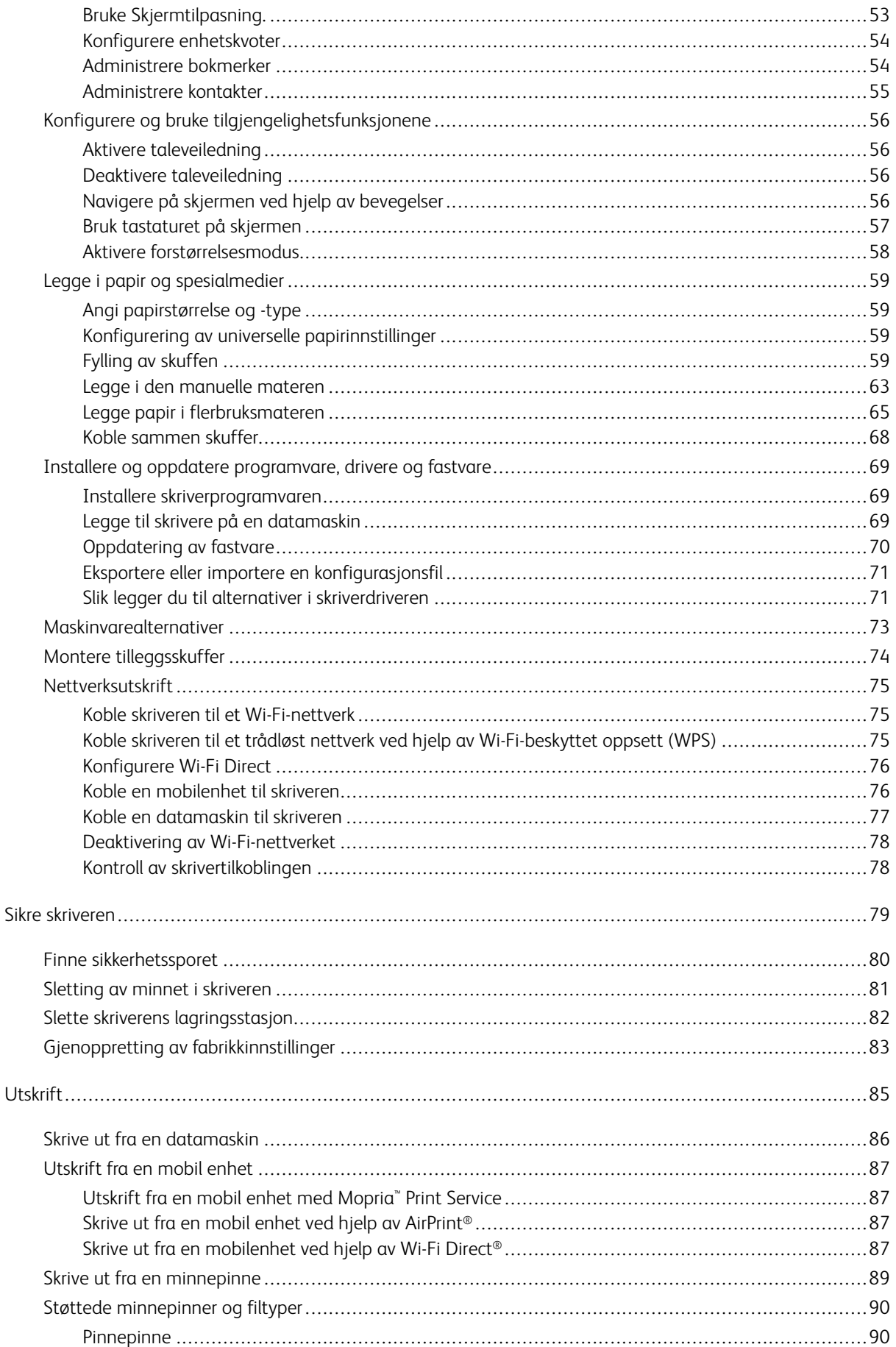

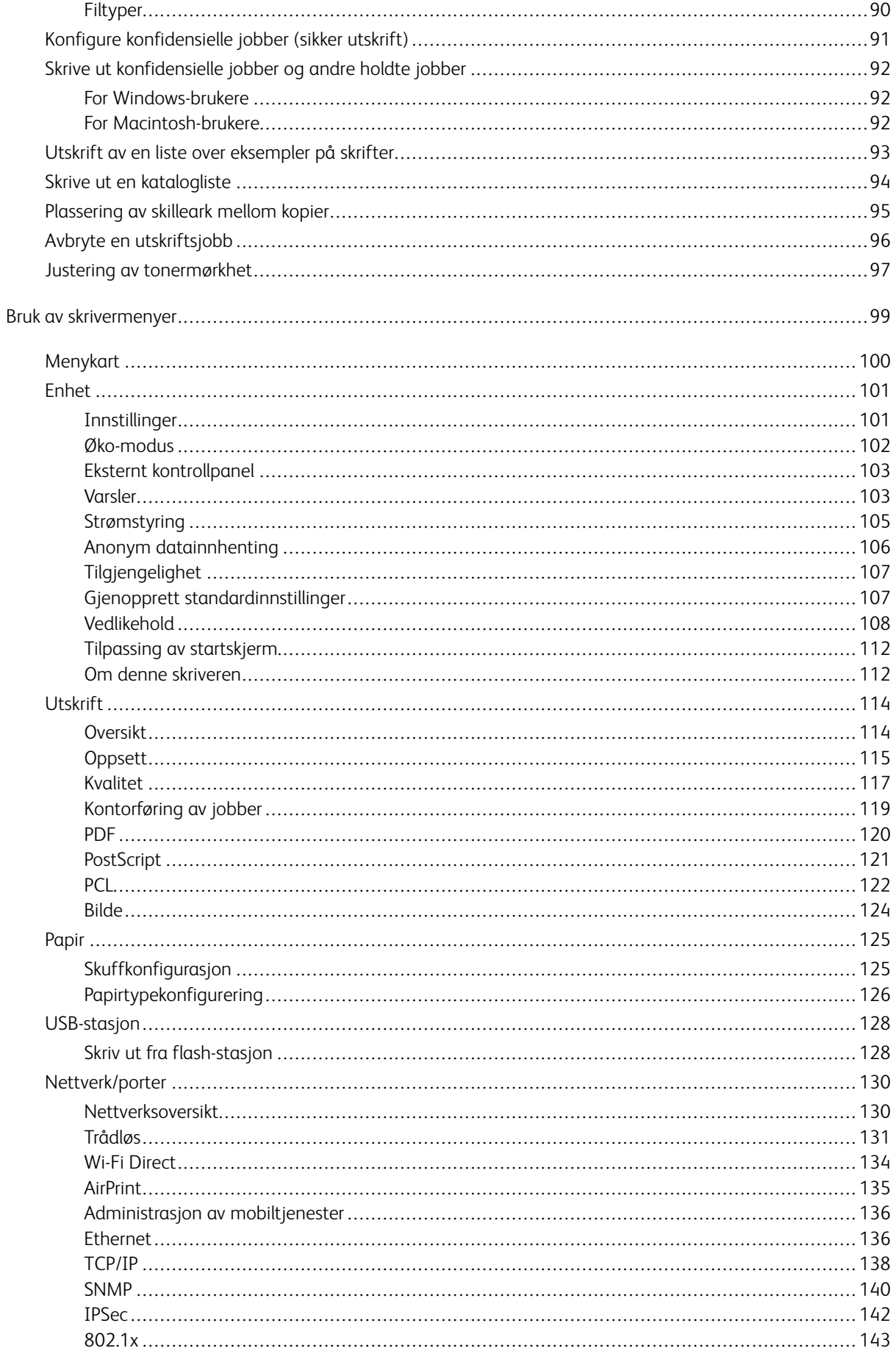

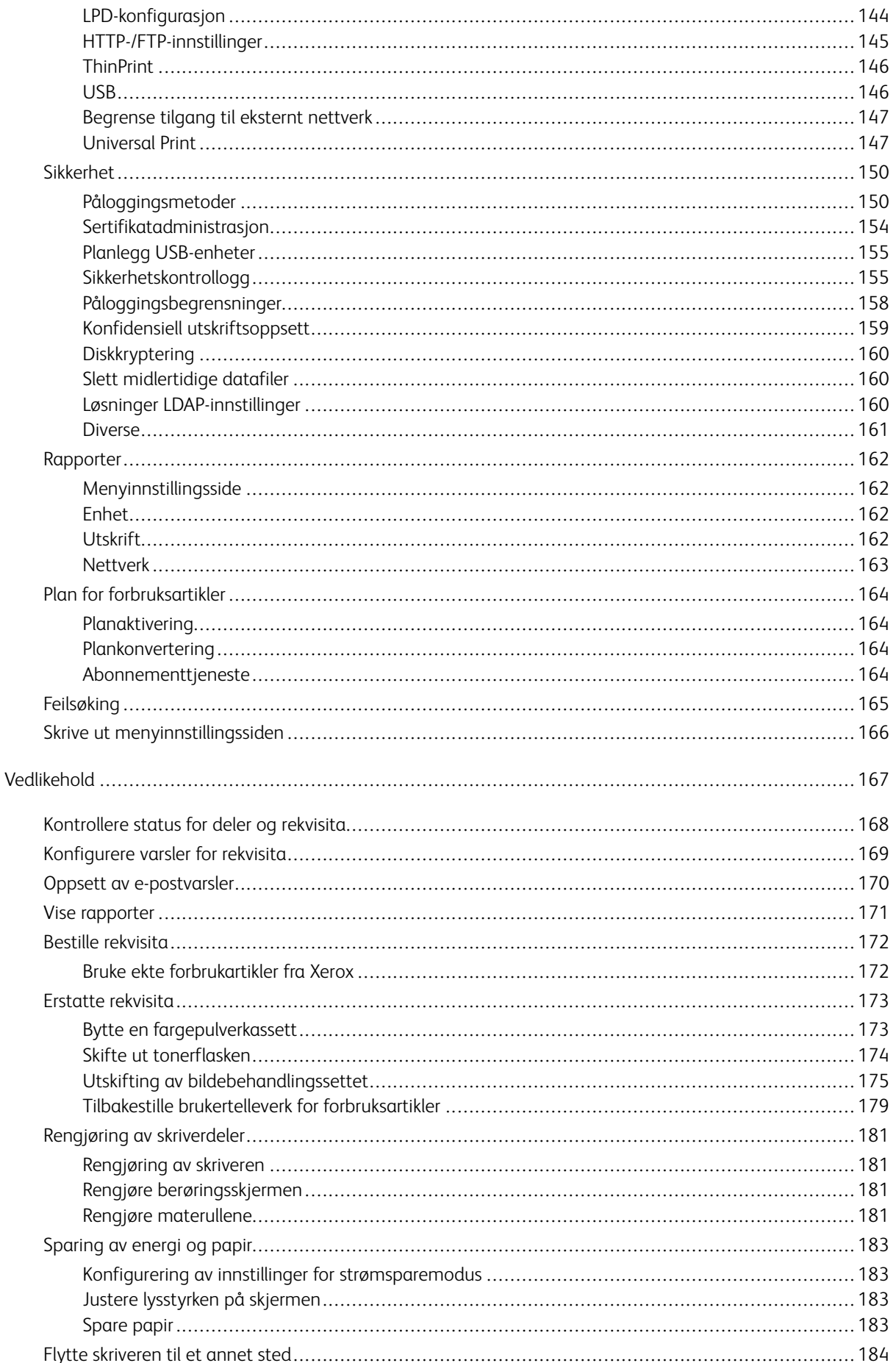

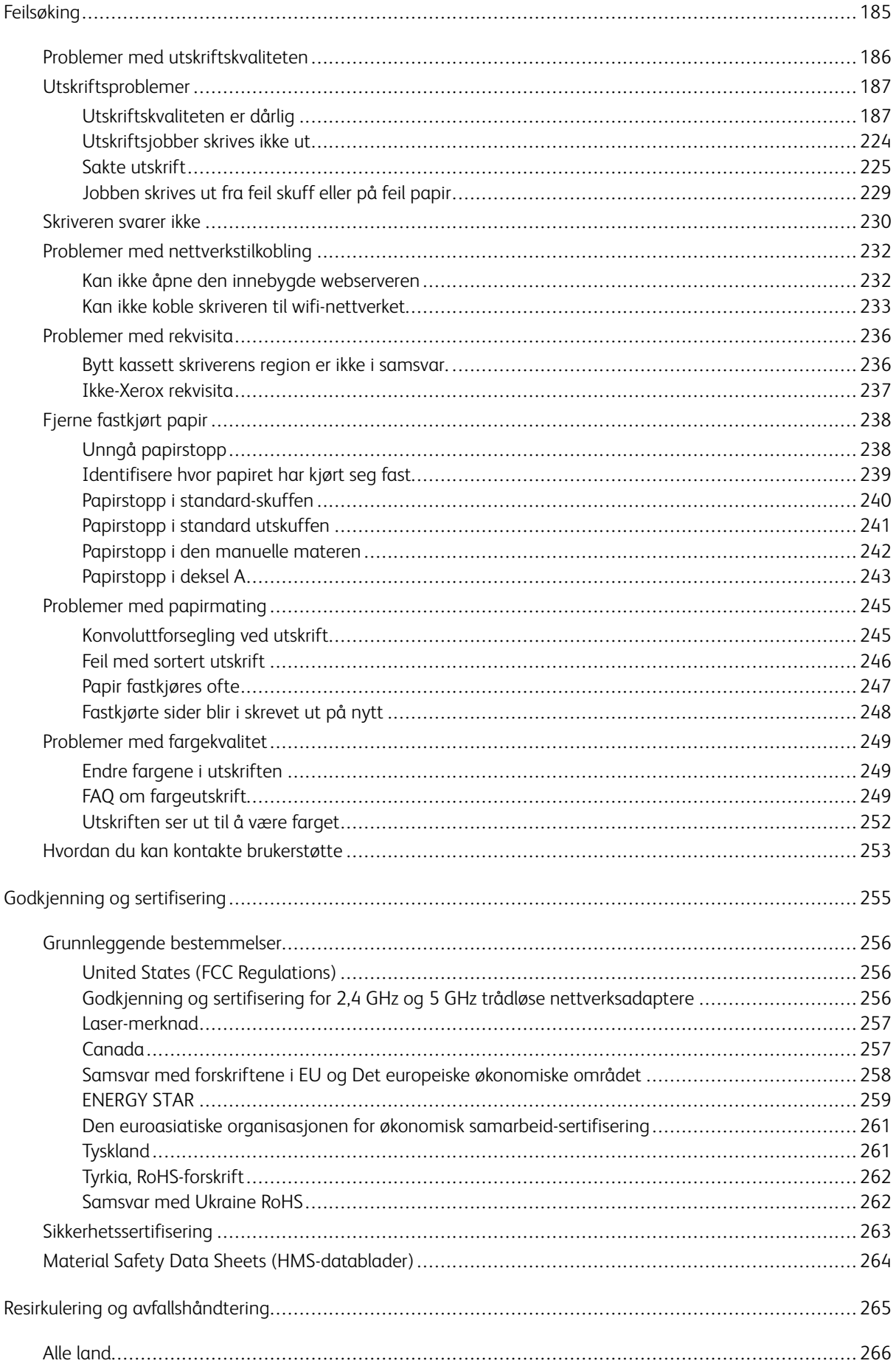

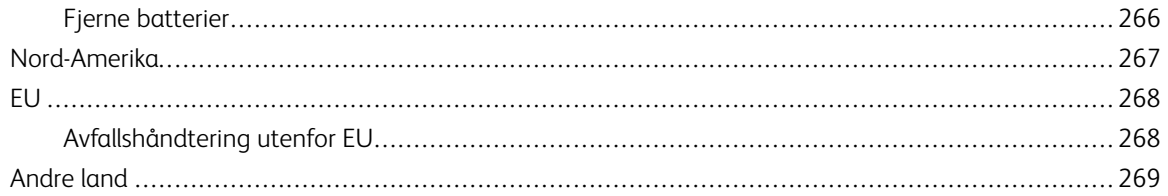

# <span id="page-8-0"></span>Sikkerhet

Dette kapitlet inneholder:

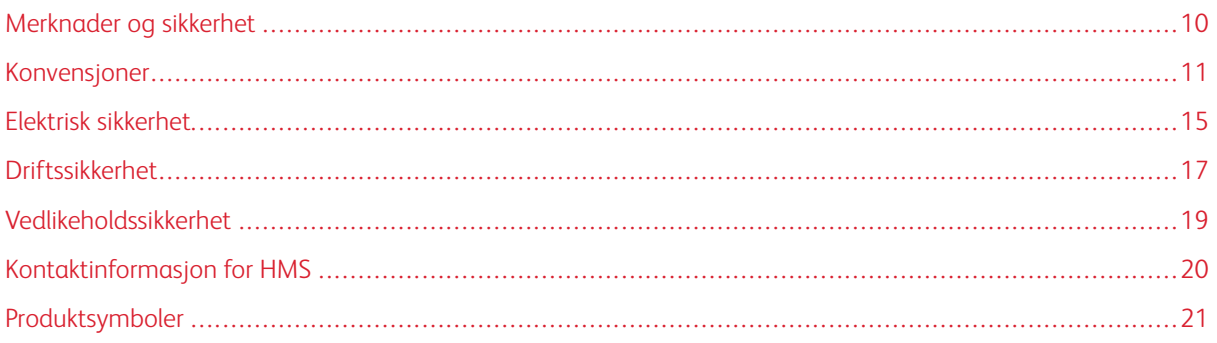

Skriveren og anbefalte forbruksartikler er utviklet og testet slik at de oppfyller strenge krav til sikkerhet. Les informasjonen på de neste sidene nøye for å sikre at du bruker Xerox®skriveren på en trygg måte.

# <span id="page-9-0"></span>Merknader og sikkerhet

Les følgende instruksjoner nøye før du bruker skriveren. Referer til disse instruksjonene for å sikre at du bruker skriveren på en trygg måte.

Xerox®-skriveren og -forbruksartiklene ble utviklet og testet for å oppfylle strenge krav til sikkerhet. Dette omfatter undersøkelser og godkjenning som er foretatt av uavhengige klassifiseringsorganer, og samsvar med etablerte miljøstandarder.

Sikkerhets- og miljøtestingen av dette produktet og dets ytelse er bekreftet bare ved hjelp av Xerox®-materialer.

 $\mathscr{O}$ Merk: Uautoriserte endringer, som kan inkludere tilføying av nye funksjoner eller tilkopling av eksterne enheter, kan påvirke produktets sertifisering. Kontakt din lokale Xerox-representant hvis du vil vite mer.

### <span id="page-10-0"></span>Konvensjoner

Merk: Et notat identifiserer informasjon som kan hjelpe deg.

Advarsel: En advarsel identifiserer noe som kan skade produktets maskinvare eller programvare.

Forsiktig: En advarsel indikerer en potensielt farlig situasjon som kan skade deg.  $\sqrt{N}$ 

Ulike typer erklæringer inkluderer:

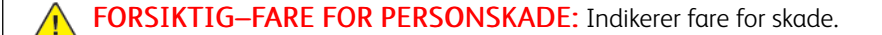

 $\sqrt{N}$  FORSIKTIG–STØTFARE: Indikerer fare for elektrisk støt.

FORSIKTIG–VARM OVERFLATE: Indikerer fare for forbrenning ved berøring.

FORSIKTIG–VELTEFARE: Indikerer klemfare.

FORSIKTIG–STØTFARE: Indikerer fare for å komme i klem mellom bevegelige deler.

FORSIKTIG–BEVEGELIGE DELER: Indikerer risiko for rifter eller slitasjeskader fra roterende del.

### <span id="page-10-1"></span>**PRODUKTERKLÆRINGER**

**FORSIKTIG–FARE FOR PERSONSKADE:** For å unngå fare for brann eller elektrisk støt, koble strømledningen til en passende og jordet stikkontakt som er i nærheten av produktet og lett tilgjengelig.

FORSIKTIG–FARE FOR PERSONSKADE: For å unngå fare for brann eller elektrisk støt, bruk kun strømledningen som følger med dette produktet eller en autorisert erstatning fra produsenten.

FORSIKTIG–FARE FOR PERSONSKADE: Ikke bruk dette produktet med skjøteledninger, grenuttak med flere uttak, forlengere med flere uttak eller UPS-enheter. Strømkapasiteten til denne typen tilbehør kan lett overbelastes av en laserskriver og kan føre til risiko for brann, skade på eiendom eller dårlig skriverytelse.

FORSIKTIG–FARE FOR PERSONSKADE: Ikke bruk dette produktet med overspenningsvern. Bruk av overspenningsvern kan føre til risiko for brann, skade på eiendom eller dårlig skriverytelse.

FORSIKTIG–FARE FOR PERSONSKADE: For å redusere risikoen for brann, bruk kun en 26 AWG eller større telekommunikasjonsledning (RJ-11) når du kobler dette produktet til det offentlige telefonnettverket. For brukere i Australia må ledningen være godkjent av Australian Communications and Media Authority.

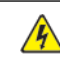

FORSIKTIG–STØTFARE: For å unngå risiko for elektrisk støt, ikke plasser eller bruk dette produktet i nærheten av vann eller fuktige steder.

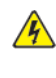

FORSIKTIG–STØTFARE: For å unngå risikoen for elektrisk støt, ikke installer dette produktet eller foreta noen elektriske eller kablingstilkoblinger, for eksempel strømledningen, faksfunksjonen eller telefonen, under tordenvær.

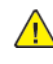

FORSIKTIG–FARE FOR PERSONSKADE: Ikke kutt, vri, bind, knus eller plasser tunge gjenstander på strømledningen. Ikke utsett strømledningen for slitasje eller belastning. Ikke klem strømledningen mellom gjenstander som møbler og vegger. Hvis noen av disse tingene skjer, er det fare for brann eller elektrisk støt. Inspiser strømledningen regelmessig for tegn på slike problemer. Fjern strømledningen fra stikkontakten før du inspiserer den.

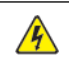

**A FORSIKTIG–STØTFARE:** For å unngå risikoen for elektrisk støt, sørg for at alle eksterne tilkoblinger, som Ethernet og telefonsystemtilkoblinger, er riktig installert i de merkede plug-in-portene.

A FORSIKTIG–STØTFARE: For å unngå risikoen for elektrisk støt, hvis du får tilgang til kontrollerkortet eller installerer valgfri maskinvare eller minneenheter en gang etter at du har konfigurert skriveren, må du slå av skriveren og trekke strømledningen ut av stikkontakten før du fortsetter. Hvis du har andre enheter koblet til skriveren, må du også slå dem av og koble fra alle kabler som går inn i skriveren.

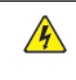

FORSIKTIG–STØTFARE: For å unngå risikoen for elektrisk støt når du rengjør utsiden av skriveren, trekk ut strømledningen fra stikkontakten og koble alle kabler fra skriveren før du fortsetter.

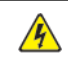

FORSIKTIG–STØTFARE: For å unngå risikoen for elektrisk støt, ikke bruk faksfunksjonen under tordenvær.

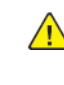

FORSIKTIG–FARE FOR PERSONSKADE: Hvis skriverens vekt er større enn 20 kg. (44 lb.), så kan det kreve to eller flere personer for å løfte den trygt.

FORSIKTIG–FARE FOR PERSONSKADE: Følg disse retningslinjene når du flytter skriveren for å unngå personskade eller skade på skriveren:

- Sørg for at alle dører og skuffer er lukket.
- Slå av skriveren, og trekk deretter strømledningen ut av stikkontakten.
- Koble fra alle ledninger og kabler fra skriveren.
- Hvis skriveren har separate gulvstående valgfrie skuffer eller utmatingsalternativer koblet til den, må du koble dem fra før du flytter skriveren.
- Hvis skriveren har en hjulsokkel, rull den forsiktig til den nye plasseringen. Vær forsiktig når du passerer over terskler og brudd i gulvbelegg.
- Hvis skriveren ikke har hjulbase, men er konfigurert med valgfrie skuffer eller utskriftsalternativer, fjerner du utskriftsalternativene og løfter skriveren av skuffene. Ikke prøv å løfte skriveren og eventuelle tilleggsutstyr samtidig.
- Bruk alltid håndtakene på skriveren for å løfte den.
- Enhver vogn som brukes til å flytte skriveren må ha en overflate som kan støtte hele skriverens fotavtrykk.
- Enhver vogn som brukes til å flytte maskinvarealternativene må ha en overflate som kan støtte dimensjonene til alternativene.
- Hold skriveren i oppreist stilling.
- Unngå alvorlige rystende bevegelser.
- Pass på at fingrene ikke er under skriveren når du setter den ned.
- Sørg for at det er tilstrekkelig klaring rundt skriveren.

FORSIKTIG–VELTEFARE: Installering av ett eller flere tilleggsutstyr på skriveren eller multifunksjonskriveren kan kreve en hjulsokkel, møbler eller annen funksjon for å forhindre ustabilitet som forårsaker mulig skade. For mer informasjon om støttede konfigurasjoner, kontakt stedet der du kjøpte skriveren.

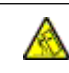

 $\sqrt{N}$ 

FORSIKTIG–VELTEFARE: For å redusere risikoen for ustabilitet i utstyret, fyll hver skuff separat. Hold alle andre skuffer lukket til det trengs.

FORSIKTIG–VARM OVERFLATE: Innsiden av skriveren kan være varm. For å redusere risikoen for skade fra en varm komponent, la overflaten avkjøles før du berører den.

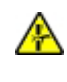

FORSIKTIG–STØTFARE: For å unngå risikoen for klemskade, vær forsiktig i områder merket med denne etiketten. Klemskader kan oppstå rundt bevegelige deler, som tannhjul, dører, skuffer og deksler.

FORSIKTIG–FARE FOR PERSONSKADE: Dette produktet bruker en laser. Bruk av kontroller eller justeringer eller utførelse av andre prosedyrer enn de som er spesifisert i brukerhåndboken, kan føre til farlig strålingseksponering.

**FORSIKTIG–FARE FOR PERSONSKADE:** Litiumbatteriet i dette produktet er ikke ment å byttes ut. Det er fare for eksplosjon hvis et litiumbatteri skiftes ut på feil måte. Ikke lad opp, demonter eller brenn et litiumbatteri. Kast brukte litiumbatterier i henhold til produsentens instruksjoner og lokale forskrifter.

Dette produktet er designet, testet og godkjent for å oppfylle strenge globale sikkerhetsstandarder med bruk av produsentens spesifikke komponenter. Sikkerhetsfunksjonene til enkelte deler er kanskje ikke alltid åpenbare. Produsenten er ikke ansvarlig for bruk av andre reservedeler.

Overlat service eller reparasjoner, annet enn det som er beskrevet i brukerdokumentasjonen, til en servicerepresentant.

### Informasjon om ozon og ventilasjon

Se *Fakta om ozon* og *Fakta om ventilasjon* på Helse og sikkerhet for vårt [arbeidsmiljø](https://www.xerox.com/en-us/about/ehs/health-and-safety) - Xerox.

### LAGRE DISSE INTRUKSJONENER.

### <span id="page-14-0"></span>Elektrisk sikkerhet

### <span id="page-14-1"></span>**GENERELLE RETNINGSLINJER**

### $\Lambda$  Forsiktig:

- Ikke skyv objekter inn i spor eller åpninger på skriveren. Berøring av et spenningspunkt eller kortslutning av en del kan føre til brann eller elektrisk støt.
- Ikke fjern deksler eller beskyttelsesanordninger som er festet med skruer, med mindre du installerer tilleggsutstyr og blir bedt om å gjøre det. Slå av skriveren når du utfører disse installeringene. Trekk ut strømledningen når du fjerner deksler og beskyttelsesanordninger for å installere valgfritt utstyr. Bortsett fra brukerinstallerbare alternativer er det bare serviceteknikere som kan vedlikeholde og etterse deler bak disse dekslene.

Følgende er sikkerhetsrisikoer:

- Strømledningen er skadet eller frynset.
- Det er sølt væske i skriveren.
- Skriveren har vært i berøring med vann.
- Skriveren avgir røyk, eller overflaten er uvanlig varm.
- Skriveren avgir uvanlige lyder eller lukter.
- Skriveren forårsaker at en kretsbryter, sikring eller annen sikkerhetsenhet utløses.

Gjør følgende hvis noen av disse situasjonene oppstår:

- 1. Slå av skriveren umiddelbart.
- 2. Trekk strømledningen ut av veggkontakten.
- 3. Kontakt en autorisert servicetekniker.

### <span id="page-14-2"></span>**STRØMLEDNING**

Bruk strømledningen som fulgte med skriveren.

Forsiktig: For å unngå risiko for brann eller elektrisk støt, bruk ikke skjøteledninger, grenuttak eller  $\sqrt{N}$ strømstøpsler.

- Sett strømledningen direkte inn i en riktig jordet veggkontakt. Kontroller at hver ende av ledningen er satt godt inn. Hvis du ikke vet om en stikkontakt er jordet, be en elektriker om å sjekke stikkontakten.
- Du må aldri bruke en jordet overgang til å kople maskinen til en ujordet kontakt.
- Kontroller at skriveren er koplet til en stikkontakt med riktig spenning og effekt. Gå eventuelt gjennom skriverens elektriske spesifikasjoner sammen med en elektriker.
- Ikke plasser skriveren slik at noen kan tråkke på strømledningen.
- Ikke plasser gjenstander oppå strømledningen.
- Ikke koble til eller fra strømledningen mens strømbryteren er i På-posisjon.
- Bytt strømledningen hvis den blir slitt eller frynset.
- For å unngå elektrisk støt og skade på ledningen, ta tak i støpselet når du trekker ut strømledningen.

Strømledningen koples til skriveren på baksiden av skriveren. Hvis det er nødvendig å kople fra strømmen til skriveren, trekker du strømledningen ut av veggkontakten.

### <span id="page-15-0"></span>**NØDAVSTENGNING**

Hvis noen av følgende tilstander oppstår, må du slå av skriveren umiddelbart og kople strømledningen fra den elektriske kontakten. Kontakt en autorisert -servicetekniker for å løse problemet hvis:

- Utstyret avgir uvanlig lukt eller merkelige lyder.
- Strømledningen er skadet eller frynset.
- En kretsbryter, sikring eller annen sikkerhetsenhet er utløst.
- Det er sølt væske i skriveren.
- Skriveren har vært i berøring med vann.
- En del av skriveren er skadet.

### <span id="page-15-1"></span>**BATTERISIKKERHET**

Ett eller flere kretskort i denne skriveren inneholder et litiumbatteri. Ikke prøv å reparere eller skifte ut dette batteriet. Kontakt en autorisert servicetekniker hvis det er problemer med batteriet.

**Forsiktig:** Hvis batteriet på et kretskort er installert feil, er det fare for eksplosjon.

Litiumbatteriet i denne skriveren inneholder perklorat. For informasjon om de spesielle håndteringsprosedyrene knyttet til perkloratmateriale, se [https://dtsc.ca.gov/perchlorate/](www.dtsc.ca.gov/hazardouswaste/perchlorate).

### <span id="page-16-0"></span>Driftssikkerhet

Skriveren og forbruksartiklene ble utviklet og testet for å oppfylle strenge krav til sikkerhet. Dette omfatter undersøkelser og godkjenning som er foretatt av uavhengige klassifiseringsorganer, og samsvar med etablerte miljøstandarder.

Studer de påfølgende retningslinjene for sikkerhet for å sikre at du bruker skriveren på en trygg måte.

### <span id="page-16-1"></span>**RETNINGSLINJER FOR DRIFT**

- Ikke fjern noen av papirmagasinene mens utskrift pågår.
- Ikke åpne dørene mens utskrift pågår.
- Ikke flytt skriveren mens utskrift pågår.
- Hold hender, hår, slips og lignende borte fra utmatingsområdet og matevalsene.
- Deksler, som må fjernes med verktøy, beskytter risikoområdene inni skriveren. Ikke fjern beskyttelsesdekslene.
- Du må ikke overstyre noen av de elektriske eller mekaniske låseanordningene.
- Ikke prøv å fjerne papir som sitter fast langt inne i skriveren. Slå av skriveren med det samme, og kontakt den lokale Xerox-representanten.

### **A** Forsiktig:

- De metalliske overflatene i fikseringsområdet er varme. Vær alltid forsiktig når du fjerner papirstopp fra dette området, og unngå å berøre metalloverflater.
- For å unngå tippfare må du ikke skyve eller flytte enheten med alle papirskuffene trukket ut.

### <span id="page-16-2"></span>**PLASSERING AV SKRIVEREN**

- Sett skriveren på et jevnt underlag som ikke vibrerer, og som er sterkt nok til å tåle vekten av skriveren. For å finne vekten for skriverkonfigurasjonen din, se delen *Fysiske spesifikasjoner* i brukerhåndboken.
- Ikke blokker eller dekk til spor eller åpninger på skriveren. De sørger for ventilasjon og hindrer overoppheting av skriveren.
- Plasser skriveren på et sted med tilstrekkelig plass for drift og vedlikehold.
- Når du installerer en kontorskriver i en gang eller lignende begrenset område, kan ytterligere plasskrav gjelde. Kontroller at alle retningslinjer for sikkerhet på arbeidsplassen samt bygg- og brannforskrifter overholdes.
- Plasser skriveren i et støvfritt område.
- Skriveren må ikke lagres eller brukes i varme, kalde eller fuktige omgivelser.
- Ikke plasser skriveren i nærheten av en varmekilde.
- Ikke plasser skriveren i direkte sollys for å unngå eksponering for lysfølsomme komponenter.
- Ikke plasser skriveren på et sted der den utsettes for den kalde luftstrømmen fra et klimaanlegg.
- Ikke plasser skriveren på steder som er utsatt for vibrasjoner.
- For optimal ytelse, bruk skriveren i høyder som er spesifisert i delen *Miljøspesifikasjoner* i brukerhåndboken.

### <span id="page-17-0"></span>**FORBRUKSARTIKLER**

- Bruk forbruksartikler som er spesielt utviklet for skriveren. Bruk av uegnet materiell kan føre til redusert ytelse og utgjøre en sikkerhetsrisiko.
- Følg alle advarsler og instruksjoner som er festet på eller leveres sammen med produktet, tilleggsutstyret og forbruksartiklene.
- Oppbevar alle forbruksartikler i samsvar med instruksjonene på pakken eller beholderen.
- Hold alle forbruksartikler utenfor barns rekkevidde.
- Du må aldri kaste fargepulver, farbepulver-/trommelkassetter eller avfallsbeholdere på åpen ild.

Forsiktig: Unngå hud- eller øyekontakt når du håndterer kassetter, for eksempel toner og lignende. Øyekontakt kan forårsake irritasjon og betennelse. Ikke forsøk å demontere kassetten. Det kan øke faren for kontakt med hud eller øyne.

Advarsel: Det anbefales at du ikke bruker forbruksartikler fra andre enn Xerox. Xerox-garantien, serviceavtalen eller Total Satisfaction Guarantee dekker ikke skader, feil eller redusert ytelse som skyldes bruk av forbruksartikler fra andre enn Xerox eller bruk av forbruksartikler fra Xerox som ikke er beregnet for denne skriveren. Total Satisfaction Guarantee er tilgjengelig i USA og Canada. Dekningen kan variere utenfor disse områdene. Kontakt din Xerox-representant for detaljer.

### <span id="page-17-1"></span>**FORBRUKSINFORMASJON**

Forsiktig: Unngå hud- eller øyekontakt når du håndterer patroner som blekk/toner eller fikseringsenhet. Øyekontakt kan forårsake irritasjon og betennelse. Ikke forsøk å demontere kassetten. Dette kan øke risikoen for hud- eller øyekontakt.

- Oppbevar alle forbruksartikler i samsvar med instruksjonene på pakken eller beholderen.
- Hold alle forbruksartikler utenfor barns rekkevidde.
- Kast aldri blekk/toner, blekkpatroner eller beholdere med tørt blekk/toner i åpen ild.

For informasjon om Xerox®-resirkuleringsprogrammer for forbruksartikler, gå til <www.xerox.com/recycling>.

### <span id="page-18-0"></span>Vedlikeholdssikkerhet

Ikke forsøk å utføre noe vedlikehold som ikke er spesielt beskrevet i dokumentasjonen som følger med skriveren.

- Rengjør kun med en tørr lofri klut.
- Bruk forbruksartikler og rengjøringsmidler kun slik det er anvist i denne dokumentasjonen.

Forsiktig: Ikke bruk rengjøringsmidler på sprayboks. Aerosolerensere kan forårsake eksplosjoner eller brann når de brukes på elektromekanisk utstyr.

- Fjern aldri deksler eller beskyttelsesanordninger som er festet med skruer. Kundene kan ikke utføre service på deler bak disse dekslene.
- I tilfelle av tørr blekk eller tonersøl, bruk en kost eller en våt klut til å tørke av sølt blekk/toner. Fei sakte for å minimere støvdannelse under opprydding. Unngå bruk av vakuum. Hvis det må brukes vakuum, må enheten være fremstilt for brennbart støv, med en eksplosjonmerket motor og ikke-ledende slange.

**A Forsiktig:** De metalliske overflatene i fikseringsområdet er varme. Vær forsiktig når du fjerner papirstopp fra dette området og unngå å berøre metalloverflater.

• Ikke brenn noen forbruksartikler eller artikler som må skiftes under rutinemessig vedlikehold. Du finner informasjon om resirkulering av Xerox®-forbruksartikler under [www.xerox.com/gwa](https://www.office.xerox.com/cgi-bin/printer.pl?APP=udpdfs&Page=color&PgName=recyclingsupplies).

# <span id="page-19-0"></span>Kontaktinformasjon for HMS

Kontakt følgende kundehjelpelinjer hvis du vil vite mer om HMS i tilknytning til dette Xerox-produktet og tilhørende forbruksartikler:

- Kun USA og Canada: 1-800-ASK-XEROX (1-800-275-9376)
- Nettadresse: [Miljøhelse](https://www.xerox.com/en-us/about/ehs) og bærekraft Xerox
- E-postforespørsel (over hele verden): [EHS-Europe@xerox.com](mailto:EHS-Europe@xerox.com)

Hvis du vil ha produktsikkerhetsinformasjon for USA og Canada, kan du gå til [www.xerox.com/environment](https://www.office.xerox.com/cgi-bin/printer.pl?APP=udpdfs&Page=Color&PgName=environmentna).

# <span id="page-20-0"></span>Produktsymboler

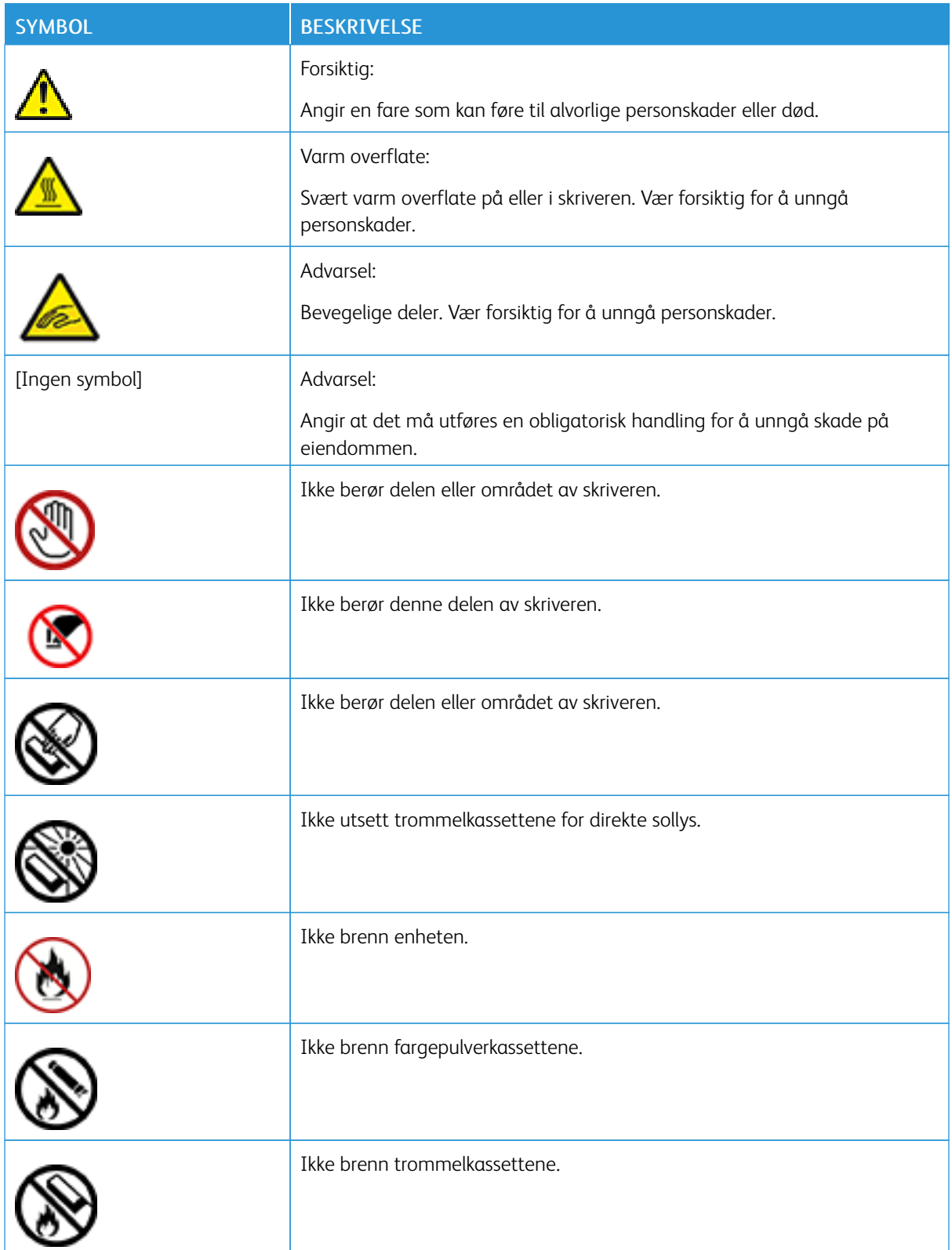

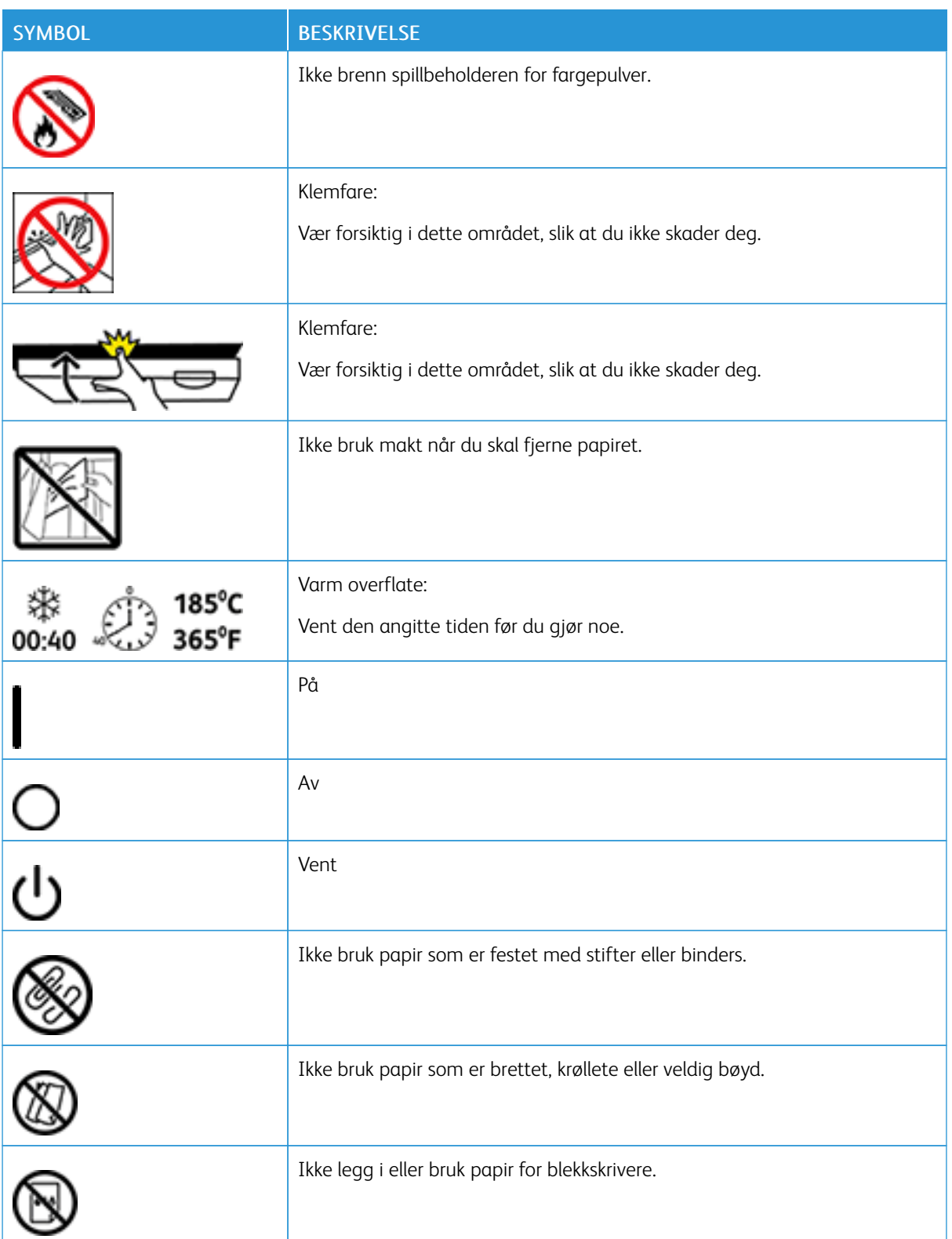

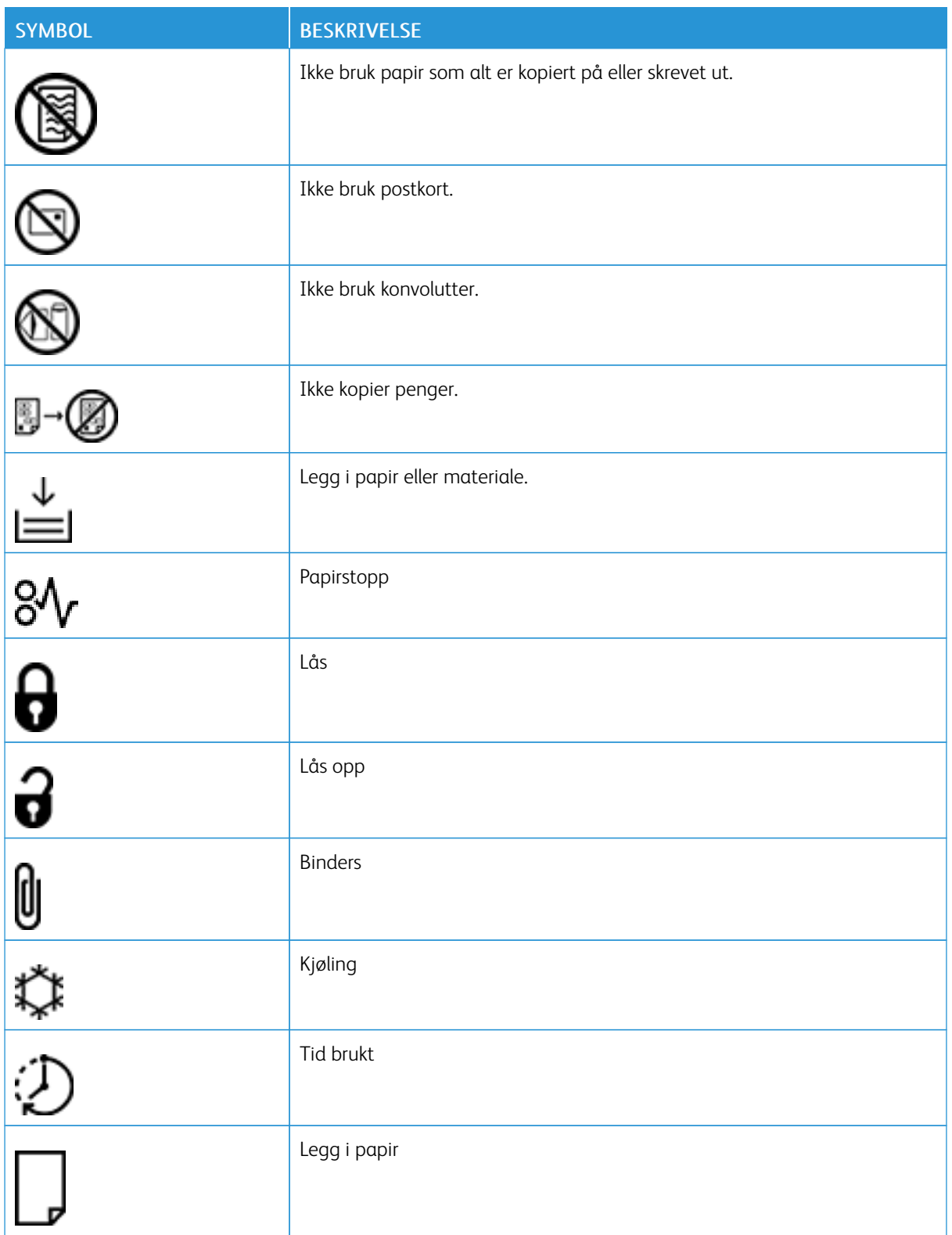

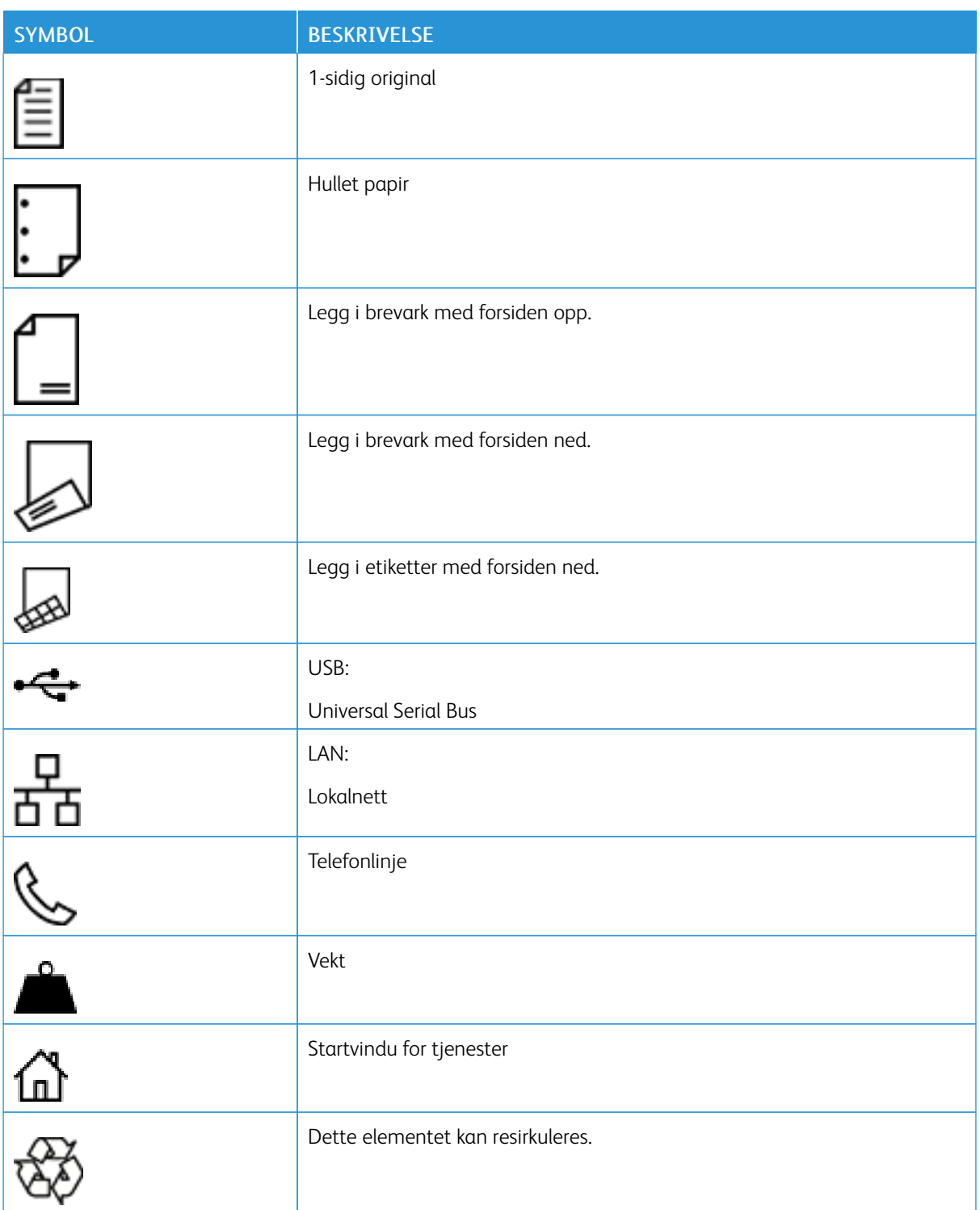

# <span id="page-24-0"></span>Bli kjent med skriveren

Dette kapitlet inneholder:

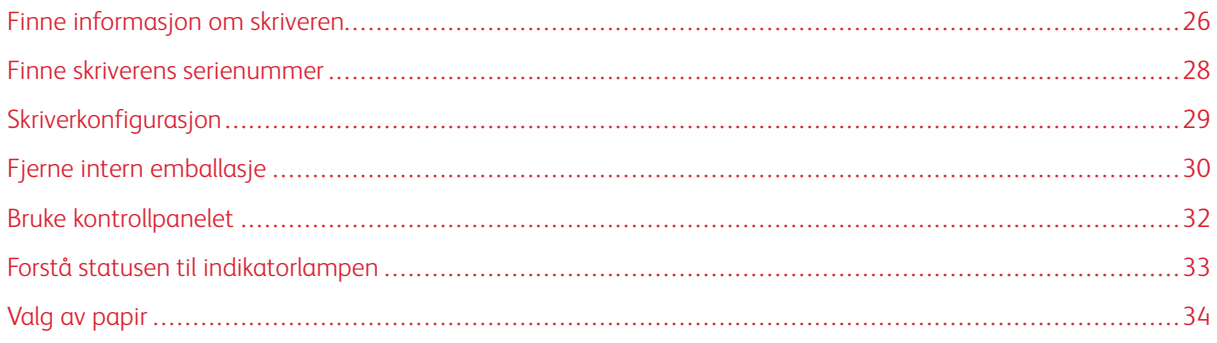

# <span id="page-25-0"></span>Finne informasjon om skriveren

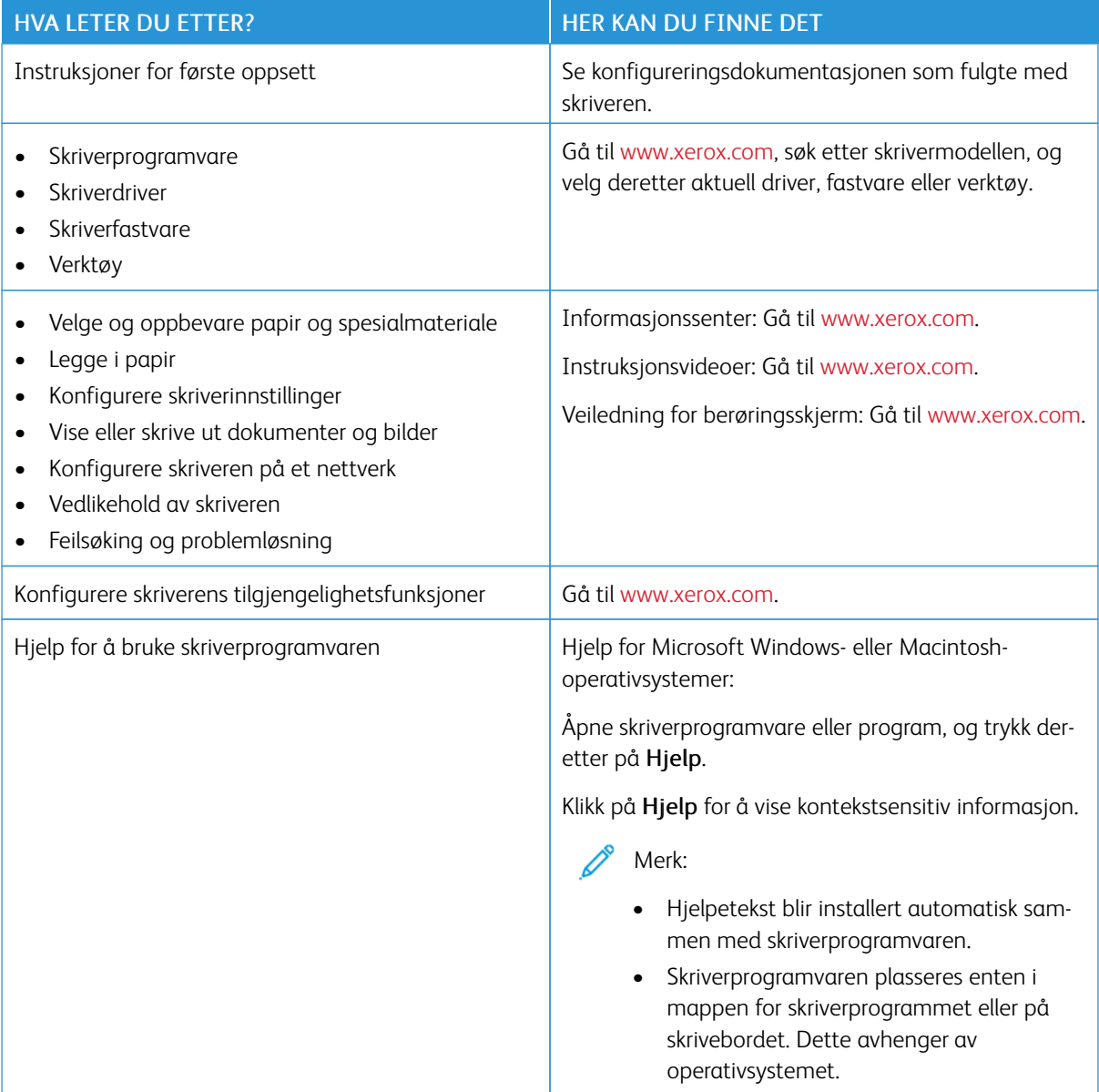

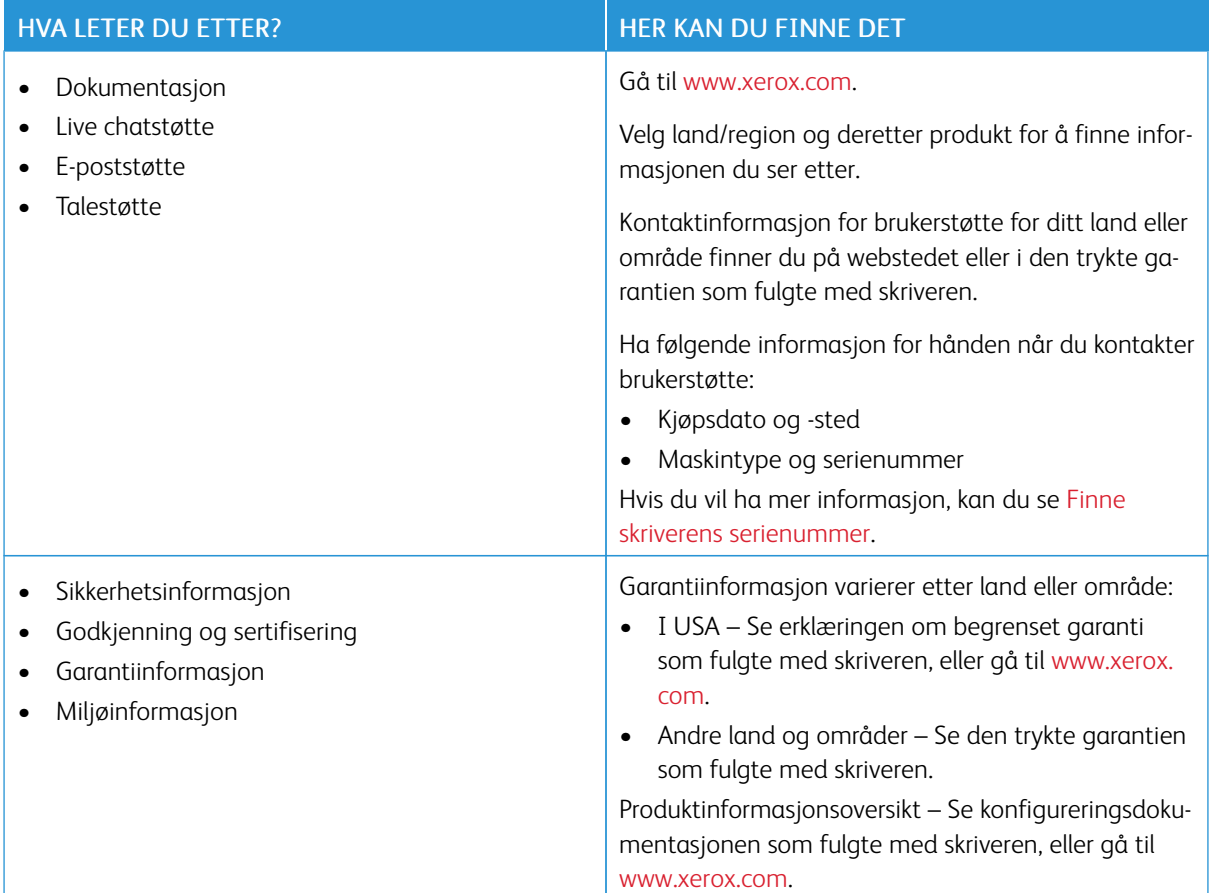

# <span id="page-27-0"></span>Finne skriverens serienummer

Slik finner du skriverens serienummer:

- 1. Åpne deksel A.
- 2. Finn serienummeret.

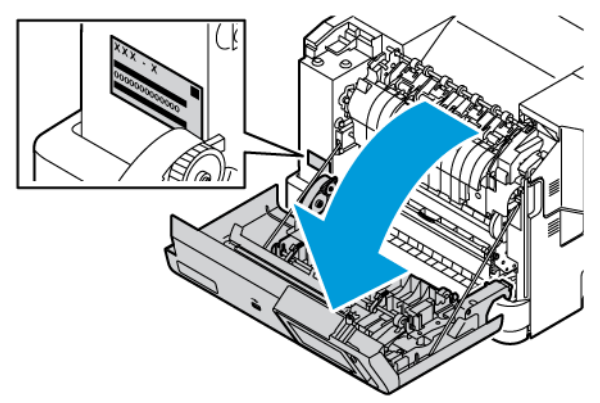

# <span id="page-28-0"></span>Skriverkonfigurasjon

∕€

∕€

FORSIKTIG–VELTEFARE: Hvis du skal installere ett eller flere tilleggsutstyr på skriveren, må du kanskje bruke en hjulsokkel, et møbel eller annet utstyr for at skriveren skal stå støtt. Dette bidrar til å unngå personskader. Hvis du vil ha mer informasjon om støtte konfigurasjoner, kan du se [Arbeidsplass](https://www.xerox.com/en-us) og digitale [utskriftsløsninger](https://www.xerox.com/en-us) | Xerox.

FORSIKTIG–VELTEFARE: For å redusere risikoen for ustabilitet i utstyret, fyll hver skuff separat. Hold alle andre skuffer lukket til det trengs.

Avhengig av skrivermodellen kan du konfigurere skriveren ved å legge til en valgfri 550++100-arks skuff og to standard 550 arks skuffer.

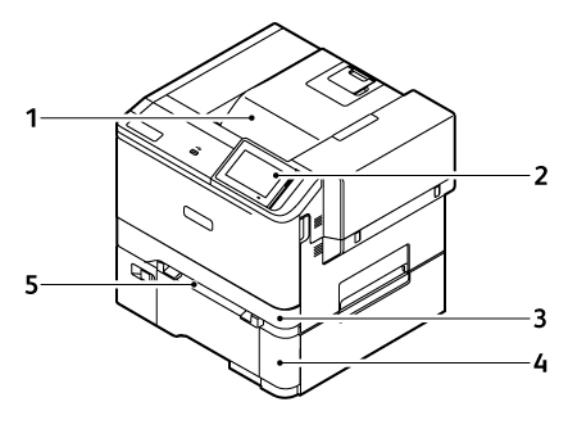

- 1. Standard utskuff
- 2. Kontrollpanel
- 3. Skuff 1, standard 250-arks skuff
- 4. Skuff 2, 550+100-arks skuff (tilleggsutstyr)
- 5. Manuell mater

# <span id="page-29-0"></span>Fjerne intern emballasje

Skriveren har intern emballasje. Fjern emballasjen og monter bildebehandlingsenheten og fargepulverkassetten riktig.

1. Åpne deksel A foran på skriveren.

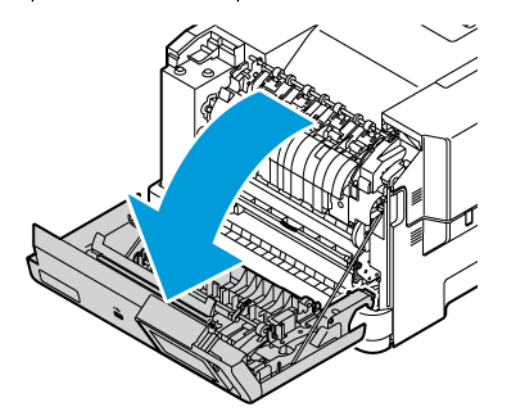

2. Fjern de røde plastsløyfene og klipsene.

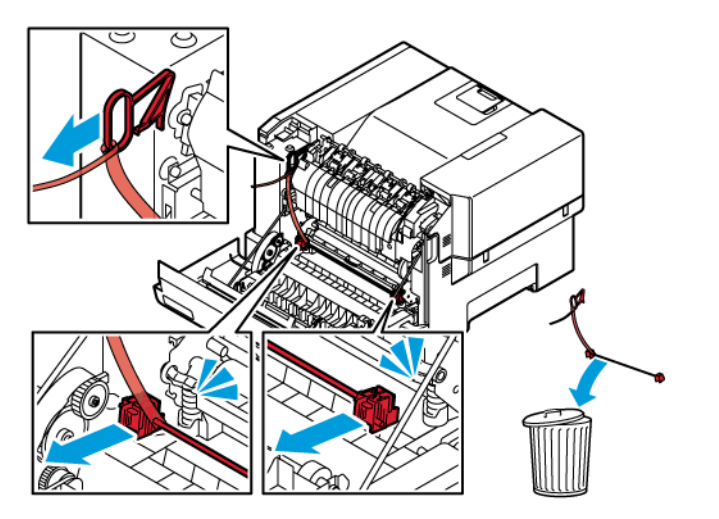

3. Lukk deksel A.

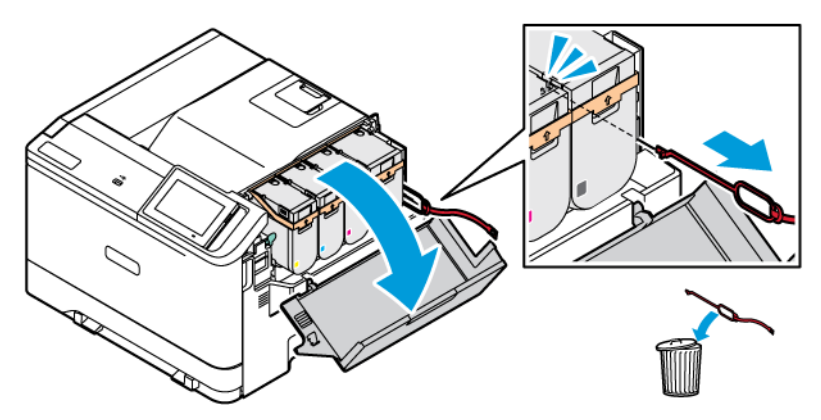

4. Åpne deksel B på høyre side av skriveren og fjern den røde plastsløyfen fra fargepulverkassetten.

5. Lukk deksel B.

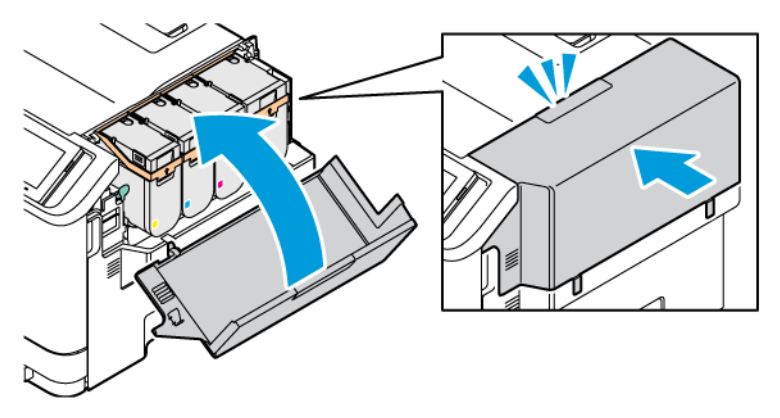

# <span id="page-31-0"></span>Bruke kontrollpanelet

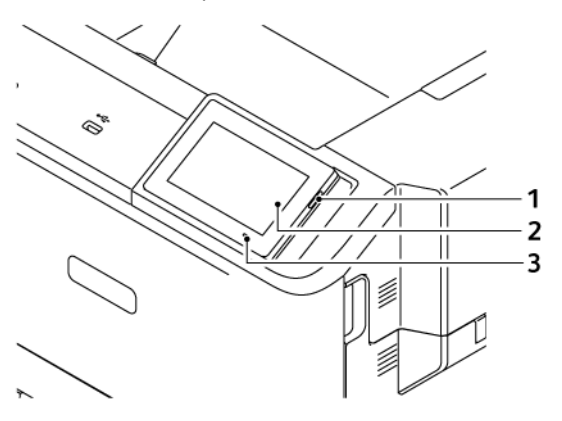

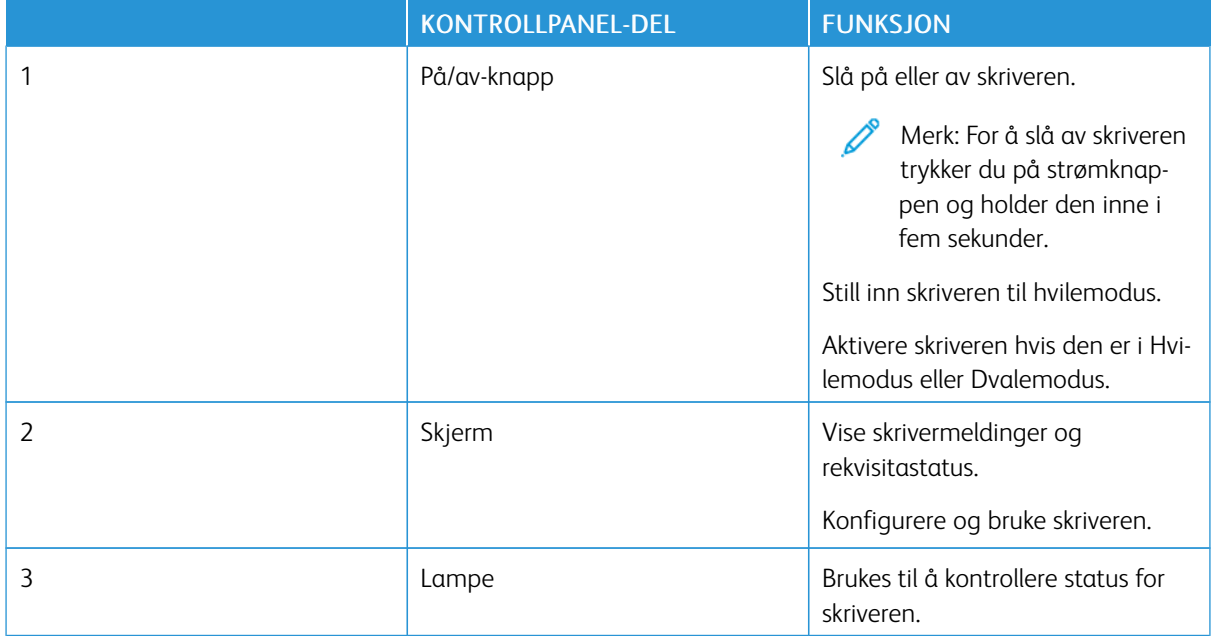

# <span id="page-32-0"></span>Forstå statusen til indikatorlampen

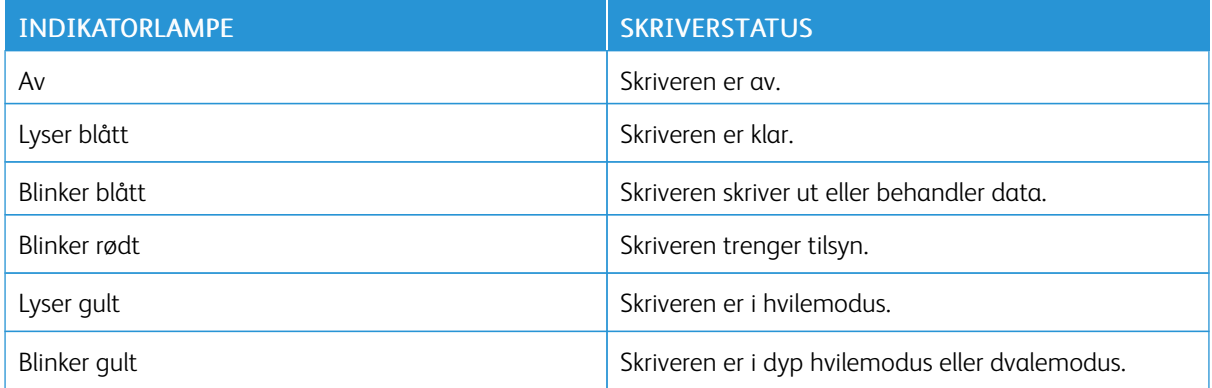

### <span id="page-33-0"></span>Valg av papir

### <span id="page-33-1"></span>**RETNINGSLINJER FOR PAPIR**

Bruk riktig papir for å forhindre papirstopp og sikre problemfri utskrift.

- Bruk alltid nytt, feilfritt papir.
- Før du legger i papir, må du vite hva som er den anbefalte utskriftssiden på papiret. Denne informasjonen finner du vanligvis på emballasjen til papiret.
- Ikke bruk papir som er klippet eller beskåret for hånd.
- Ikke bland ulike papirformater, -typer eller -tykkelser i samme skuff. Blanding fører til papirstopp.
- Det kan forårsake papirstopp. Ikke bruk bestrøket papir med mindre det er spesielt utviklet for elektrofotografisk utskrift.

For mer informasjon, se:

- Liste over anbefalte materialer (USA): Liste over anbefalte papirtyper Xerox® papir og [spesialpapir](https://www.xeroxpaperusa.com/resources/recommended-media-list).
- Liste over anbefalte papirtyper (Europa): Anbefalte [utskriftspapir](https://www.xerox.co.uk/en-gb/printer-supplies/recommended-printer-papers-and-specialty-media) og spesialpapir Xerox.

### <span id="page-33-2"></span>**PAPIREGENSKAPER**

Papiregenskapene nedenfor påvirker utskriftskvalitet og pålitelighet. Tenk over disse faktorene før utskrift.

### **Vekt**

Skuffer kan mate ark med forskjellig tykkelse. Det er mulig at papir tynnere enn 60 g/m2 (16 pund) ikke er stivt nok for riktig mating og forårsake papirstopp. Hvis du vil ha mer informasjon, kan du se Støttede [papirtykkelser](#page-40-0)

### **Krøll**

Krøll er tendensen papiret har til å bli krøllet i kantene. For mye krøll kan føre til problemer med papirinntrekkingen. Krøll kan oppstå etter at papir har passert gjennom skriveren, der det utsettes for høye temperaturer. Hvis du oppbevarer papiret uten at det er pakket inn, i varme, fuktige, kalde eller tørre omgivelser, kan det bidra til at papiret krøller seg før det brukes til utskrift, og du risikerer problemer med inntrekkingen.

### **Glatthet**

Papirets glatthet påvirker utskriftskvaliteten direkte. Hvis papiret er for grovt, festes ikke toneren skikkelig til papiret. Hvis papiret er for glatt, kan det føre til problemer med papirinntrekkingen og utskriftskvaliteten. Vi anbefaler bruk av papir med 50 Sheffield-punkter.

### **Fuktighetsinnhold**

Fuktmengden i papiret påvirker både utskriftskvaliteten og skriverens evne til å trekke inn papiret på riktig måte. La papiret ligge i originalemballasjen inntil du skal bruke det. Da utsettes ikke papiret for fuktighetsendringer som kan redusere kvaliteten.

Oppbevar papiret i originalemballasjen i det samme miljøet som skriveren i 24 til 48 timer før utskrift. Miljøet som papiret oppbevares i, må være det samme som skriveren. Utvid tiden med flere dager hvis oppbevaringseller transportmiljøet er svært ulikt skrivermiljøet. Det kan også hende at tykt papir trenger en lengre behandlingsperiode.

#### **Fiberretning**

Fiberretningen henviser til retningen på papirfibrene på et papirark. Papiret er enten smalbane, der fibrene løper langs papirets lengde, eller bredbane, der fibrene løper langs papirets bredde.

Se Støttede [papirtykkelser](#page-40-0) for anbefalt fiberretning.

#### **Fiberinnhold**

Mest høykvalitets xerografisk papir er laget av 100 prosent kjemisk behandlet massetre. Innholdet gir papiret en høy grad av stabilitet, noe som fører til færre problemer med papirinntrekkingen og bedre utskriftskvalitet. Papir som inneholder fiber fra for eksempel bomull, kan ha negativ innvirkning på papirhåndteringen.

### <span id="page-34-0"></span>**UAKSEPTABELT PAPIR**

Følgende papirtyper anbefales ikke for bruk i skriveren:

- Kjemisk behandlet papir som brukes til å kopiere uten karbonpapir, også kjent som karbonfritt papir, karbonfritt kopipapir (CCP) eller NCR-papir ("no carbon required").
- Fortrykt papir som er produsert med kjemikalier som kan smitte av i skriveren.
- Fortrykt papir som kan påvirkes av temperaturen i fikseringsenheten.
- Forhåndstrykt papir som krever registrering (den nøyaktige utskriftplasseringen på siden) større enn ± 2,3 mm (± 0,9 tommer), slik som optisk tegngjenkjenning (OCR).

I noen tilfeller kan du justere registreringen ved hjelp av et program, for å skrive ut på disse skjemaene.

- Bestrøket papir (slettbart standard), syntetisk papir, termisk (varmefølsomt) papir.
- Papir med ujevne kanter eller grov struktur, eller krøllet papir.
- Resirkulert papir som ikke kan brukes i henhold til EN12281:2002 (Europa).
- Papirtykkelse mindre enn 60 g/m2 (16 pund)
- Skjemaer eller dokumenter som består av flere deler.

### <span id="page-34-1"></span>**LAGRING AV PAPIR**

Følg disse retningslinjene for oppbevaring av papir for å unngå papirstopp og ujevn utskriftskvalitet:

- Oppbevar papiret i originalemballasjen i det samme miljøet som skriveren i 24 til 48 timer før det skal brukes.
- Utvid tiden med flere dager hvis oppbevarings- eller transportmiljøet er svært ulikt skrivermiljøet. Det kan også hende at tykt papir trenger en lengre behandlingsperiode.
- For best resultat, lagre papir der temperaturen er 21°C (70°F) og den relative fuktigheten er 40 prosent.
- De fleste etikettprodusenter anbefaler å skrive ut i et temperaturområde på 18–24°C med 40–60 prosent relativ luftfuktighet.
- Papiret bør oppbevares i esker, på paller eller hyller, og ikke på gulvet.
- Oppbevar enkeltpakker på en flat overflate.
- Ikke sett noe oppå enkeltpakkene med papir.
- Ta ikke papiret ut av esken eller innpakningen før du er klar til å legge det i skriveren. Esken og innpakningen bidrar til å holde papiret rent, tørt og flatt.

### <span id="page-35-0"></span>**VALG AV FORHÅNDSTRYKTE SKJEMAER OG BREVPAPIR**

- Bruk smalbanepapir.
- Bruk bare skjemaer og brevpapir som er trykt i offset eller dyptrykk.
- Unngå papir med grov eller sterkt profilert overflate.
- Bruk trykkfarge som ikke blir påvirket av harpiksen i toneren. Oksidert eller oljebasert trykkfarge bør oppfylle disse kravene. Det kan hende at lateksbasert trykkfarge ikke oppfyller dem.
- Skriv ut prøver på forhåndsutskrevne skjemaer og brevpapir som du vurderer å bruke, før du kjøper inn større mengder. Dette viser om blekket på det forhåndsutskrevne skjemaet eller brevpapiret påvirker utskriftskvaliteten.
- Kontakt papirleverandøren hvis du er i tvil.
- Når du skal skrive ut på papir med brevhode, legger du i papiret i riktig retning for skriveren din.

For mer informasjon, se:

- Liste over anbefalte materialer (USA): Liste over anbefalte papirtyper Xerox® papir og [spesialpapir](https://www.xeroxpaperusa.com/resources/recommended-media-list).
- Liste over anbefalte papirtyper (Europa): Anbefalte [utskriftspapir](https://www.xerox.co.uk/en-gb/printer-supplies/recommended-printer-papers-and-specialty-media) og spesialpapir Xerox.

### <span id="page-35-1"></span>**STØTTEDE PAPIRSTØRRELSER**

Merk: Skrivermodellen kan ha et 550+100-arks skuff som skuff 2, som består av en 550-arks skuff og en integrert 100-arks flerbruksmater. 550-arks skuffen for 550+100-arks skuffen støtter de samme papirtypene som 550-arks skuffen. Den innebygde flerbruksmateren støtter forskjellige papirstørrelser, -typer og -vekter.
# **Støttede papirstørrelser**

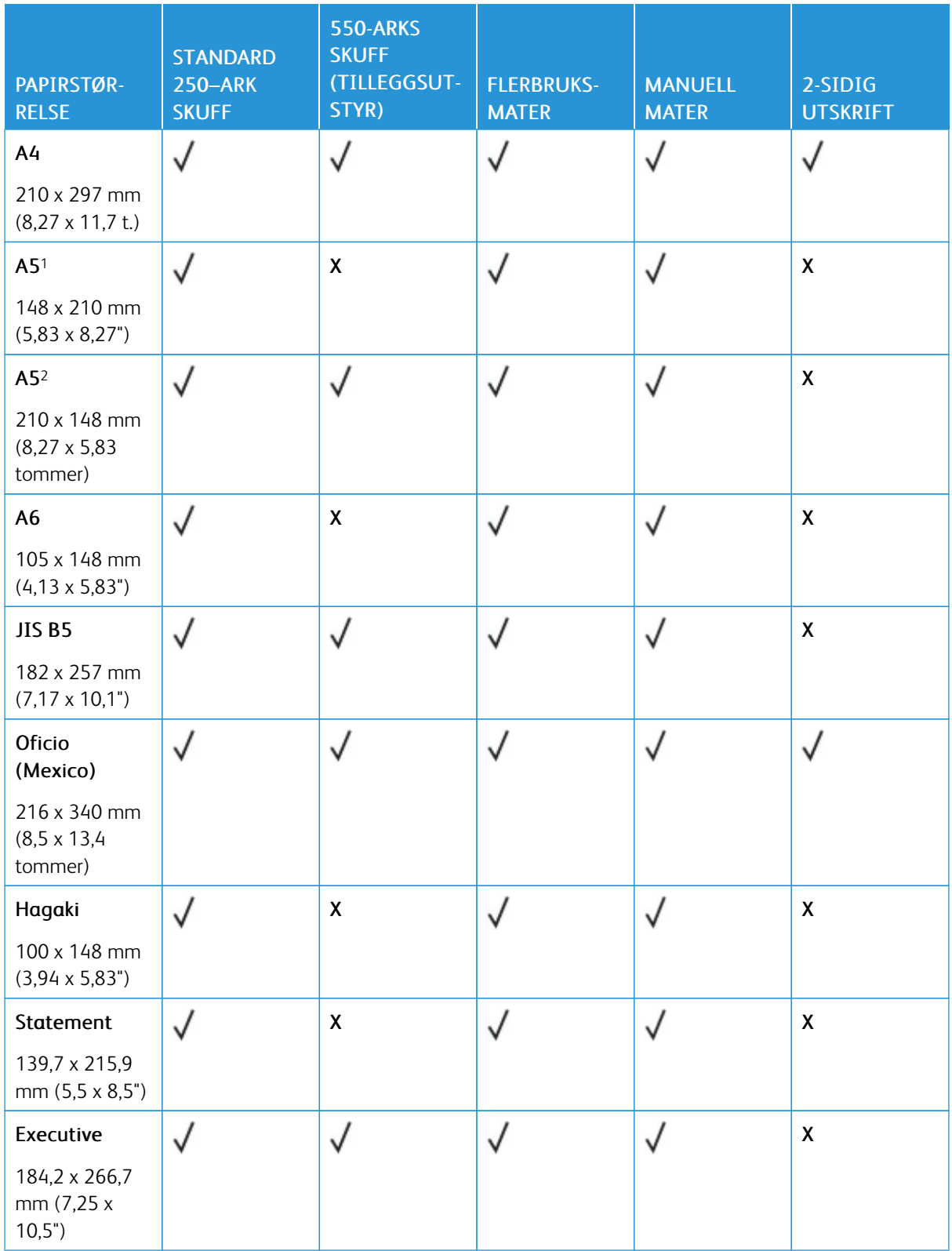

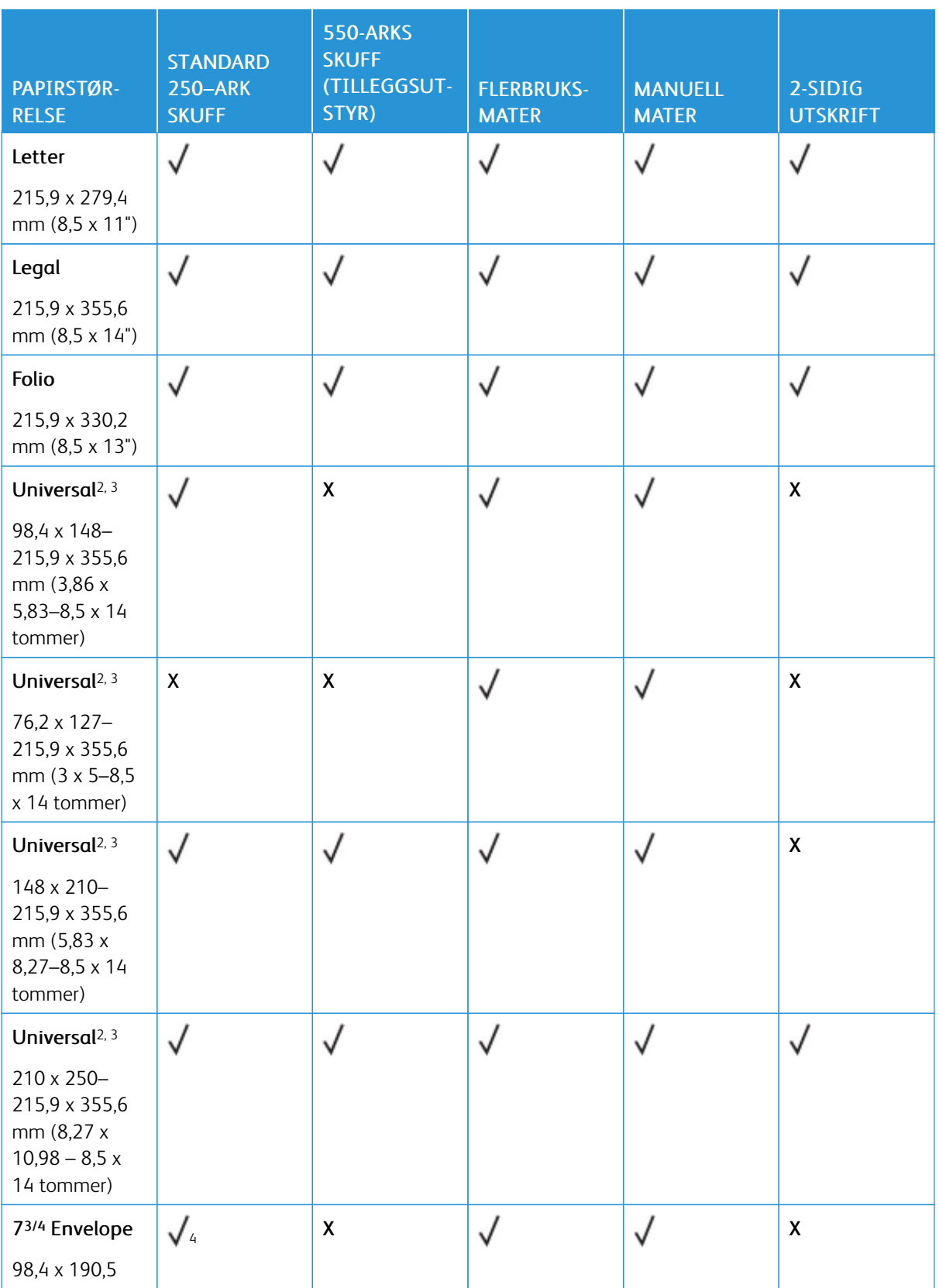

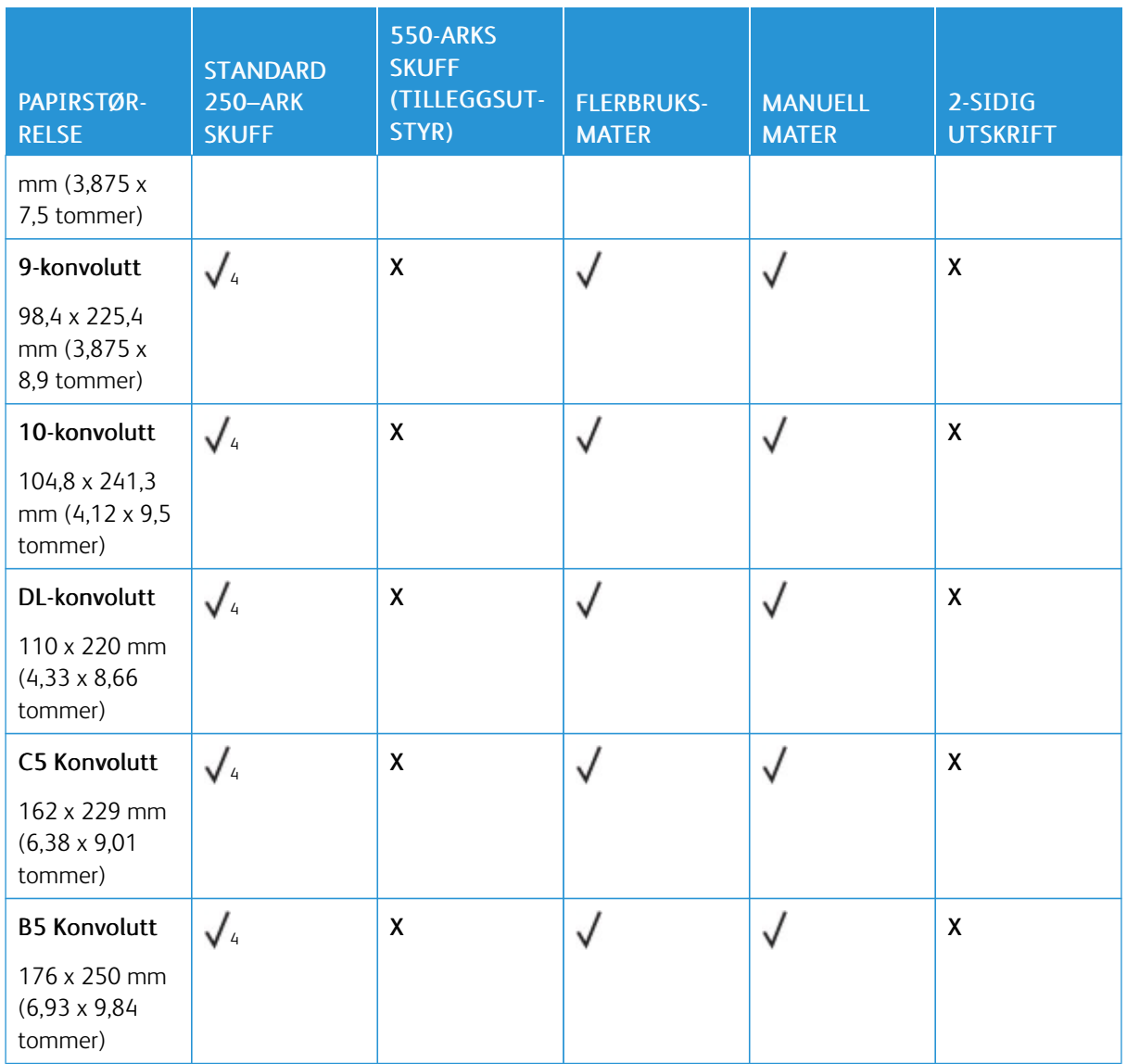

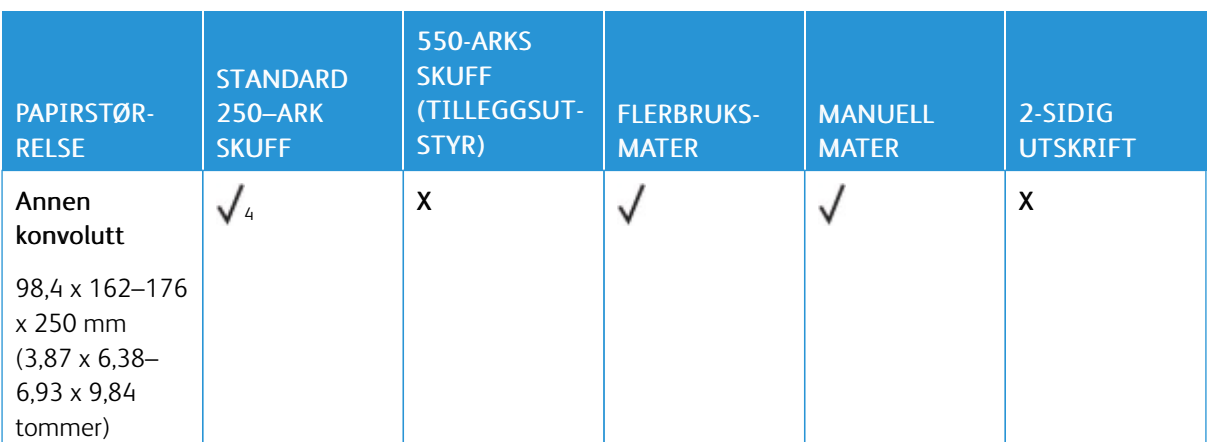

<sup>1</sup> Legg dette papirformatet i standardskuffen, den manuelle materen og flerbruksmateren med langsiden først inn i skriveren.

<sup>2</sup> Legg dette papirformatet i ekstraskuffene med kortsiden først inn i skriveren.

<sup>3</sup> Når Universal er valgt, er siden formatert for 215,9 x 355,6 mm (8,5 x 14 tommer) med mindre størrelsen er definert i programvaren.

<sup>4</sup> Legg i smalt papir med kortsiden først inn i skriveren.

<sup>5</sup> Når Annen konvolutt er valgt, er siden formatert for 215,9 x 355,6 mm (8,5 x 14 tommer) med mindre størrelsen er definert i programvaren.

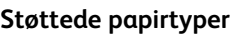

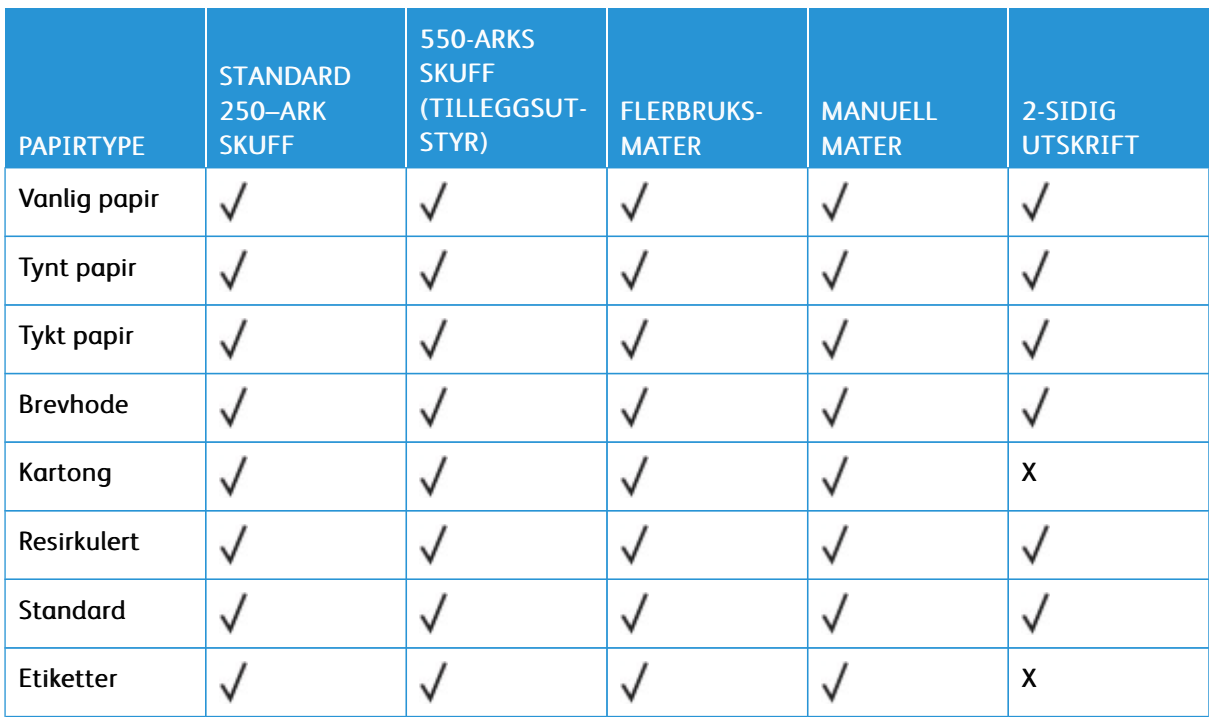

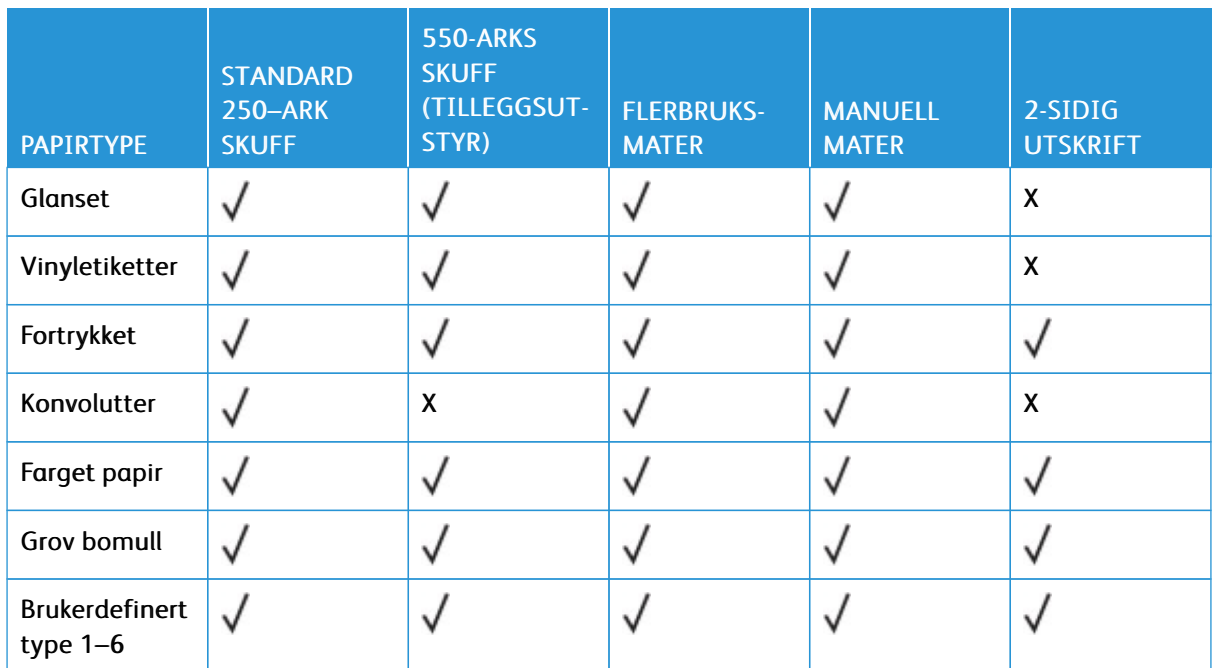

# $\mathscr{D}$  Merk:

- Skrivermodellen kan ha et 550+100-arks skuff, som består av en 550-arks skuff og en integrert 100 arks flerbruksmater. 550-arks skuffen for det ekstra 550+100-arks skuffen støtter de samme papirtypene som standard 550-arks skuffen. Den innebygde flerbruksmateren støtter forskjellige papirstørrelser, -typer og -vekter.
- Etiketter, konvolutter og kartong skrives alltid ut ved redusert hastighet.
- Vinyletiketter støttes bare for sporadisk bruk og må testes for akseptabilitet. Noen vinyletiketter er bedre å mate fra flerbruksmateren

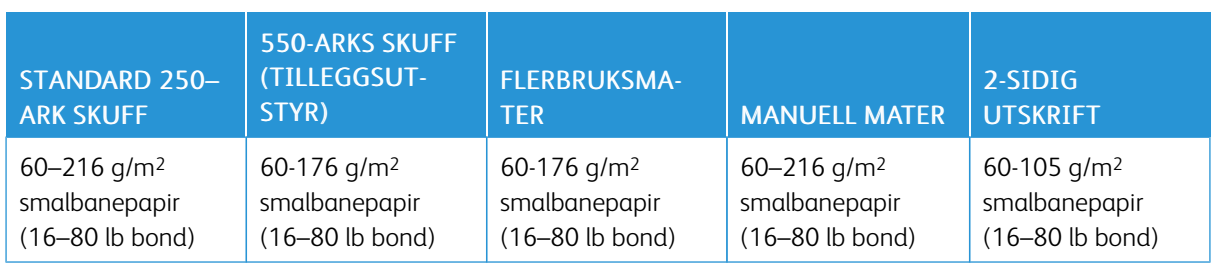

# **Støttede papirtykkelser**

Merk:

- Skrivermodellen kan ha et 550+100-arks skuff, som består av en 550-arks skuff og en integrert 100 arks flerbruksmater. 550-arks skuffen for det ekstra 550+100-arks skuffen støtter de samme papirtypene som standard 550-arks skuffen. Den innebygde flerbruksmateren støtter forskjellige papirstørrelser, -typer og -vekter.
- For 60 til 176 g/m<sup>2</sup> (16–47 lb bond) papir, anbefales smalbanepapir.

• Papir under 75 g/m2 (20 lb bond) må skrives ut med papirtype angitt til Tynt papir. Ellers kan det føre til for mye krøll, noe som kan føre til matefeil, spesielt i mer fuktige miljøer.

# <span id="page-42-0"></span>Oppsett, installer og konfigurer

Dette kapitlet inneholder:

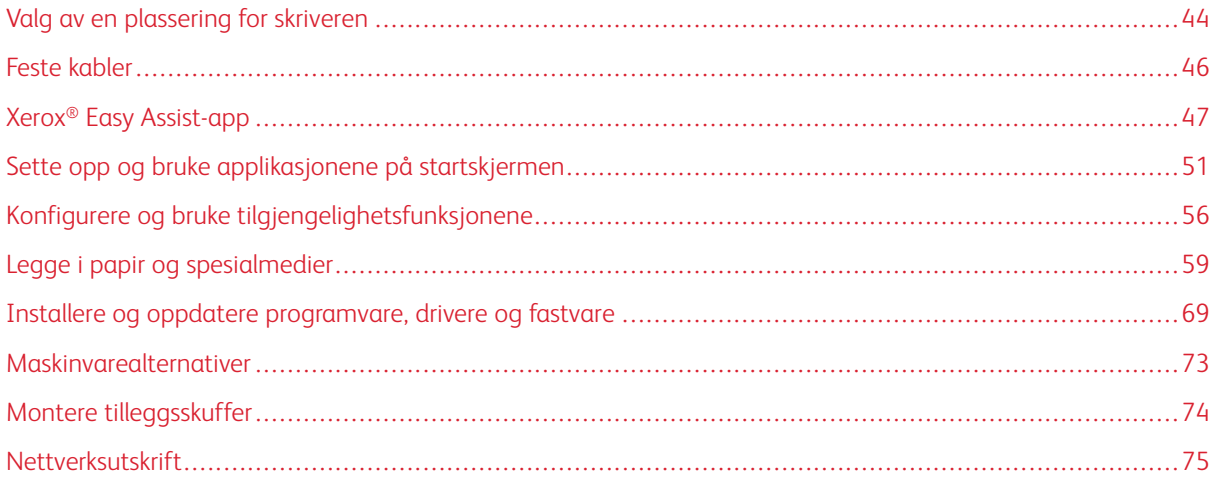

# <span id="page-43-0"></span>Valg av en plassering for skriveren

- La det være nok plass rundt skriveren til å kunne åpne skuffer og deksler og til å installere tilleggsutstyr.
- Sett skriveren i nærheten av en stikkontakt.

FORSIKTIG–FARE FOR PERSONSKADE: Unngå risiko for brann eller elektrisk støt ved å kople strømledningen til en jordet stikkontakt med riktig klassifisering som er i nærheten av produktet og lett tilgjengelig.

FORSIKTIG–STØTFARE: Ikke plasser dette produktet i nærheten av vann eller fuktige områder,  $\sqrt{4}$ da dette medfører fare for elektrisk støt.

- Det må være tilstrekkelig luftsirkulasjon i rommet til å oppfylle de nyeste kravene i ASHRAE 62-standarden eller CEN Technical Committee 156-standarden.
- Sett skriveren på en flat, solid og stabil overflate.
- Hold skriveren:
	- ren, tørr og fri for støv
	- borte fra løse stifter og binders
	- borte fra den direkte luftstrømmen fra klimaanlegg, ovner eller vifter
	- slik at den ikke utsettes for direkte sollys eller svært tørre eller fuktige forhold
- Vær oppmerksom på den anbefalte temperaturen, og unngå temperatursvingninger.

Drift-temperatur: 10–32,2° C (50–90° F)

Lagringstemperatur: 15,6–32,2° C (60–90° F)

• La det være god nok plass rundt skriveren til at lufttilførselen blir god:

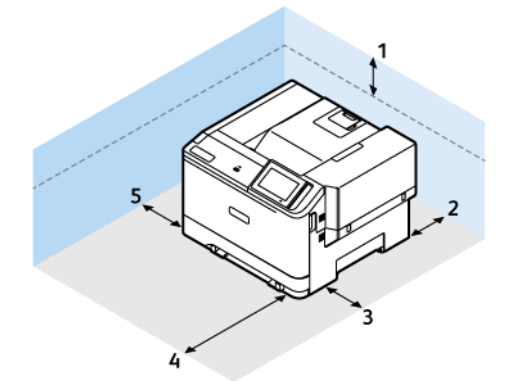

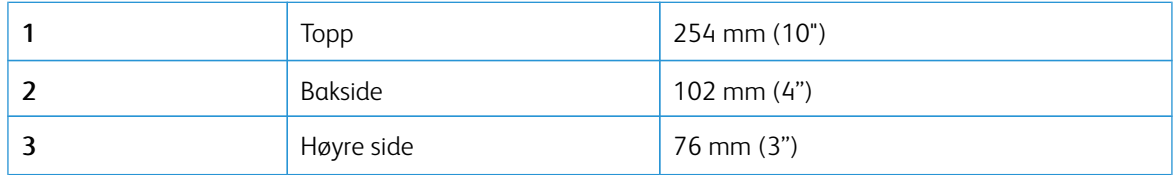

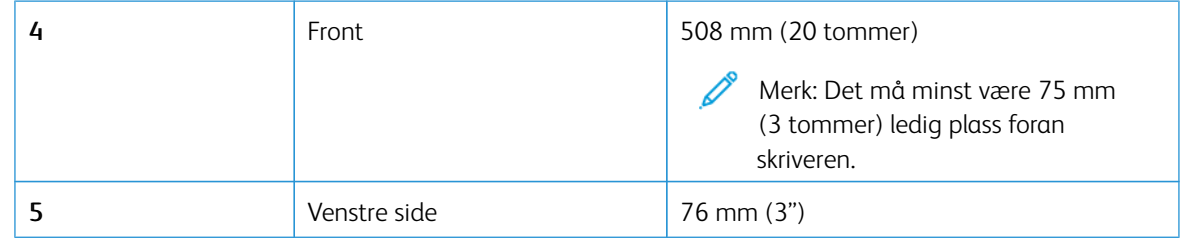

 $\mathscr{O}$ Merk: Det må være plass til ekstra plass på høyre side av skriveren 305 mm (12 tommer) og foran skriveren 508 mm (20 tommer) for å fjerne fastkjørt papir og skifte bildebehandlingsenheter.

# <span id="page-45-0"></span>Feste kabler

 $\sqrt{\hat{A}}$  FORSIKTIG–STØTFARE: Ikke installer dette produktet eller foreta elektriske eller andre tilkoplinger, for eksempel med strømledningen, faksfunksjonen eller telefonen, i tordenvær, da dette medfører fare for elektrisk støt.

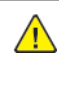

FORSIKTIG–FARE FOR PERSONSKADE: Unngå risiko for brann eller elektrisk støt ved å kople strømledningen til en jordet stikkontakt med riktig klassifisering som er i nærheten av produktet og lett tilgjengelig.

FORSIKTIG–FARE FOR PERSONSKADE: Bruk bare strømledningen som følger med dette produk- $\sqrt{N}$ tet, eller en strømledning som er godkjent av produsenten, for å unngå risiko for brann eller elektrisk støt.

Advarsel – potensiell skade: For å unngå skriverfeil eller tap av data må du ikke ta på USB-kabelen, eventuelle trådløse nettverkskort eller de viste områdene på skriveren under utskrift.

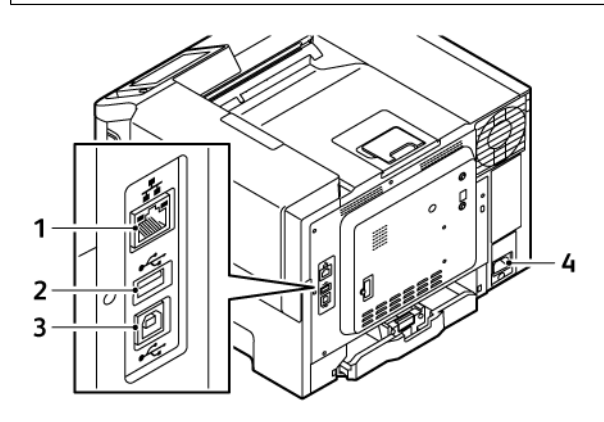

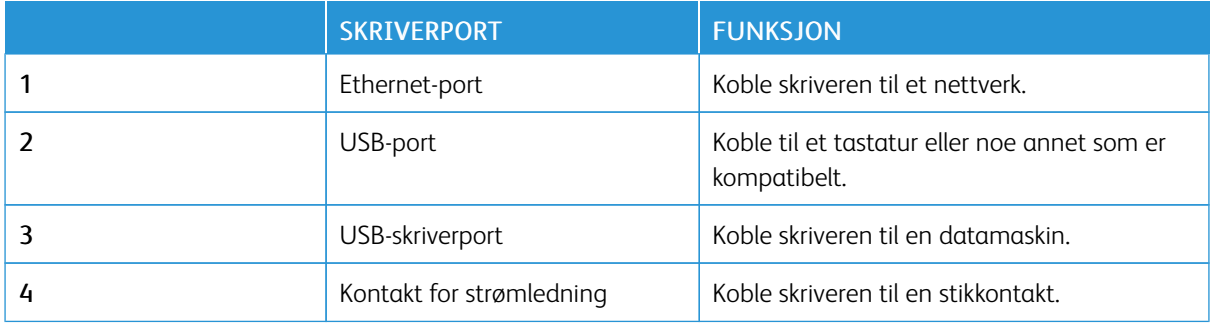

# <span id="page-46-0"></span>Xerox® Easy Assist-app

Med Xerox Easy Assist-appen kan du få tilgang til og konfigurere skriveren fra en smarttelefon. Få tilgang til skriveren fra smarttelefonen ved å laste ned og installere Xerox Easy Assist-appen på mobilenheten. Når du laster ned Xerox Easy Assist-appen på smarttelefonen, kan du konfigurere en ny skriver, styre konfigurasjonen, se varsler om behov for forbruksartikler og bestille dem samt få direkte feilsøkingsstøtte for skriveren.

For å installere Xerox Easy Assist-appen på smarttelefonen må du skanne en QR-kode eller søke etter appen i Apple App Store eller Google Play Store. Det er to typer XEA QR-koder:

- QR-kode for å hente XEA-appen: Denne QR-koden er for første installasjon av appen. For å installere Xerox Easy Assist-appen for første gang må du skanne denne QR-koden med kameraet på smarttelefonen. Du finner denne QR-koden på emballasjeboksen eller *installasjonsveiledningen* som følger med skriveren.
- QR-kode for å kople mobilenheten til skriveren: Denne QR-koden brukes til å konfigurere en trådløs nettverksforbindelse mellom smarttelefonen og skriveren. For eksempel, tilkobling til Wi-Fi Direct. På skrivere med berøringsskjerm finner du QR-koden på skriverens kontrollpanel i veilederen for enheten. QR-koden gir all informasjon om å kople smarttelefonen og skriveren uten å angi teknisk informasjon manuelt. Skann denne QR-koden i Xerox Easy Assist-appen for å kople til skriveren. Hvis du vil ha mer informasjon, kan du se [Koble](#page-48-0) til Xerox Easy [Assist-appen](#page-48-0) for installerte skrivere.

Hovedfunksjonene i Xerox Easy Assist-appen er:

#### Oppsett av en ny skriver

Hvis du har QR-koden eller IP-adressen tilgjengelig, kan du sette opp en ny Xerox-skriver ved hjelp av Xerox Easy Assist-appen. På Mine skrivere-skjermen i appen, trykk +-ikonet og deretter Sett opp en ny skriver. Følg instruksjonene på appen.

Hvis du vil ha mer informasjon, kan du se Legge til flere skrivere i Xerox Easy [Assist-appen.](#page-49-0)

#### Skriverstatus

Statusen viser skriverinformasjonen, for eksempel skriverens beredskap, tonernivå og papirskuffstatus for hver skuff. Du kan bestille deler og rekvisita gjennom Xerox Easy Assist-appen. Hvis tonernivået ser ut til å være lavt, for å bestille en ny toner, velg Toner-ikonet og trykk deretter Ombestille.

#### Varsler

Xerox Easy Assist-appen kan varsle deg om eventuelle feil eller problemer i skriveren. For å se feilmeldingen, trykk Bjelleikonet.

#### Utskrift

Du kan utføre en utskriftsjobb gjennom Xerox Easy Assist-appen. I appen, velg skriveren din og trykk deretter Skriv ut. Velg dokumentet du trenger å skrive ut fra mobilenheten, bekreft utskriftsinnstillingene, og trykk deretterSkriv ut.

#### Enhetsinnstillinger

Du kan vise og redigere skriverinnstillingene fra fanen for Enhetsinnstillinger. Hvis du ikke har satt opp et passord under det første oppsettet, for å vise eller redigere eksisterende skriverinnstillinger, må du angi et passord.

#### Support

Du kan be om støtte og finne løsninger for problemer tilknyttet skriveren via Xerox Easy Assist-appen. I appen, velg skriveren din og trykk deretter Support. Den kobler deg til Xeroxs Support-agent Live Chatbot.

#### Konfigurer datamaskin

Du kan laste ned utskrifts- og skannedrivere for skriveren din via Xerox Easy Assist-appen. Velg skriveren i appen, og trykk deretter på Konfigurer datamaskin. I E-postfeltet, skriv inn den registrerte e-postadressen din og trykk deretter +-ikonet for å legge til e-postadressen din. For å laste ned og installere utskrifts- og skannedriverne sender appen en Hurtigkobling til e-postadressen din

#### Skriv ut testside.

For å laste ned og installere utskrifts- og skannedriver-appen og hurtigkoblingen til e-postadressen din. I appen, velg skriveren din og trykk deretter Skriv ut testside.

#### Fjerne en skriver

Du kan fjerne en skriver fra Xerox Easy Assist-appen I appen, velg en skriver, og trykk deretter Fjern.

#### **INSTALLERE XEROX ® EASY ASSIST-APPEN**

Gjør følgende for å installere og bruke Xerox Easy Assist-appen:

1. For å se en nyttig video for å pakke ut skriveren, skann QR-koden fra esken eller installasjonveiledningen som fulgte med skriveren, med smarttelefonkameraet.

Basert på smarttelefonen din blir du bedt om å laste ned appen fra Apple App Store eller Google Play Store. Godta sluttbrukerlisensavtalen (EULA), følg deretter instruksjonene som vises på appen.

- 2. For førstegangsoppsett når skriveren slås på for første gang, vises veiviseren for innledende oppsett. Gjør følgende i skriverens kontrollpanel:
	- a. Velg Språk, deretter trykk Neste.

Skjermen for Xerox Easy Assist-mobilapp vises.

b. For å bruke mobilenheten til å konfigurere og administrere skriveren, trykk på Ja.

Skjermen 'Get the App' vises for å bekrefte mobilenhettypen din. Velg et hvilket som helst alternativ:

- iOS: For å installere Xerox Easy Assist-appen for iPhone, velg dette alternativet.
- Android: For å installere Xerox Easy Assist-appen på Android mobilenheten din, velg dette alternativet.
- Jeg har appen: Hvis du allerede har installert Xerox Easy Assist-appen på mobilenheten din, velg dette alternativet.
- 3. Hvis du har valgt iOS- eller Android-alternativet, vises en skjerm som hjelper deg å laste ned appen. Trykk på Vis QR-kode-alternativet i kontrollpanelet.

En skjerm vises med QR-koden. For å installere appen, skann QR-koden med smarttelefonkameraet.

- 4. Last ned og installer Xerox Easy Assist-appen på smarttelefonen:
	- For Android-telefoner: Gå til Google Play Store, og søk etter Xerox Easy Assist-appen.
	- For iOS eller iPhones: Gå til Apple App Store, og søk etter Xerox Easy Assist-appen.
- 5. Når du installerer appen for første gang på smarttelefonen, for sluttbrukerlisensavtale (EULA), trykk på Jeg er enig.
	- Merk: Xerox Easy Assist-appen har instruksjoner for å pakke ut skriveren fra boksen. For å se en nyttig video for å pakke ut skriveren, skann QR-koden på esken eller *installasjonveiledningen* som fulgte med skriveren, med smarttelefonkameraet. Godta sluttbrukerlisensavtalen (EULA), følg deretter instruksjonene som vises på appen.
- 6. Følg instruksjonene som vises på appen. For å koble smarttelefonen til skriveren, trykk Koble til skriveren min.
- 7. På kontrollpanelet, for å koble til appen, trykk på alternativet Vis QR-koden. Den andre eller tilkoplede QRkoden vises.
- 8. Skann QR-koden med Xerox Easy Assist-appen. Følg instruksjonene som vises på appen.

Når tilkoblingen er konfigurert, deler smarttelefonen og skriveren det samme trådløse nettverket, midlertidig.

9. Med støtte fra Xerox Easy Assist-appen, fullfør de generelle innstillingene og registrer skriveren på nettverket.

Generelle innstillinger inkluderer Admin-passord, tilkoblinger, målinger, dato og tid, lyd, strømsparingsinnstillinger og mer.

Merk: Sørg for at smarttelefonen er koblet til det samme trådløse eller kablede nettverket som skriveren, og at de kan kommunisere etter at oppsettet er fullført.

10. For å fullføre det innledende oppsettet i appen, skriv inn nødvendig informasjon for skriveren din, og trykk deretter Fullfør oppsett.

Velkommen-skjermen vises.

- 11. Når det første oppsettet er fullført, med Xerox Easy Assist-appen, kan du utføre følgende:
	- Konfigurere en ny skriver
	- Kontroller skriverstatus og bestille rekvisita
	- Laste ned drivere og utskrift og skanning
	- Skrive ut
	- Få feilsøkingsstøtte
	- Fjerne en skriver fra Mine skrivere-listen i XEA-appen

Du finner funksjonene til Xerox Easy Assist-appen her: Xerox® Easy [Assist-app.](#page-46-0)

#### <span id="page-48-0"></span>**KOBLE TIL XEROX EASY ASSIST-APPEN FOR INSTALLERTE SKRIVERE**

For å installere og bruke Xerox Easy Assist (XEA) for en skriver som allerede er installert og koplet til nettverket, kan du bruke QR-koden på kontrollpanelet.

#### • Kople via QR-kode:

- 1. Last ned Xerox Easy Assist-appen (XEA) fra Apple App Store eller Google Play Store
- 2. Åpne XE-appen. Trykk på + eller Legg til øverst på skjermen.
- 3. Legg til skriver-skjermen vises. Trykk på QR-kode fra Legg til eksisterende skriver.
- 4. Trykk på statuslinjen øverst på startskjermbildet til kontrollpanelet for å åpne varslingssenteret.
- 5. I varslingssenteret trykker du på QR-kodeikonet for Koplet til nettverk. Det åpnes et nytt vindu for Kople til Xerox Easy Assist Mobile App som viser QR-koden for tilkopling.
- 6. Skann QR-koden med XEA-appen. Skriveren legges til i Mine skrivere-listen i XEA-appen.

#### • Kople via IP-adresse:

- 1. Last ned Xerox Easy Assist-appen (XEA) fra Apple App Store eller Google Play Store.
- 2. Åpne XE-appen. Trykk på + eller Legg til øverst på skjermen.
- 3. Legg til skriver-skjermen vises. Trykk på IP-adresse fra Legg til eksisterende skriver.
- 4. Se IP-adressen på statuslinjen øverst på startskjermen til kontrollpanelet.
- 5. Skriv inn IP-adressen i XEA-appen. Skriveren legges til i Mine skrivere-listen i XEA-appen.

# <span id="page-49-0"></span>**LEGGE TIL FLERE SKRIVERE I XEROX EASY ASSIST-APPEN**

Hvis skriveren allerede er konfigurert i nettverket og første oppsett er ferdig, kan du legge til flere skrivere direkte fra Mine skrivere-listen i XEA-appen. Du kan se skriverstatusen, få skriverdrivere og få Chatbot-støtte. Åpne startsiden til XEA-appen på smarttelefonen for å legge til skrivere som er på nettverket. Gå til Mine skrivere, trykk på + ikonet, g se deretter følgende alternativer:

- Konfigurere en ny skriver: Velg Konfigurer en ny skriver på Legg til skriver-skjermen for å konfigurere en ny skrive fra XEA-appen på smarttelefonen. Følg instruksjonene som vises på skriverens kontrollpanel og mobilenheten.
- Legge til en eksisterende skriver: Velg et av følgende alternativer for å legge til en eksisterende skriver som allerede er koplet til nettverket:
	- QR-kode: Trykk på QR-kode for å skanne skriverens QR-kode med XEA-appskanneren. Se Koble til [Xerox](#page-48-0) Easy [Assist-appen](#page-48-0) for installerte skrivere for å finne skriverens QR-kode.
	- IP-adresse: Trykk på IP-adresse for å kople til skriveren ved å skrive IP-adressen manuelt. Skriv inn IP-adressen til skriveren, og trykk deretter på OK. Hvis du vil ha mer informasjon, kan du se [Koble](#page-48-0) til Xerox Easy [Assist-appen](#page-48-0) for installerte skrivere.
- Finne nettverksskrivere i nærheten: Når smarttelefonen er koplet til samme trådløse eller kablede nettverk som skriveren, kan du velge Skrivere i nærheten for å finne skrivere i nærheten. Appen ser etter skrivere i nærheten på nettverket:
	- Hvis appen finner skriveren, kan du velge og legge den til direkte.
	- Hvis appen ikke finner skriveren du leter etter, kan du legge til skriveren ved å skrive inn IP-adressen.

Merk: Hvis skriveren og mobilenheten ikke kommuniserer, må du kontrollere at de er på samme nettverk.

# <span id="page-50-0"></span>Sette opp og bruke applikasjonene på startskjermen

# **BRUKE STARTSKJERMEN**

 $\mathscr{O}$ Merk: Startskjermen kan variere avhengig av innstillingene som er definert for startskjermen, administratoroppsettet og aktive innebygde løsninger.

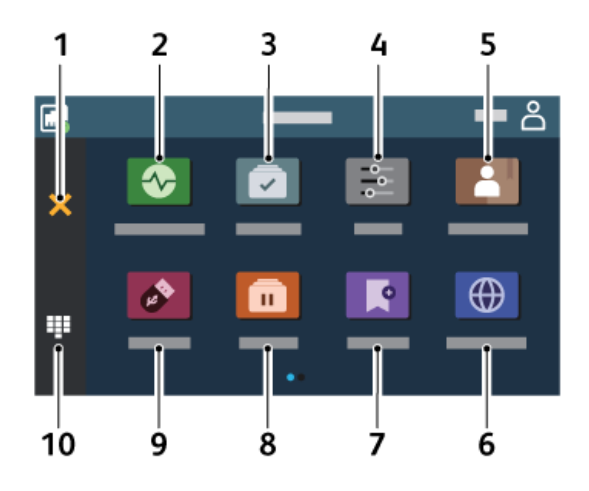

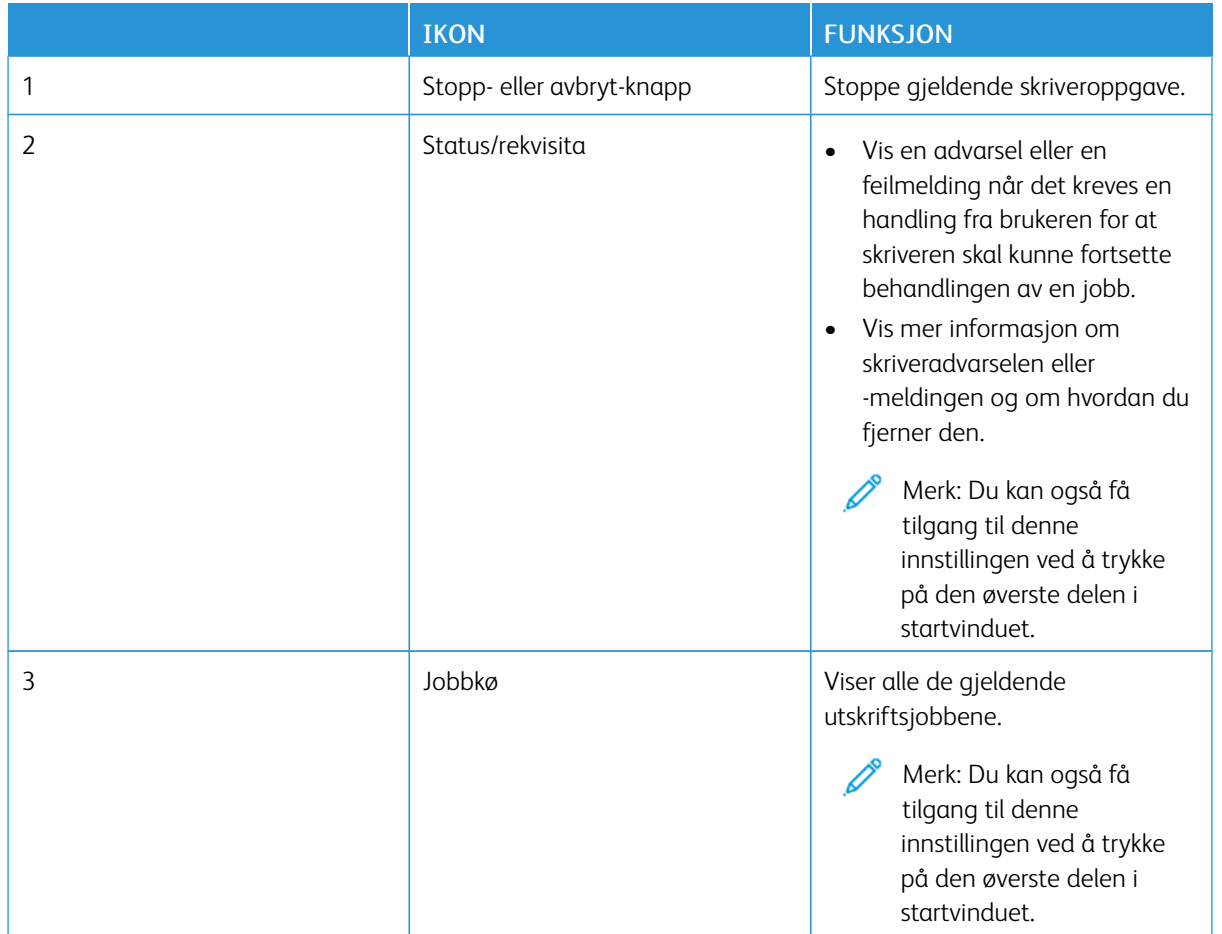

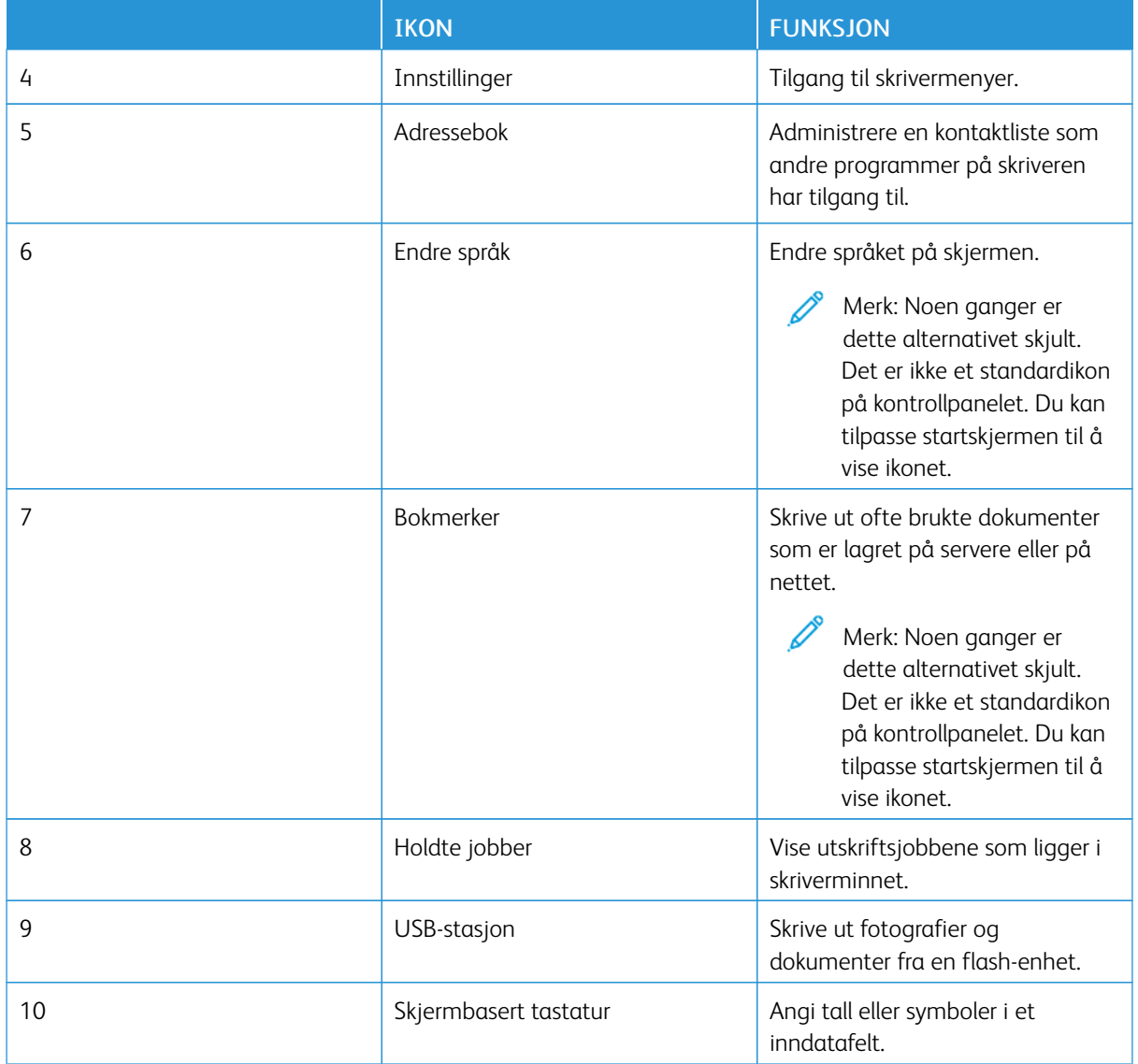

#### **TILPASSING AV STARTSKJERMEN**

- 1. Åpne en nettleser og skriv inn IP-adressen til skriveren i adressefeltet.
	- Vis IP-adressen til skriveren på skriverens startskjerm. IP-adressen vises som fire sett med tall atskilt med punktum, for eksempel 123.123.123.123.
	- Hvis du bruker en proxyserver, må den deaktiveres midlertidig, slik at nettsiden kan lastes inn på riktig måte.
- 2. Klikk på Innstillinger > Enhet > Tilpassing av startskjerm.
- 3. Gjør ett eller flere av følgende:
	- For å legge til et ikon på startskjermen klikker du på +, velger appnavnet og klikker deretter på Legg til.
	- For å fjerne et ikon på startskjermen velger du appnavnet og klikker deretter på Fjern.
	- For å tilpasse et appnavn velger du appnavnet, klikker på Rediger, og tilordner deretter et navn. Klikk på Lagre.
	- For å gjenopprette navnet på en app velger du appnavnet, klikker på Rediger, og velger deretter Lagre.
	- For å legge til et mellomrom mellom apper klikker du på +, velger TOMT MELLOMROM, og klikker deretter på Legg til.
	- For å arrangere appene drar du appnavnene i ønsket rekkefølge.
	- For å gjenopprette standard startskjerm klikker du på Gjenopprett startskjerm. Klikk på Gjenopprett, og klikk deretter på OK.
- 4. Bruk endringene.

#### **BRUKE SKJERMTILPASNING.**

Før du bruker programmet må du aktivere og konfigurere innstillingene for skjermbeskytteren, lysbildevisningen og bakgrunnsbilde. Gå til den innebygde webserveren, og klikk på Programmer > Skjermtilpasning > Konfigurer.

#### **Administrere skjermbeskytter og lysbildefremvisning**

- 1. Gå til den innebygde webserveren, og klikk på Programmer > Skjermtilpasning > Konfigurer.
- 2. Legg til, rediger eller slett et bilde i skjermsparer eller lysbildevisning.
	- Du kan legge til opptil ti bilder.
	- Når dette er aktivert, vises statusikonene på skjermbeskytteren bare når det er feil, advarsler eller nettskybaserte varsler.
- 3. Bruk endringene.

#### **Endre bakgrunnsbilde**

- 1. Trykk på Endre bakgrunnsbilde på startskjermen.
- 2. Velg et bilde du vil bruke.
- 3. Bruk endringene.

#### **Kjøre en lysbildefremvisning fra en minnepinne**

- 1. Sett pinnepinnen inn i USB-porten foran.
- 2. Gå til startskjermen, og trykk på Lysbildefremvisning.
	- Merk: Du kan fjerne flash-enheten når lysbildefremvisningen har startet, men bildene lagres ikke i skriveren. Hvis lysbildefremvisningen stopper, må du sette inn flash-enheten på nytt for å vise bildene.

#### **KONFIGURERE ENHETSKVOTER**

- Dette programmet støttes bare i skrivere med det valgfrie produktivitetssettet.
- Hvis du vil ha mer informasjon om hvordan du konfigurerer programinnstillingene, kan du se i *administratorhåndboken for enhetskvoter*.
- 1. Åpne en nettleser og skriv inn IP-adressen til skriveren i adressefeltet.
	- Vis IP-adressen til skriveren på skriverens startskjerm. IP-adressen vises som fire sett med tall atskilt med punktum, for eksempel 123.123.123.123.
	- Hvis du bruker en proxyserver, må den deaktiveres midlertidig, slik at nettsiden kan lastes inn på riktig måte.
- 2. Klikk på Programmer > Enhetskoder > Konfigurer.
- 3. I delen for brukerkontoer legger du til eller redigerer en bruker. Deretter angir du brukerkvoten.
- 4. Bruk endringene.

#### **ADMINISTRERE BOKMERKER**

#### <span id="page-53-0"></span>**Opprettelse av bokmerker**

Bruk bokmerker til å skrive ut ofte brukte dokumenter som er lagret på servere eller på nettet.

- 1. Åpne en nettleser og skriv inn IP-adressen til skriveren i adressefeltet.
	- Vis IP-adressen til skriveren på skriverens startskjerm. IP-adressen vises som fire sett med tall atskilt med punktum, for eksempel 123.123.123.123.
	- Hvis du bruker en proxyserver, må den deaktiveres midlertidig, slik at nettsiden kan lastes inn på riktig måte.
- 2. Klikk Bokmerker > Legg til bokmerke, og skriv deretter inn navnet på bokmerket.
- 3. Velg en adresseprotokolltype, og gjør deretter ett av følgende:
	- For HTTP og HTTPS, skriv inn UR-en du vil legge til bokmerker.
	- For HTTPS, sørg for å bruke vertnavnet i stedet for IP-adressen. Skriv for eksempel: myWebsite.com/ sample.pdf i stedet for å skrive 123. 123.123.123/sample.pdf. Forsikre deg om at vertsnavnet også samsvarer med verdien Common Name (CN) i serversertifikatet. For mer informasjon om hvordan du skaffer deg CN-verdien i serversertifikatet, se hjelpinformasjonen til nettleseren din.
	- For FTP, skriv inn FTP-adressen. For eksempel, myServer/myDirectory. Skriv inn FTP-porten. Port 21 er standardport for sending av kommandoer.
	- For SMB, skriv inn nettverkmappeadressen. For eksempel, myServer/myShare/myFile.pdf. Skriv inn domenenavnet på nettverket.

• Velg om nødvendig godkjenningstypen for FTP og SMB.

For å begrense tilgangen til bokmerket, skriv inn en PIN-kode.

- Merk: Programmet støtter følgende filtyper: PDF-, JPEG-, TIFF- og HTML-baserte websider. Andre filtyper som DOCX og XLXS støttes i noen skrivermodeller.
- 4. Klikk lagre.

#### **Opprettelse av mapper**

- 1. Åpne en nettleser og skriv inn IP-adressen til skriveren i adressefeltet.
	- Vis IP-adressen til skriveren på skriverens startskjerm. IP-adressen vises som fire sett med tall atskilt med punktum, for eksempel 123.123.123.123.
	- Hvis du bruker en proxyserver, må den deaktiveres midlertidig, slik at nettsiden kan lastes inn på riktig måte.
- 2. Kikk Bokmerker > Legg til mappe, og deretter skriv inn et mappenavn.

 $\mathscr{O}$ Merk: For å begrense tilgangen til mappen, skriv inn en PIN-kode.

3. Klikk lagre.

Merk: Du kan opprette mapper eller bokmerker i en mappe. Se [Opprettelse](#page-53-0) av bokmerker for å sette et bokmerke.

#### **ADMINISTRERE KONTAKTER**

- 1. Gå til startskjermen, og trykk på Adressebok.
- 2. Gjør ett eller flere av følgende:

Legg til en kontakt ved å trykke på Meny øverst på skjermen, og trykk deretter på Opprett kontakt. Angi en påloggingsmetode ved behov for å tillate programtilgang.

Slett en kontakt ved å trykke på Meny øverst på skjermen, trykk deretter på Slett kontakt og velg kontakten.

Trykk på kontaktnavnet for å redigere kontaktinformasjon.

Opprett en gruppe ved å trykke på Meny øverst på skjermen, og trykk deretter på Opprett gruppe. Angi en påloggingsmetode ved behov for å tillate programtilgang.

Slett en gruppe ved å trykke på Meny øverst på skjermen, trykk på Slett gruppe og velg gruppen. Rediger en kontaktgruppe ved å trykke på GRUPPER og velg deretter et gruppenavn. Trykk på Meny igjen for å velge ønsket handling.

3. Bruk endringene.

# <span id="page-55-0"></span>Konfigurere og bruke tilgjengelighetsfunksjonene

# **AKTIVERE TALEVEILEDNING**

#### **Fra startskjermen**

- 1. Bruk én finger i én bevegelse og sveip sakte mot venstre på skjermen til du hører en talemelding.
	- Bruk hodetelefoner til å høre meldingen for skrivermodeller uten innebygde høyttalere.
- 2. Bruk to fingre og trykk på OK.
	- Hvis bevegelsen ikke fungerer, må du bruke mer kraft.

#### **Fra tastaturet**

- 1. Trykk og hold 5-tasten inne til du hører en talemelding.
	- Bruk hodetelefoner til å høre meldingen for skrivermodeller uten innebygde høyttalere.
- 2. Trykk på Tab tasten for å flytte fokusmarkøren til OK-knappen, og trykk deretter Enter.
	- Når taleveiledning aktiveres, må du alltid bruke to fingre for å velge et element på skjermen.
	- Taleveiledning har begrenset språkstøtte.

#### **DEAKTIVERE TALEVEILEDNING**

- 1. Bruk én finger i én bevegelse og sveip sakte mot venstre på skjermen til du hører en talemelding.
	- Bruk hodetelefoner til å høre meldingen for skrivermodeller uten innebygde høyttalere.
- 2. Bruk to fingre og gjør en av følgende:
	- Trykk på Taleveiledning og trykk deretter på OK.
	- Trykk Avbryt.

Hvis bevegelsen ikke fungerer, må du bruke mer kraft.

- 3. Du kan også deaktivere taleveiledningen på en av følgende måter:
	- Dobbeltrykk på startskjermen med to fingre.
	- Trykk på av/på-knappen for å sette skriveren i sove/dvalemodus.

# <span id="page-55-1"></span>**NAVIGERE PÅ SKJERMEN VED HJELP AV BEVEGELSER**

Merk: De fleste bevegelsene er bare tilgjengelig når taleveiledning er aktivert.

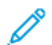

- Merk: Aktiver forstørrelse for å bruke bevegelsene zoom og panorering.
- Merk: Bruk et fysisk tastatur til å skrive inn tegn og justere visse innstillinger.

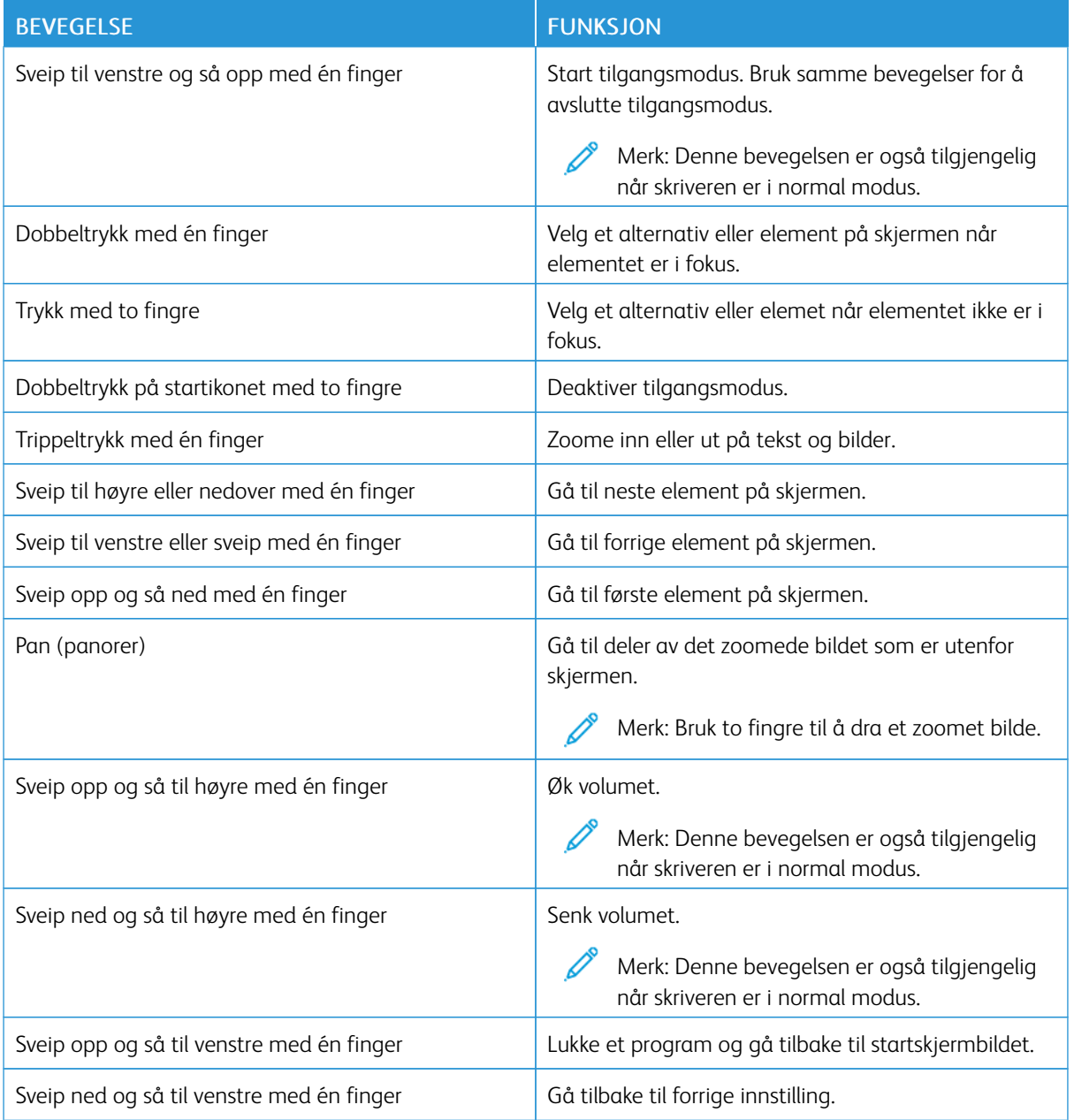

#### **BRUK TASTATURET PÅ SKJERMEN**

Når tastaturet på skjermen vises, kan du gjøre ett eller mer av følgende:

- Berør en tast for å kunngjøre og skriv tegnet i feltet.
- Dra en finger over forskjellige tegn for å kunngjøre og skriv tegnet i feltet.
- Trykk i en tekstboks med to fingre for å kunngjøre tegnene i feltet.
- Trykk på Tilbake for å slette tegn.

#### **AKTIVERE FORSTØRRELSESMODUS**

- 1. Bruk én finger i én bevegelse og sveip sakte mot venstre på skjermen til du hører en talemelding.
	- Bruk hodetelefoner til å høre meldingen for skrivermodeller uten innebygde høyttalere.
- 2. Bruk to fingre og gjør følgende:
	- a. Trykk på Forstørrelsesmodus.
	- b. Trykk på OK.

Hvis bevegelsen ikke fungerer, må du bruke mer kraft.

For mer informasjon om å navigere i et forstørret område, kan du se Navigere på [skjermen](#page-55-1) ved hjelp av [bevegelser.](#page-55-1)

<span id="page-58-0"></span>Legge i papir og spesialmedier

#### **ANGI PAPIRSTØRRELSE OG -TYPE**

- 1. Gå til startskjermen, og trykk på Innstillinger > Papir > Skuffkonfigurasjon > Papirformat/-type og velg en papirkilde.
- 2. Angi papirformatet og -typen.

# **KONFIGURERING AV UNIVERSELLE PAPIRINNSTILLINGER**

- 1. Gå til startskjermen, og trykk på Innstillinger > Papir > Papirtypekonfigurasjon > Universaloppsett.
- 2. Konfigurer innstillingene.

#### **FYLLING AV SKUFFEN**

FORSIKTIG–VELTEFARE: For å redusere risikoen for ustabilitet i utstyret, hold skuffen lukket til det er nødvendig.

1. Ta ut skuffen.

Merk: For å unngå papirstopp må du ikke fjerne skuffen mens skriveren er i bruk.

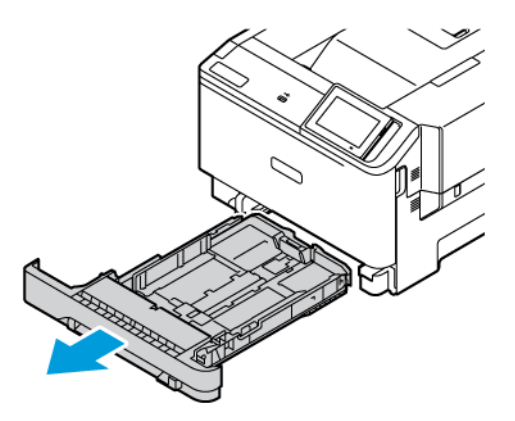

2. Juster skinnene slik at de passer til størrelsen på papiret du legger i.

Merk: Bruk indikatorene nederst i skuffen til å plassere førerne riktig.

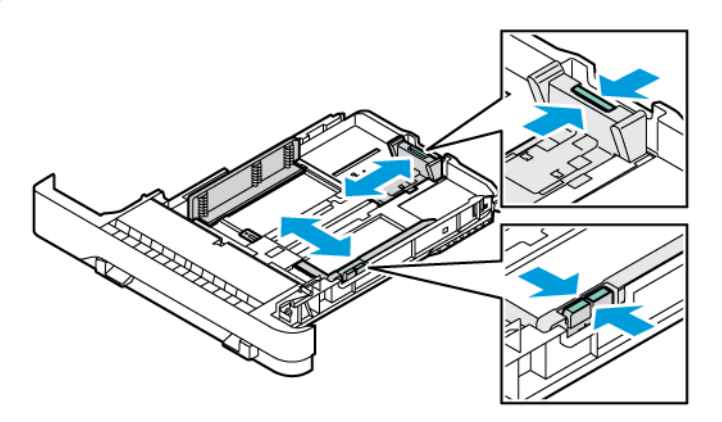

3. Bøy, luft, og juster deretter papirkantene før du legger dem i.

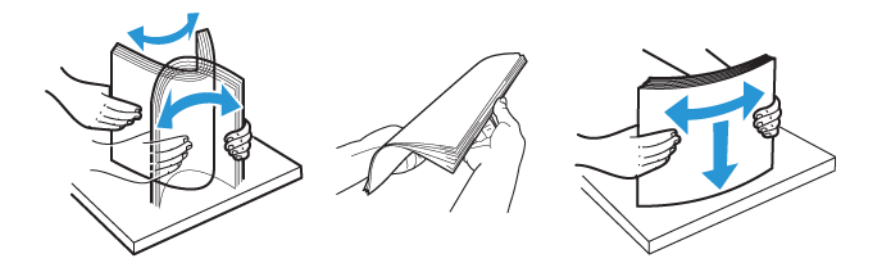

4. Legg brevpapir med utskriftsiden opp og den øvre kanten sist inn i skriveren

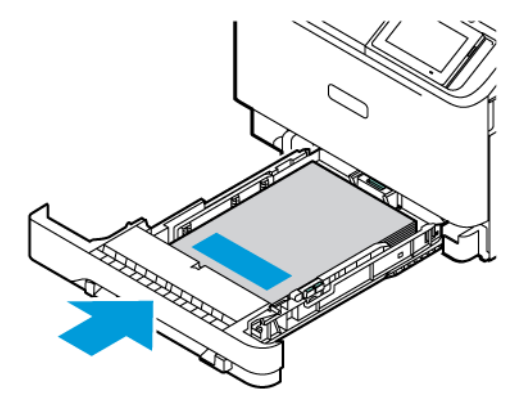

- 
- 5. Kontroller at papirbunken ikke er høyere enn kapasitetsmerket for å unngå at papir setter seg fast.

- 6. Sett inn skuffen.
- 7. Legg konvolutter med klaffen på langsiden og klaffene vendt ned og lukket. Hold klaffene mot høyre. Sørg for at konvoluttene er flate for å unngå papirstopp.

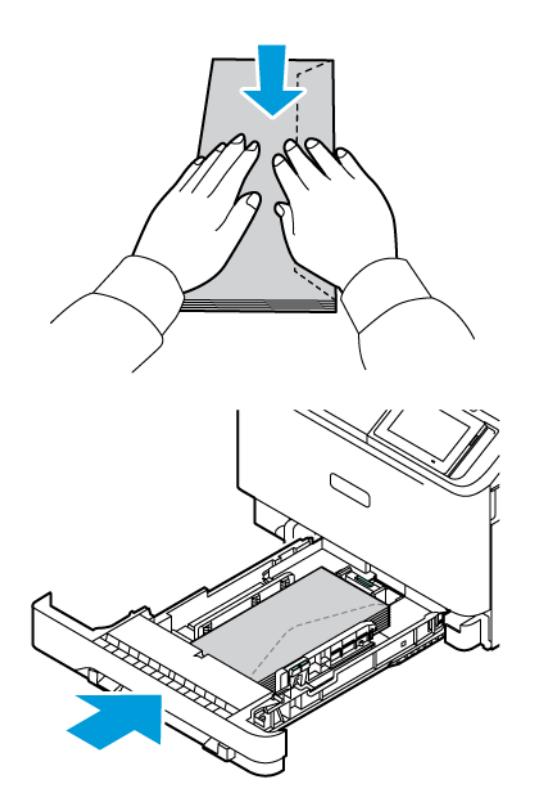

8. Legg i papir i skuffen med hull på venstre siden av skuffen.

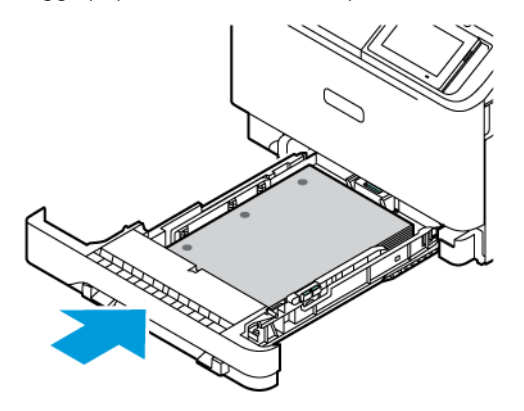

9. Legg etikettene med forsiden opp i skuffen og juster deretter lengden og bredden på papirstøttene i henhold til etikettene. Kontroller at papirbunken ikke er høyere enn kapasitetsmerket.

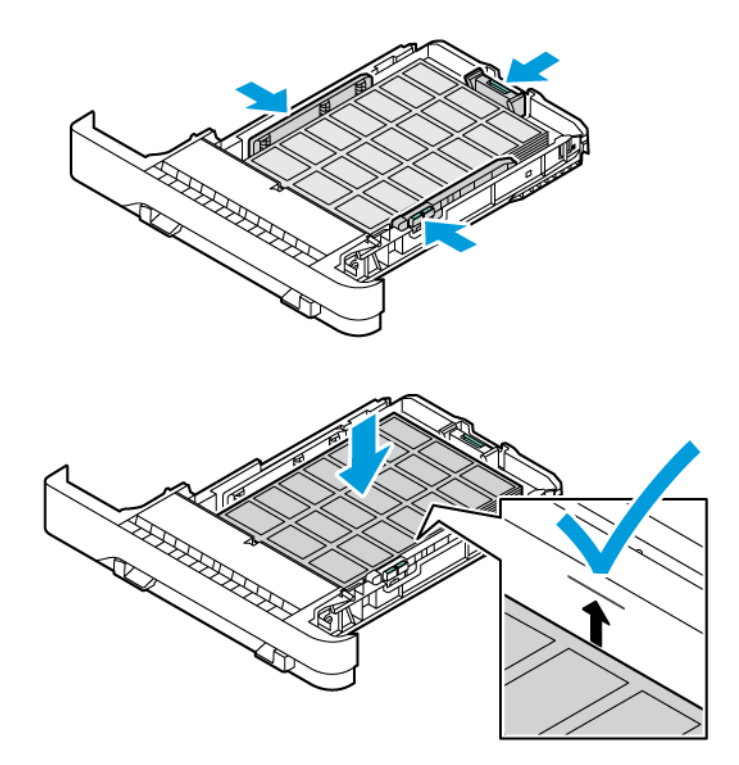

10. Lukk skuffen.

# **LEGGE I DEN MANUELLE MATEREN**

1. Juster skinnene slik at de passer breddet til papiret du legger i. Kontroller at skinnene ligger tett inntil papiret, men ikke så tett at papiret bøyer seg.

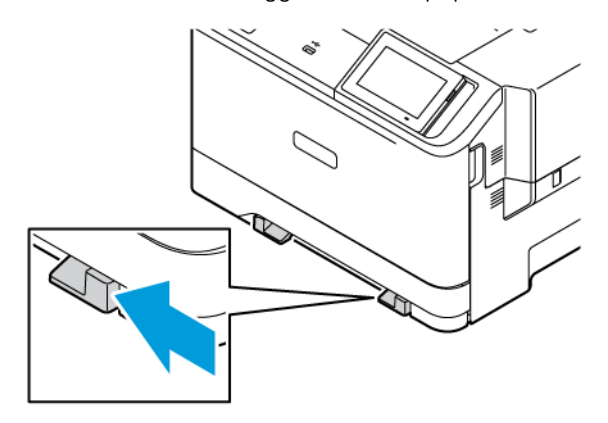

- 2. Legg i et ark med utskriftsiden ned. Påse at papiret legges rett slik at utskriften ikke blir skjev.
	- Legg i brevpapir med utskriftssiden ned, og slik at den øverste kanten kommer først inn i skriveren, for enkeltsidig utskrift.

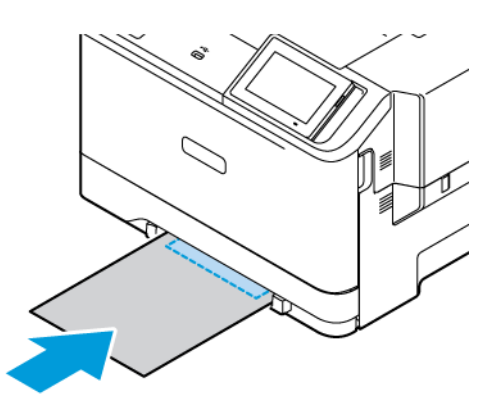

• Legg brevpapir med utskriftsiden opp og den øvre kanten først inn i skriveren for 2-sidig utskrift.

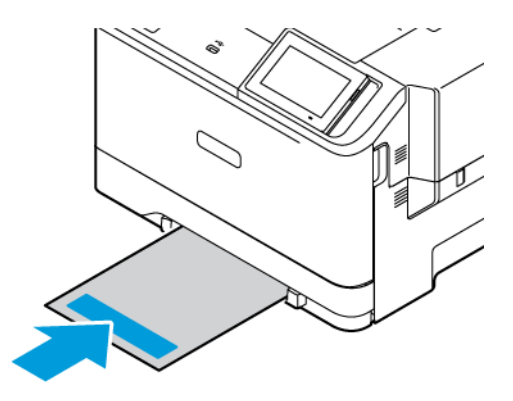

• Legg i konvolutter med klaffsiden opp og til høyre for papirskinnen.

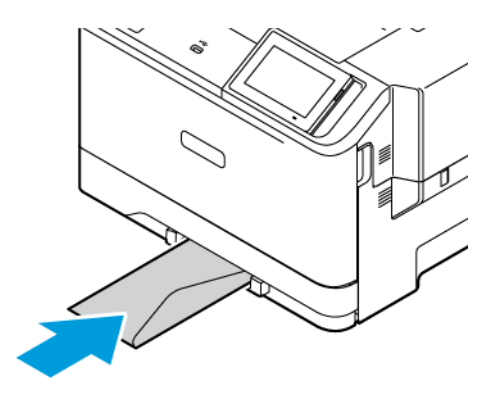

• Legg i papir med hull på venstre siden av skuffen.

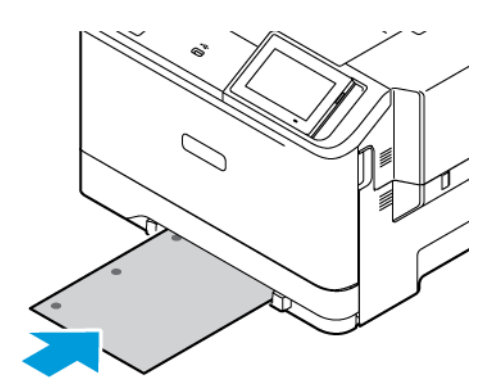

Legg i papir i skuffen med hull på venstre siden av skuffen.

3. Fyll papiret til forkanten trekkes inn.

Advarsel: Hvis du vil unngå papirstopp, må du ikke presse papiret inn i den manuelle materen.

# **LEGGE PAPIR I FLERBRUKSMATEREN**

- 1. Åpne flerbruksmateren.
	- $\mathscr{O}$ Merk: Flerbruksmateren er bare tilgjengelig hvis det ekstra 550+100-arks skuffen er installert

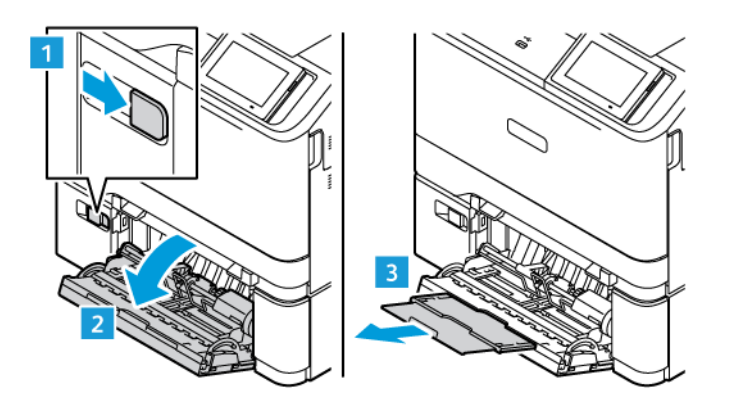

2. Juster skinnen slik at de samsvarer med størrelsen på papiret du legger i.

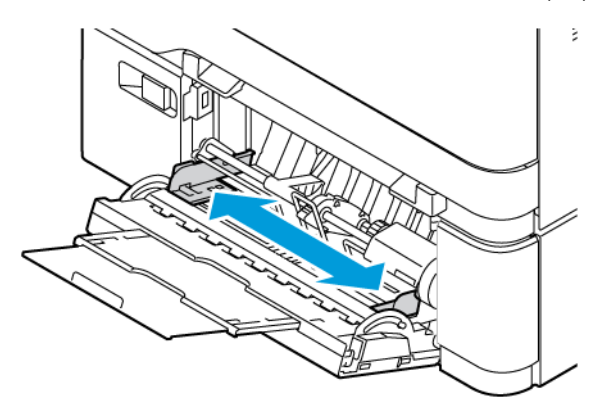

3. Bøy, luft og juster papirkantene før du legger det i.

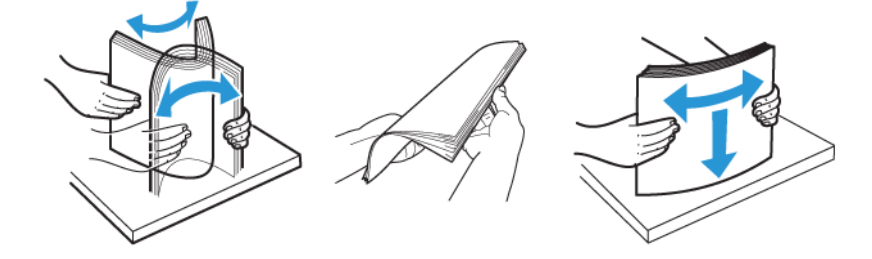

- 4. Legg i papiret.
	- Legg brevpapir med utskriftsiden ned og den øvre kanten først inn i skriveren for 1-sidig utskrift.

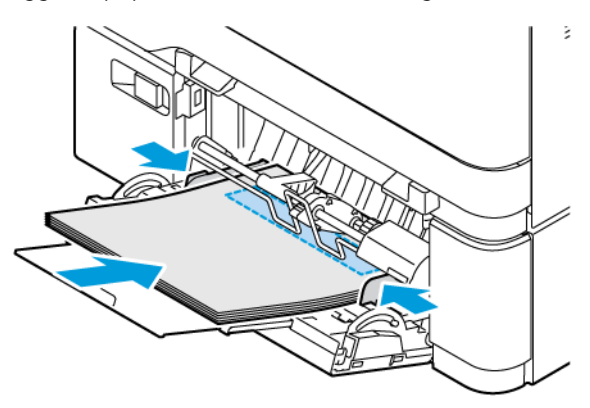

• Legg brevpapir med utskriftsiden opp og den øvre kanten først inn i skriveren for 2-sidig utskrift.

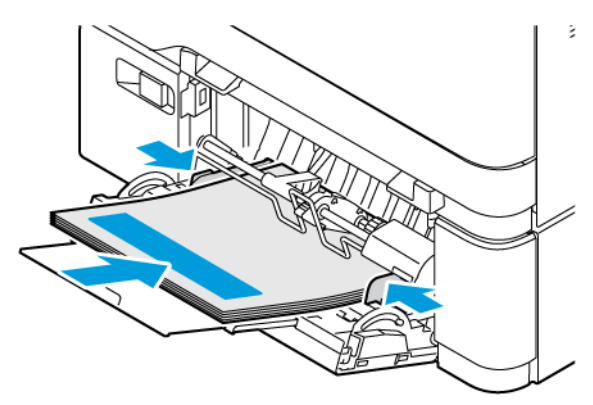

• Legg i konvolutter med klaffsiden opp og mot den høyre siden av papirstøtten

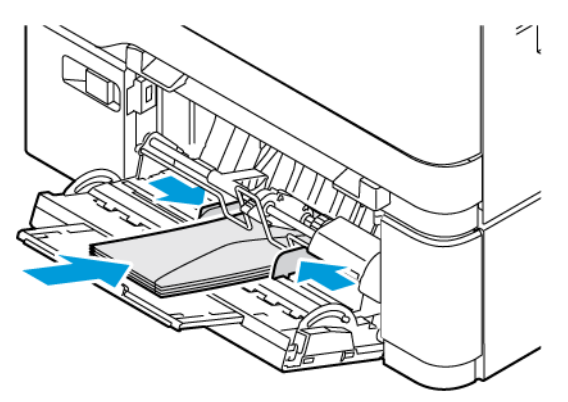

FORSIKTIG–VELTEFARE: Ikke bruk konvolutter med frimerker, klips, klemmer, vinduer, foring eller selvklebende lim.

• Legg i papir i skuffen med hull på venstre siden av skuffen.

k

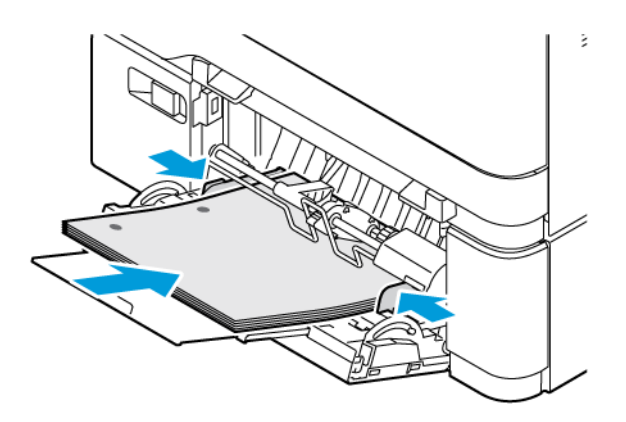

• Legg etikettene med forsiden opp i skuffen og juster deretter lengden og bredden på papirstøttene i henhold til etikettene.

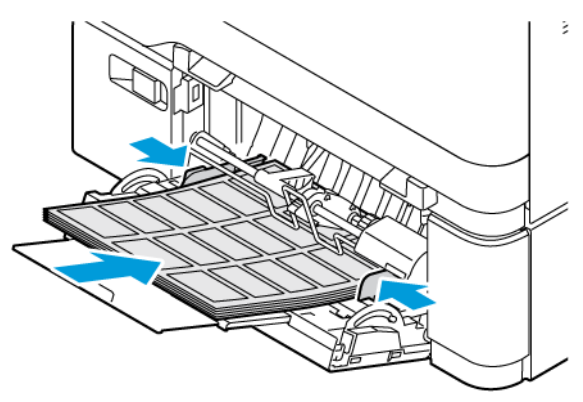

5. I papirmenyen på kontrollpanelet angir du papirformat og papirtype i henhold til papiret som er lagt i flerbruksmateren.

# **KOBLE SAMMEN SKUFFER**

- 1. Gå til startskjermen, og trykk på Innstillinger > Papir > Skuffkonfigurasjon velg en papirkilde.
- 2. Angi samme papirformat og -type for skuffene du kobler sammen.
- 3. Gå til startskjermen, og trykk på Innstillinger > Enhet > Vedlikehold > Konfig.meny > Skuffkonfigurasjon > Skuffkopling.

#### 4. Trykk på Automatisk.

Hvis du vil kople fra skuffer, må du kontrollere at ingen av skuffene har samme innstillinger for papirformat og -type.

Advarsel: Temperaturen i fikseringsmodulen varierer i samsvar med den angitte papirtypen. For å unngå problemer med utskrift må du sørge for at innstillingene for papirtype i skriveren stemmer overens med papiret som ligger i skuffen.

# <span id="page-68-0"></span>Installere og oppdatere programvare, drivere og fastvare

#### <span id="page-68-1"></span>**INSTALLERE SKRIVERPROGRAMVAREN**

Merk: Skriverdriveren er inkludert i installasjonsprogrammet for programvaren.

Merk: For Macintosh-maskiner med mac OS versjon 10.7 eller nyere trenger du ikke å installere driveren for å skrive ut på en AirPrint-sertifisert skriver. Hvis du vil bruke egendefinerte utskriftfunksjoner, laster du ned skriverdriveren.

- 1. Skaff deg installasjonsprogrammet for programvaren.
	- Fra CD-en med programvare som ble levert med skriveren.
	- Gå til [www.xerox.com](https://www.support.xerox.com/).
- 2. Kjør installasjonsprogrammet, og følg instruksjonene på skjermen.

#### **LEGGE TIL SKRIVERE PÅ EN DATAMASKIN**

Gjør ett av følgende før du begynner:

- Kople datamaskinen og skriveren til det samme nettverket. Hvis du vil ha mer informasjon om å kople skriveren til et nettverk, kan du se Koble skriveren til et [Wi-Fi-nettverk](#page-74-1)
- Koble datamaskinen til skriveren. Hvis du vil ha mer informasjon, kan du se Koble en [datamaskin](#page-76-0) til skriveren.
- Kople skriveren til datamaskinen ved hjelp av en USB-kabel. Hvis du vil ha mer informasjon, kan du se [Feste](#page-45-0) [kabler](#page-45-0).

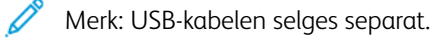

#### **For Windows-brukere**

- 1. Installer skriverdriveren fra en datamaskin. Hvis du vil ha mer informasjon, kan du se Installere [skriverprogramvaren.](#page-68-1)
- 2. Åpne skrivermappen, og klikk deretter på Legg til en skriver eller skanner.
- 3. Gjør ett av følgende, avhengig av skrivertilkoplingen:
	- Velg en skriver fra listen, og klikk på Legg til enhet.
	- Klikk på Vis Wi-Fi Direct-skrivere, velg en skriver, og klikk deretter på Legg til enhet.
	- Klikk på Skriveren jeg vil bruke, vises ikke, og gjør deretter følgende i vinduet Legg til skriver:
	- Velg Legg til en skriver ved å bruke en TCP/IP-adresse eller et vertsnavn, og klikk deretter på Neste.
	- Skriv inn IP-adressen til skriveren i feltet Vertsnavn eller IP-adresse, og klikk deretter på Neste.
	- Vis IP-adressen til skriveren på skriverens startskjerm. IP-adressen vises som fire sett med tall atskilt med punktum, for eksempel 123.123.123.123.
	- Hvis du bruker en proxyserver, må den deaktiveres midlertidig, slik at nettsiden kan lastes inn på riktig måte.
	- Velg en skriverdriver, og klikk deretter på Neste.
	- Velg Bruk driveren som allerede er installert (anbefalt), og klikk deretter på Neste.
	- Skriv inn et skrivernavn, og klikk deretter på Neste.
	- Velg et alternativ for skriverdeling, og klikk deretter på Neste.
	- Klikk på Finish (Fullfør).

#### **For Macintosh-brukere**

- 1. Åpne Skrivere og skannere på en datamaskin.
- 2. Klikk på +, og velg deretter en skriver.
- 3. Velg en skriverdriver på Bruk-menyen. Hvis du vil bruke Macintosh-skriverdriveren, velger du enten AirPrint eller Sikker AirPrint. Velg skriverdriveren hvis du vil bruke egendefinerte utskriftfunksjoner. Se Installere [skriverprogramvaren](#page-68-1) for å installere driveren.
- 4. Legg til skriveren.

### **OPPDATERING AV FASTVARE**

Oppdater skriverfastvaren regelmessig for å forbedre skriverens ytelse og opprette feil.

For mer informasjon om hvordan du oppdaterer fastvaren, ta kontakt med en kundeservicerepresentant.

- 1. Åpne en nettleser og skriv inn IP-adressen til skriveren i adressefeltet.
	- Vis IP-adressen til skriveren på skriverens startskjern. IP-adressen vises som fire sett med tall atskilt med punktum, for eksempel 123.123.123.123.
	- Hvis du bruker en proxyserver, må den deaktiveres midlertidig, slik at nettsiden kan lastes inn på riktig måte.
- 2. Klikk Innstillinger > Enhet > programvare oppdatering.
- 3. Velg ett av følgende:
	- Klikk på Kontroller nå > Jeg er enig, start oppdateringen.
	- Utfør følgende trinn for å laste opp flash-filen.
	- 1. Bla til flash-filen.
	- Merk: Sørg for at du har hentet filen software.zip.
		- 2. Klikk Last opp > Start.

#### **EKSPORTERE ELLER IMPORTERE EN KONFIGURASJONSFIL**

Du kan eksportere konfigurasjonsinnstillingene til skriveren din til en tekstfil, og deretter importere filen for å bruke innstillingene på andre skrivere.

- 1. Åpne en nettleser og skriv inn IP-adressen til skriveren i adressefeltet.
	- Vis IP-adressen til skriveren på skriverens startskjerm. IP-adressen vises som fire sett med tall atskilt med punktum, for eksempel 123.123.123.123.
	- Hvis du bruker en proxyserver, må den deaktiveres midlertidig slik at nettsiden kan lastes inn på riktig måte.
- 2. Klikk Eksport konfigurasjon eller Import konfigurasjon fra den innebygde webserveren.
- 3. Følg instruksjonene på skjermen.
- 4. Hvis skriveren støtter applikasjoner, gjør du følgende:
	- a. Klikk på Apper, velg programmet og klikk deretter på Konfigurer.
	- b. Klikk Eksport eller Import.

#### **SLIK LEGGER DU TIL ALTERNATIVER I SKRIVERDRIVEREN**

#### **For Windows-brukere**

- 1. Åpne mappen til skriveren.
- 2. Velg skriveren du vil oppdatere, og gjør ett av følgende:
	- For Windows 7 eller nyere velger du Administrere, Skriveregenskaper, velg enten Enhetsinnstilling eller Konfigurasjon avhengig av typen skriverdriver.
	- Gjennomgå eller endre alternativer.
- 3. Velg OK for å godta alternativene.

#### **For Macintosh-brukere**

- 1. Gå til Systemvalg på Apple-menyen, naviger til skriveren, og velg Alternativer og rekvisita.
- 2. Gå til listen over tilleggsutstyr, og legg til installert tilleggsutstyr.

3. Bruk endringene.
## Maskinvarealternativer

Tilgjengelige interne alternativer:

- Produktivitetssett som inkluderer 500 GB harddisk (HDD)
- Valgfritt trådløst nettverksadapter
	- 802.11a/b/g/n/ac

## Montere tilleggsskuffer

**A** Forsiktig: Hvis du vil ha tilgang til kontrollerkortet eller installere ekstra maskinvare eller minneenheter etter installering av skriveren, må du slå av skriveren og trekke strømledningen ut av strømuttaket før du fortsetter. Hvis du ikke gjør dette, utsetter du deg for fare for elektrisk støt. Dersom andre enheter er tilkoplet skriveren, må disse også slås av, og alle ledninger som er tilkoplet skriveren, må trekkes ut.

- 1. Slå av skriveren.
- 2. Koble strømledningen fra strømuttaket og deretter fra skriveren.
- 3. Pakk ut tilleggsskuffen, og fjern all emballasje.
- 4. Juster skriveren etter den valgfrie skuffen, og senk skriveren på plass.

FORSIKTIG–FARE FOR PERSONSKADE: Hvis skriveren veier mer enn 20 kg (44 pund), trengs det to eller flere personer for å løfte den på en sikker måte.

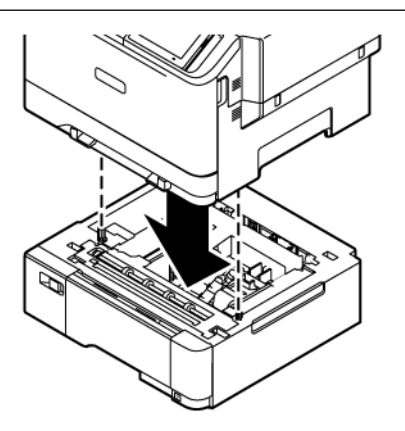

Merk: Hvis du installerer ekstra 550-arks skuff, må de plasseres under det ekstra 550+100 arksskuffen.

5. Koble strømledningen til skriveren og deretter til stikkontakten.

FORSIKTIG–FARE FOR PERSONSKADE: Unngå risiko for brann eller elektrisk støt ved å kople strømledningen til en jordet stikkontakt med riktig klassifisering som er i nærheten av produktet og lett tilgjengelig.

6. Slå på skriveren.

Legg skuffen til i skriverdriveren for å gjøre den tilgjengelig for utskriftsjobber. Hvis du vil ha mer informasjon, kan du se Slik legger du til alternativer i [skriverdriveren](#page-70-0).

## Nettverksutskrift

#### **KOBLE SKRIVEREN TIL ET WI-FI-NETTVERK**

Kontroller at Aktiv adapter er satt til Auto. Gå til startskjermen, og trykk på Innstillinger > Nettverk/porter > Nettverksoversikt > Aktiv adapter.

#### **Bruk av av den trådløse installasjonveiviseren på skriveren**

Før du bruker veiviseren, må du forsikre deg om at skriverens fastvare er oppdatert. Se [Oppdatering](#page-69-0) av fastvare hvis du vil ha mer informasjon.

- 1. På startskjermen, trykk > Sett opp nå.
- 2. Velg et Wi-Fi-nettverk, og skriv deretter inn nettverkspassordet.
- 3. Trykk Ferdig.

#### **Bruk av innstillingsmenyen på skriveren**

- 1. Gå til startskjermen, og trykk på Innstillinger > Nettverk/porter > Trådløs > Oppsett på skriverpanel > Velg nettverk.
- 2. Velg et Wi-Fi-nettverk, og skriv deretter inn nettverkpassordet

Merk: Det vises en melding om oppsett av Wi-Fi-nettverk ved første oppsett av Wi-Fi-nettverksklare skrivermodeller.

## **KOBLE SKRIVEREN TIL ET TRÅDLØST NETTVERK VED HJELP AV WI-FI-BESKYTTET OPPSETT (WPS)**

Før du starter, påse at du:

- Tilgangspunktet (den trådløse ruteren) er WPS-sertifisert eller WPS-kompatibelt. Du finner mer informasjon i dokumentasjonen som fulgte med tilgangspunktet.
- Det er installert et trådløst nettverkskort i skriveren. Du finner mer informasjon i instruksjonene som fulgte med adapteren.
- Aktiv adapter er satt til Auto. Gå til startskjermen, og trykk på Innstillinger > Nettverk/porter > Nettverksoversikt > Aktiv adapter.

#### **Bruk av trykknappmetoden**

- 1. Gå til startskjermen, og trykk på Innstillinger > Nettverk/porter > Trådløst > Wi-Fi Protected Setup > Start trykknappmetoden.
- 2. Følg instruksjonene på skjermen.

#### **Bruk av PIN-metoden**

- 1. Gå til startskjermen, og trykk på Innstillinger > Nettverk/porter > Trådløs > Wi-Fi Protected Setup > Start PIN-metode.
- 2. Kopier den åttesifrede WPS-PIN-koden.
- 3. Åpne en nettleser, og skriv inn IP-adressen til tilgangspunktet i adressefeltet.
	- Du finner informasjon om IP-adresse i dokumentasjonen som fulgte med tilgangspunktet.
	- Hvis du bruker en proxyserver, må den deaktiveres midlertidig, slik at nettsiden kan lastes inn på riktig måte.
- 4. Åpne WPS-innstillingene. Du finner mer informasjon i dokumentasjonen som fulgte med tilgangspunktet.
- 5. Angi den åttesifrede PIN-koden, og lagre endringene.

## <span id="page-75-0"></span>**KONFIGURERE WI-FI DIRECT**

Wi-Fi Direct er en wifi-basert peer-to-peer-teknologi som gjør at trådløse enheter kan koble seg direkte til en Wi-Fi Direct-aktivert skriver uten å bruke et tilgangspunkt (trådløs ruter).

- 1. På startskjermen, trykk Innstillinger > Nettverk/porter > Wi-Fi Direct.
- 2. Konfigurer innstillingene.
	- Aktiver Wi-Fi Direct: Gjør det mulig for skriveren å kringkaste sitt eget Wi-Fi Direct-nettverk.
	- Wi-Fi Direct-navn: Tilordner et navn til Wi-Fi Direct-nettverket.
	- Wi-Fi Direct-passord: Tilordner passordet for å forhandle om trådløs sikkerhet når du bruker peer-topeer-tilkoblingen.
	- Vis passord på oppsettsiden: Viser passordet på nettverksoppsett-siden.
	- Godta forespørsler om trykknapp automatisk: Lar skriveren godta tilkoblingsforespørsler automatisk.

Merk: Å akseptere trykknappforespørsler automatisk er ikke sikret.

- Wi-Fi Direct-nettverkspassordet er som standard ikke synlig på skriverens skjerm. For å vise passordet, aktiver passordikonet. Fra kontrollpanelet, gå til Innstillinger > Sikkerhet > Diverse > Aktiver visning av passord/PIN-kode.
- For å kjenne passordet til Wi-Fi Direct-nettverket uten å vise det på skriverens skjerm, gå til kontrollpanelet Innstillinger > Rapporter > Nettverk > Netverkoppsett-siden.

### <span id="page-75-1"></span>**KOBLE EN MOBILENHET TIL SKRIVEREN**

Før du kobler til mobilenheten, må du kontrollere at Wi-Fi Direct er konfigurert Hvis du vil ha mer informasjon, kan du se [Konfigurere](#page-75-0) Wi-Fi Direct.

#### **Kople til med Wi–Fi Direct for Android-mobilenheter**

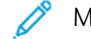

Merk: Disse instruksjonene gjelder kun Android mobilenheter

- 1. Gå til menyen for innstillinger på mobilenheten.
- 2. Aktiver Wi-Fi, og trykk deretter på Wi-Fi Direct.
- 3. Velg Wi-Fi Direct-navnet på skriveren.
- 4. Bekreft tilkoblingen på skriverkontrollpanelet

#### **Kople til med Wi–Fi Direct for iOS-mobilenheter**

- Merk: Disse instruksjonene gjelder kun iOS mobilenheter
- 1. Gå til menyen for innstillinger på mobilenheten.
- 2. Klikk på trådløsikonet, og velg deretter Wi-Fi Direct-navnet til skriveren. Strengen DIRECT-xy, der x og y er to tilfeldige tegn, legges til foran Wi-Fi Direct-navnet.
- 3. Skriv inn Wi-Fi Direct-passordet.

Bytt mobilenheten tilbake til det forrige nettverket etter at du har koplet fra Wi-Fi Direct-nettverket.

#### **Koble til med Wi-Fi**

- 1. Gå til menyen for innstillinger på mobilenheten.
- 2. Trykk Wi-Fi, og velg deretter skriverens Wi-Fi Direct-navn.
	- $\mathscr{O}$ Merk: Strengen DIRECT-xy, der x og y er to tilfeldige tegn, legges til foran Wi-Fi Direct-navnet.
- 3. Skriv inn Wi-Fi Direct-passordet.

## **KOBLE EN DATAMASKIN TIL SKRIVEREN**

Før du kobler til datamaskinen, må du kontrollere at Wi-Fi Direct er konfigurert Hvis du vil ha mer informasjon, kan du se [Konfigurere](#page-75-0) Wi-Fi Direct.

#### **For Windows-brukere**

- 1. Åpne skrivermappen, og klikk deretter på Legg til en skriver eller skanner.
- 2. Klikk på Vis Wi-Fi Direct-skrivere, og velg deretter Wi-Fi Direct-skrivernavnet.
- 3. På skriver-displayet, notér den åttesifrede PIN-koden til skriveren.
- 4. Angi PIN-koden på datamaskinen. Hvis skriverdriveren ikke allerede er installert, laster Windows ned den aktuelle driveren.

#### **For Macintosh-brukere**

1. Klikk på trådløsikonet, og velg deretter Wi-Fi Direct-navnet til skriveren. Strengen DIRECT-xy, der x og y er to tilfeldige tegn, legges til foran Wi-Fi Direct-navnet. 2. Skriv inn Wi-Fi Direct-passordet. Bytt PC-en tilbake til det forrige nettverket etter at du har koplet fra Wi-Fi Direct-nettverket.

## **DEAKTIVERING AV WI-FI-NETTVERKET**

- 1. Gå til startskjermen, og trykk på Innstillinger > Nettverk/porter > Nettverksoversikt > Aktiv adapter > Standardnettverk.
- 2. Følg instruksjonene på skjermen.

## **KONTROLL AV SKRIVERTILKOBLINGEN**

- 1. Gå til startskjermen, og trykk på Innstillinger > Rapporter > Nettverk > Nettverksoppsettside.
- 2. Kontroller den første delen av siden, og kontroller at statusen er tilkoblet.

Hvis statusen er Ikke tilkoblet, kan det hende at nettverkskontakten ikke er aktiv, nettverkskabelen er frakoblet eller at det er feil på den. Kontakt administrator for å få hjelp.

# <span id="page-78-0"></span>Sikre skriveren

Dette kapitlet inneholder:

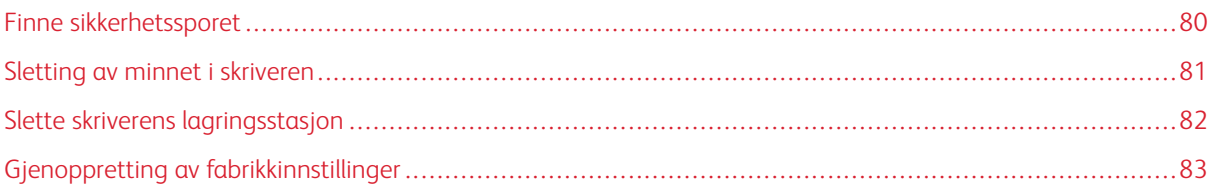

## <span id="page-79-0"></span>Finne sikkerhetssporet

Skriveren er utstyrt med en sikkerhetssperrefunksjon. Fest en sikkerhetssperre som er kompatibel med de fleste bærbare datamaskiner, på skriveren som vist for å sikre skriveren.

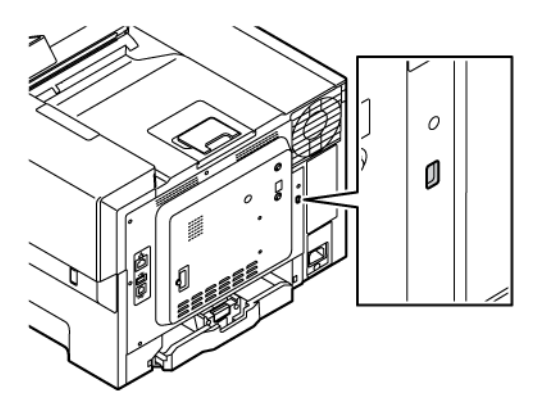

## <span id="page-80-0"></span>Sletting av minnet i skriveren

For å slette flyktig minne eller bufrede data i skriveren må du slå av skriveren.

Hvis du vil slette ikke-flyktig minne eller individuelle innstillinger, enhets- og nettverksinnstillinger, sikkerhetsinnstillinger og innebygde løsninger, gjør du følgende:

- 1. Gå til startskjermen, og trykk på Innstillinger > Enhet > Vedlikehold > Slett skriverminne.
- 2. Velg avmerkingsboksen Sanitiser all informasjon på ikke-flyktig minne og trykk deretter Slett.
- 3. Velg Start førsteoppsettet eller La skriver være frakoblet, og trykk deretter på Neste.
- 4. Start operasjonen.

Merk: Denne prosessen ødelegger også krypteringsnøkelene som brukes til å beskytte brukerdata. Hvis krypteringsnøkkelen blir ødelagt, kan ikke dataene gjenopprettes.

## <span id="page-81-0"></span>Slette skriverens lagringsstasjon

Merk: Dette programmet støttes bare i skrivere med det valgfrie produktivitetssettet.

- 1. Gå til startskjermen, og trykk på Innstillinger > Enhet > Vedlikehold > Slett harrdisk.
- 2. Merk av for Rydd all informasjon på harddisken for harddisk, trykk på SLETT, og velg deretter en metode for å slette data.

 $\mathscr{O}$ Merk: Prosessen med å rydde harddisken kan ta fra noen minutter til over en time, og skriveren vil ikke være tilgjengelig for andre oppgaver mens krypteringen pågår.

3. Start operasjonen.

## <span id="page-82-0"></span>Gjenoppretting av fabrikkinnstillinger

- 1. Gå til startskjermen, og trykk på Innstillinger > Enhet > Gjenopprett standardinnstillinger.
- 2. Trykk på Gjenopprett innstillinger og velg innstillingene du vil gjenopprette.
- 3. Trykk på Gjenopprett.
- 4. Start operasjonen.

Sikre [skriveren](#page-78-0)

# <span id="page-84-0"></span>Utskrift

Dette kapitlet inneholder:

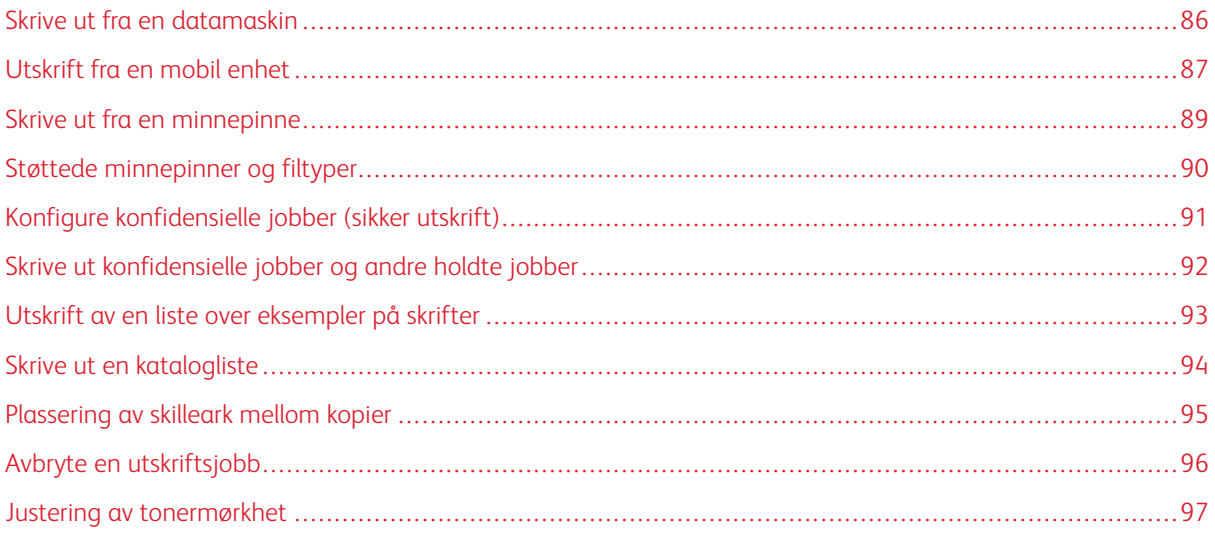

## <span id="page-85-0"></span>Skrive ut fra en datamaskin

Merk: For etiketter, kartong og konvolutter angir du papirstørrelse og -type på skriveren før du skriver ut dokumentet.

- 1. Gå til dokumentet du prøver å skrive ut, og åpne dialogboksen Skriv ut.
- 2. Endre innstillingene ved behov.
- 3. Skriv ut dokumentet.

## <span id="page-86-0"></span>Utskrift fra en mobil enhet

Se Xerox® Easy [Assist-app](#page-46-0) for å skrive ut fra en smarttelefon med Xerox® Easy Assist-appen.

## **UTSKRIFT FRA EN MOBIL ENHET MED MOPRIA ™ PRINT SERVICE**

Mopria Print Service er en mobil utskrift-løsning for mobile enheter som kjører på Android™ versjon 5.0 eller nyere. Den gjør det mulig å skrive ut direkte til hvilken som helst Mopria-sertifisert skriver.

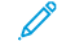

Merk: Forsikre deg om at du laster ned Mopria Print Service-applikasjonen fra Google Play-butikken og aktiver den på mobilenheten.

- 1. Start et kompatibelt program på Android-mobilenheten din, eller velg et dokument fra filbehandlingsverktøyet.
- 2. Trykk på Flere alternativer og deretter på Skriv ut.
- 3. Velg en skriver, og juster om nødvendig innstillingene.
- 4. Trykk på Skriv ut.

#### **SKRIVE UT FRA EN MOBIL ENHET VED HJELP AV AIRPRINT ®**

Programvarefunksjonen AirPrint er en mobilutskriftsløsning som gjør det mulig å skrive ut direkte fra Appleenheter til en AirPrint-sertifisert skriver.

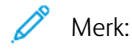

- Kontroller at Apple-enheten og skriveren er koplet til samme nettverk. Hvis nettverket har flere trådløse huber, må du kontrollere at begge enhetene er koplet til samme delnett.
- Dette programmet støttes bare på enkelte Apple-enheter.
- 1. Fra den mobile enheten din velger du et dokument fra filbehandlingsverktøyet eller starter et kompatibelt program.
- 2. Trykk på Del, og deretter Utskrift.
- 3. Velg en skriver, og juster om nødvendig innstillingene.
- 4. Skriv ut dokumentet.

## **SKRIVE UT FRA EN MOBILENHET VED HJELP AV WI-FI DIRECT ®**

Wi-Fi Direct er en utskriftstjeneste som gjør det mulig å skrive ut til enhver Wi-Fi Direct-klar skriver.

- $\mathscr{O}$ Merk: Kontroller at mobilenheten er koplet til skriverens via Wi-Fi Direct. Her finner du mer informasjon: Koble en [mobilenhet](#page-75-1) til skriveren.
- 1. Start et kompatibelt program fra mobilenheten din, eller velg et dokument fra filbehandlingsverktøyet.
- 2. Trykk på Flere alternativer og deretter på Skriv ut.
- 3. Velg en skriver, og juster om nødvendig innstillingene.

4. Skriv ut dokumentet.

## <span id="page-88-0"></span>Skrive ut fra en minnepinne

1. Sett inn minnepinnen.

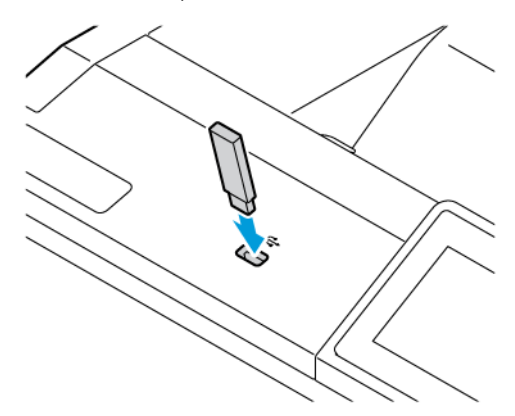

## Merk:

- Hvis du setter inn minnepinnen mens det vises en feilmelding, vil skriveren ignorere minnepinnen.
- Hvis du kobler til flash-enheten mens skriveren behandler andre utskriftsjobber, vises meldingen Opptatt på skjermen.
- 2. Trykk på dokumentet du vil skrive ut, på skjermen.

Endre eventuelt utskriftsinnstillingene.

3. Skriv ut dokumentet.

Hvis du vil skrive ut et annet dokument, trykker du på USB-stasjon.

Advarsel: For å unngå tap av data eller feil på skriveren må du ikke ta på minnepinnen eller skriveren i området som vises nedenfor, mens du aktivt skriver ut, leser eller skriver fra minneenheten.

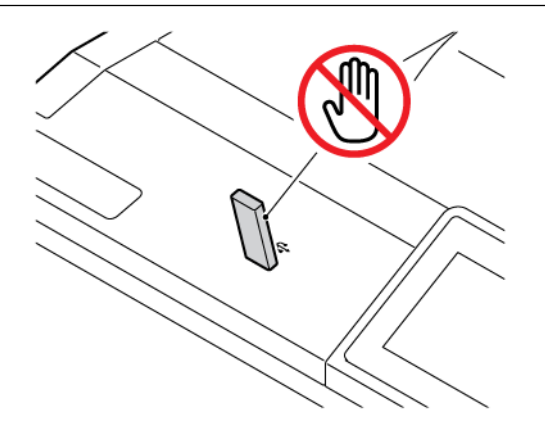

## <span id="page-89-0"></span>Støttede minnepinner og filtyper

## **PINNEPINNE**

- Lexar JumpDrive S70 (16 GB og 32 GB)
- SanDisk Cruzer Micro (16GB og 32GB)
- PNY Attache (16 GB og 32 GB)

#### $\mathscr{O}$ Merk:

- Skriveren støtter høyhastighets flash-stasjoner med fullhastighetsstandard.
- Flash-stasjonene må støtte FAT-filsystemet (File Allocation Tables).

#### **FILTYPER**

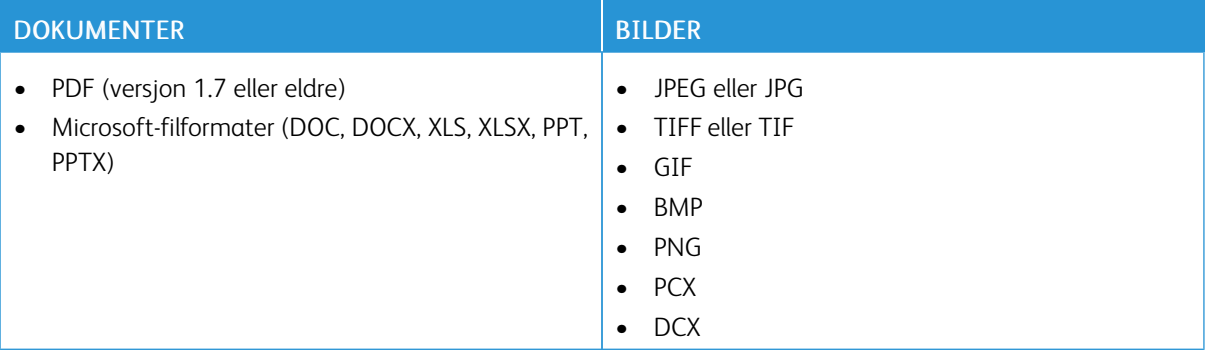

## <span id="page-90-0"></span>Konfigure konfidensielle jobber (sikker utskrift)

- 1. Gå til startskjermen, og trykk på Innstillinger > Sikkerhet > Oppsett for konfidensiell utskrift
- 2. Konfigurer innstillingene.

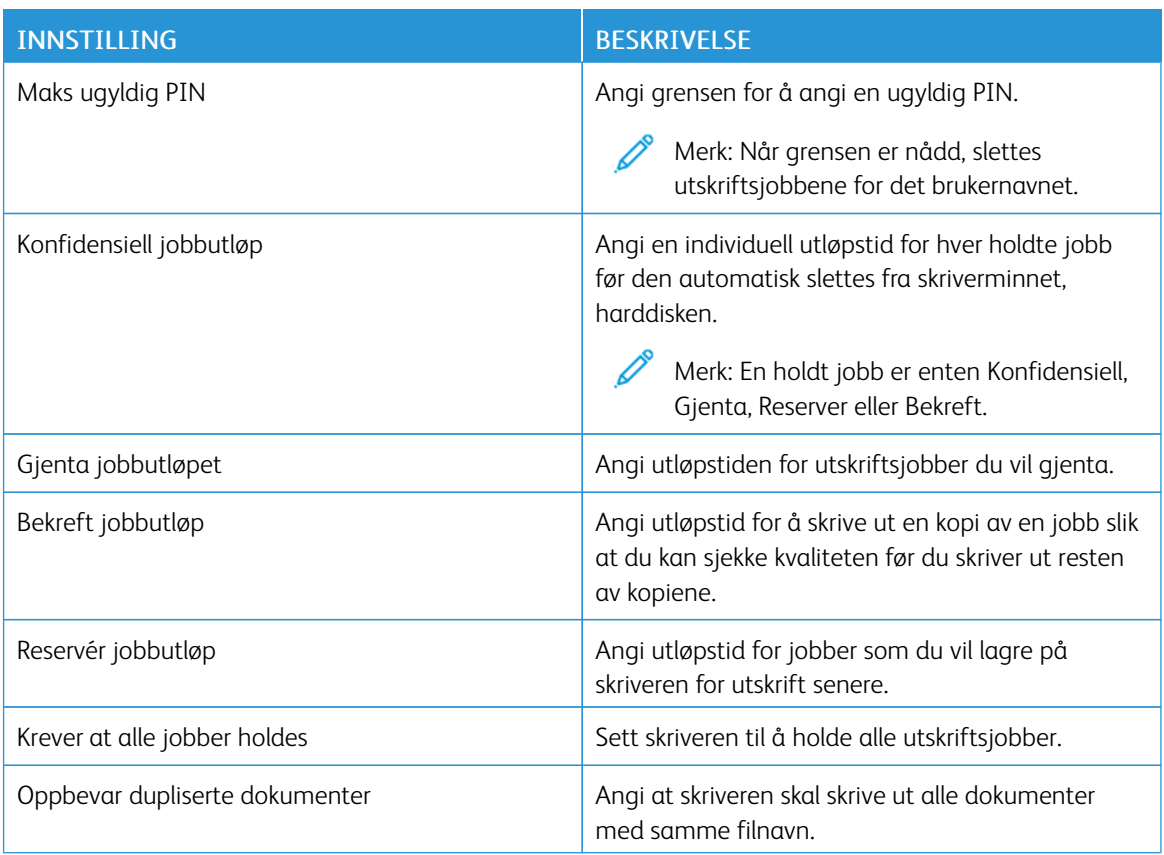

<span id="page-91-0"></span>Skrive ut konfidensielle jobber og andre holdte jobber

## **FOR WINDOWS-BRUKERE**

## Anvend minnepinnen og gjør som følger:

- 1. Åpne et dokument, og klikk på Fil > Skriv ut.
- 2. Velg skriveren, og klikk deretter på Skriveregenskaper > Utskriftsalternativer > Jobbtype.
- 3. Velg typen utskriftsjobb (sikret utskrift, prøvesett, lagret jobb).

Hvis du velger Sikret utskrift, skriver du inn et passord, og deretter klikker du på OK. Utskriftsalternativervinduet lukkes.

- 4. Klikk på Skriv ut.
- 5. Frigi utskriftsjobben fra skriverens startskjermbilde.
	- For sikre utskriftsjobber trykk på Holdte jobber, velg brukernavn, Konfidensiell, angi PIN-kode, velg utskriftsjobb, konfigurer innstillingene og Skriv ut
	- For andre utskriftsjobber trykk på Holdte jobber, velg brukernavn, konfigurer innstillingene og Skriv ut

## **FOR MACINTOSH-BRUKERE**

#### **Bruk av AirPrint**

- 1. Velg Fil > Skriv ut når et dokument er åpent.
- 2. Velg en skriver, og velg deretter PIN-utskrift fra rullegardinmenyen som følger Orienteringsmenyen.
- 3. Aktiver Skriv ut med PIN, og skriv deretter inn en 4-sifret PIN-kode.
- 4. Klikk på Skriv ut.
- 5. Frigi utskriftsjobben fra skriverens startskjermbilde. Trykk på Holdte jobber > velg navnet på datamaskinen > Konfidensielt > skriv inn PIN-koden > velg utskriftsjobben > Skriv ut.

#### **Bruke skriverdriveren**

- 1. Velg Fil > Skriv ut når et dokument er åpent.
- 2. Velg en skriver, og velg deretter Skriv ut og hold fra rullegardinmenyen som følger orienteringsmenyen.
- 3. Velg Konfidensiell utskrift, og skriv deretter inn en 4-sifret PIN-kode.
- 4. Klikk på Skriv ut.
- 5. Frigi utskriftsjobben fra skriverens startskjermbilde. Trykk på Holdte jobber > velg navnet på datamaskinen > Konfidensielt > skriv inn PIN-koden > velg utskriftsjobben > Skriv ut.

<span id="page-92-0"></span>Utskrift av en liste over eksempler på skrifter

- 1. Gå til startskjermen, og trykk på Innstillinger > Rapporter > Utskrift > Skrifter.
- 2. Trykk på PCL-skrifter eller PS-skrifter.

<span id="page-93-0"></span>Skrive ut en katalogliste

Gå til startskjermen, og trykk på Innstillinger > Rapporter > Utskrift > Skriv ut katalog.

<span id="page-94-0"></span>Plassering av skilleark mellom kopier

- 1. Gå til startskjermen, og trykk på Innstillinger > Utskrift > Layout > Skilleark > Mellom kopier.
- 2. Skriv ut dokumentet.

## <span id="page-95-0"></span>Avbryte en utskriftsjobb

- 1. Trykk på **Avbryt** på startskjermen.
- 2. Velg jobben du vil avbryte.

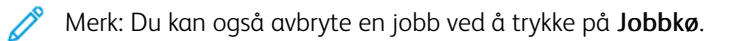

## <span id="page-96-0"></span>Justering av tonermørkhet

- 1. Gå til startskjermen, og trykk på Innstillinger > Utskrift > Kvalitet > Fargepulvermørkhet.
- 2. Velg en innstilling.

[Utskrift](#page-84-0)

# <span id="page-98-0"></span>Bruk av skrivermenyer

Dette kapitlet inneholder:

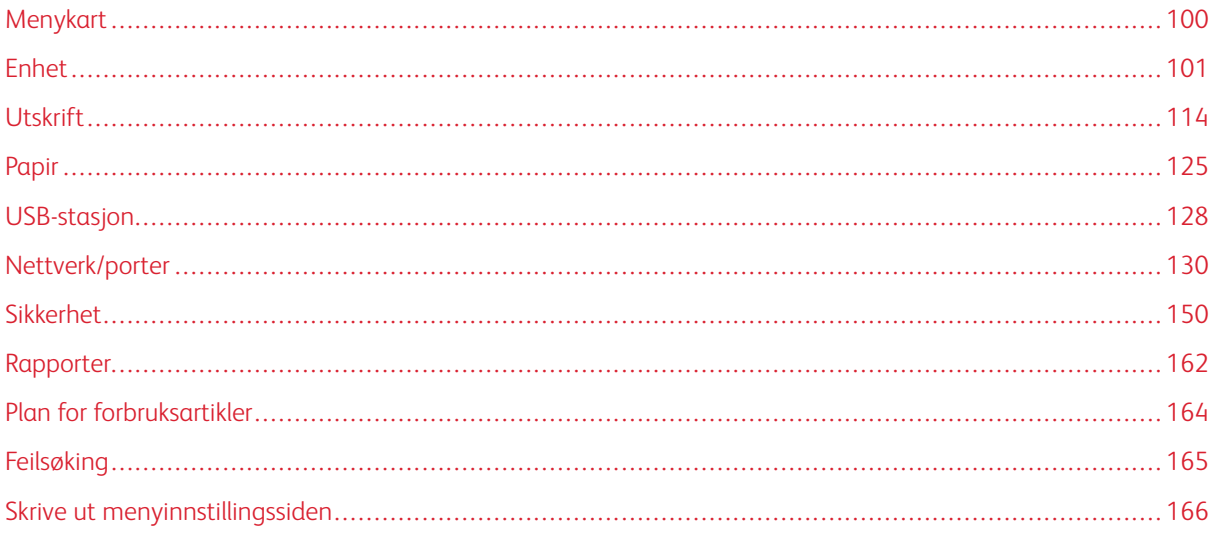

## <span id="page-99-0"></span>Menykart

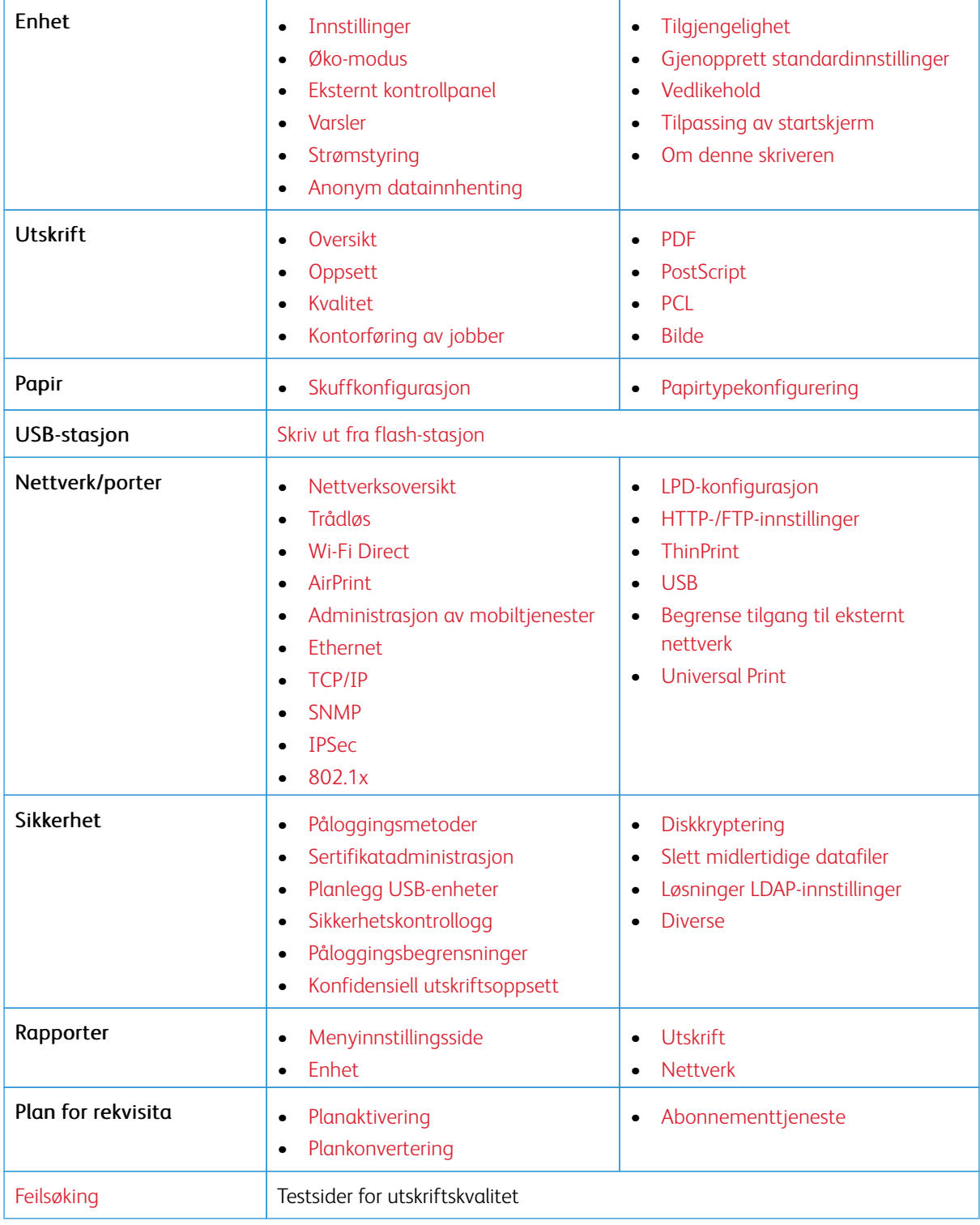

## <span id="page-100-0"></span>Enhet

Viktig: Noen funksjoner er funksjoner for systemadministrator og alternativene er skjult. Se *Veiledning for innebygd webserveren som administrator* på [www.xerox.com/office/C410docs](https://www.office.xerox.com/cgi-bin/printer.pl?APP=udpdfs&Page=Color&Model=C410&PgName=Man) hvis du vil ha mer informasjon.

#### <span id="page-100-1"></span>**INNSTILLINGER**

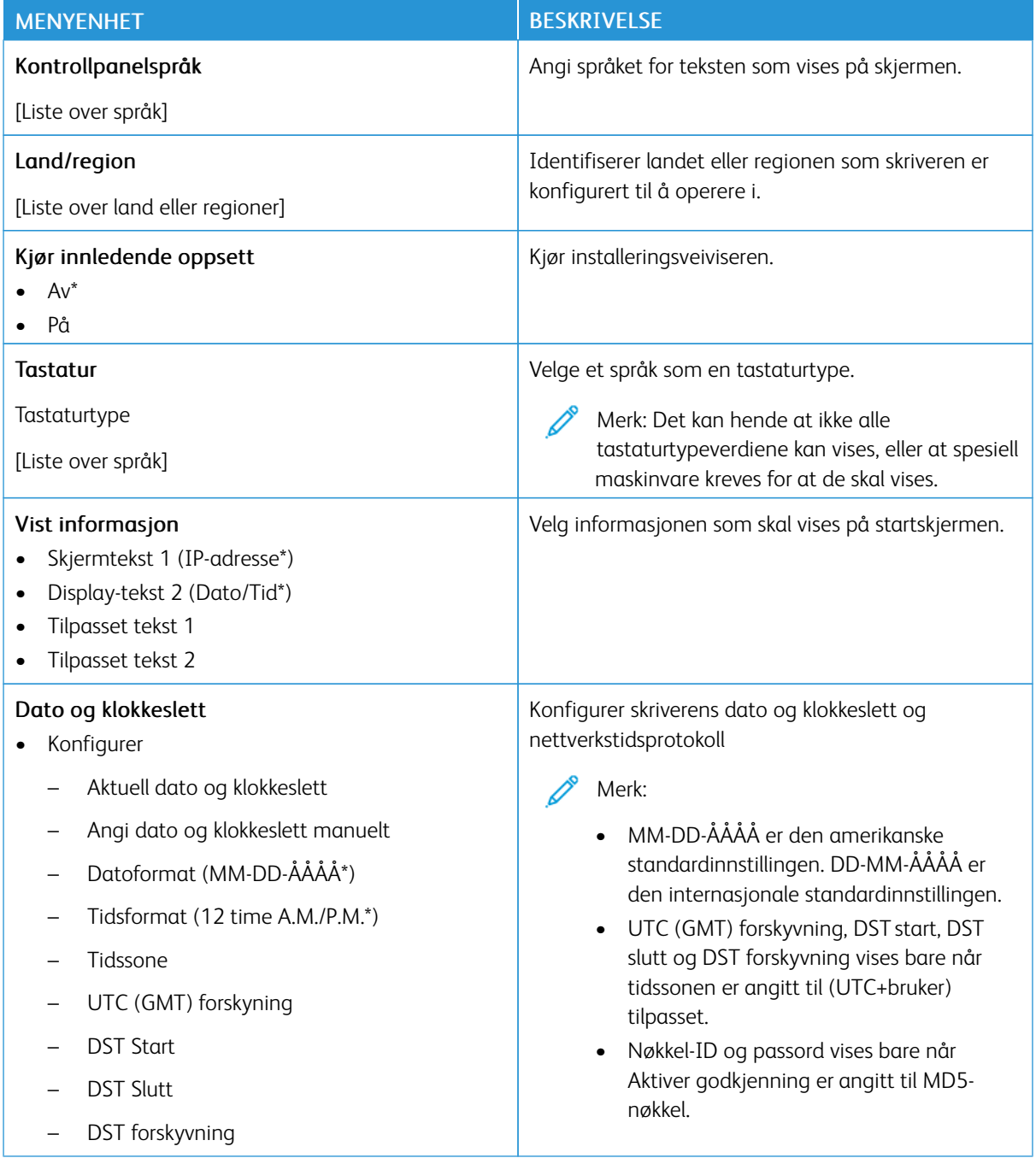

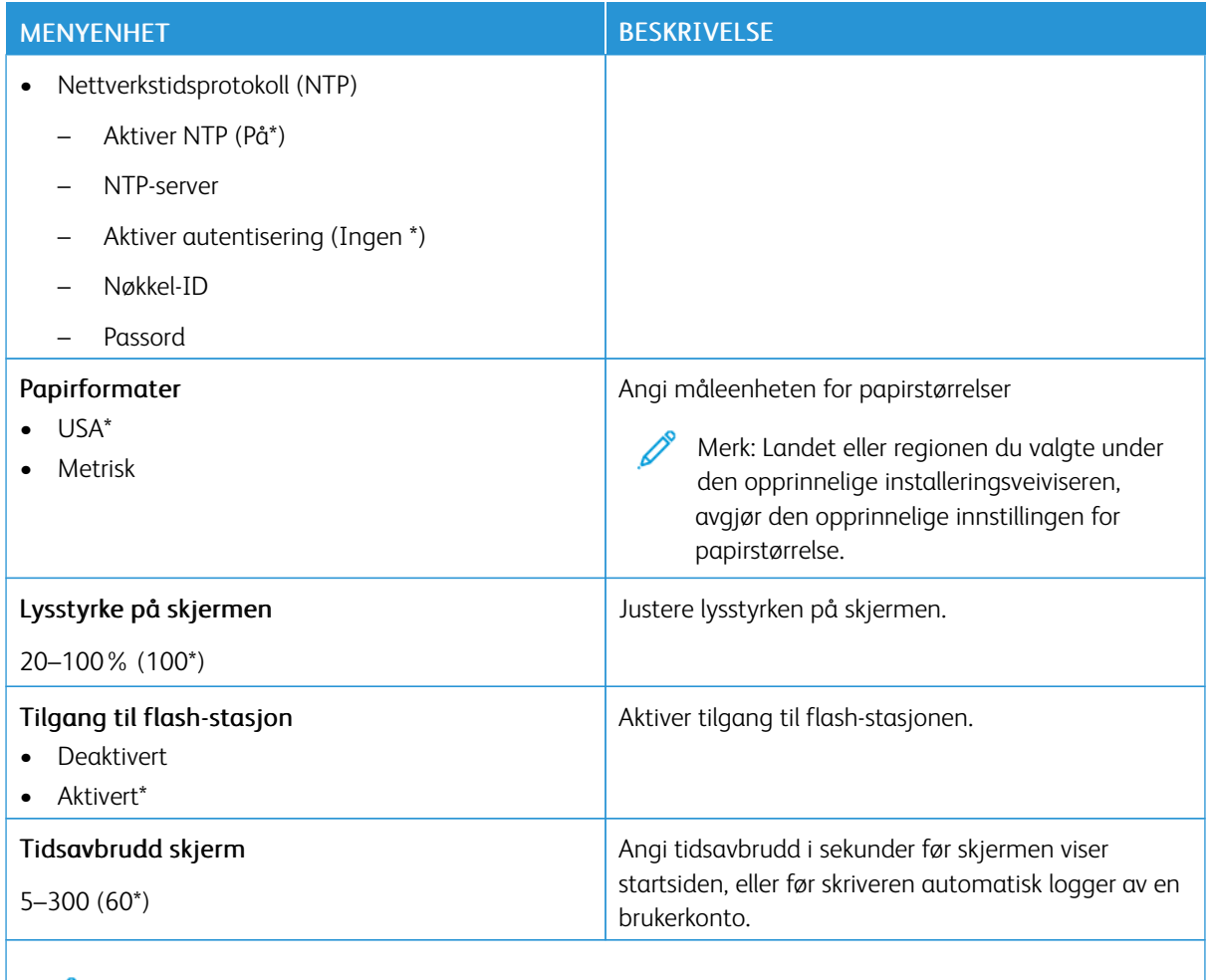

P Merk: Standardinnstillingen indikeres med en stjerne (\*) ved siden av en verdi.

## <span id="page-101-0"></span>**ØKO-MODUS**

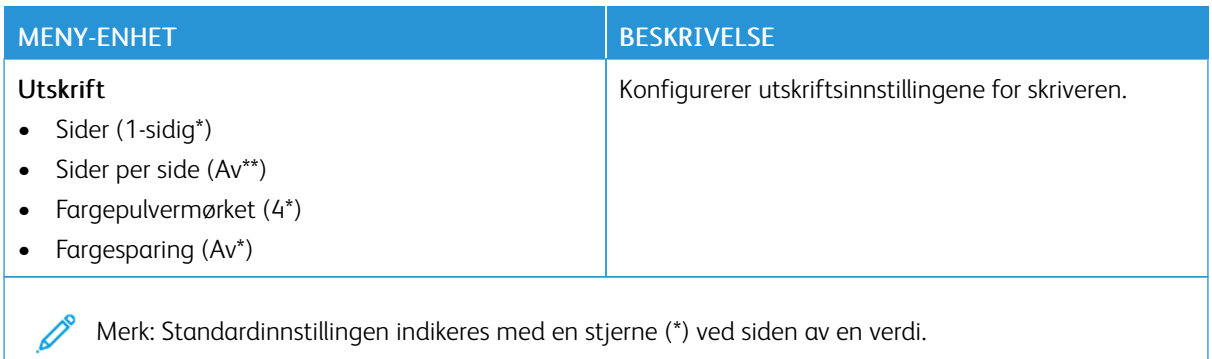

## <span id="page-102-0"></span>**EKSTERNT KONTROLLPANEL**

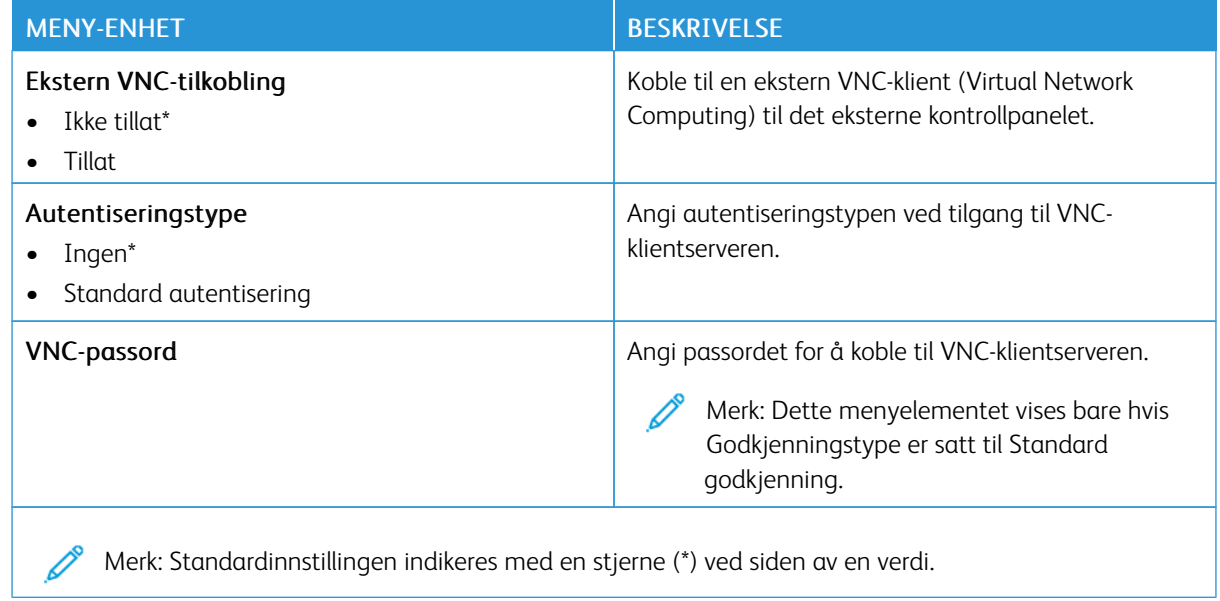

## <span id="page-102-1"></span>**VARSLER**

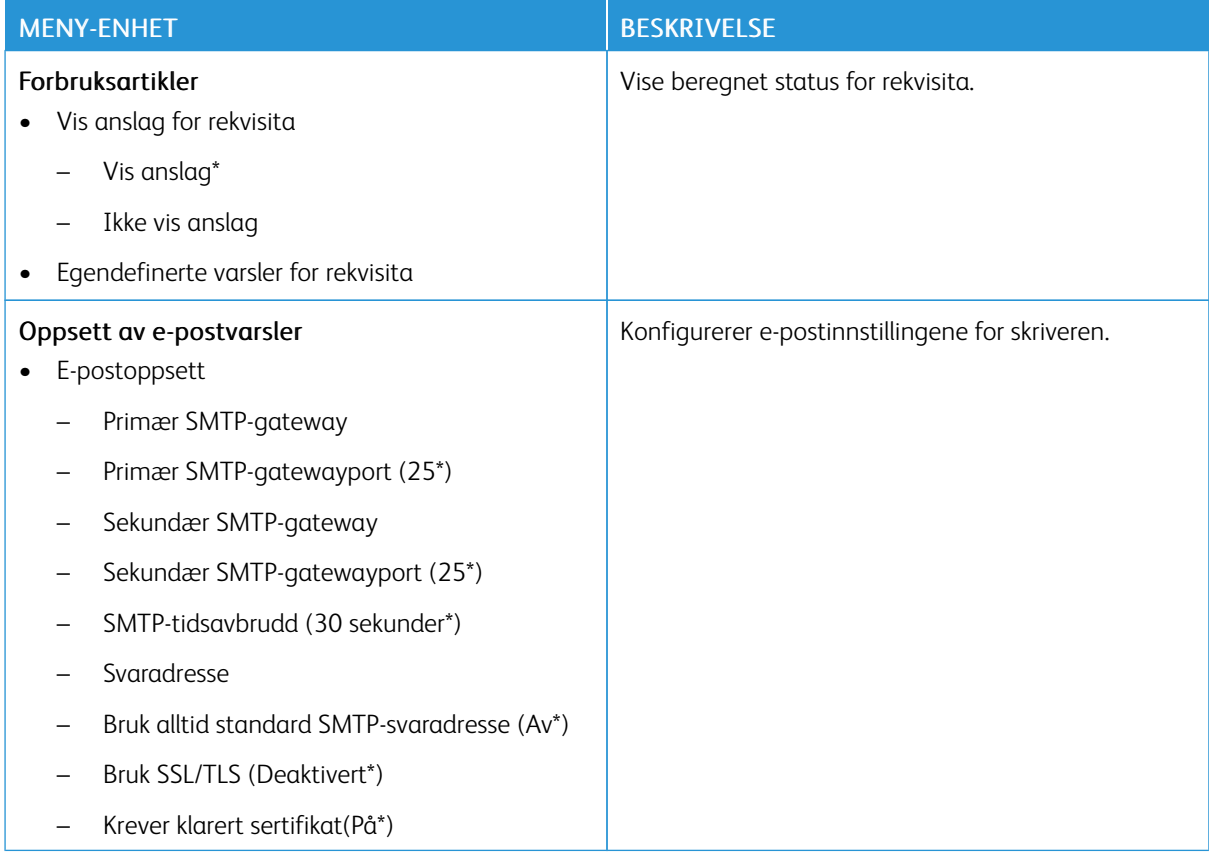

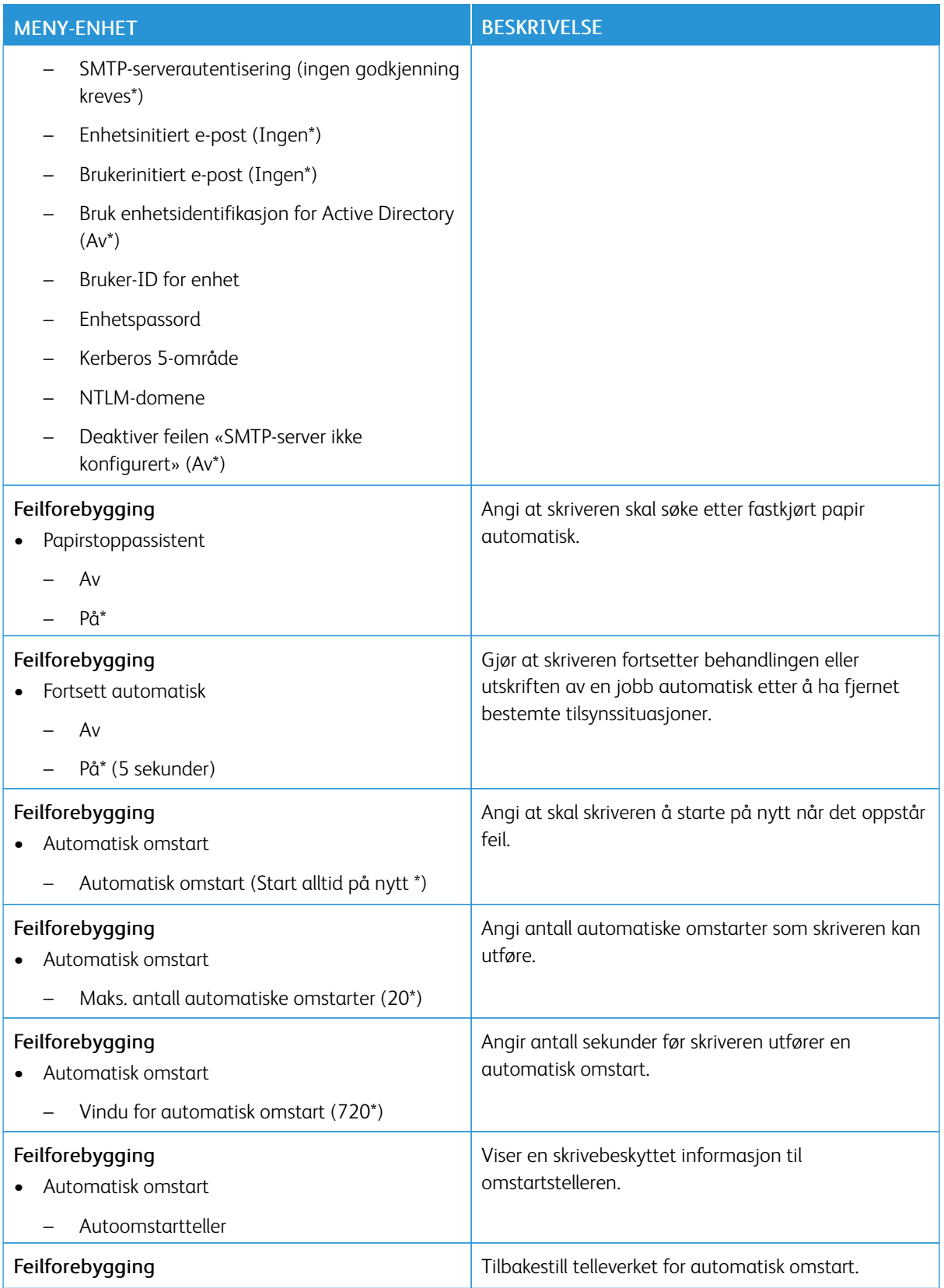

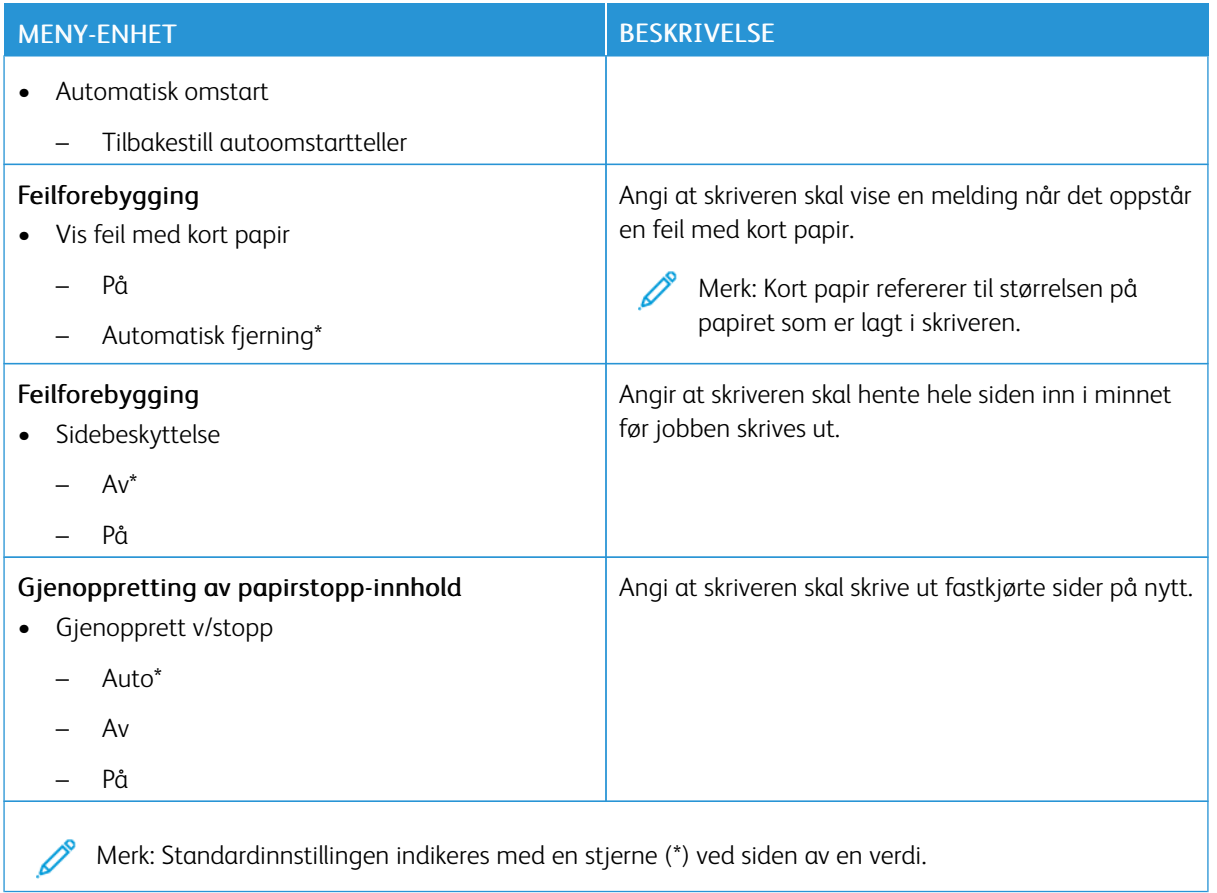

## <span id="page-104-0"></span>**STRØMSTYRING**

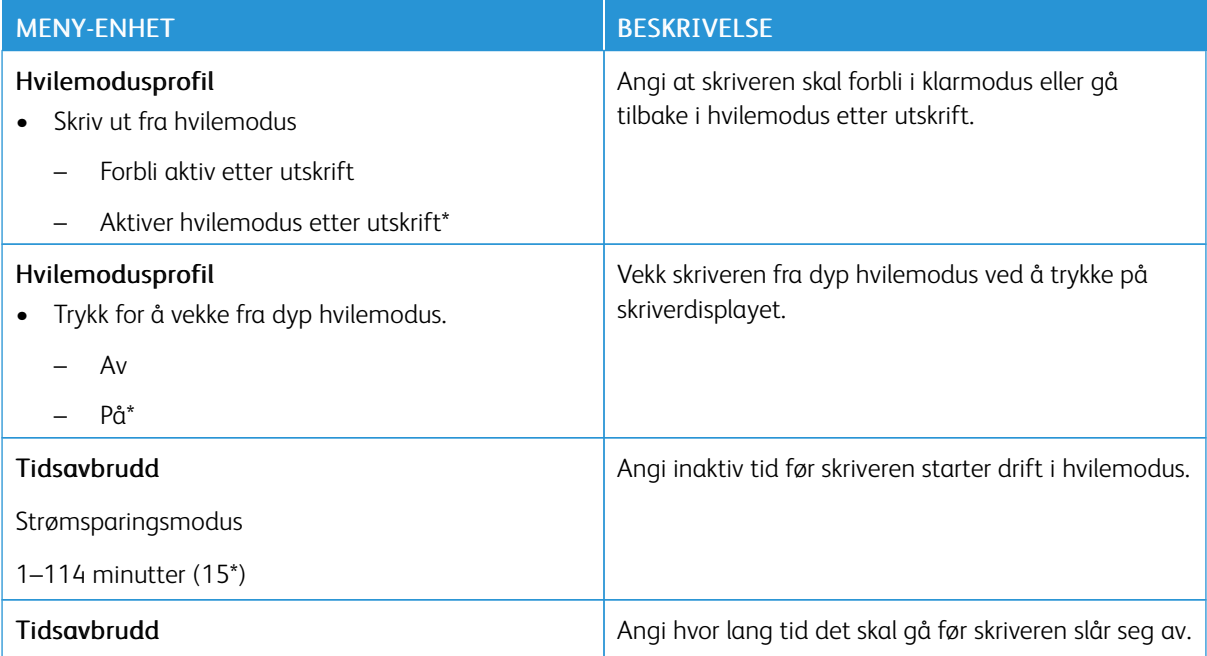

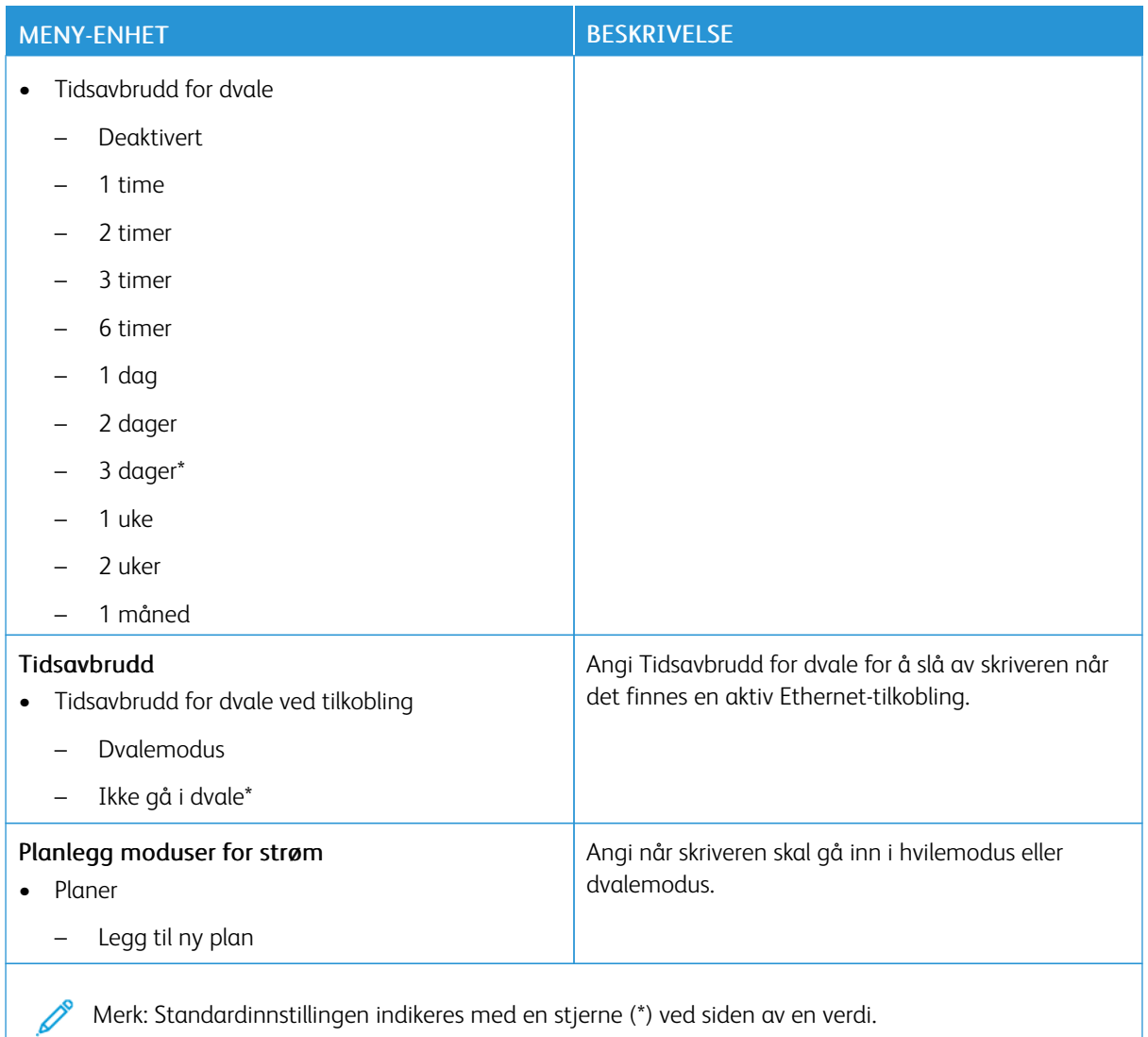

## <span id="page-105-0"></span>**ANONYM DATAINNHENTING**

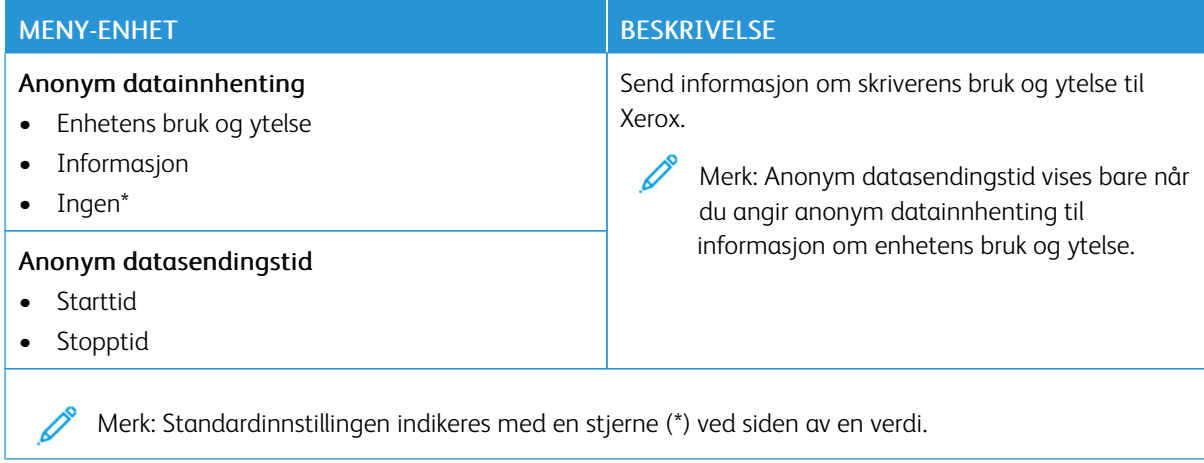

## <span id="page-106-0"></span>**TILGJENGELIGHET**

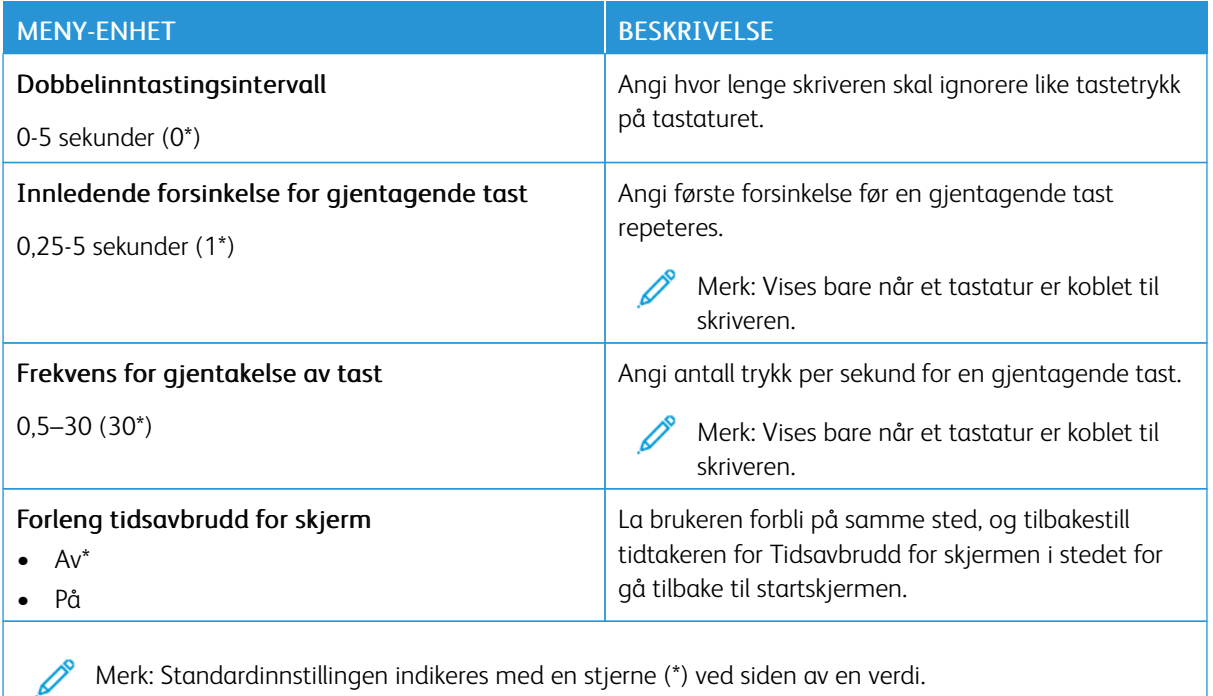

# <span id="page-106-1"></span>**GJENOPPRETT STANDARDINNSTILLINGER**

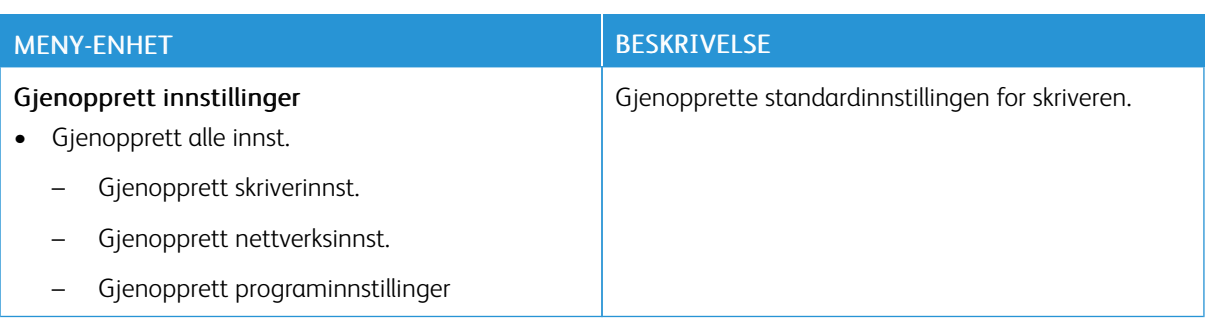

## <span id="page-107-0"></span>**VEDLIKEHOLD**

## **Konfigureringsmeny**

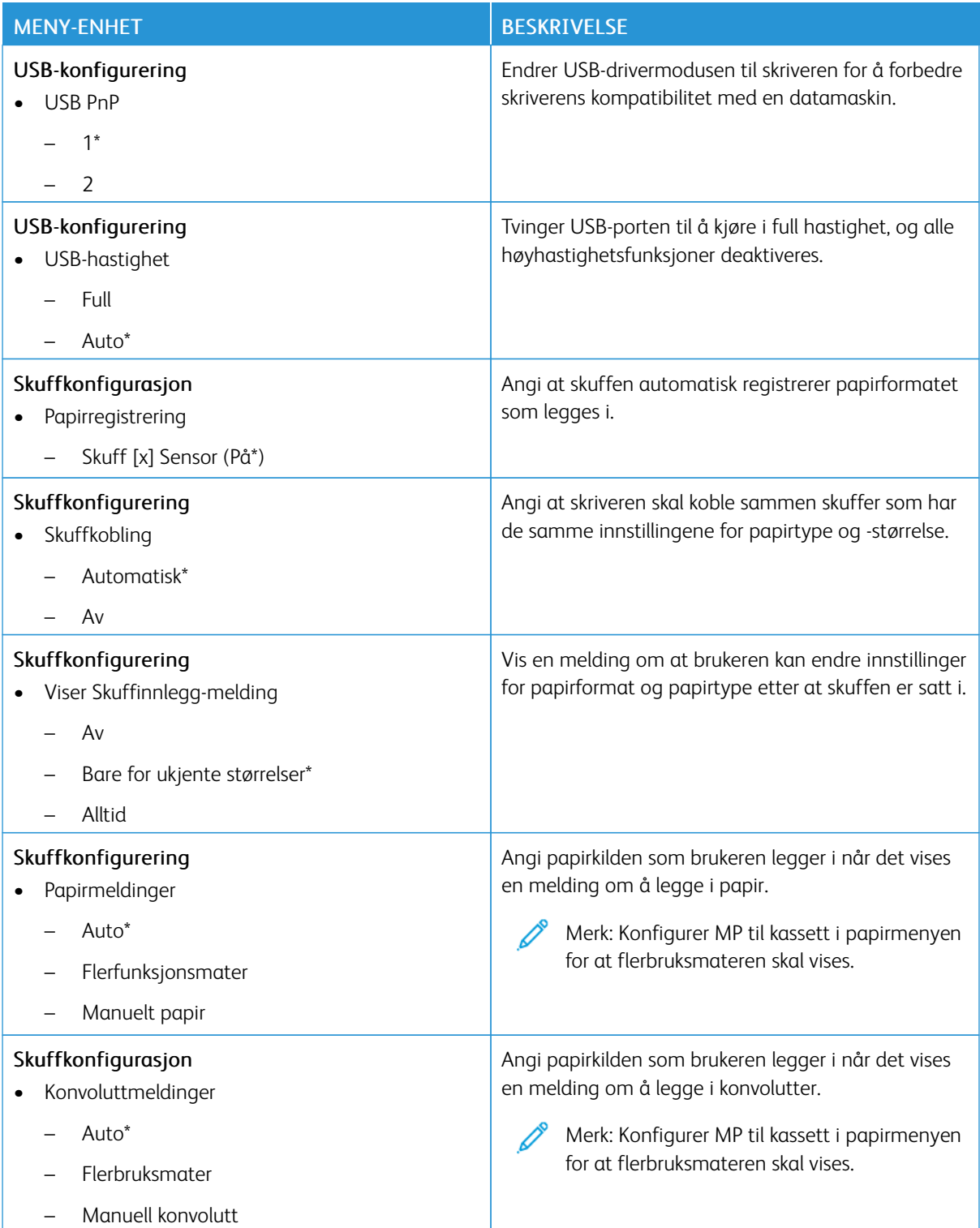
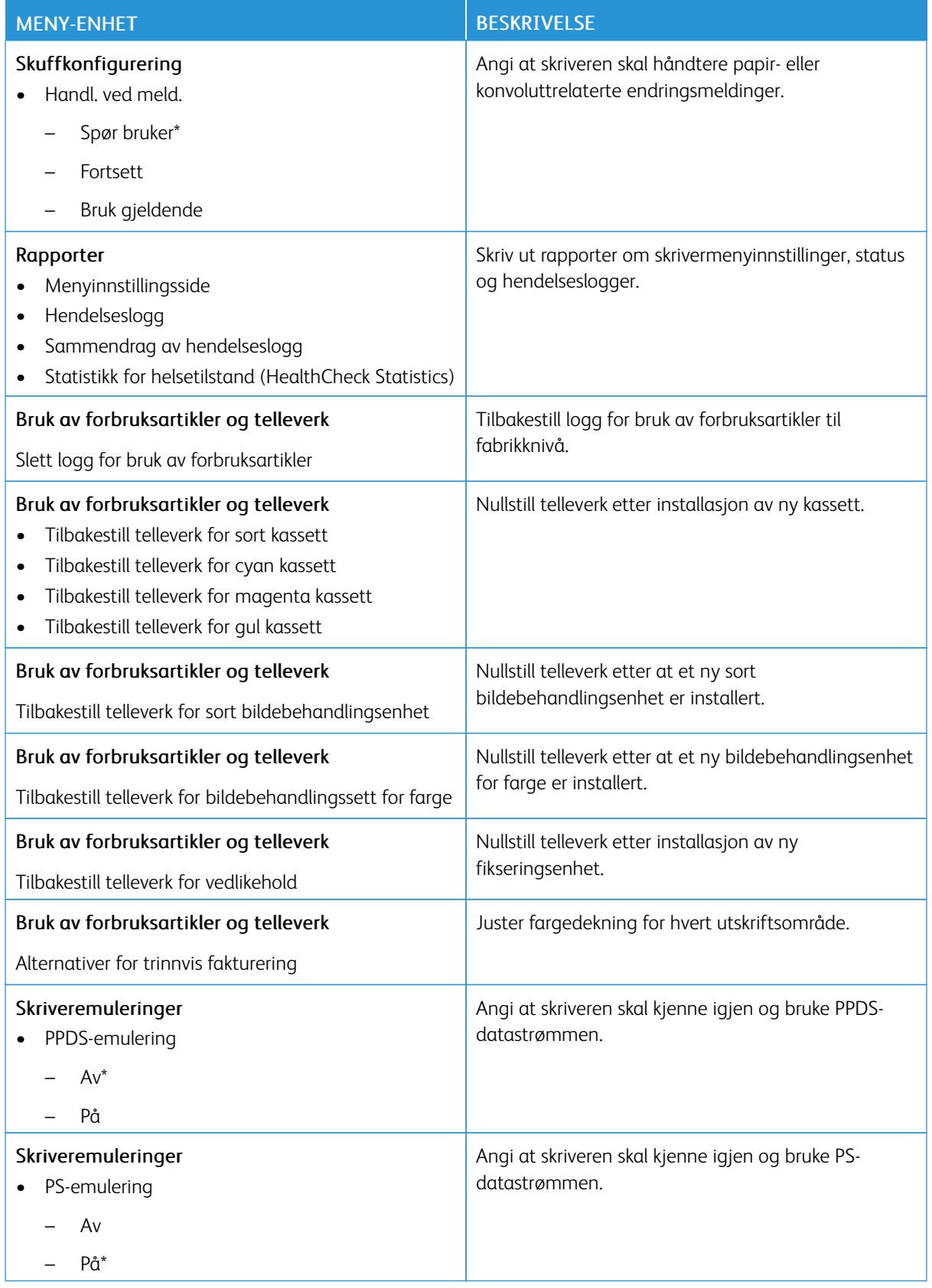

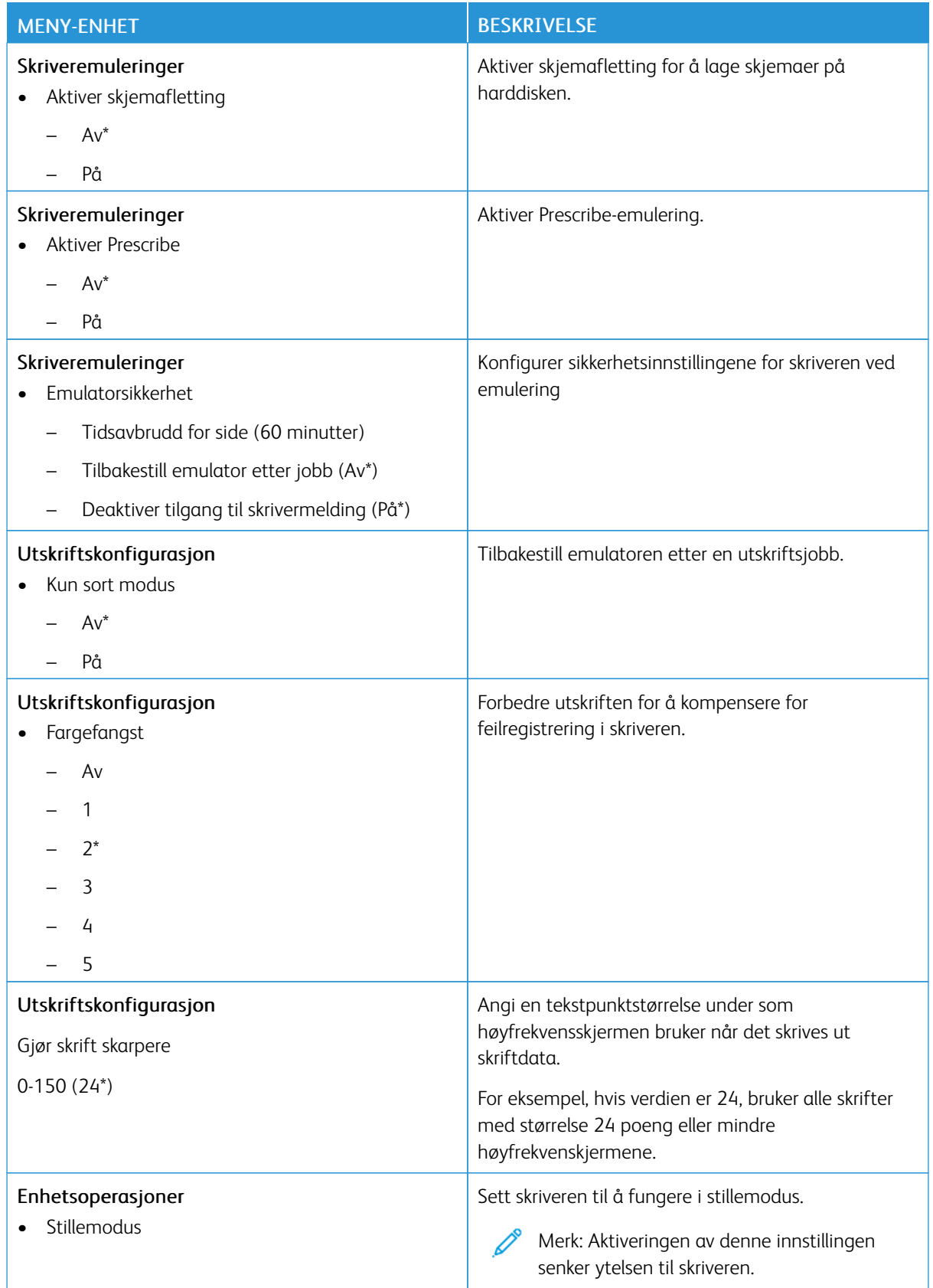

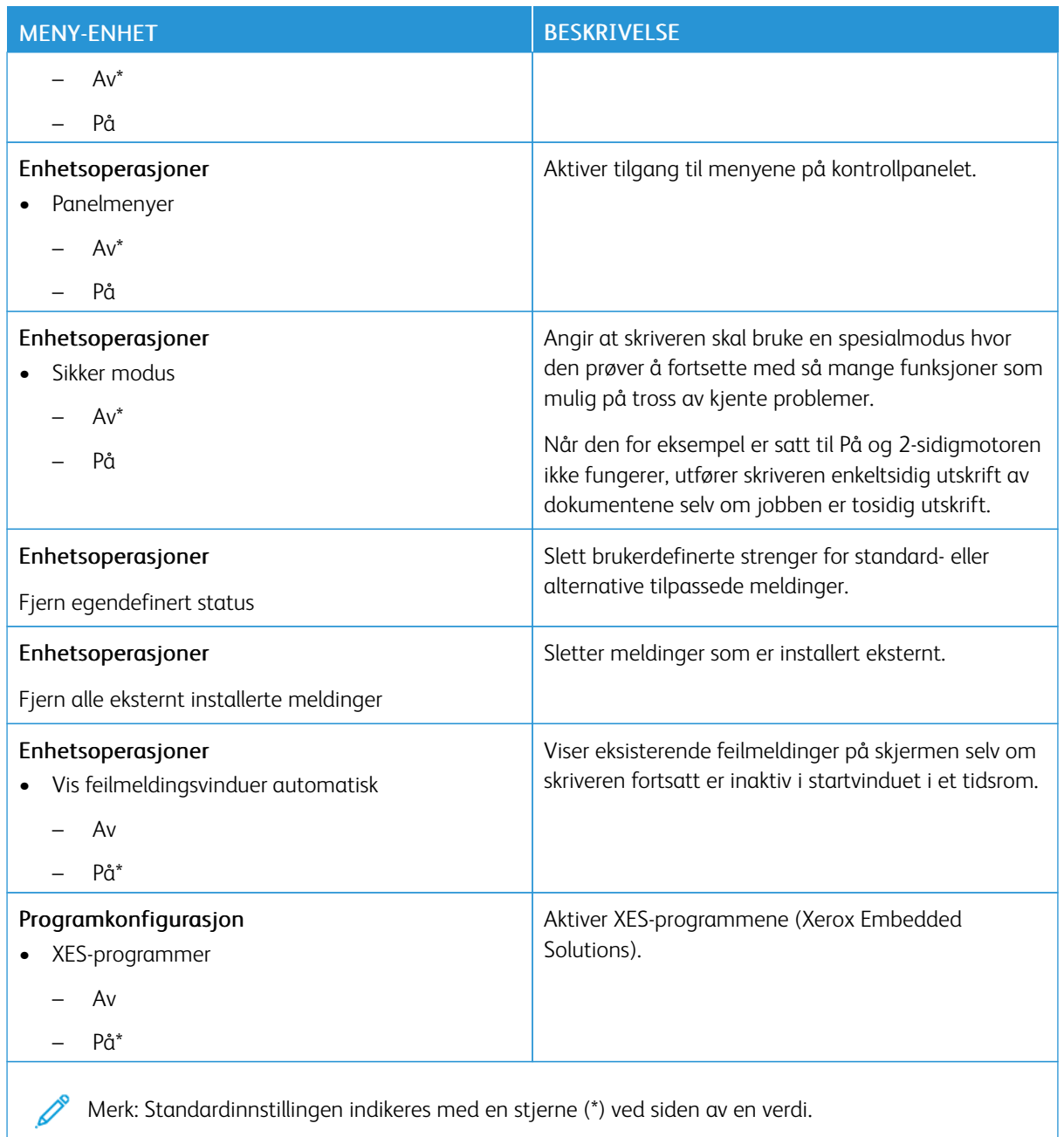

# **Ute av drift, slett**

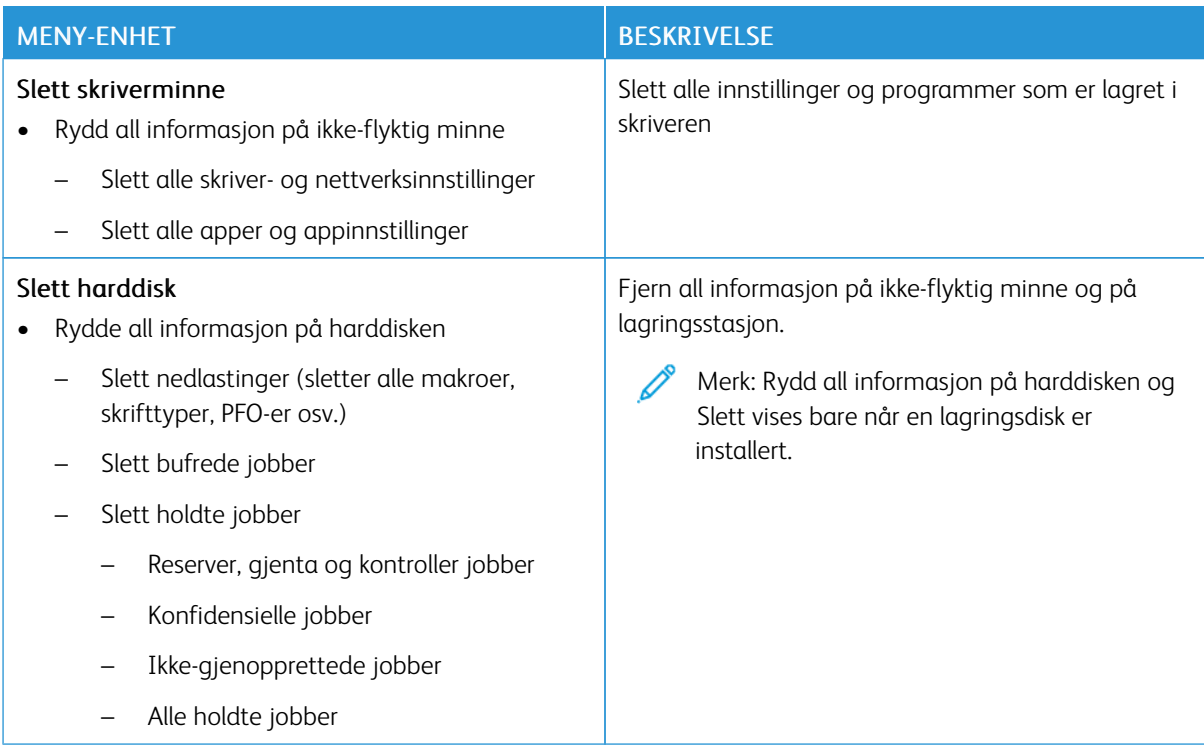

## **TILPASSING AV STARTSKJERM**

Merk: Denne menyen vises bare i den innebygde webserveren.

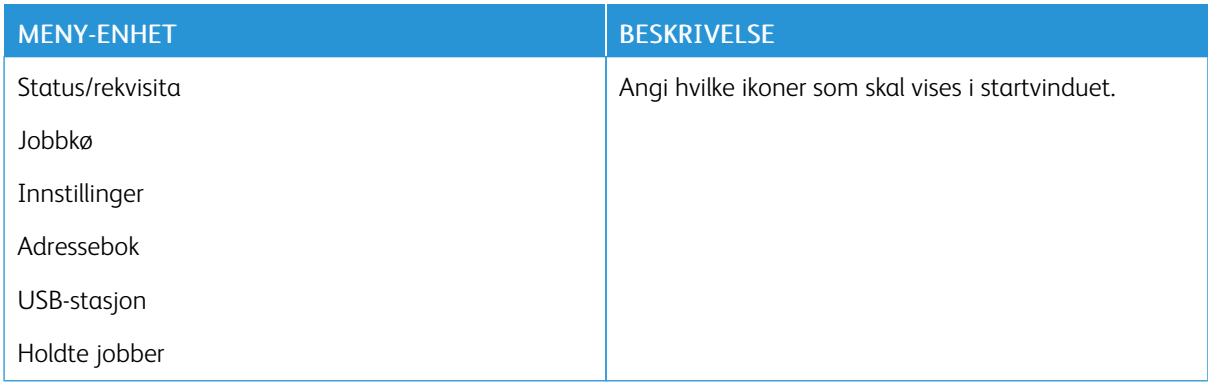

### **OM DENNE SKRIVEREN**

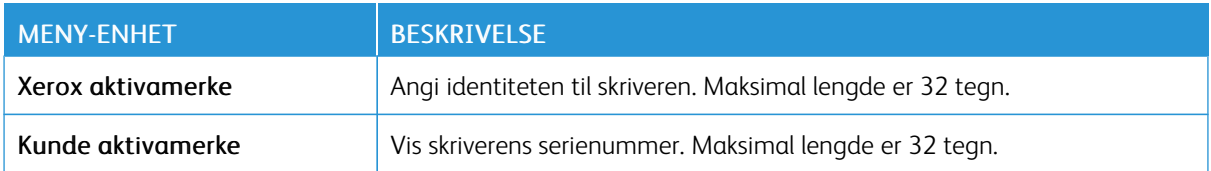

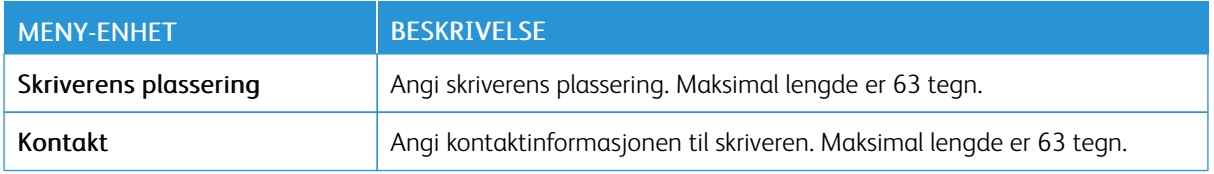

# Utskrift

Viktig: Noen funksjoner er funksjoner for systemadministrator og alternativene er skjult. Se *Veiledning for innebygd webserveren som administrator* på [www.xerox.com/office/C410docs](https://www.office.xerox.com/cgi-bin/printer.pl?APP=udpdfs&Page=Color&Model=C410&PgName=Man) hvis du vil ha mer informasjon.

### **OVERSIKT**

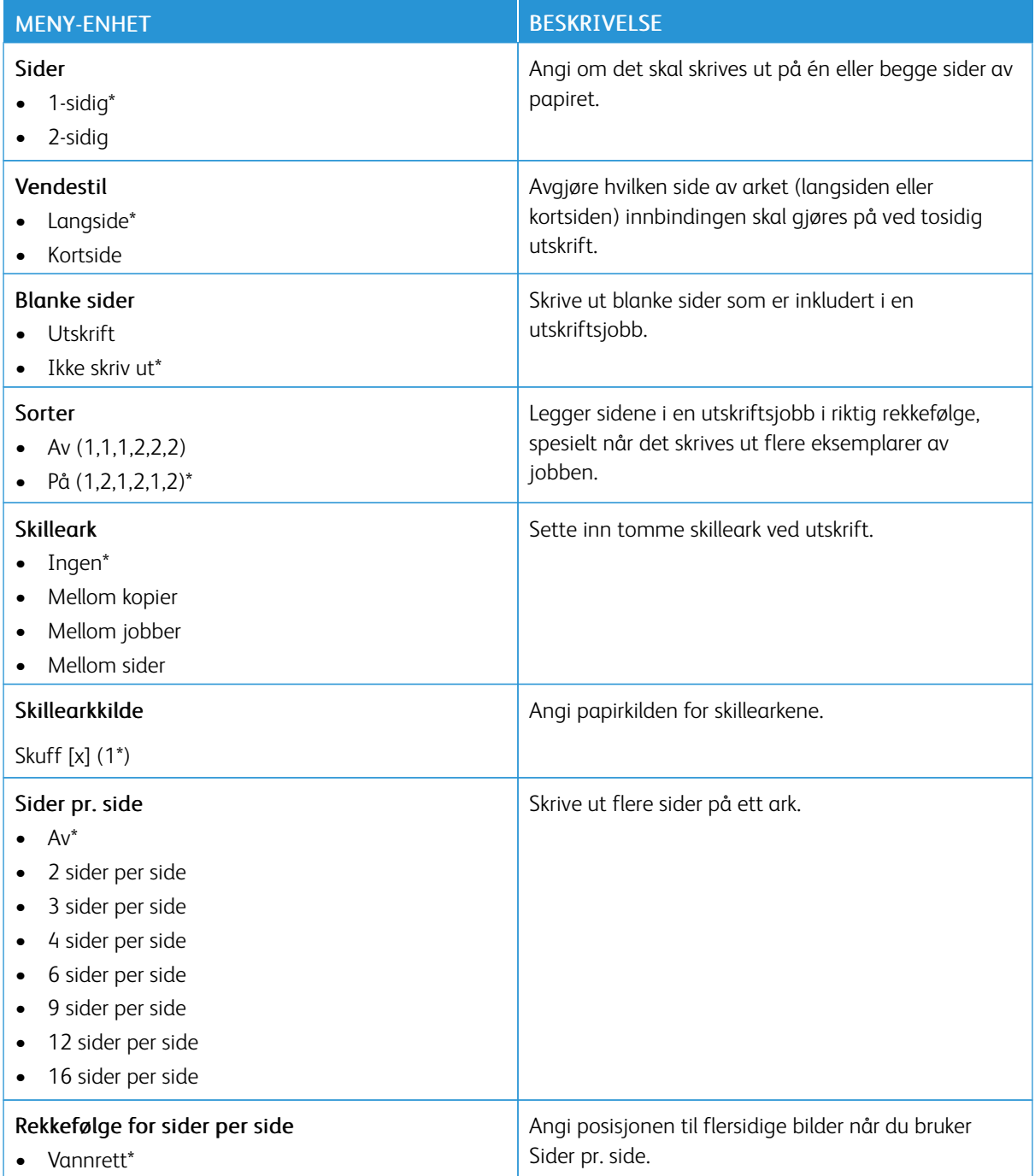

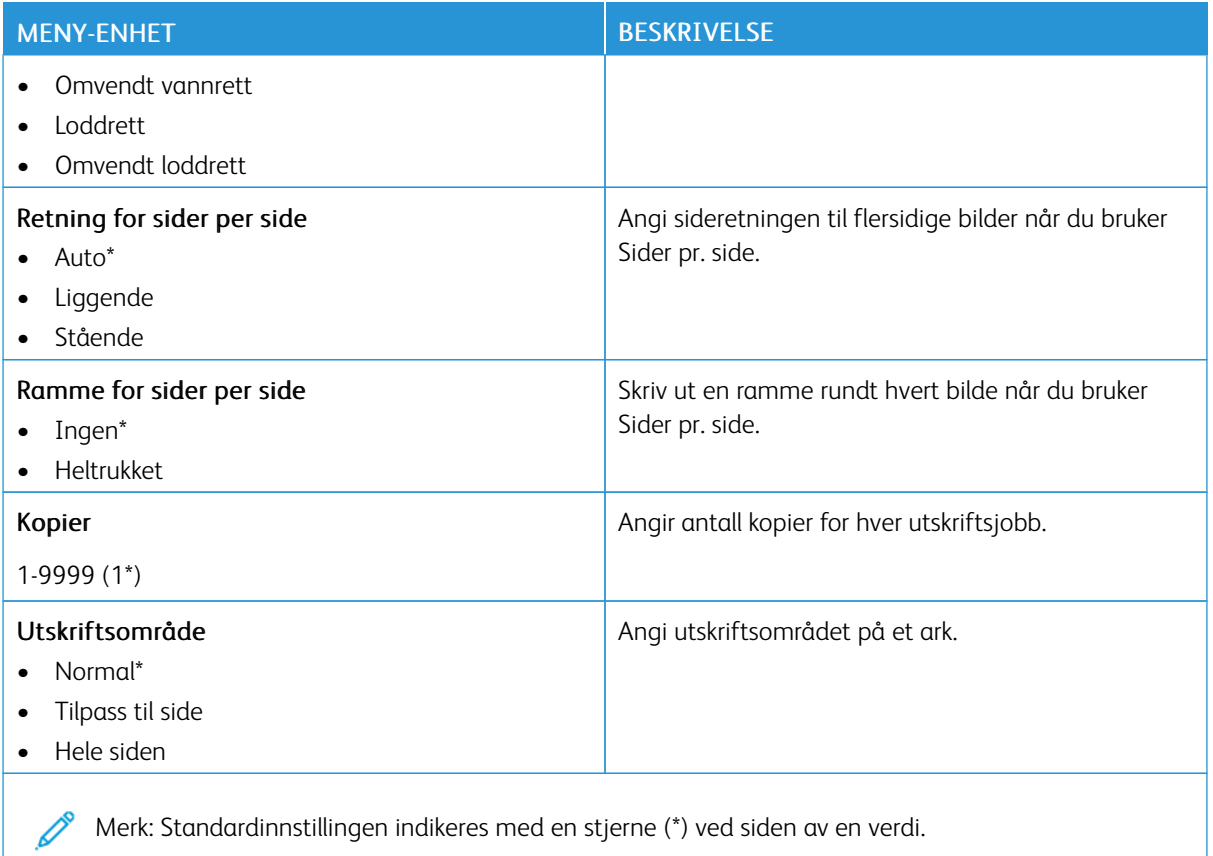

#### **OPPSETT**

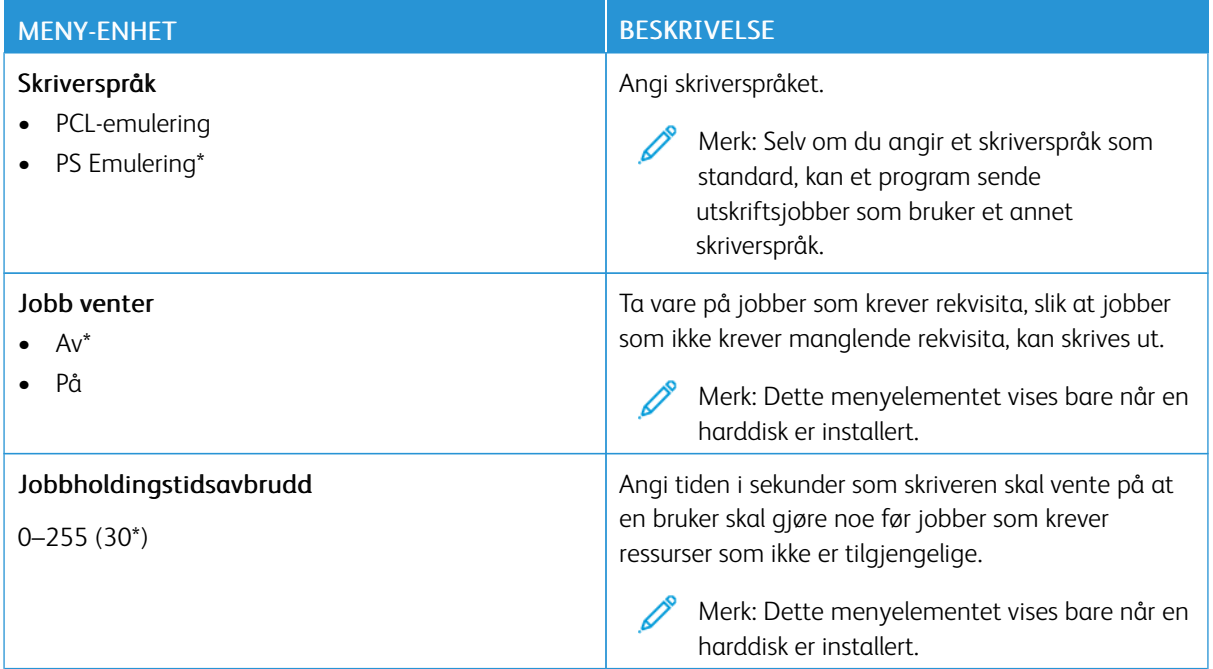

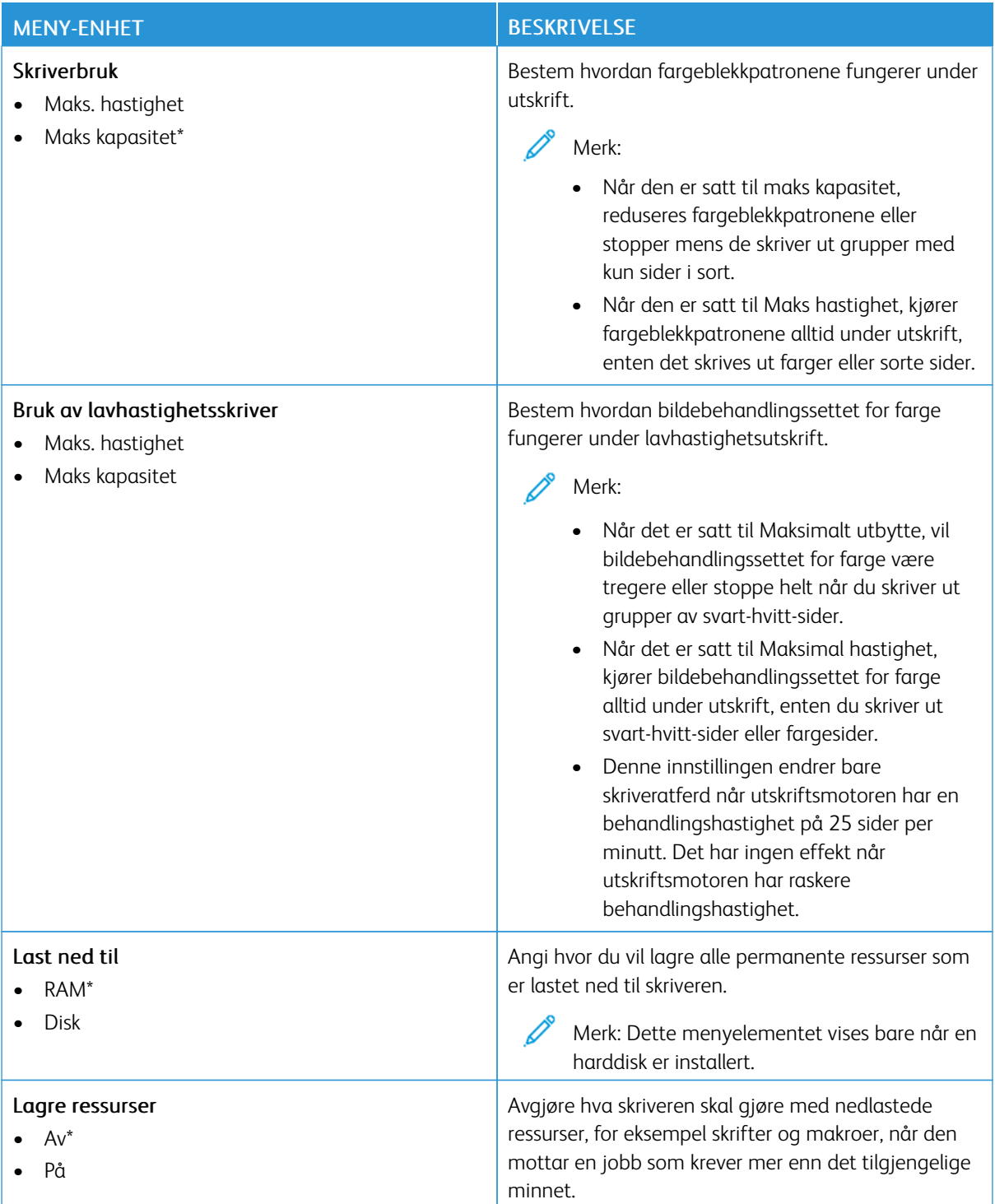

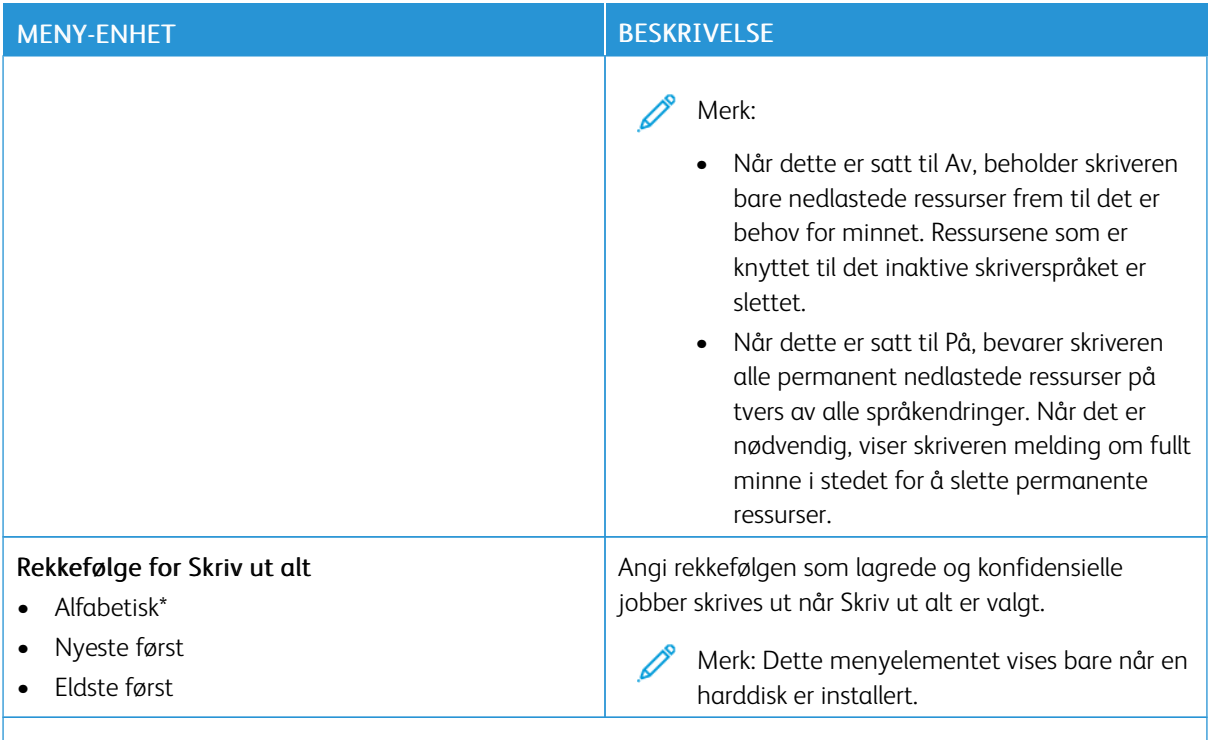

Merk: Standardinnstillingen indikeres med en stjerne (\*) ved siden av en verdi.

#### **KVALITET**

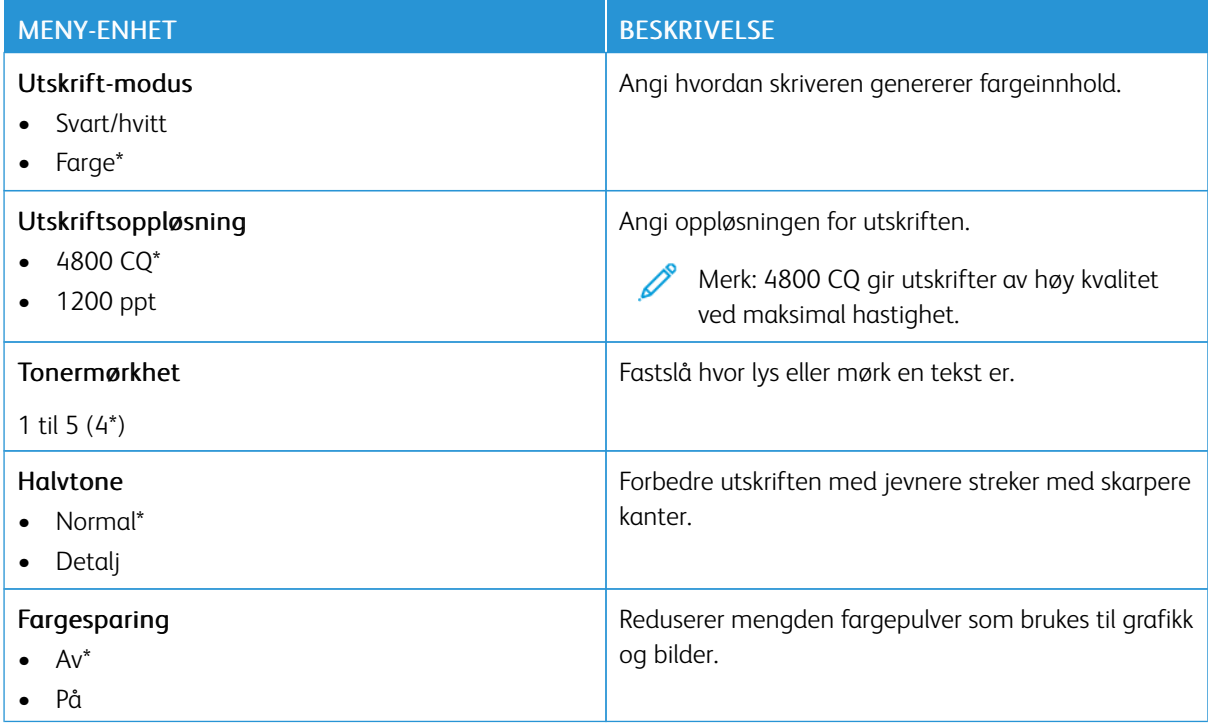

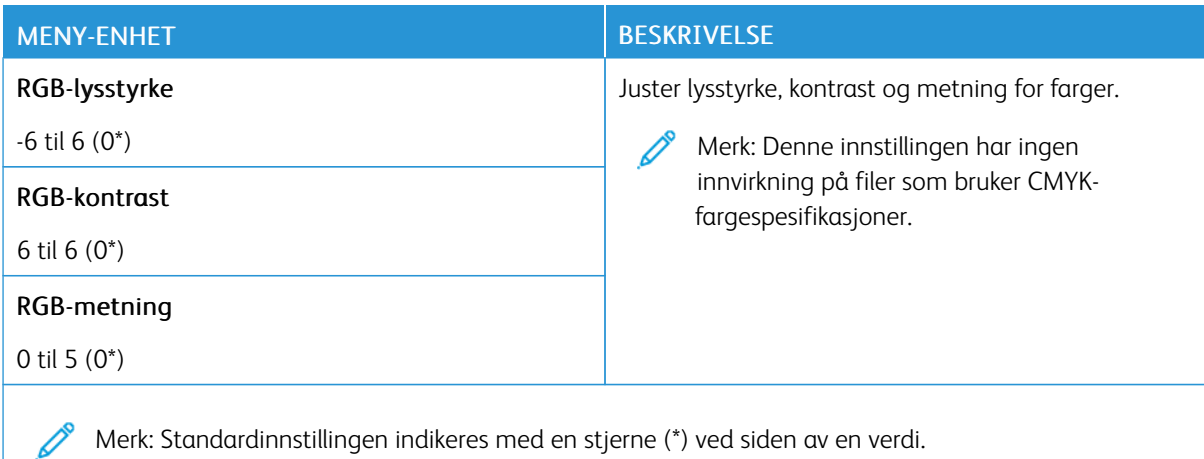

# Avansert bilde Menyelement

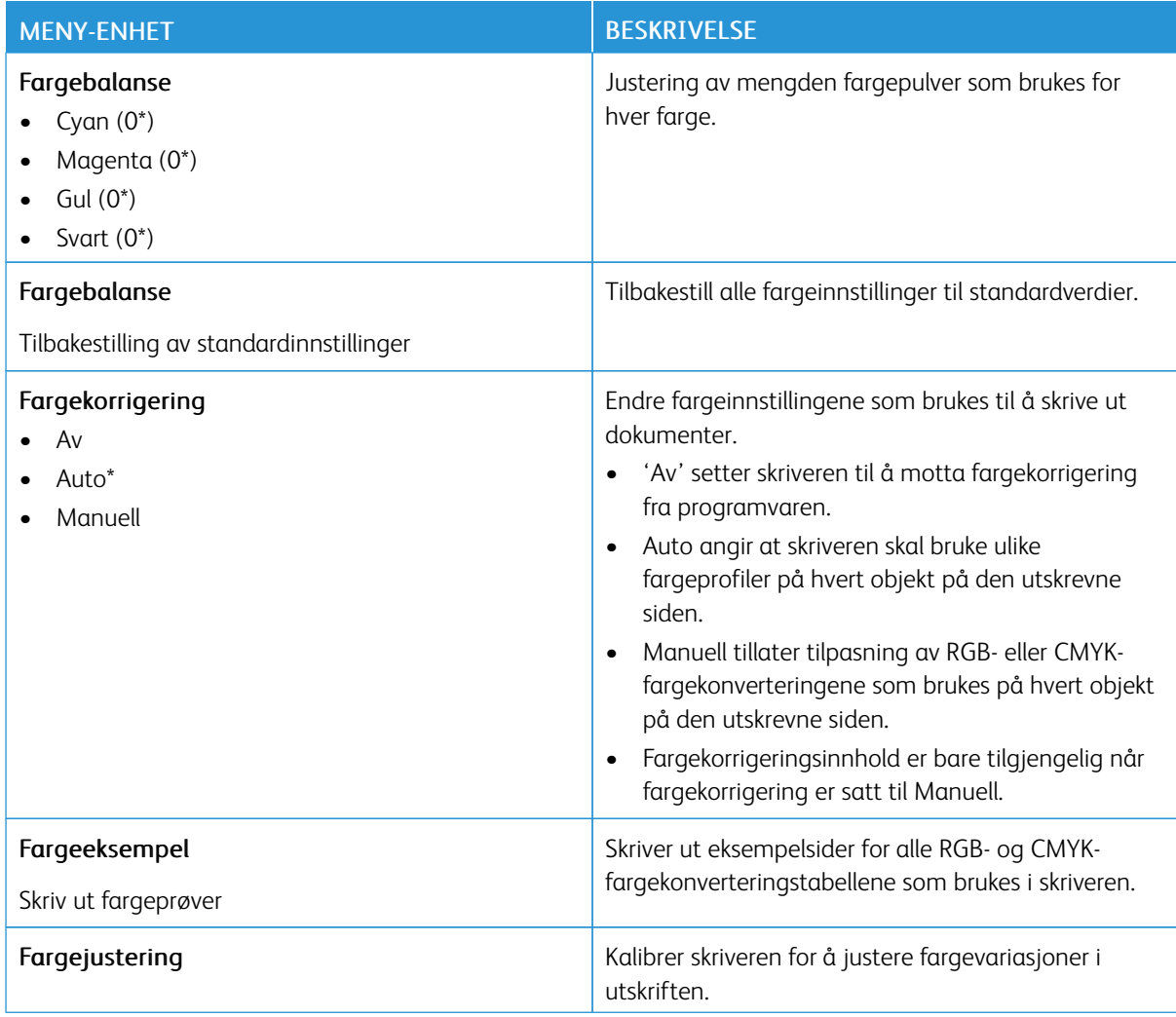

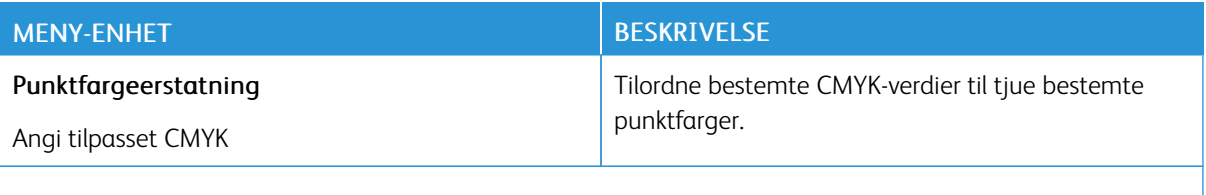

P Merk: Standardinnstillingen indikeres med en stjerne (\*) ved siden av en verdi.

#### **KONTORFØRING AV JOBBER**

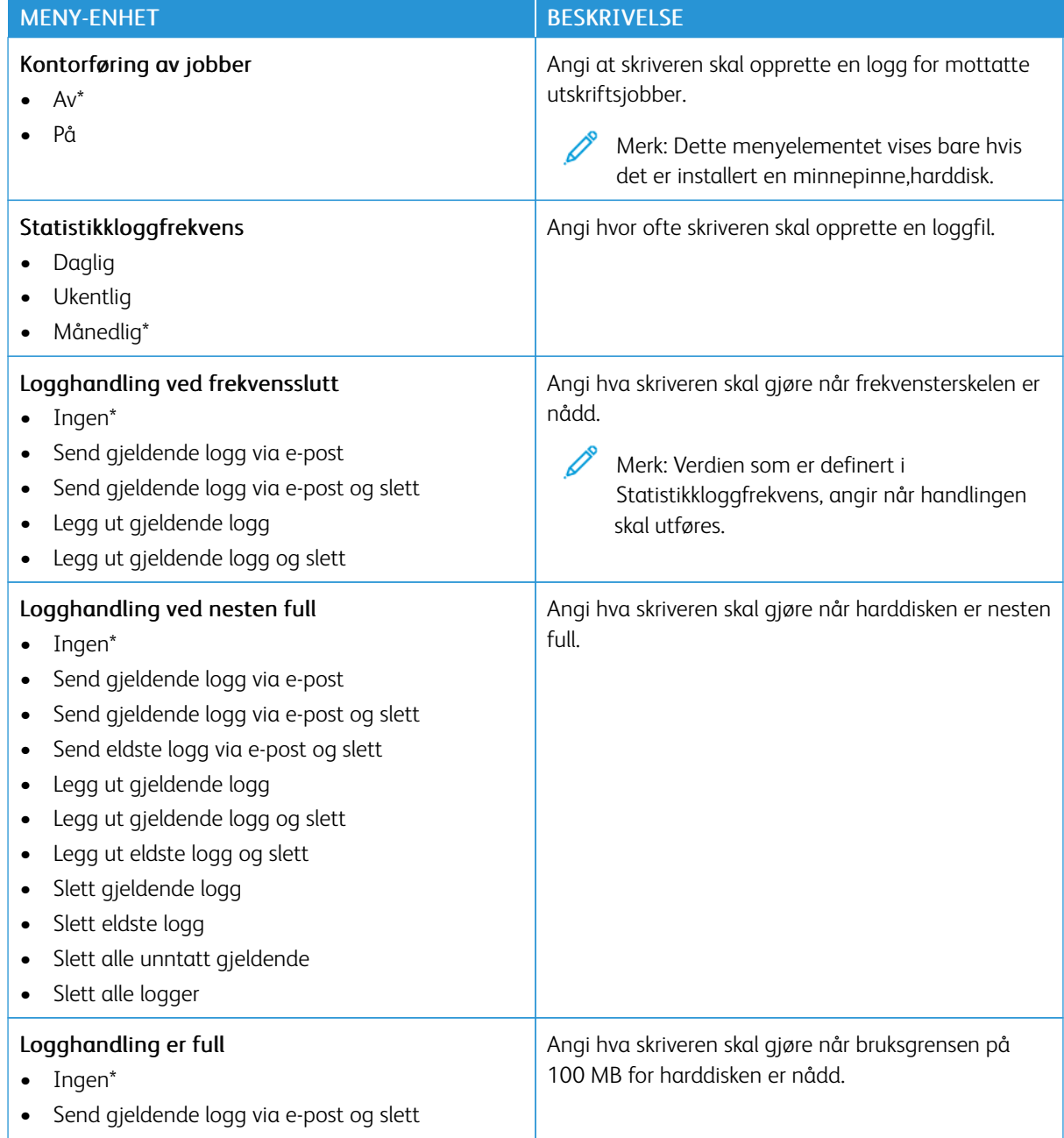

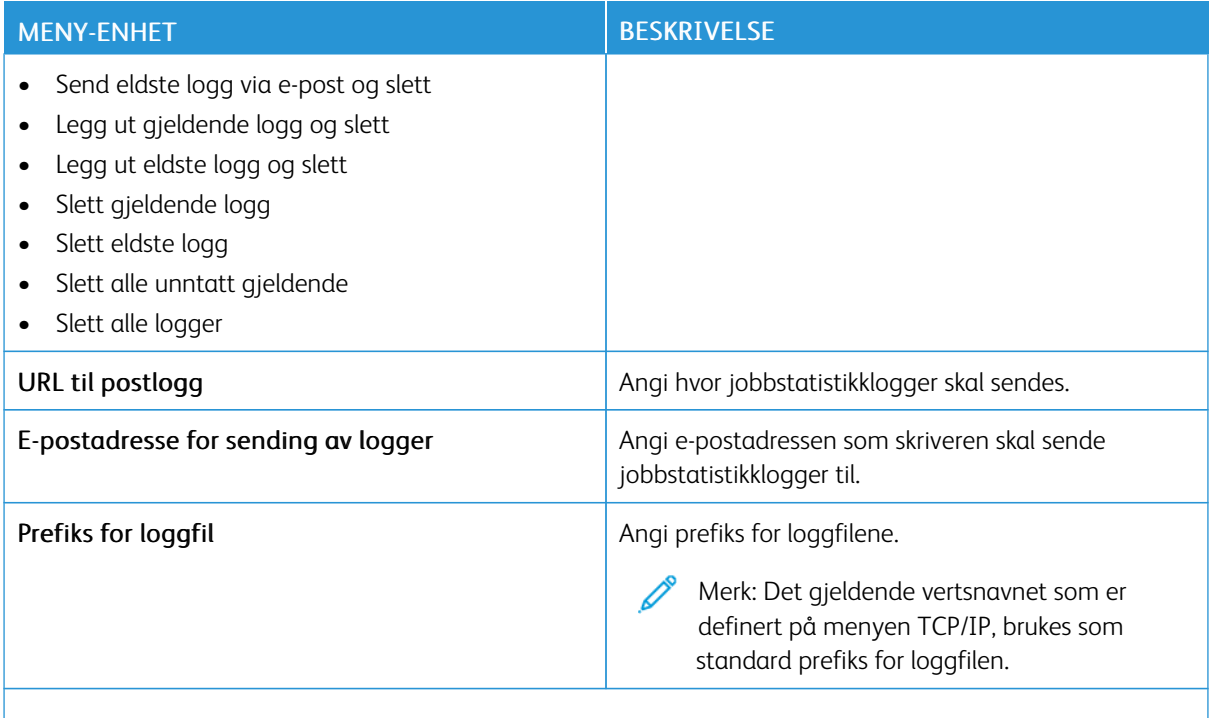

Merk: Standardinnstillingen indikeres med en stjerne (\*) ved siden av en verdi. Í

#### **PDF**

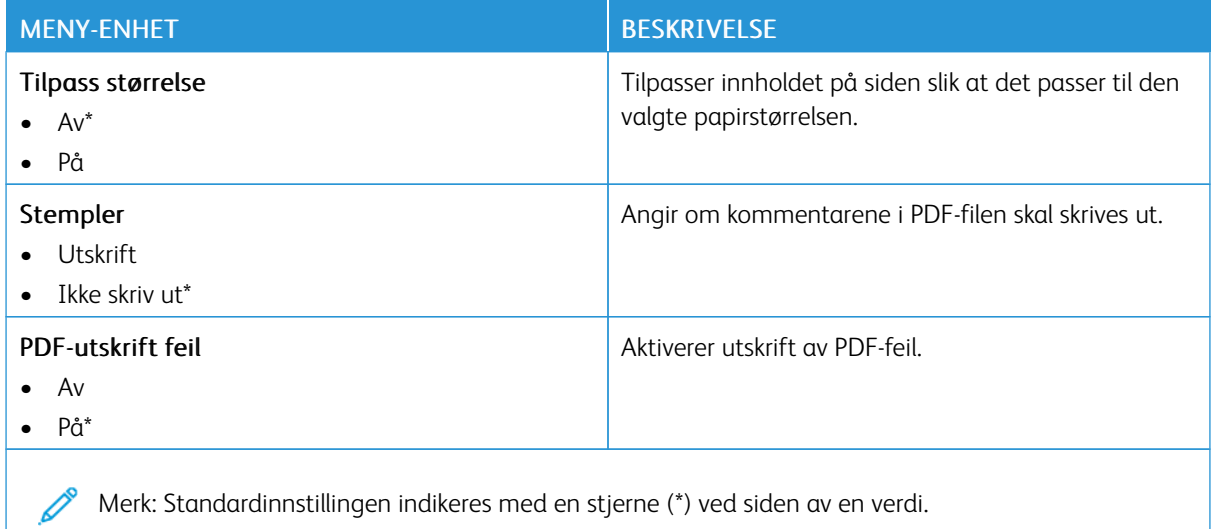

Merk: Standardinnstillingen indikeres med en stjerne (\*) ved siden av en verdi.

#### **POSTSCRIPT**

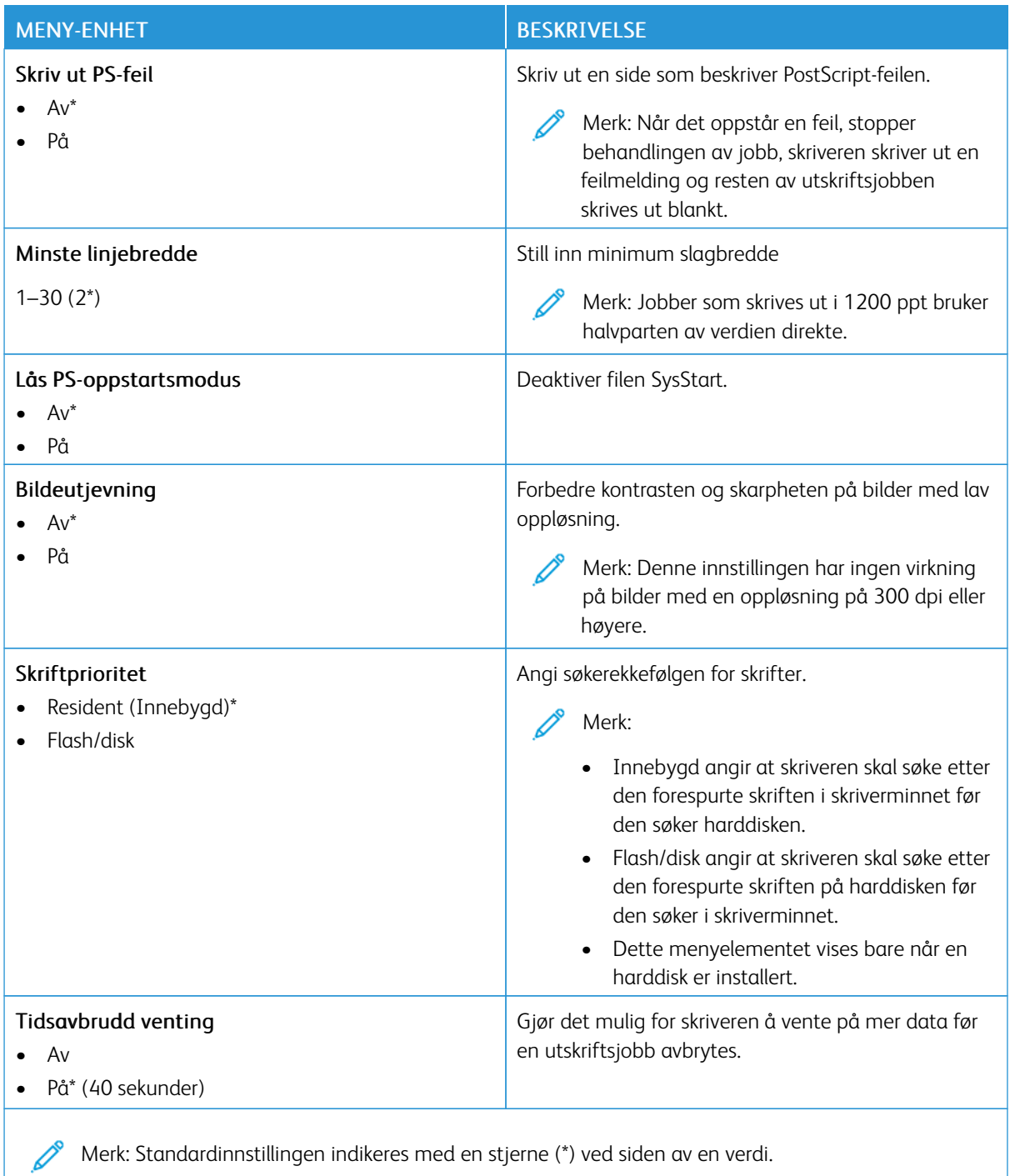

## **PCL**

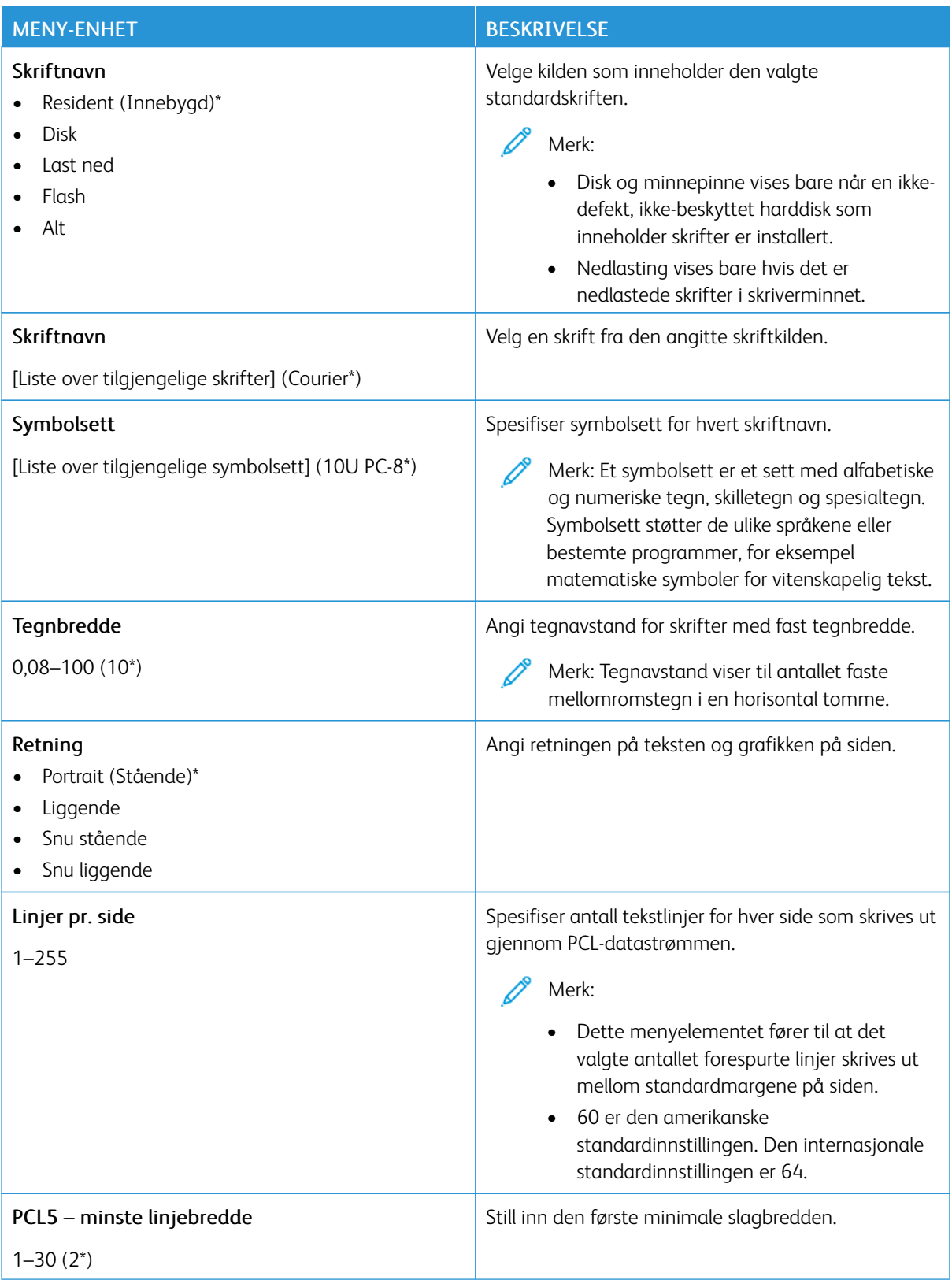

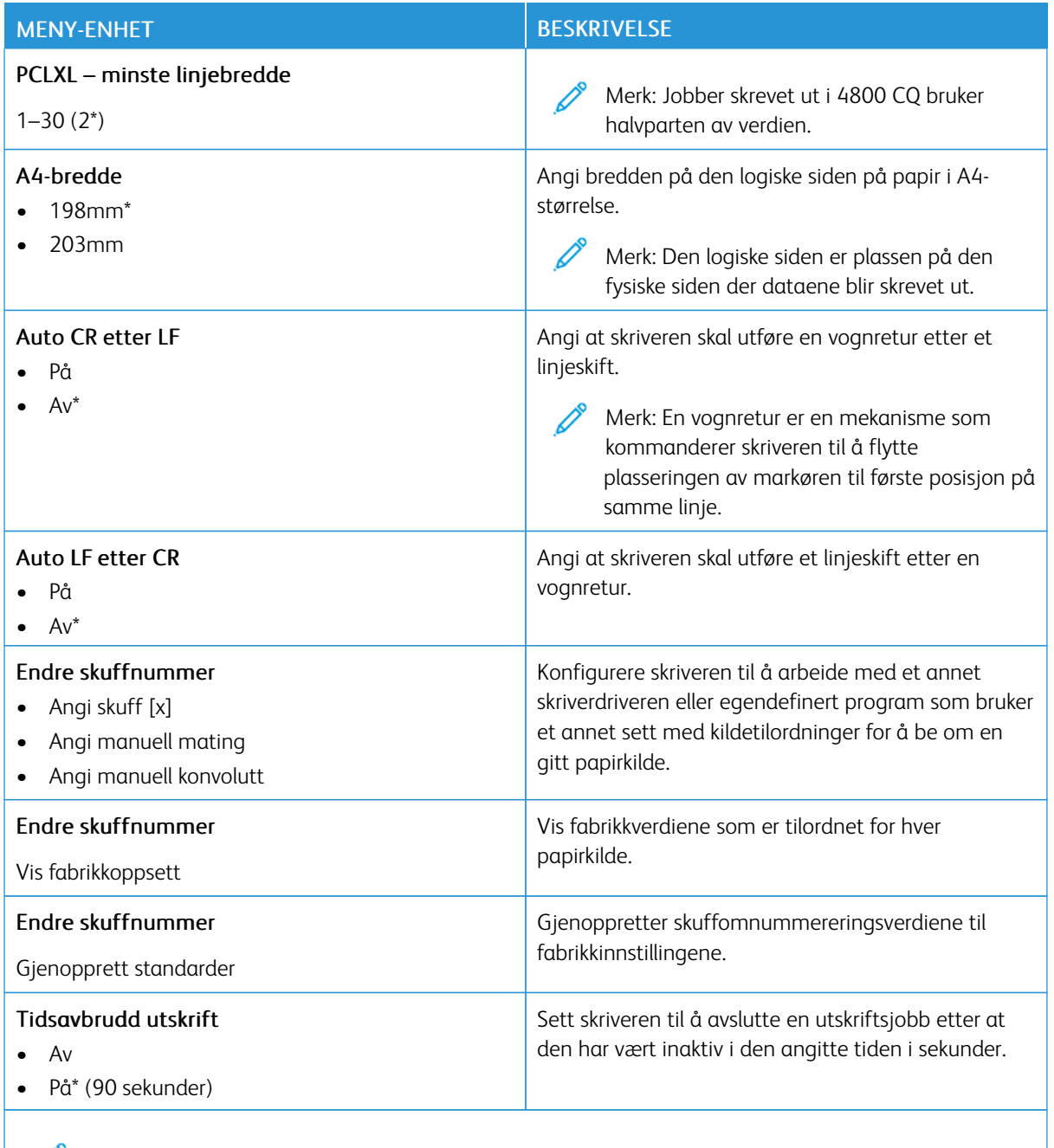

Merk: Standardinnstillingen indikeres med en stjerne (\*) ved siden av en verdi.

### **BILDE**

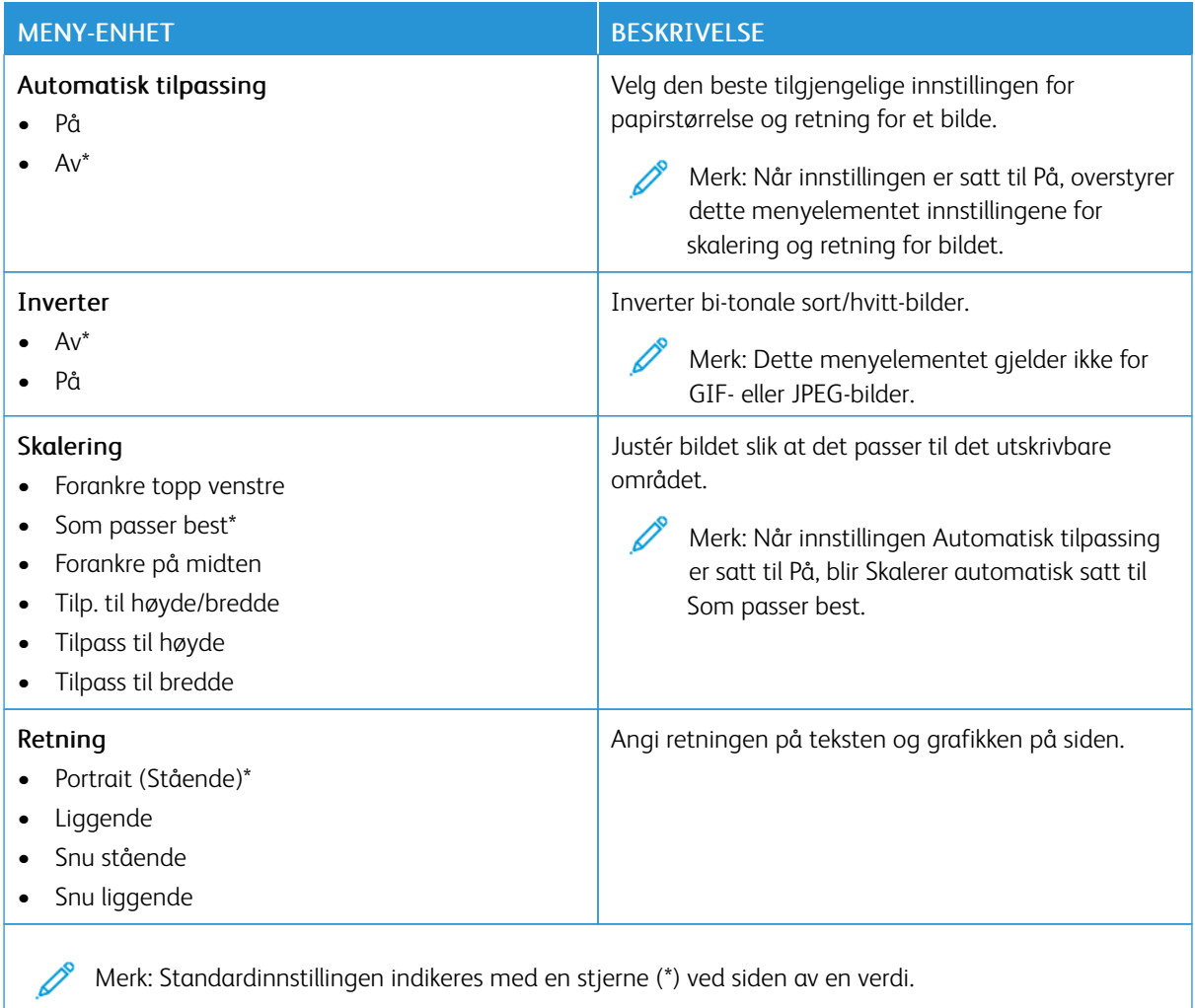

# Papir

Viktig: Noen funksjoner er funksjoner for systemadministrator og alternativene er skjult. Se *Veiledning for innebygd webserveren som administrator* på [www.xerox.com/office/C410docs](https://www.office.xerox.com/cgi-bin/printer.pl?APP=udpdfs&Page=Color&Model=C410&PgName=Man) hvis du vil ha mer informasjon.

#### **SKUFFKONFIGURASJON**

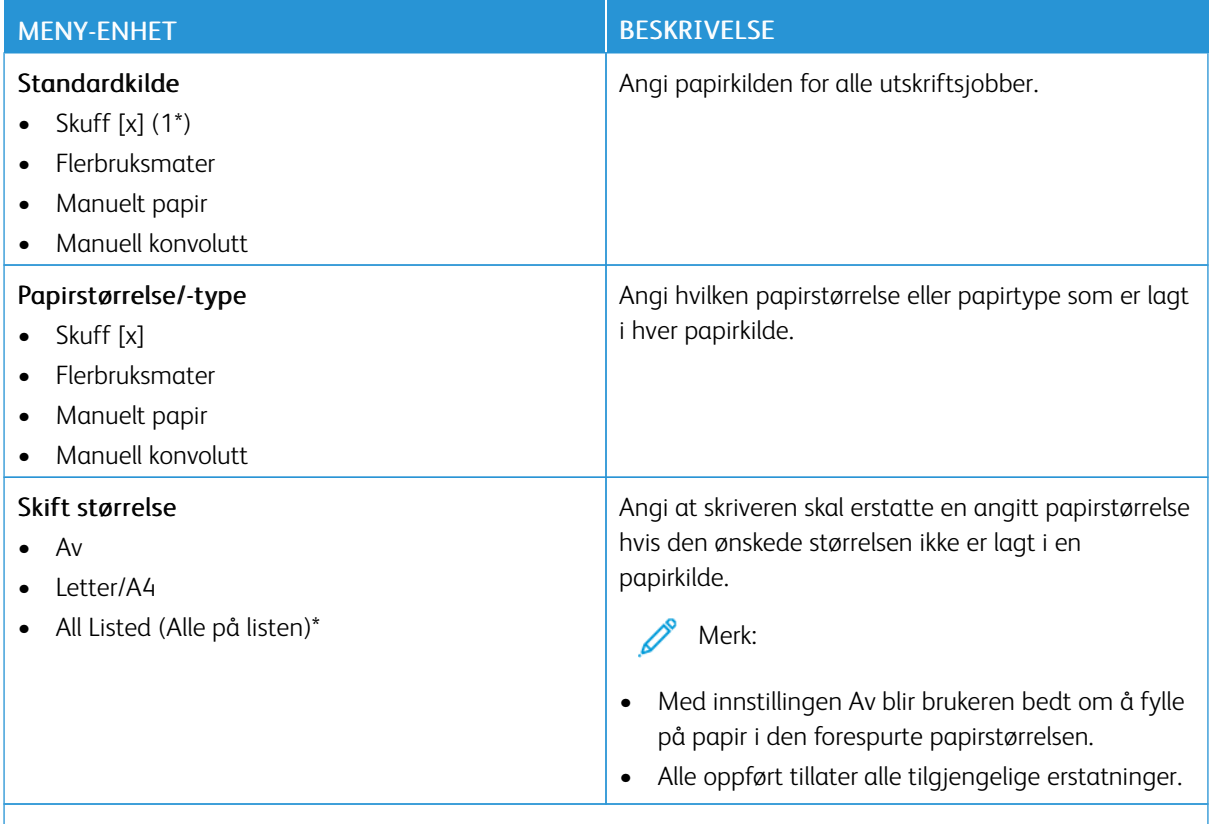

Merk: Standardinnstillingen indikeres med en stjerne (\*) ved siden av en verdi.

## **PAPIRTYPEKONFIGURERING**

### **Universaloppsett**

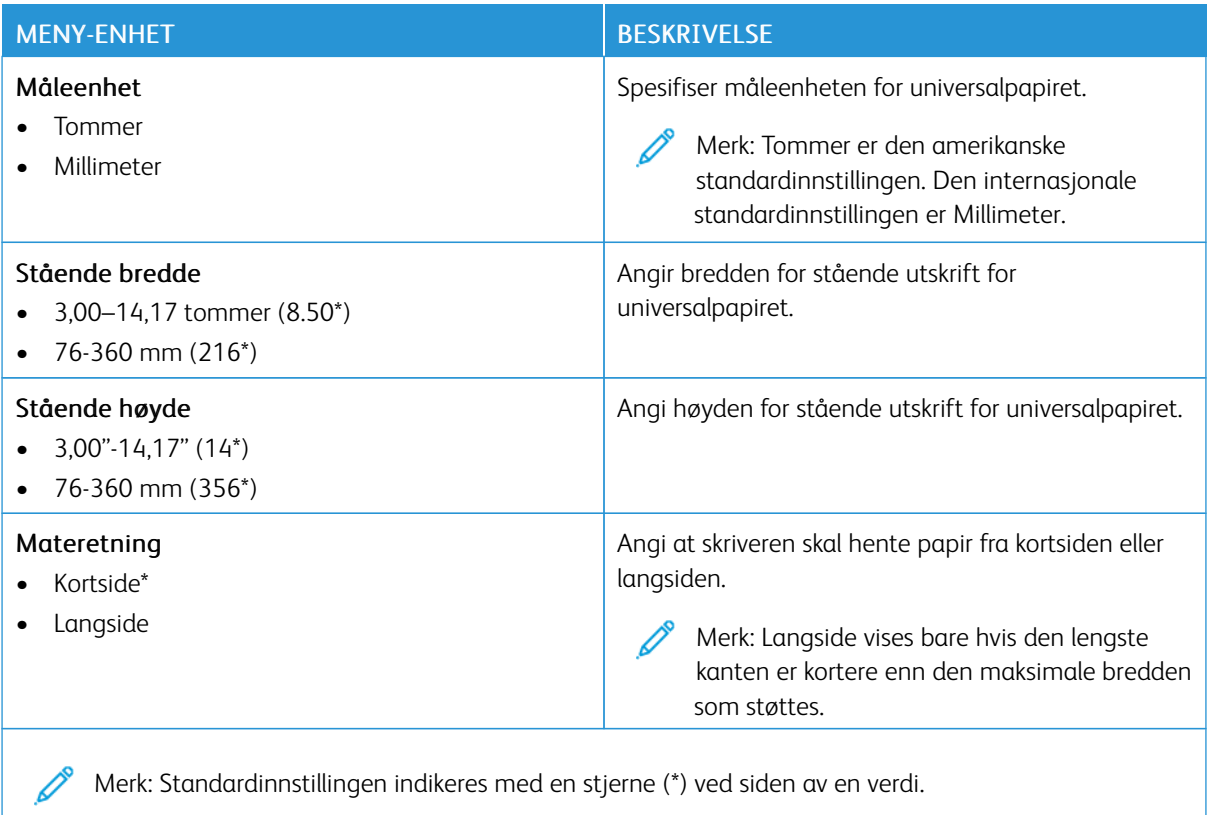

# **Papirtyper**

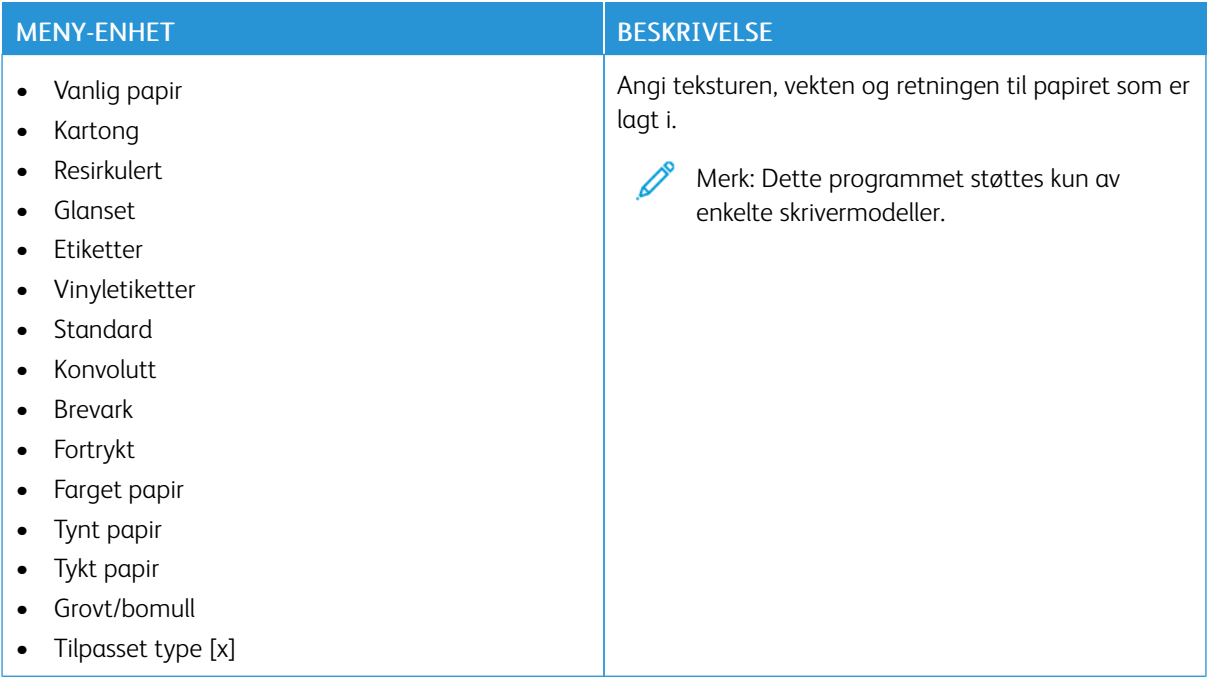

# USB-stasjon

Viktig: Noen funksjoner er funksjoner for systemadministrator og alternativene er skjult. Se *Veiledning for innebygd webserveren som administrator* på [www.xerox.com/office/C410docs](https://www.office.xerox.com/cgi-bin/printer.pl?APP=udpdfs&Page=Color&Model=C410&PgName=Man) hvis du vil ha mer informasjon.

### **SKRIV UT FRA FLASH-STASJON**

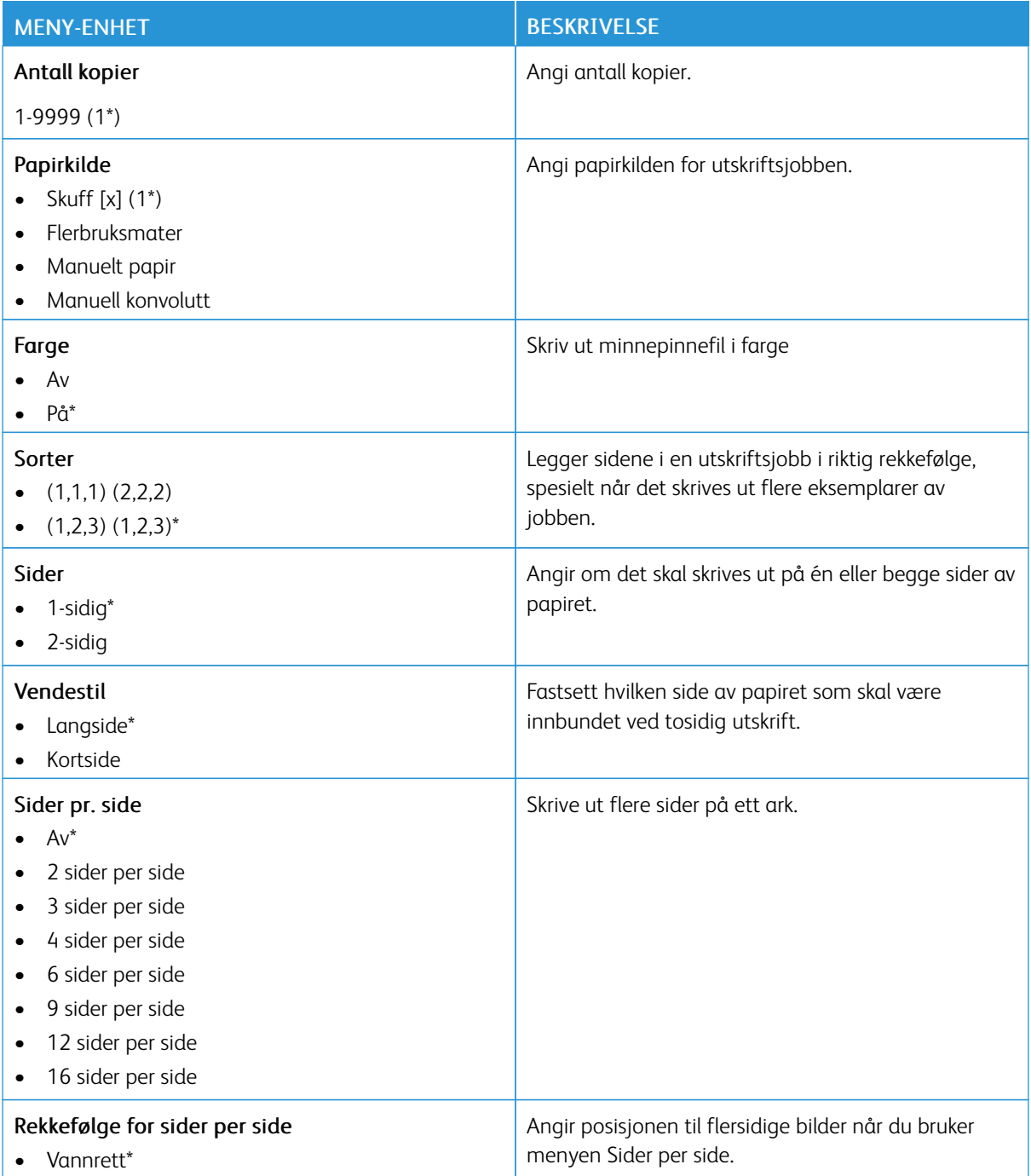

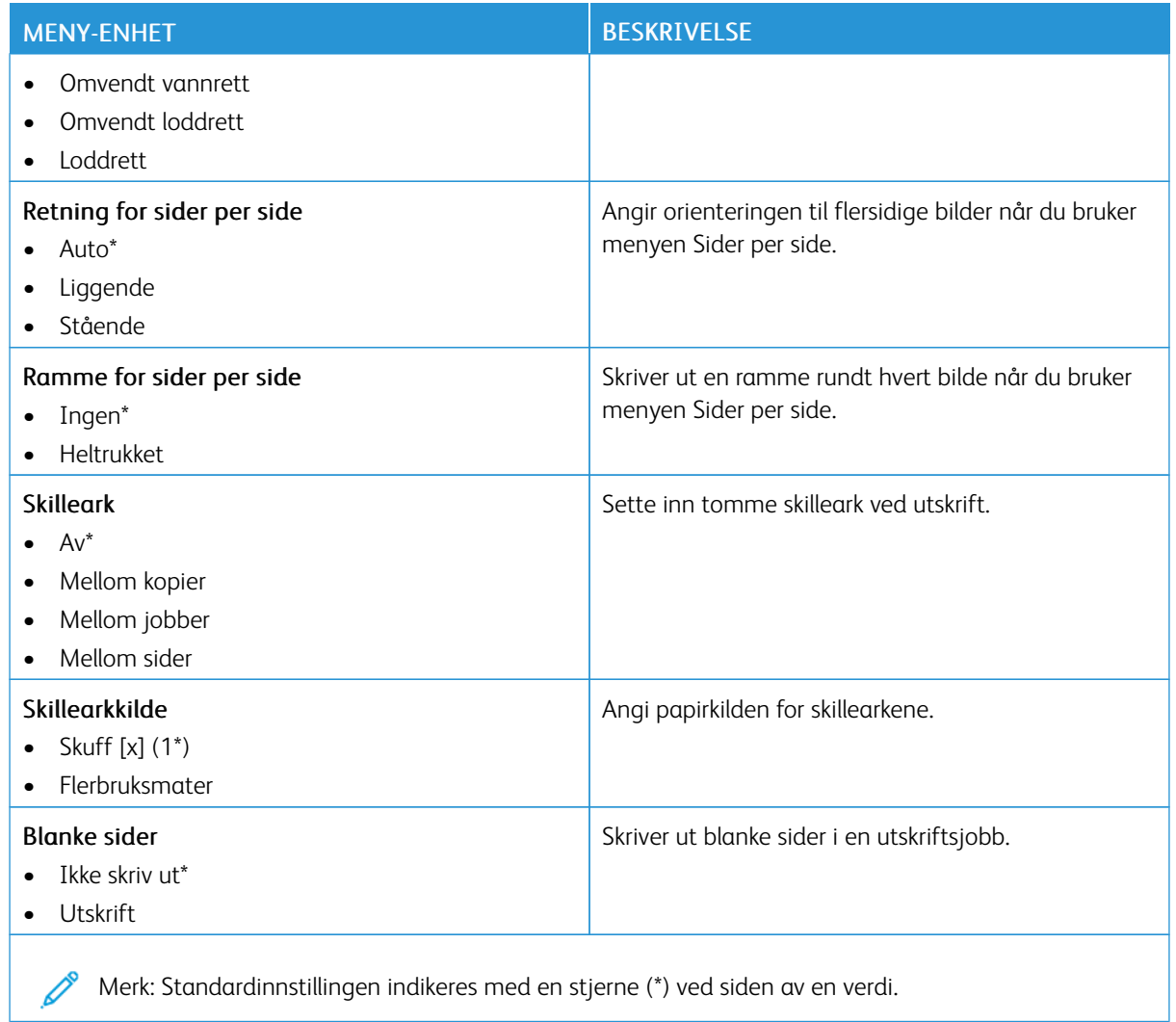

# Nettverk/porter

Viktig: Noen funksjoner er funksjoner for systemadministrator og alternativene er skjult. Se *Veiledning for innebygd webserveren som administrator* på [www.xerox.com/office/C410docs](https://www.office.xerox.com/cgi-bin/printer.pl?APP=udpdfs&Page=Color&Model=C410&PgName=Man) hvis du vil ha mer informasjon.

#### **NETTVERKSOVERSIKT**

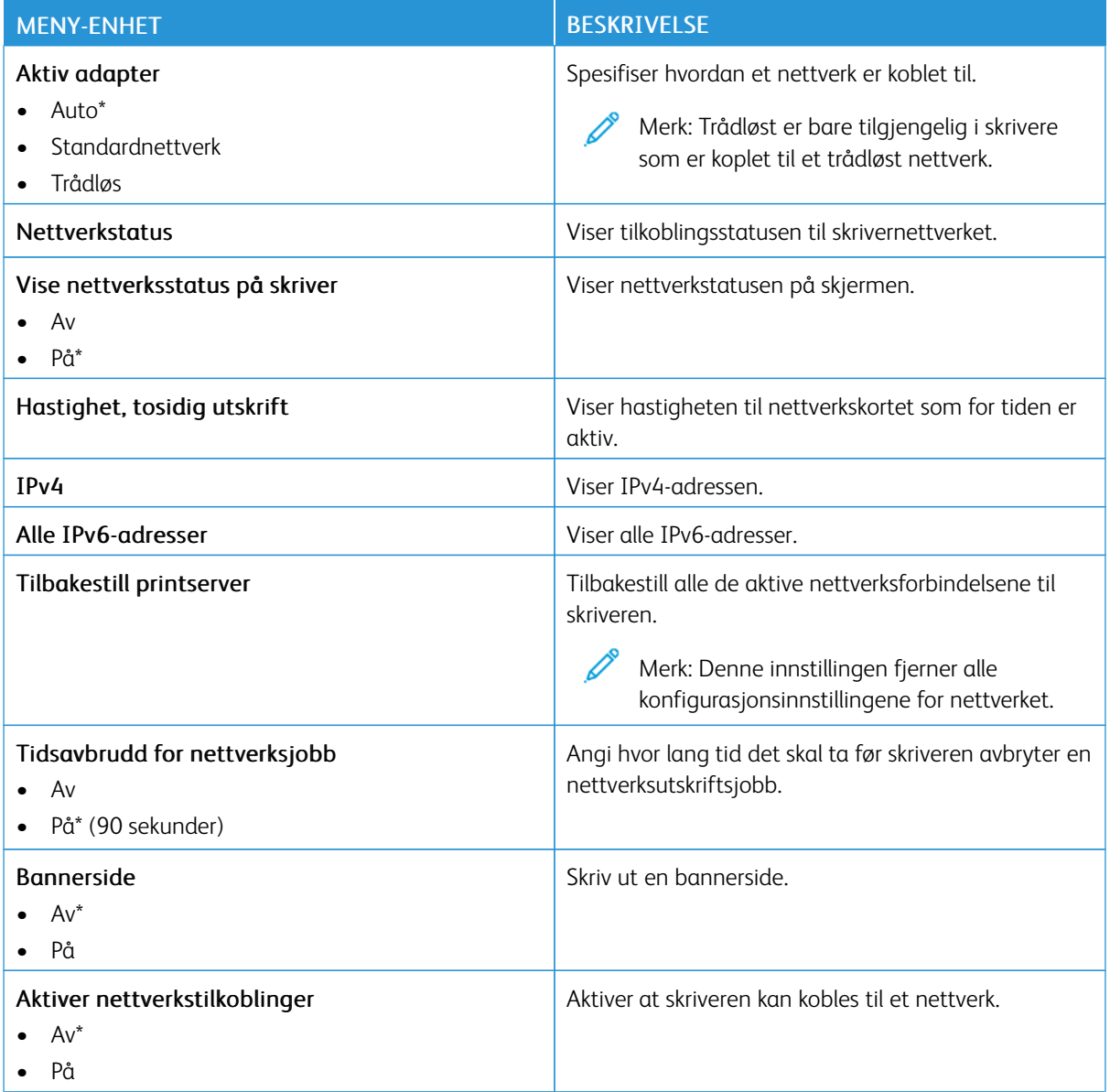

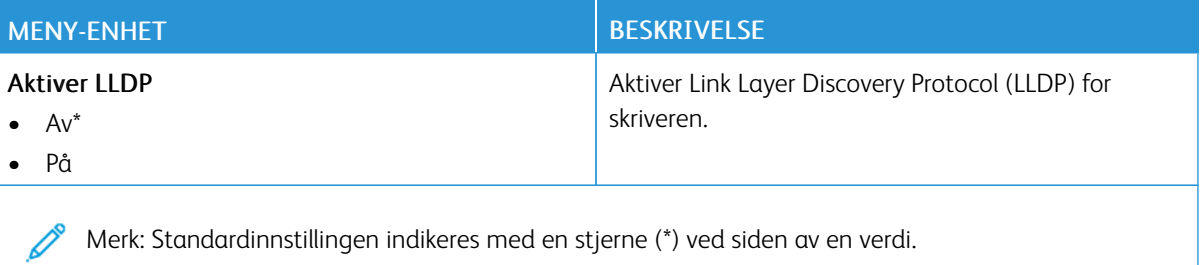

## **TRÅDLØS**

P Merk: Denne menyen er bare tilgjengelig på skrivere som er koblet til et Wi-Fi-nettverk eller skrivere som har en trådløs nettverksadapter.

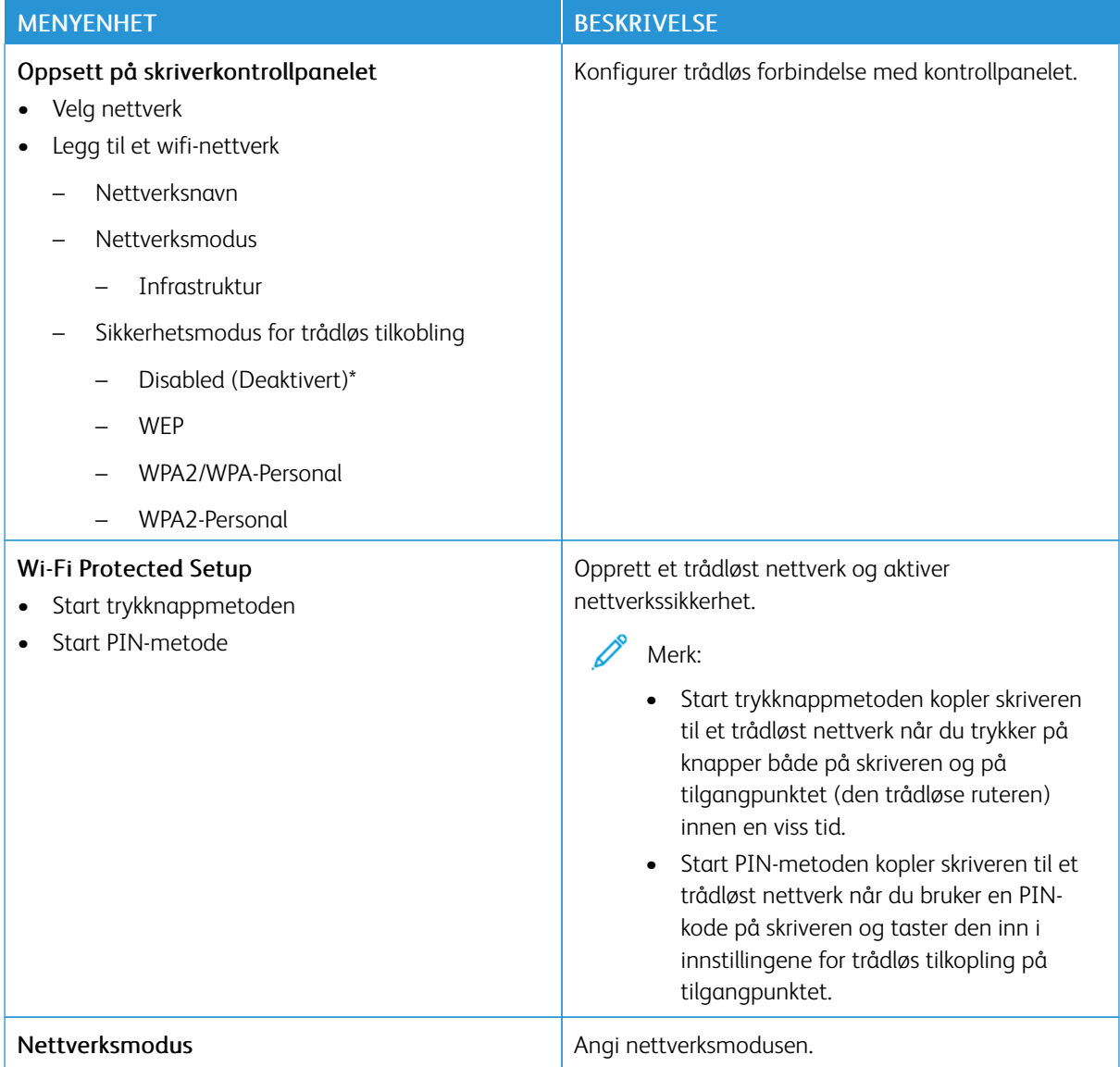

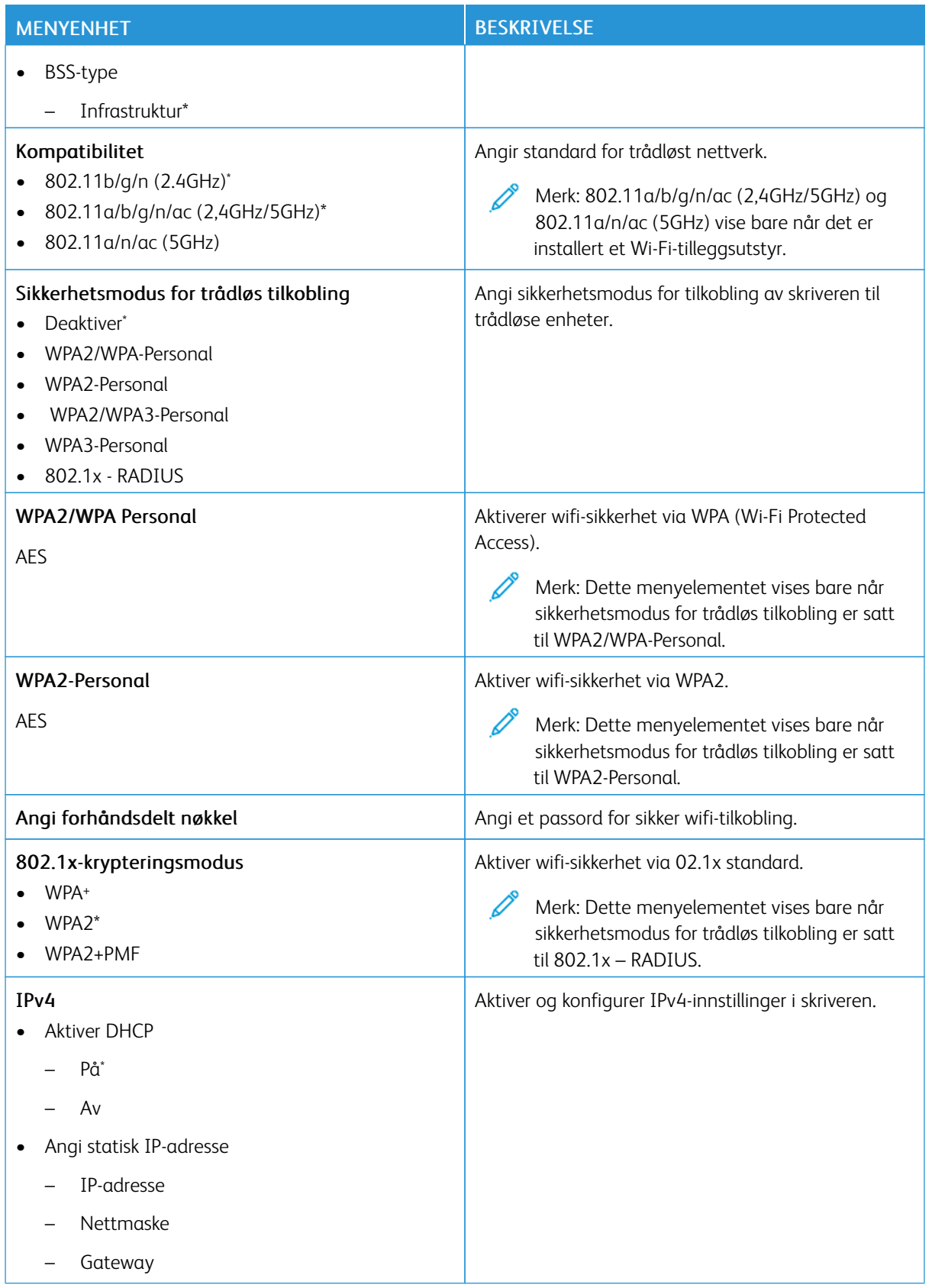

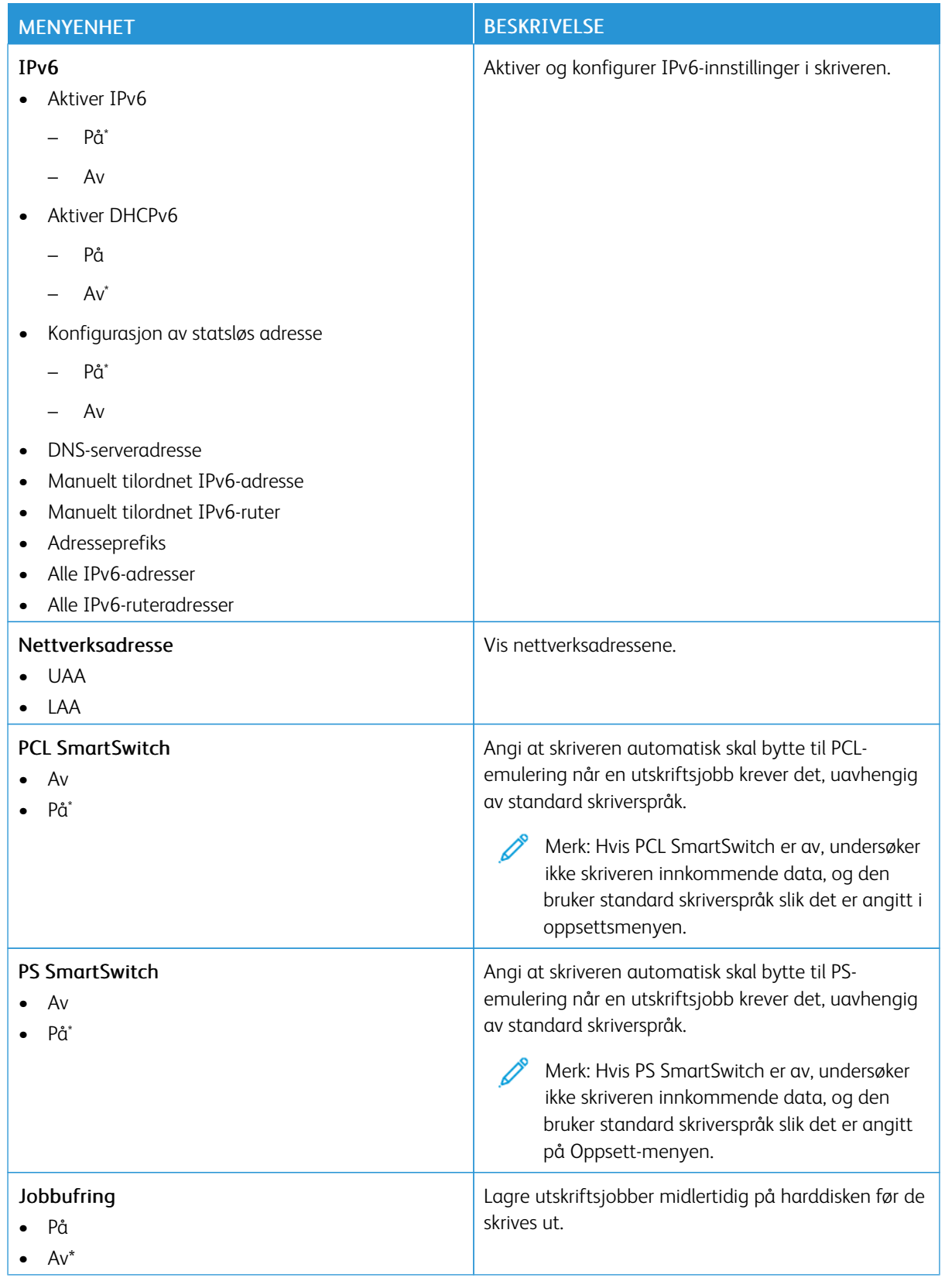

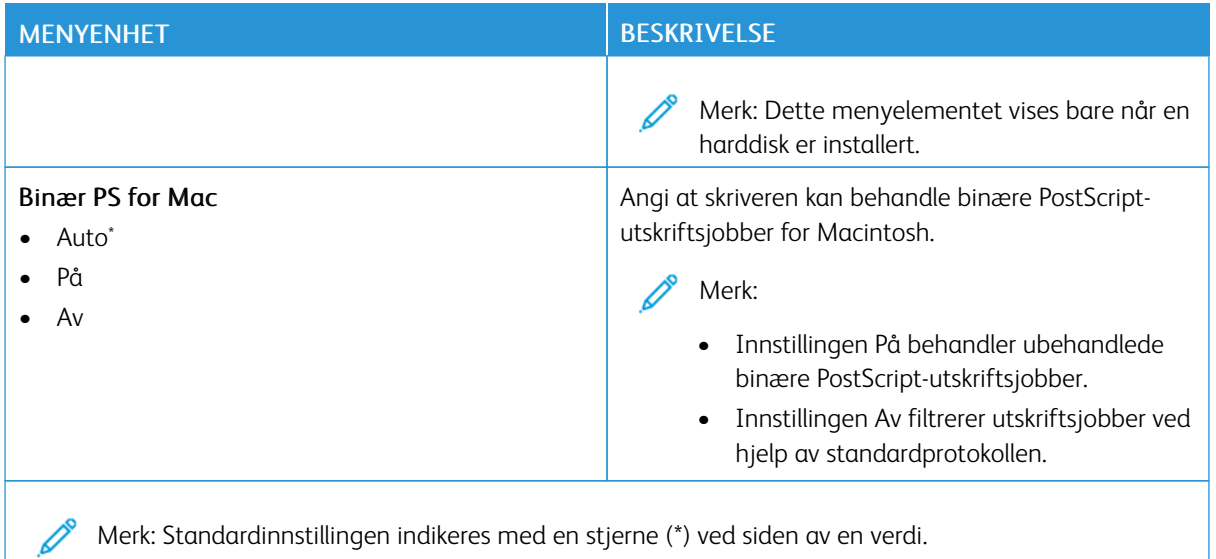

#### **WI-FI DIRECT**

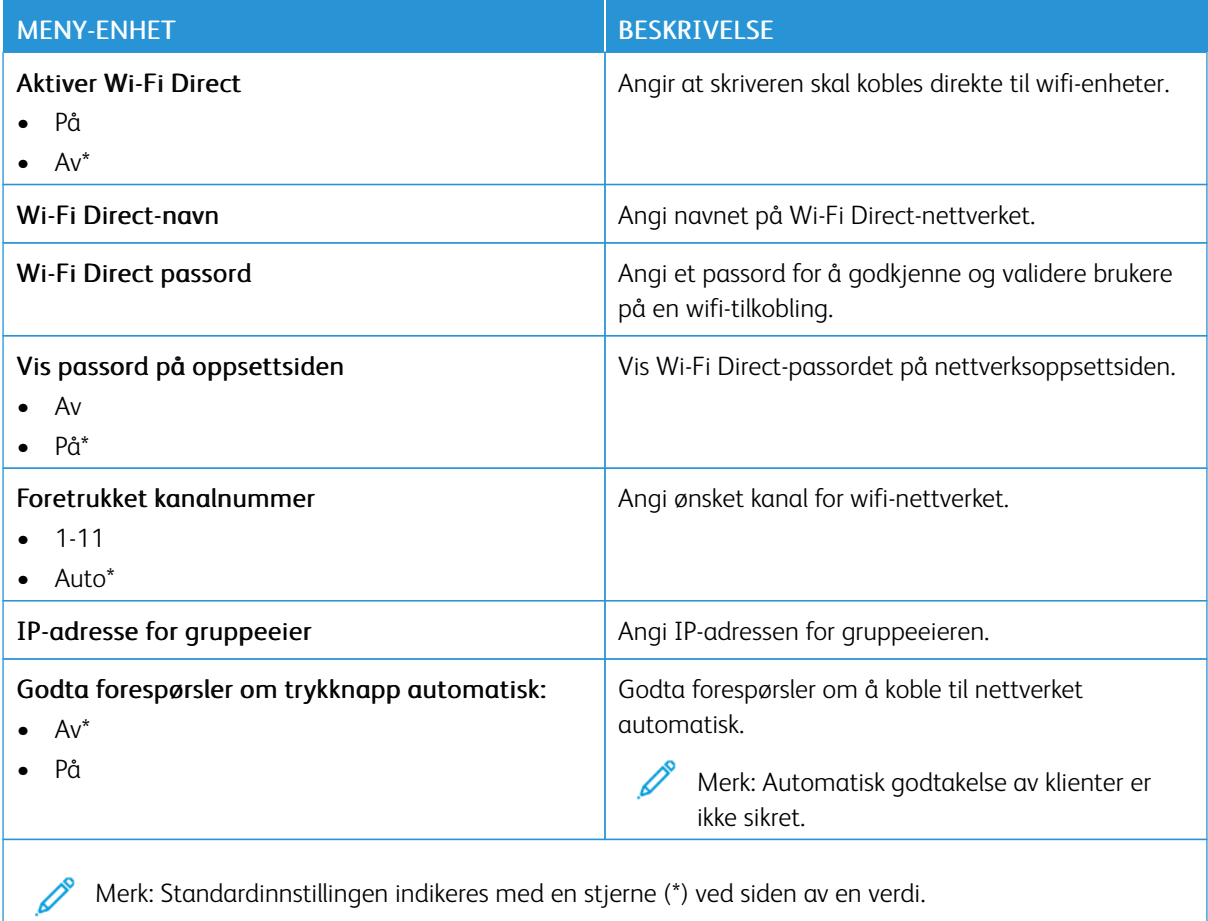

Merk: Standardinnstillingen indikeres med en stjerne (\*) ved siden av en verdi.

### **AIRPRINT**

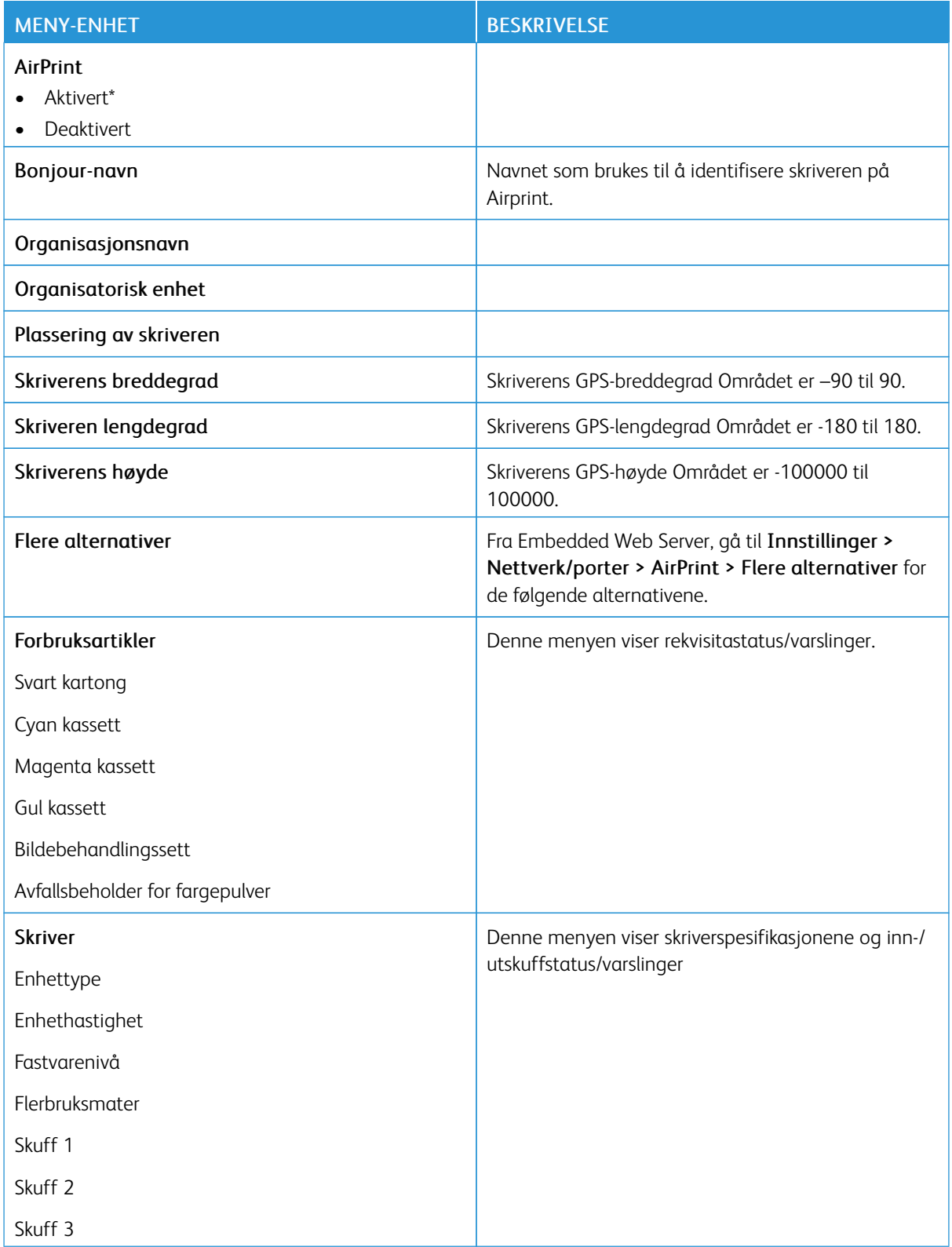

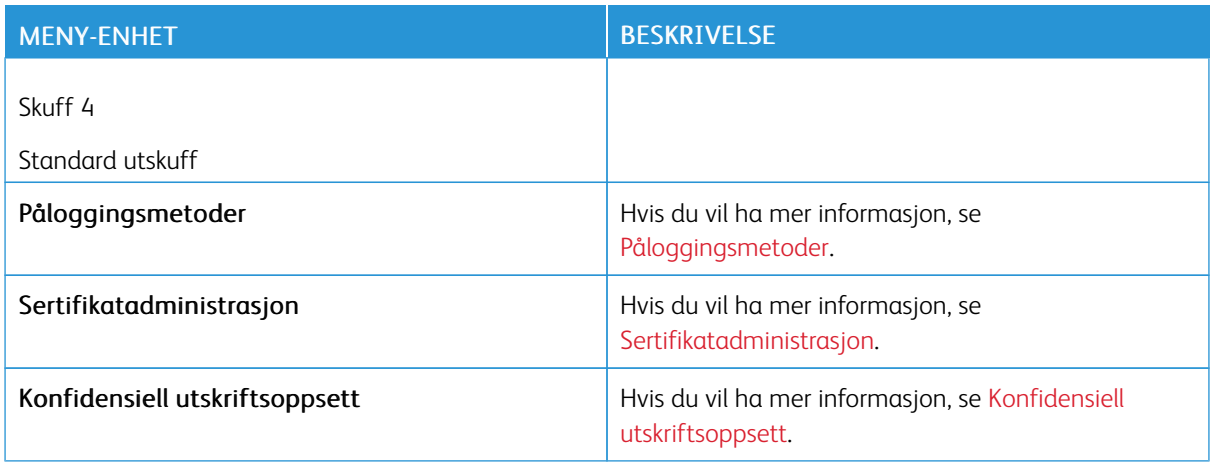

### **ADMINISTRASJON AV MOBILTJENESTER**

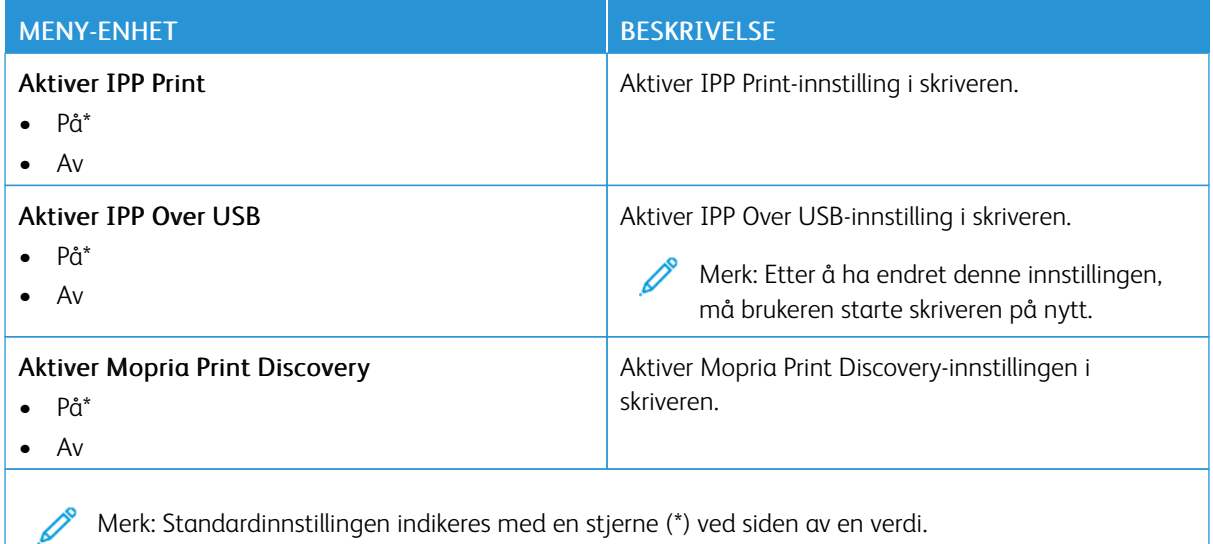

## **ETHERNET**

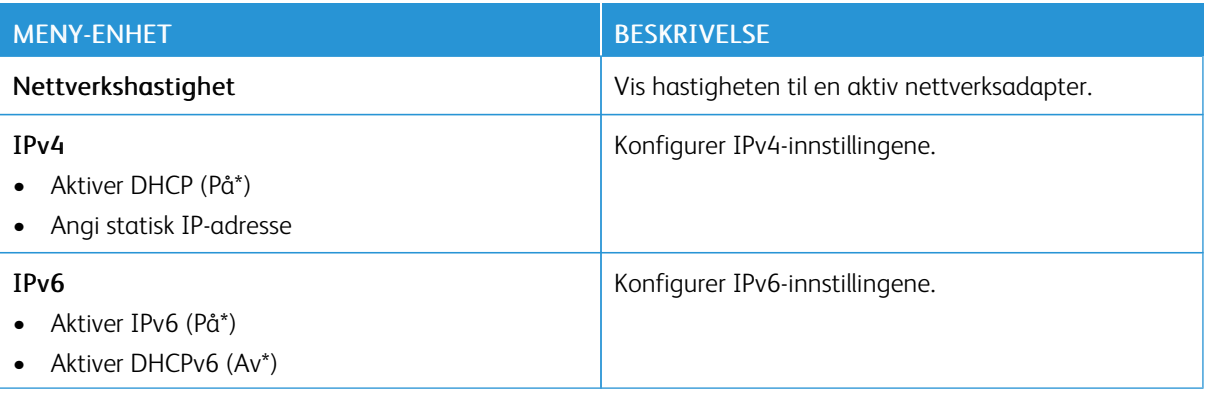

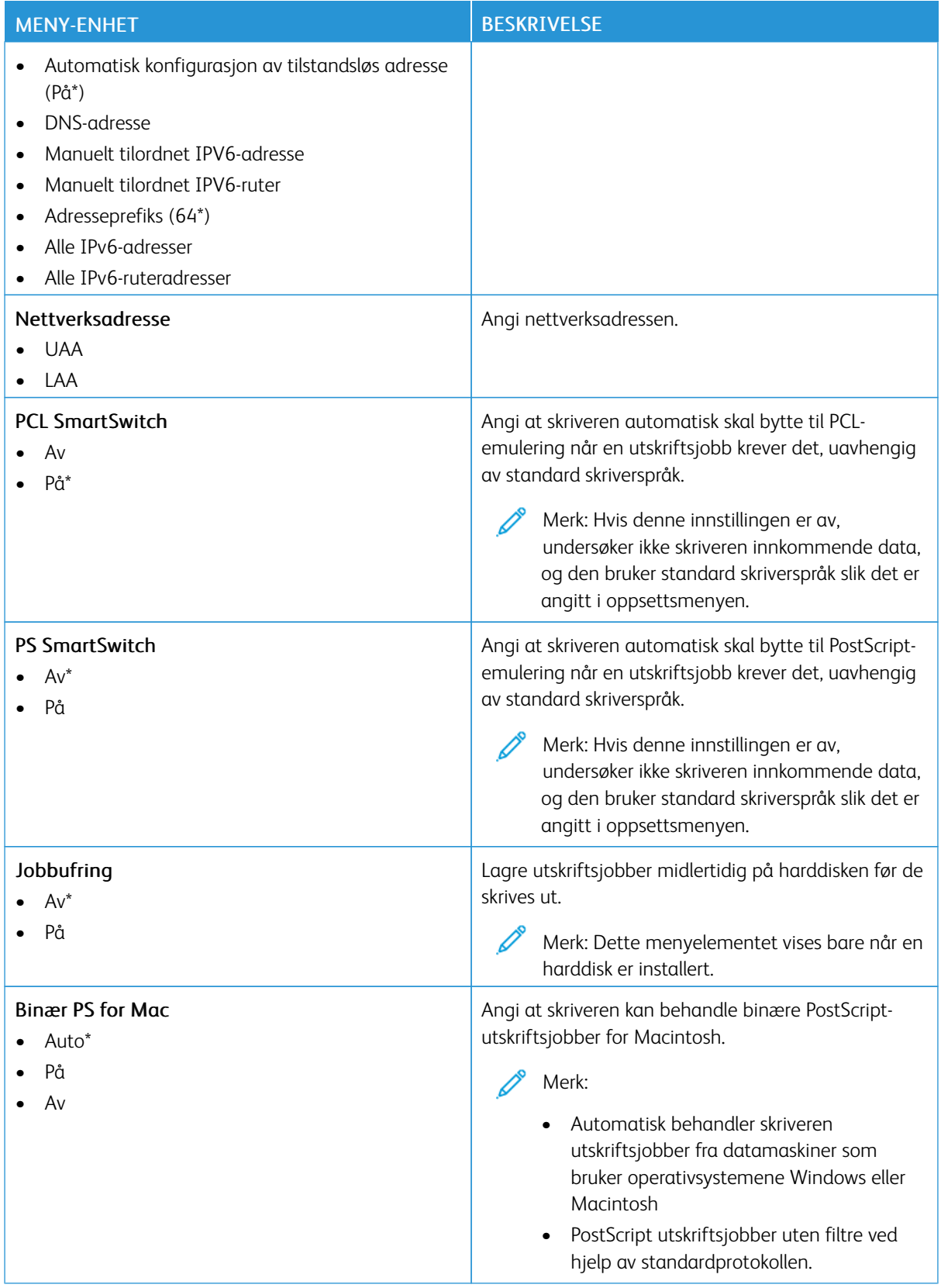

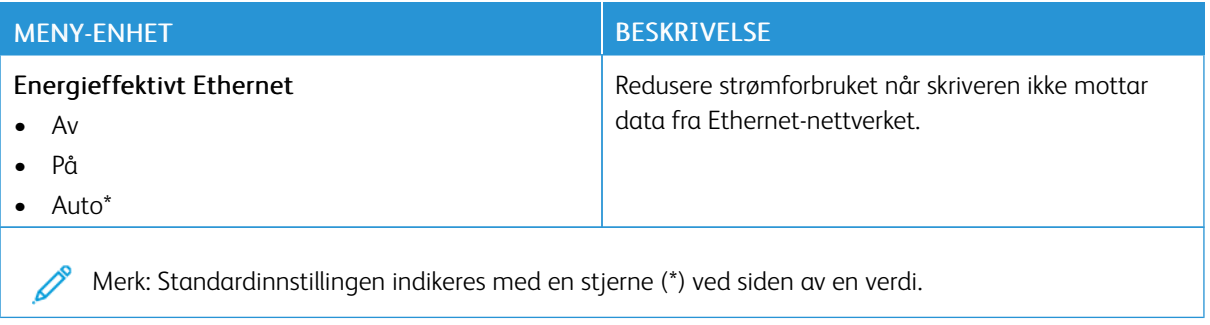

## **TCP/IP**

Merk: Denne menyen vises bare på nettverksskrivere eller skrivere som er koplet til utskriftsservere.

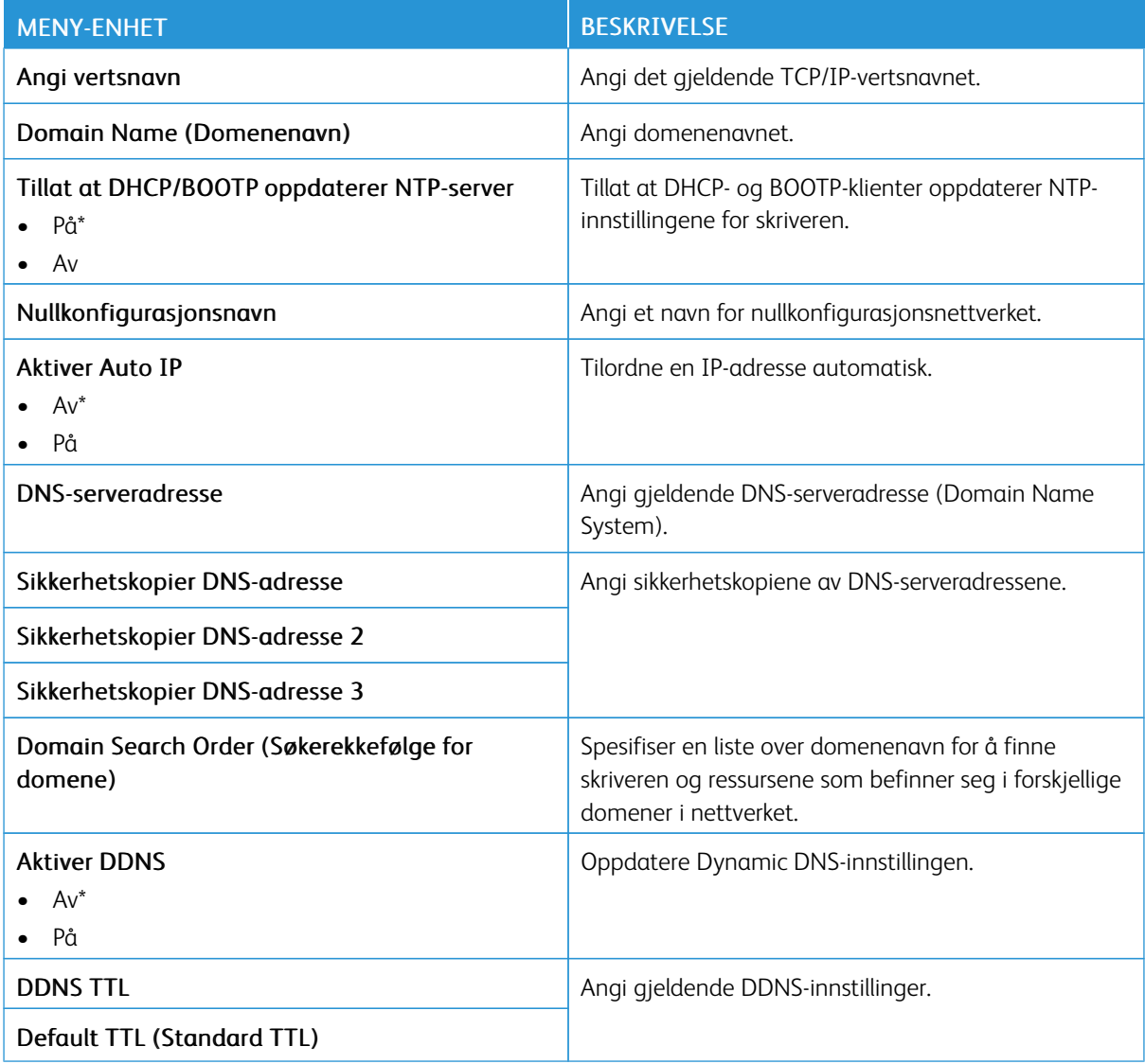

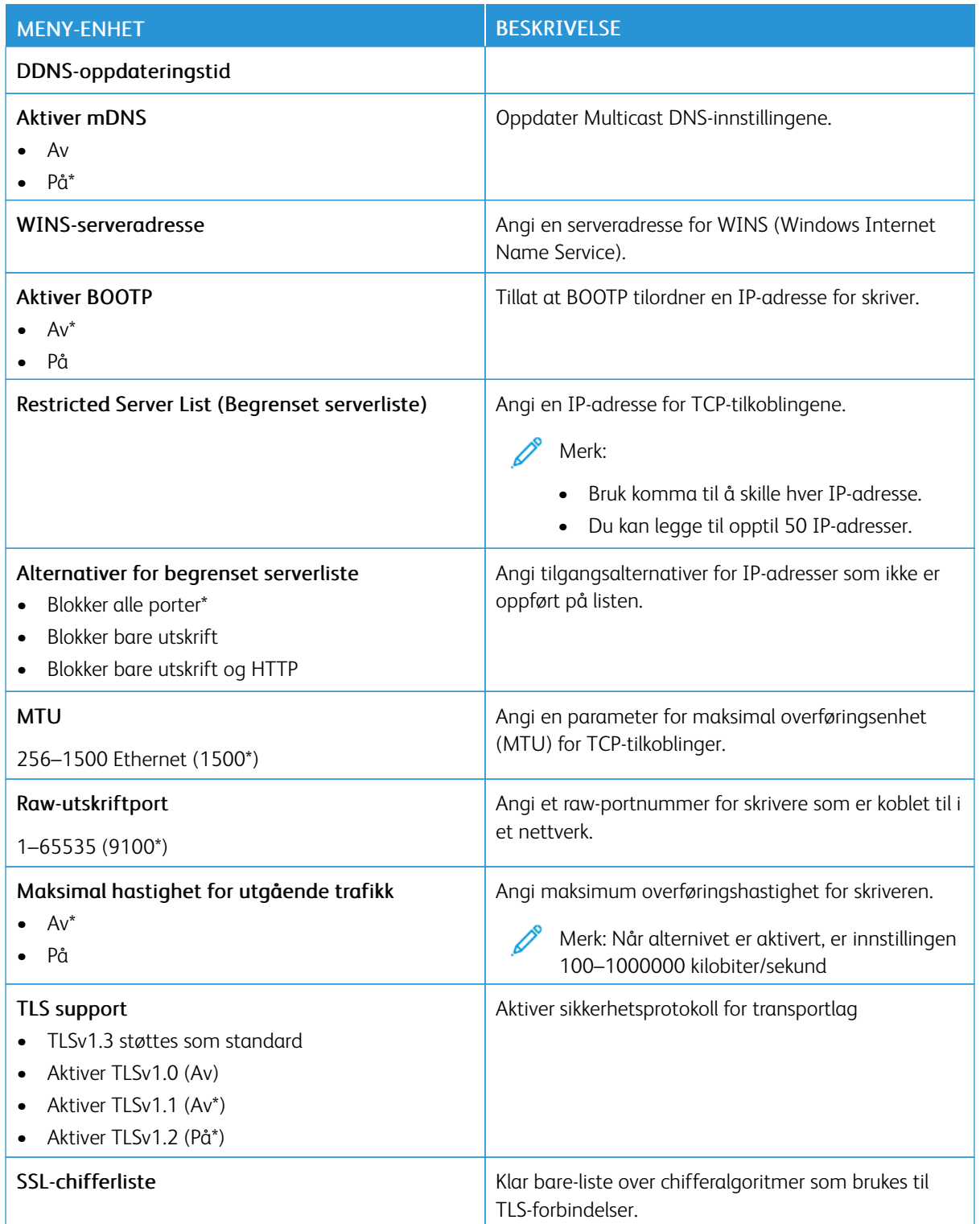

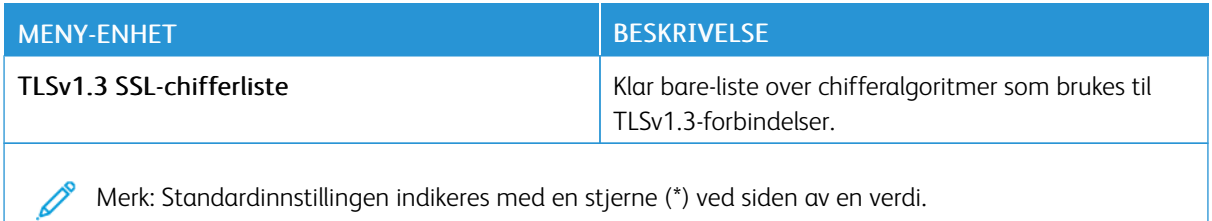

## **SNMP**

P Merk: Denne menyen vises bare på nettverksskrivere eller skrivere som er koplet til utskriftsservere.

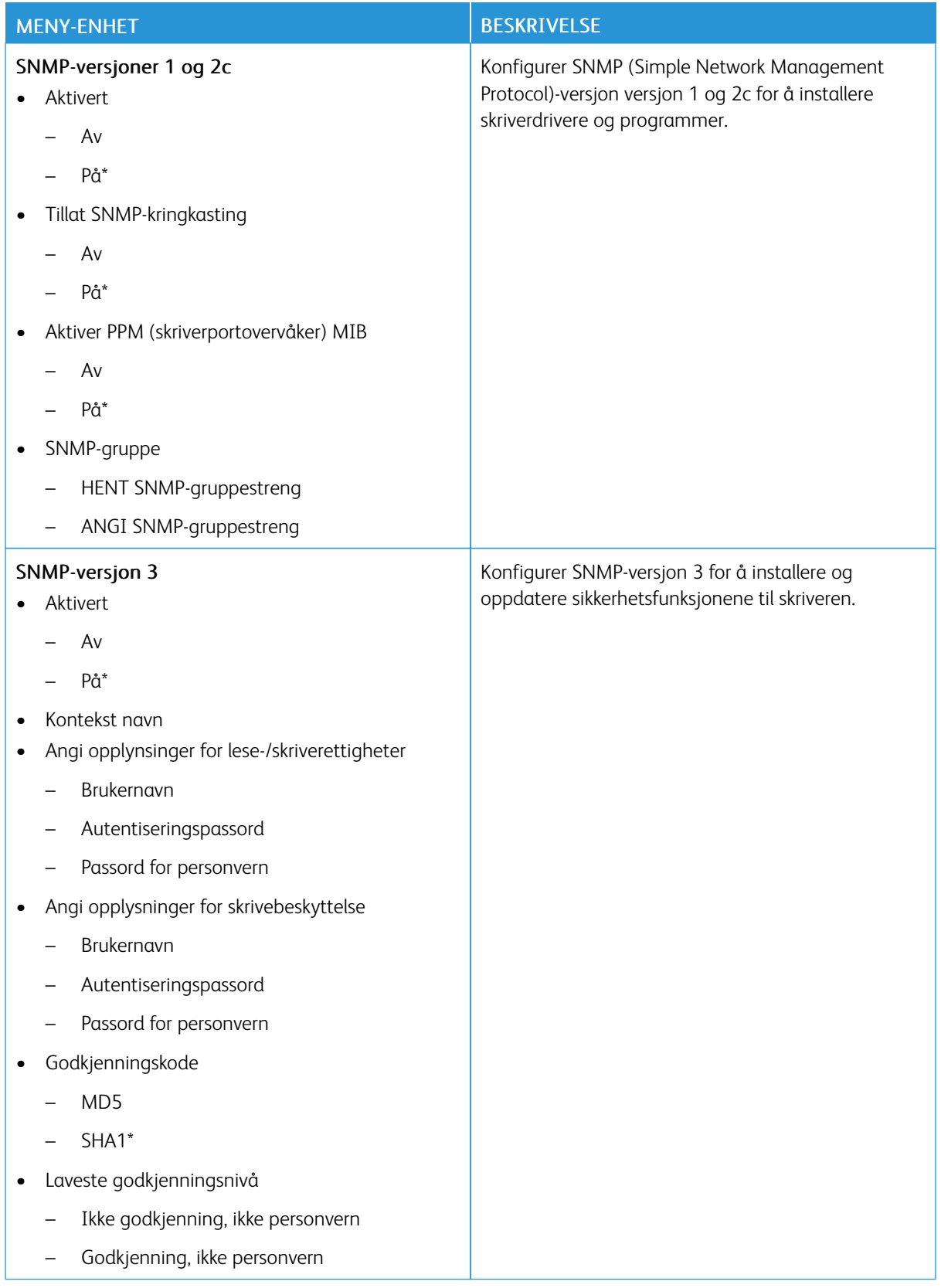

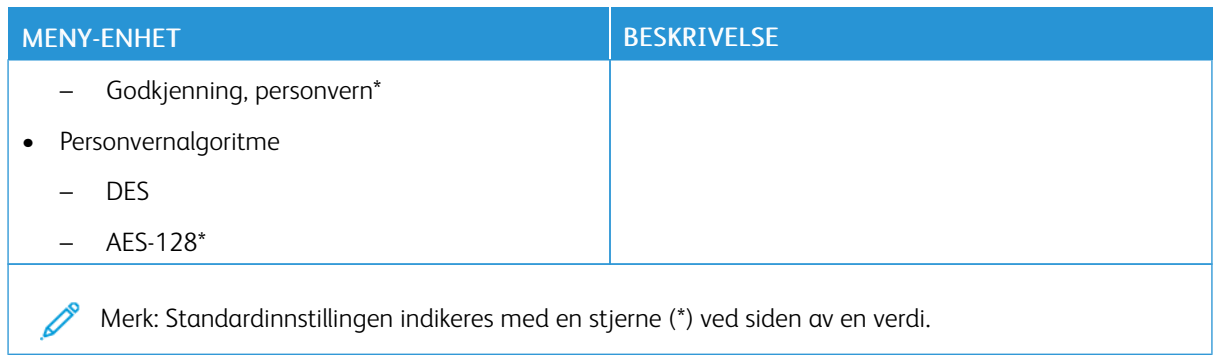

# **IPSEC**

Merk: Denne menyen vises bare på nettverksskrivere eller skrivere som er koplet til utskriftsservere.

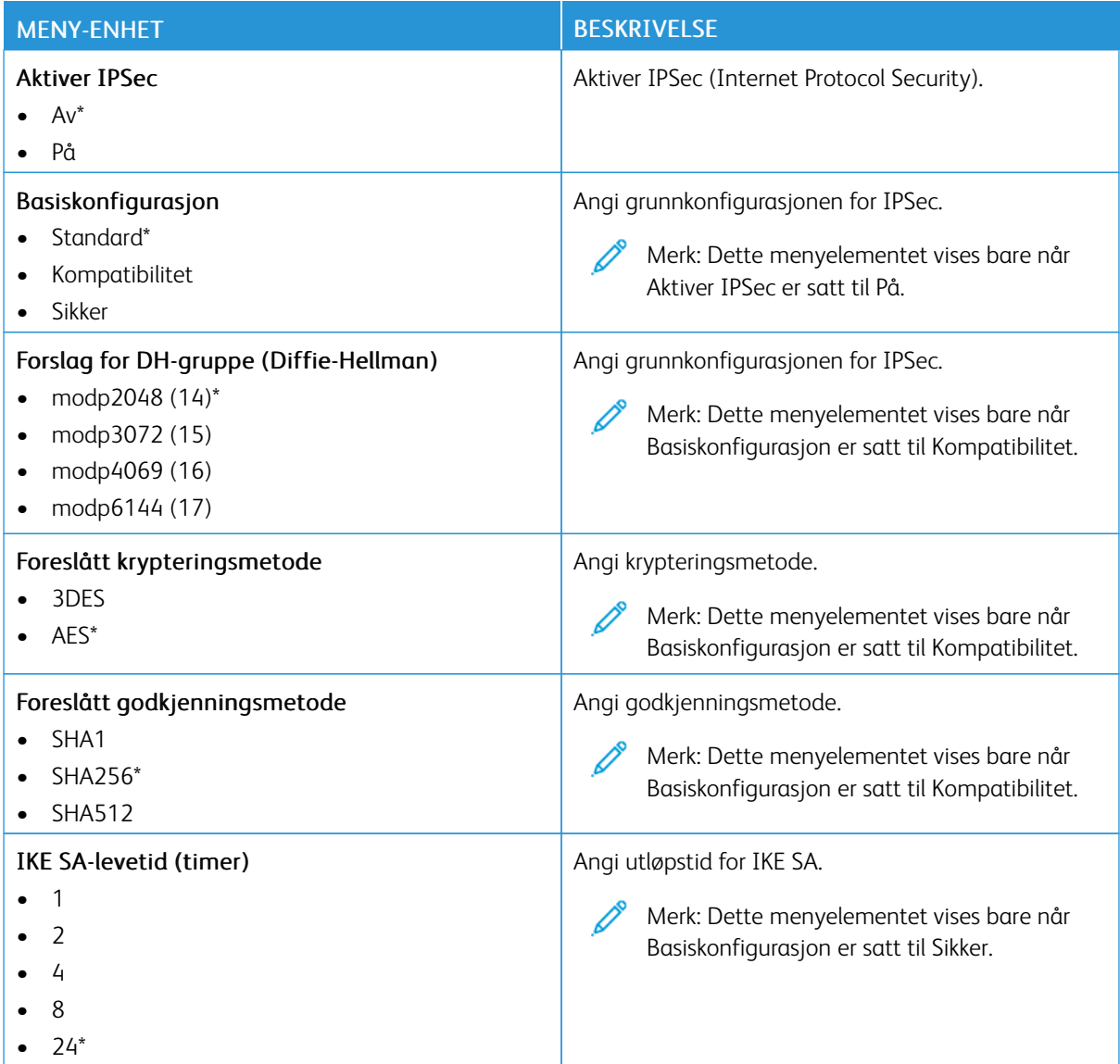

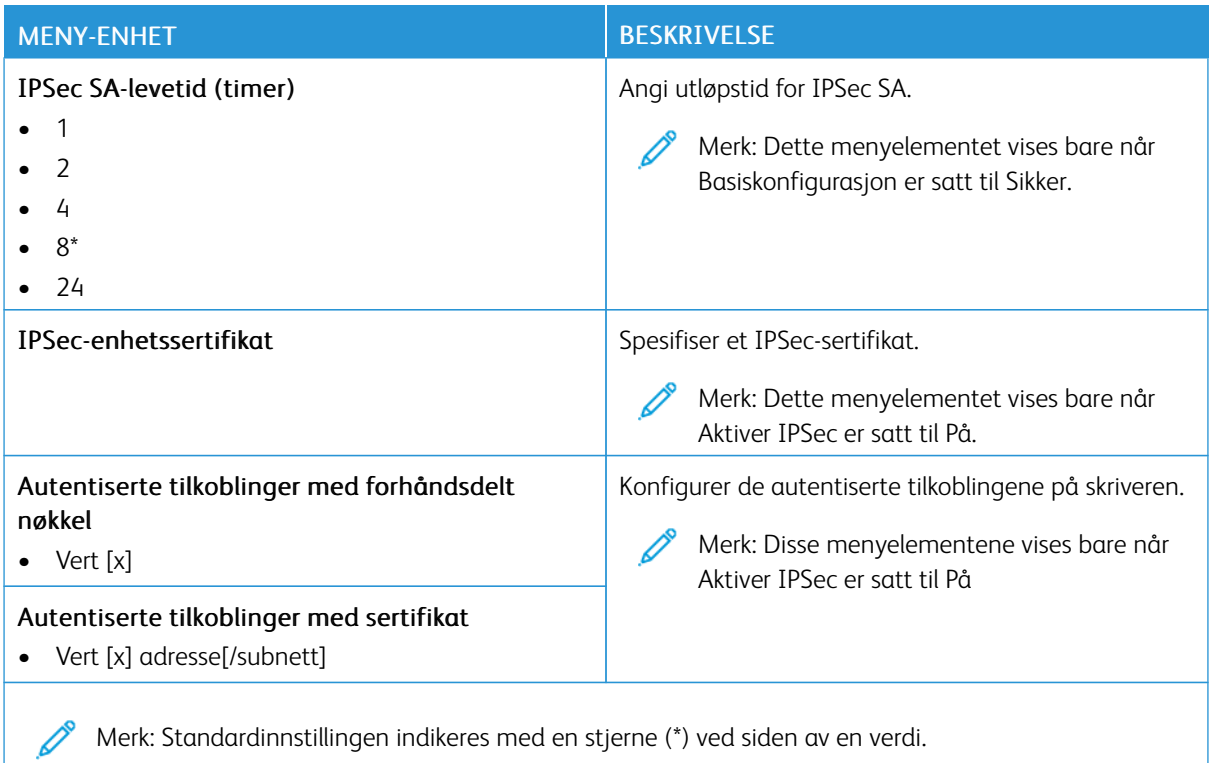

## **802.1X**

P Merk: Denne menyen vises bare på nettverksskrivere eller skrivere som er koplet til utskriftsservere.

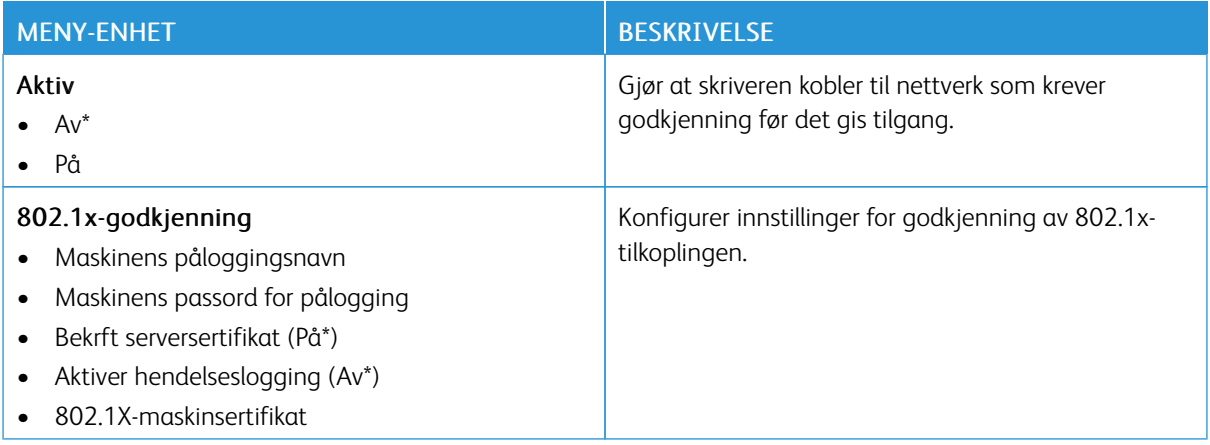

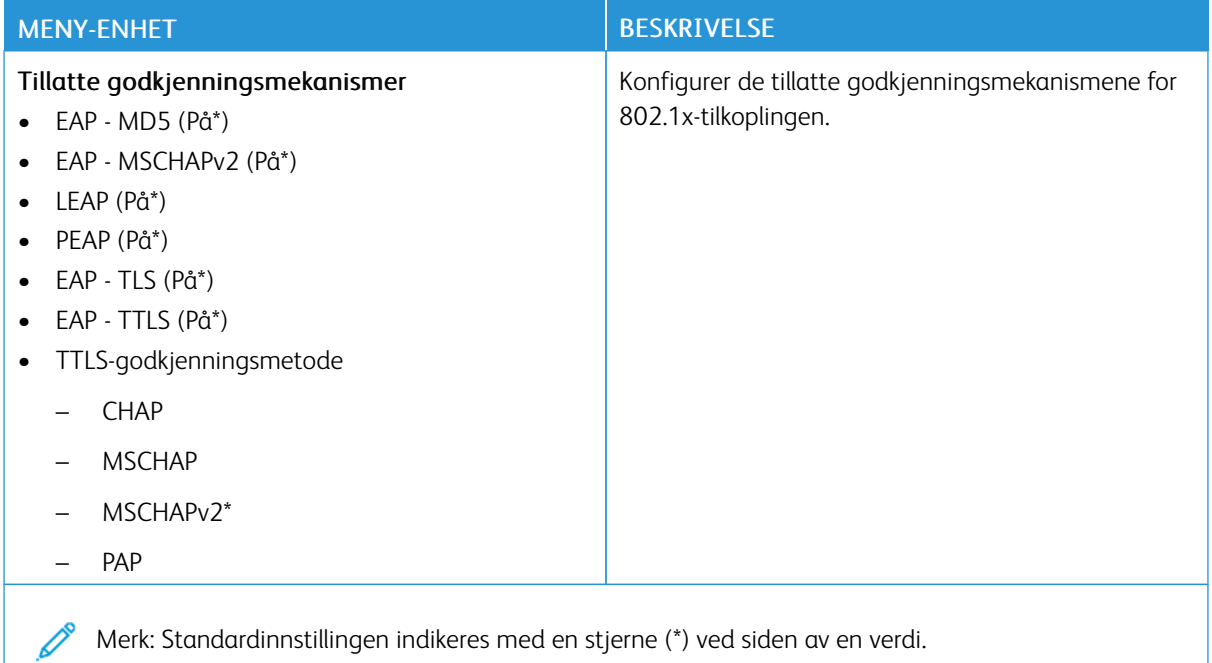

## **LPD-KONFIGURASJON**

Merk: Denne menyen vises bare på nettverksskrivere eller skrivere som er koplet til utskriftsservere.

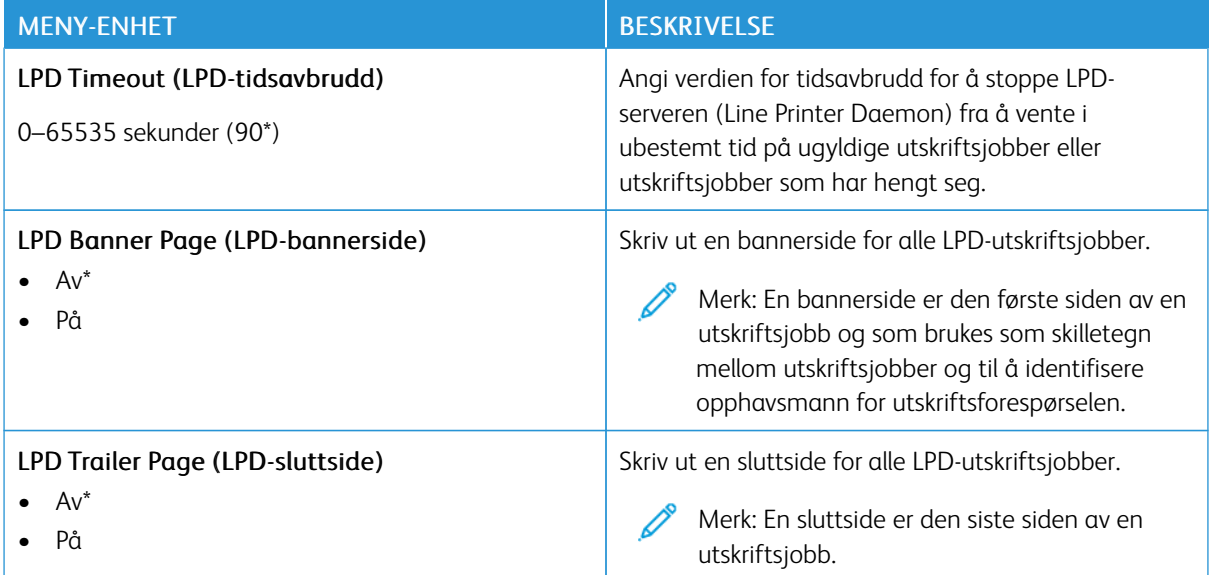
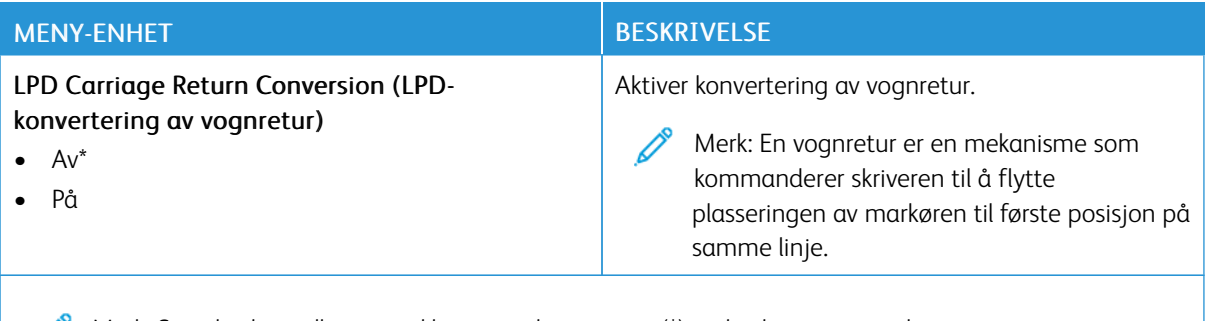

Merk: Standardinnstillingen indikeres med en stjerne (\*) ved siden av en verdi.

#### **HTTP-/FTP-INNSTILLINGER**

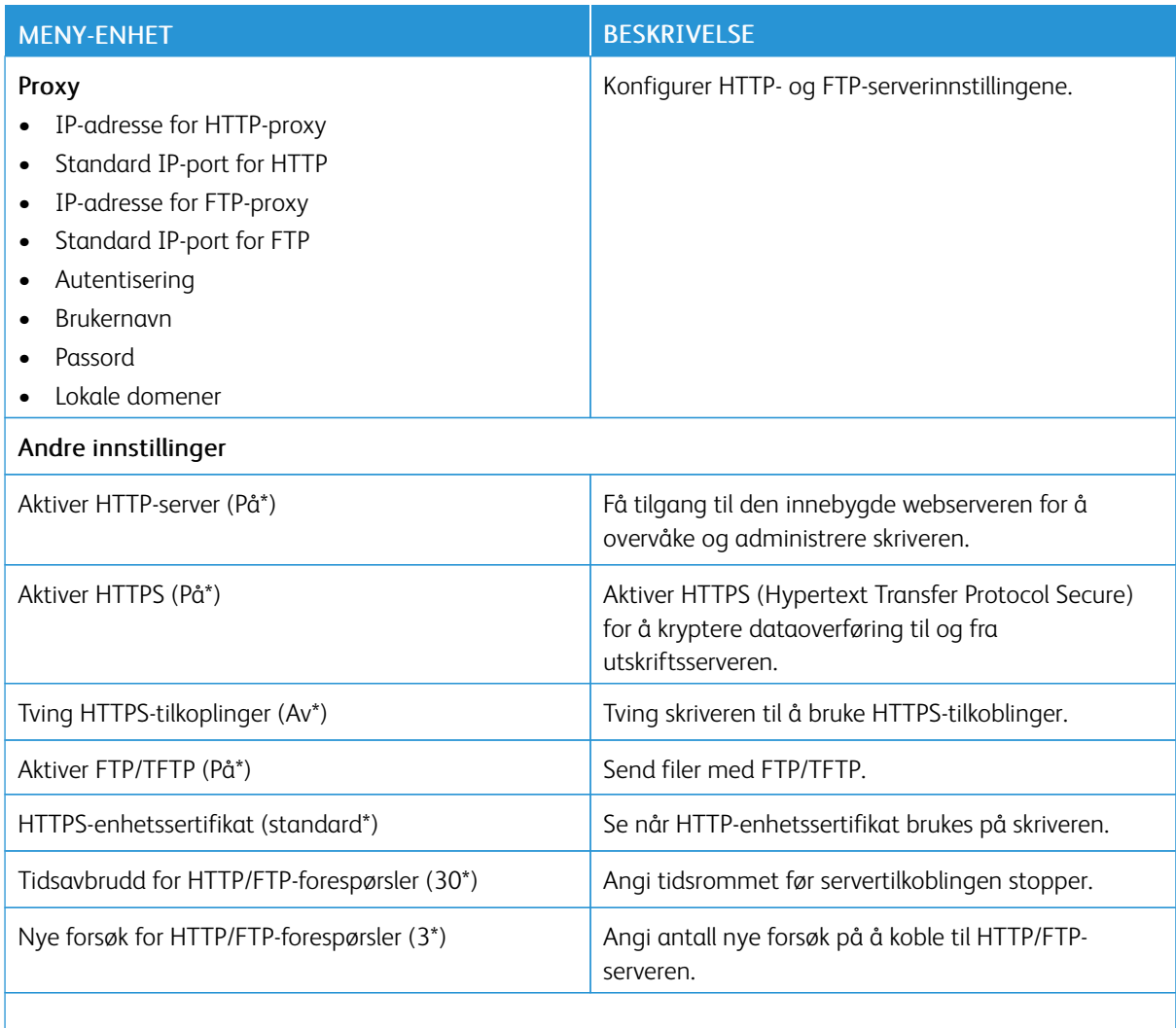

P Merk: Standardinnstillingen indikeres med en stjerne (\*) ved siden av en verdi.

#### **THINPRINT**

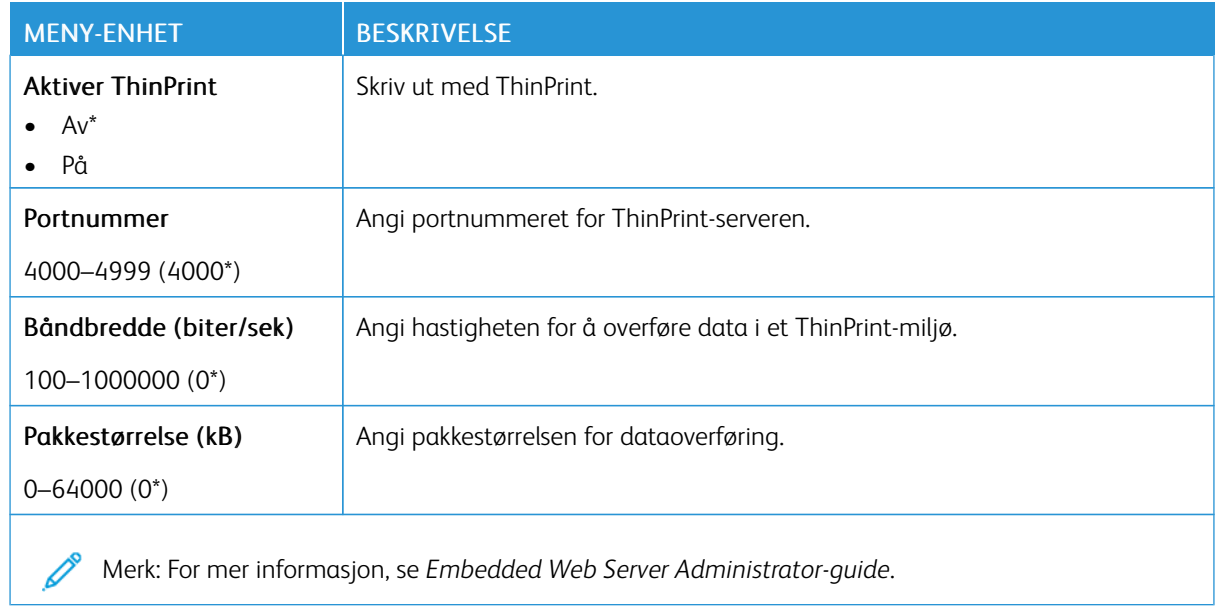

#### **USB**

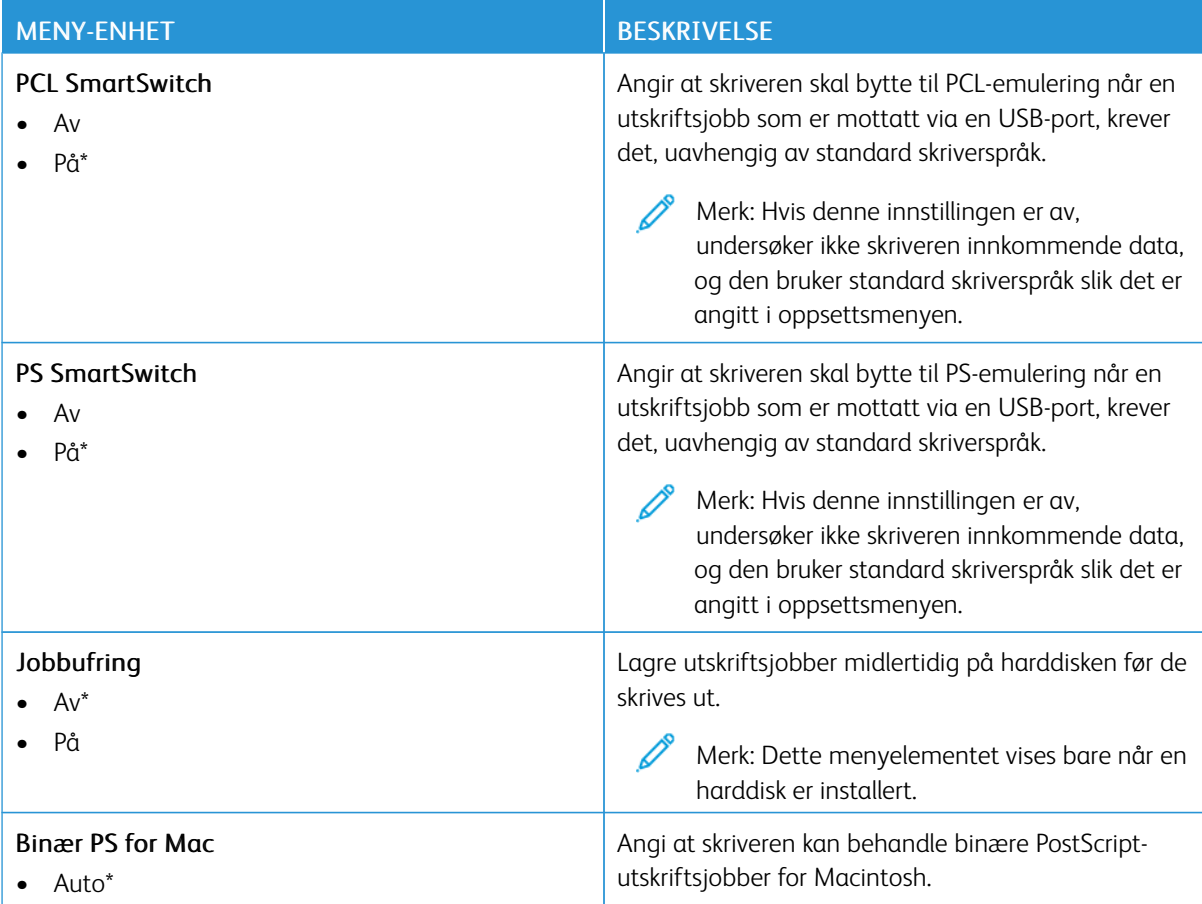

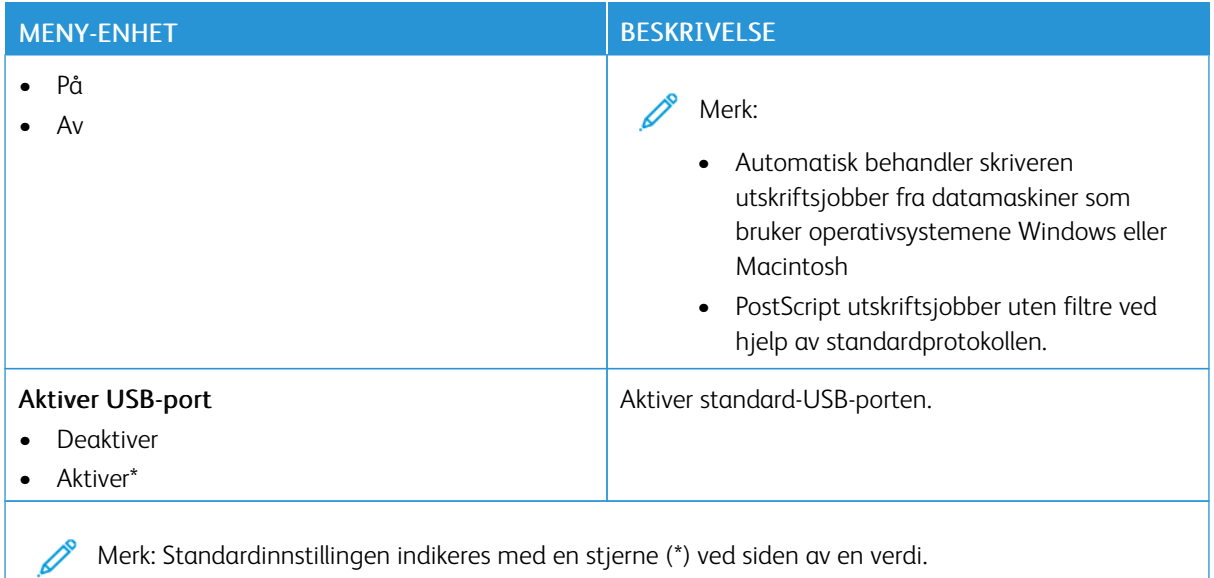

#### **BEGRENSE TILGANG TIL EKSTERNT NETTVERK**

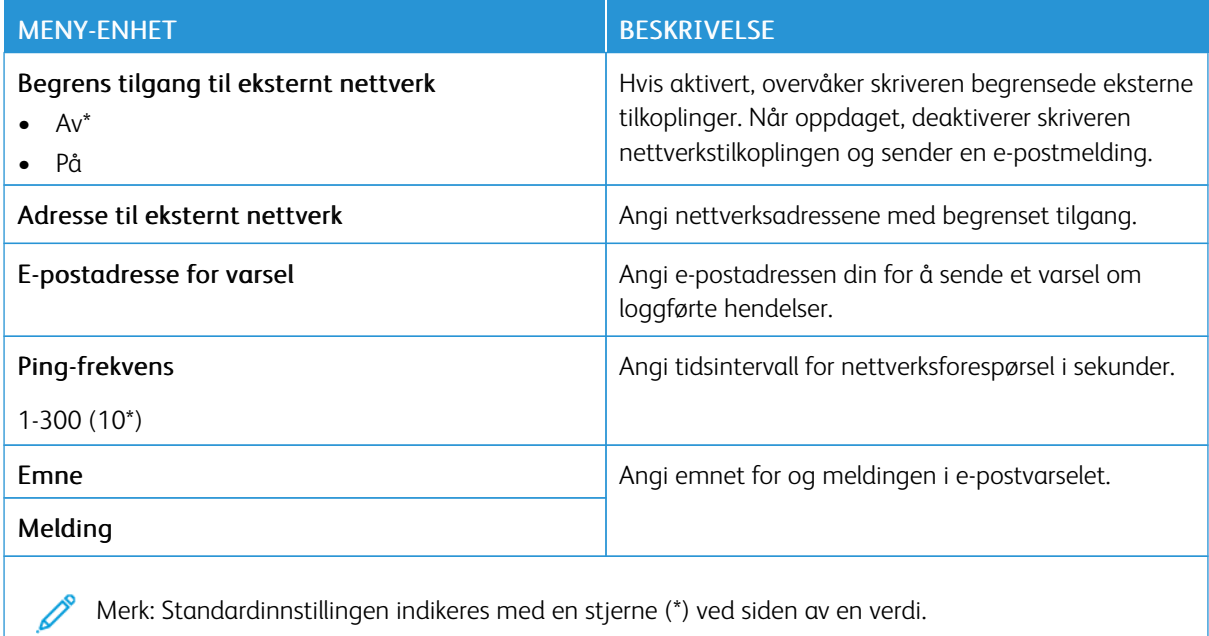

#### **UNIVERSAL PRINT**

Universal Print er en skybasert utskriftprotokoll som gir en enkel og sikker utskriftløsning for Microsoft® 365 brukere. Universal Print lar administratorer administrere skrivere uten behov for lokale utskriftservere. Universal Print gir brukere tilgang til skyskrivere uten behov for skriverdrivere.

Du kan bruke Universal Print-siden til å registrere Xerox®-enheten for Universal Print.

## Forutsetninger

- Microsoft Azure AD-konto
- Windows 10-klientversjon 1903 eller høyere

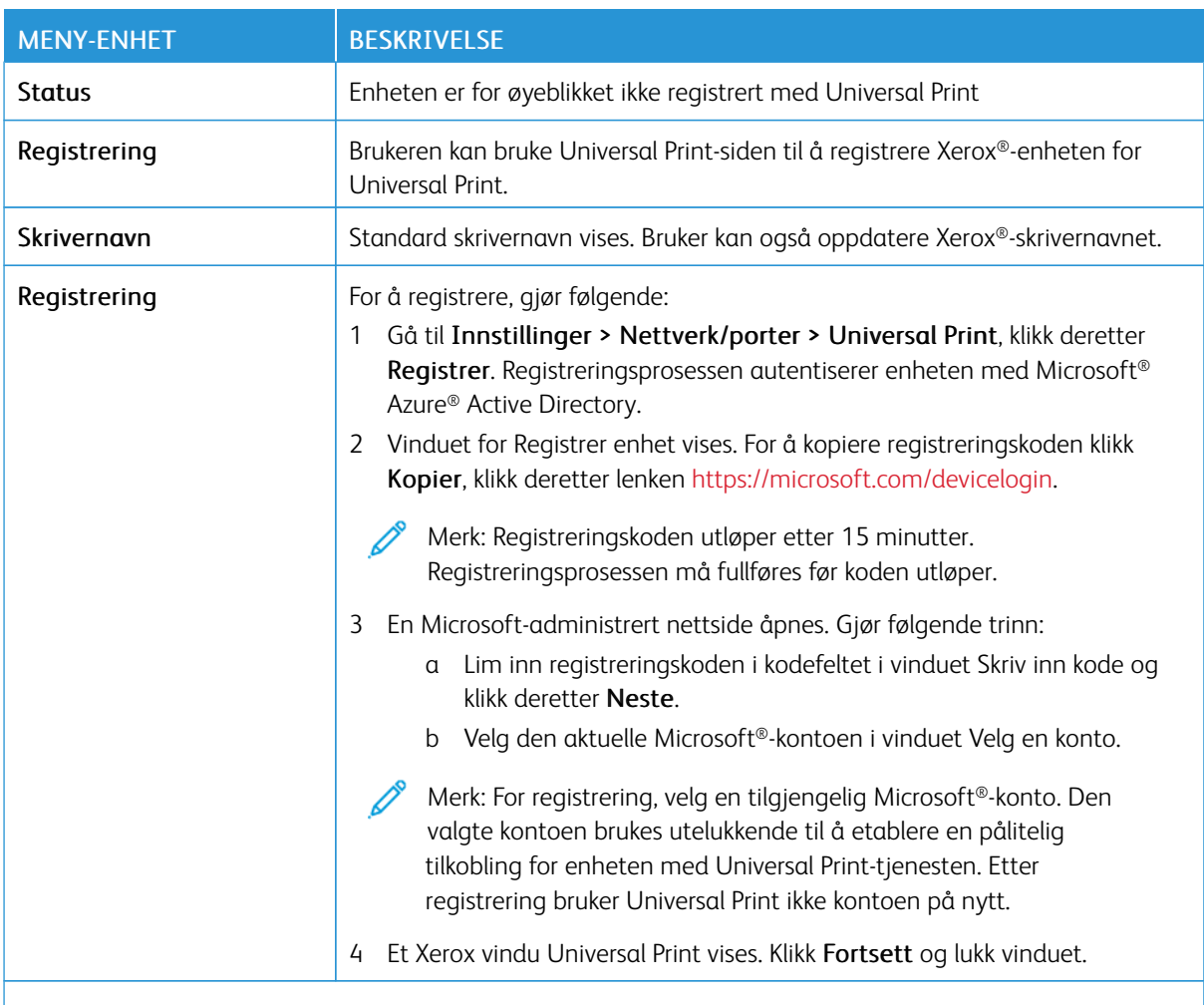

P Merk: For mer informasjon, se *Embedded Web Server Administrator-guide*.

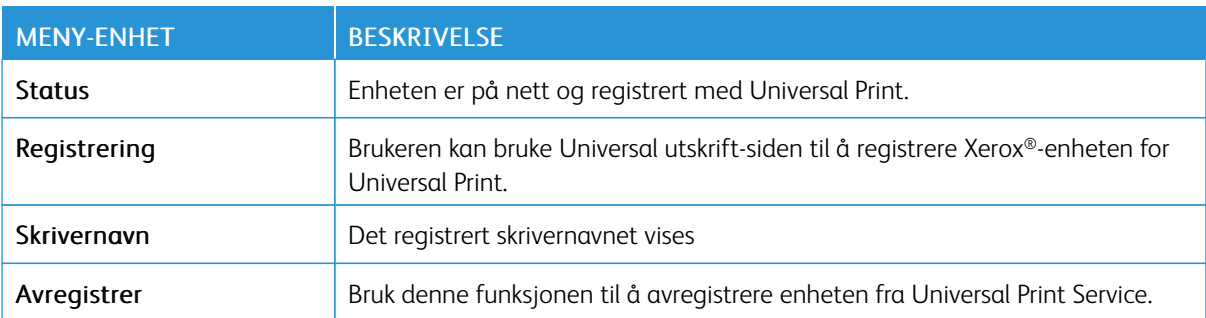

#### **Ytterligere informasjon for Universal Print**

#### Slik legger du til en skriver fra Windows Server:

- 1. Gå til Innstillinger > Skrivere & Skannner, klikk deretter Legg til en skriver eller skanner.
- 2. Velg skriveren fra listen over skrivere, og klikk Legg til enhet. Gjør følgende hvis skriveren ikke vises på listen:
	- a. Gå til Søk etter skrivere i min organisasjon.
	- b. Skriv inn det registrerte navnet i tekstfeltet og klikk Søk. Når skriveren vises på listen, klikk Legg til enhet.

Merk: Window 11 støtter PIN-beskyttet utskrift. Du kan for eksempel bruke en 4-sifret PIN-kode mellom 0 og 9 for å beskytte utskriften.

# Sikkerhet

Viktig: Noen funksjoner er funksjoner for systemadministrator og alternativene er skjult. Se *Veiledning for innebygd webserveren som administrator* på [www.xerox.com/office/C410docs](https://www.office.xerox.com/cgi-bin/printer.pl?APP=udpdfs&Page=Color&Model=C410&PgName=Man) hvis du vil ha mer informasjon.

#### **PÅLOGGINGSMETODER**

#### **Felles**

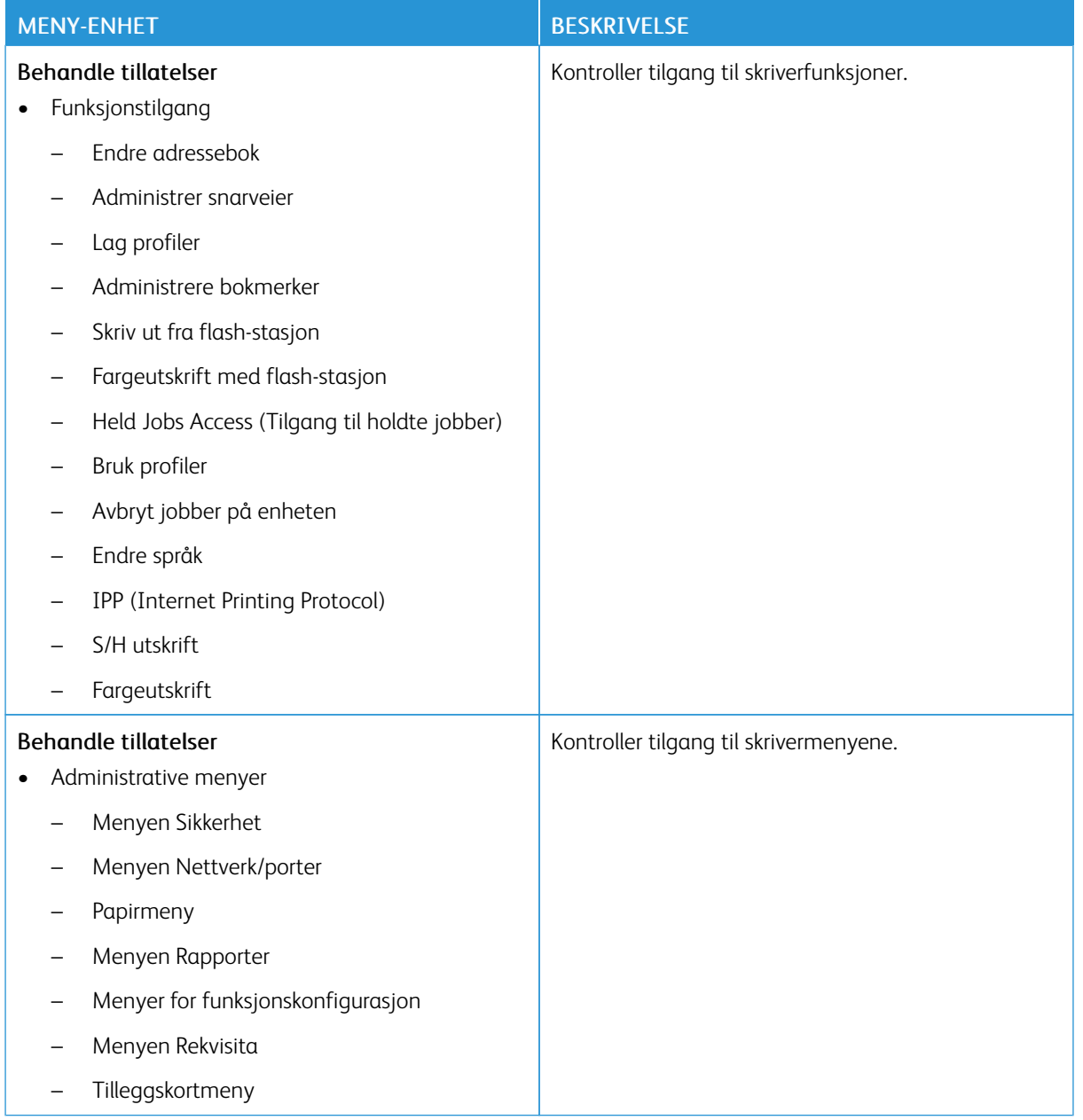

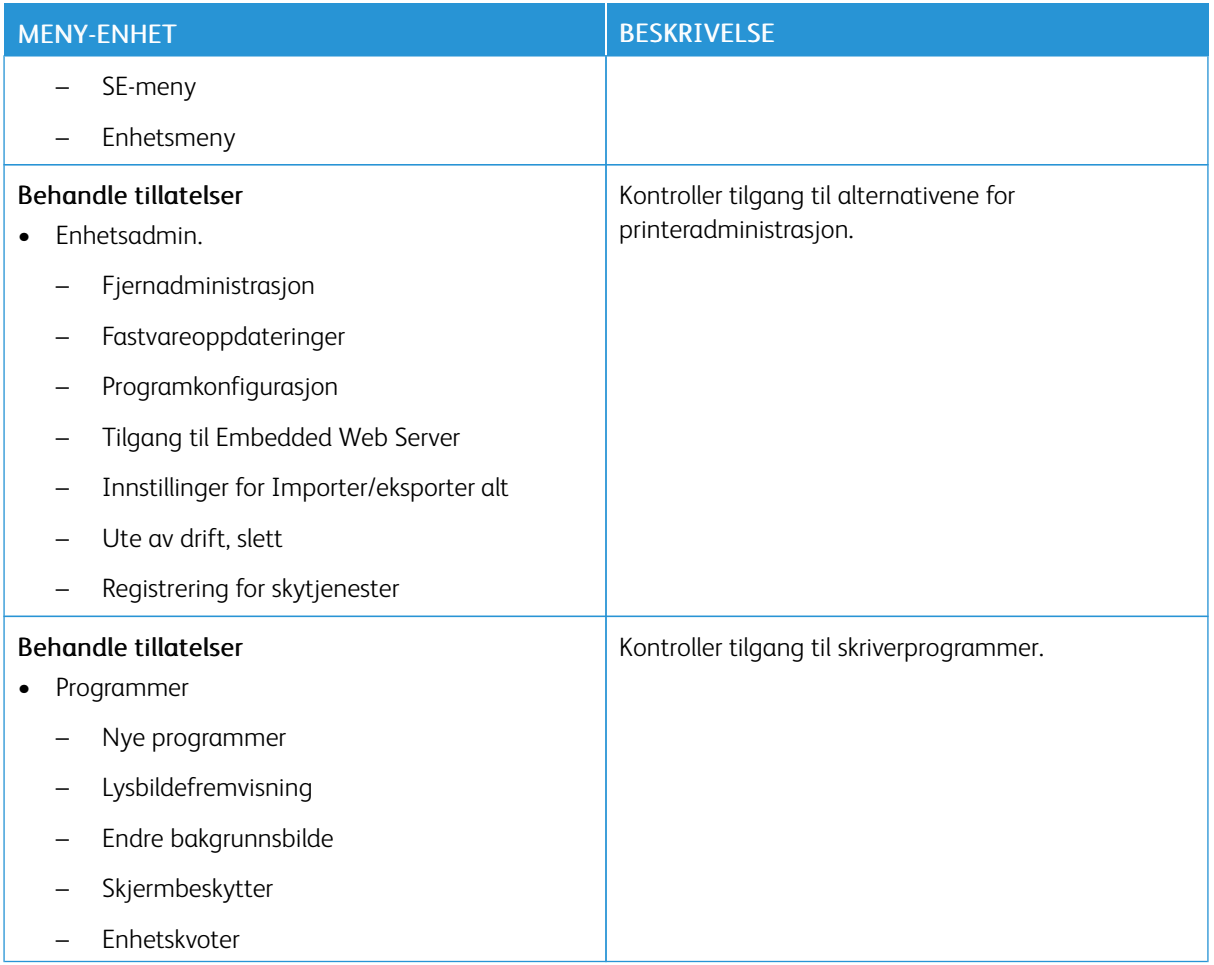

## **Lokale kontoer**

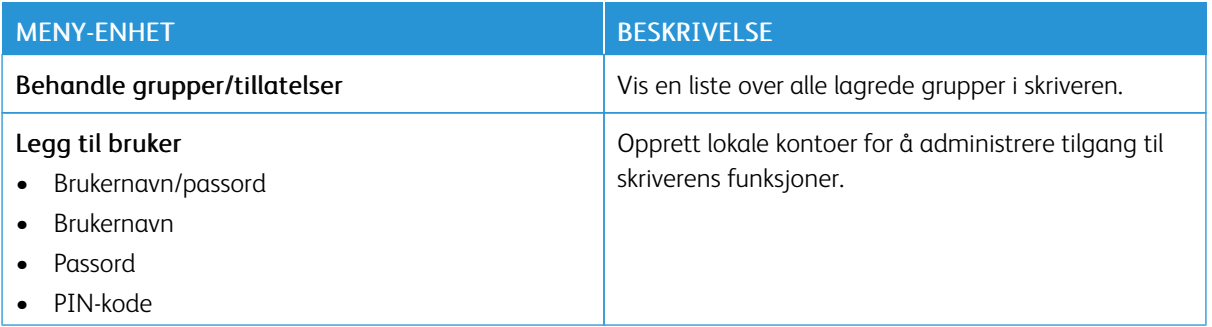

#### **Nettverkskontoer**

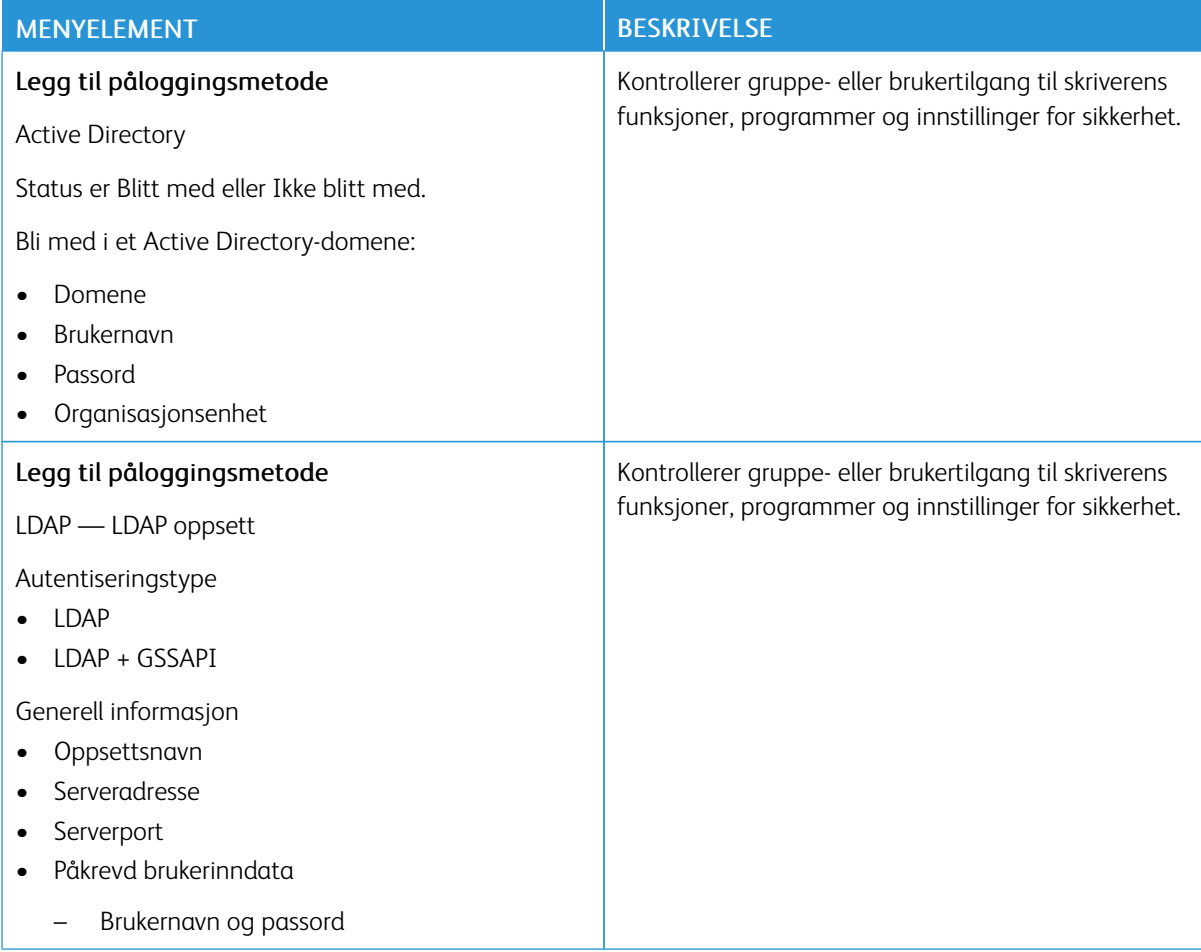

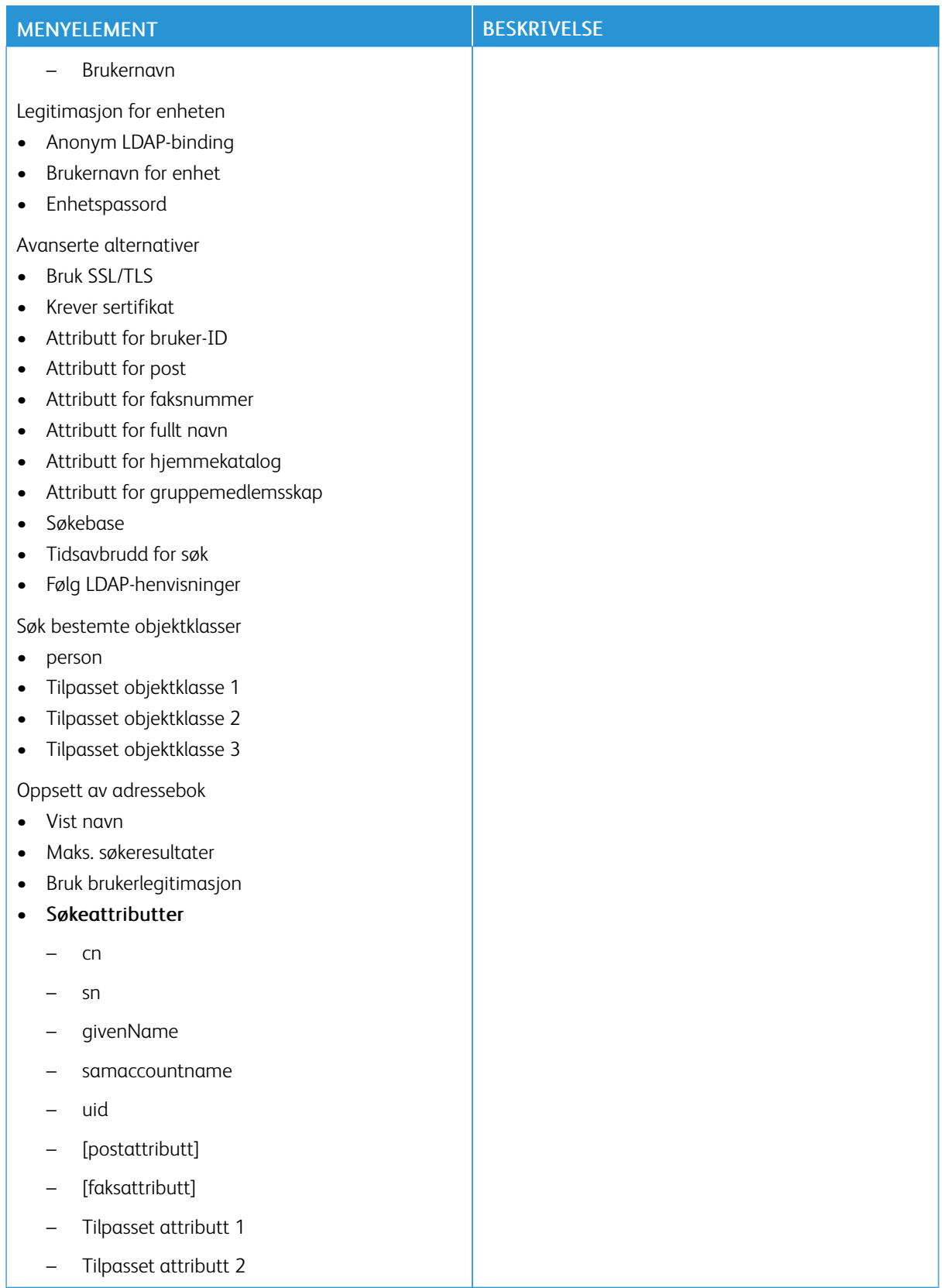

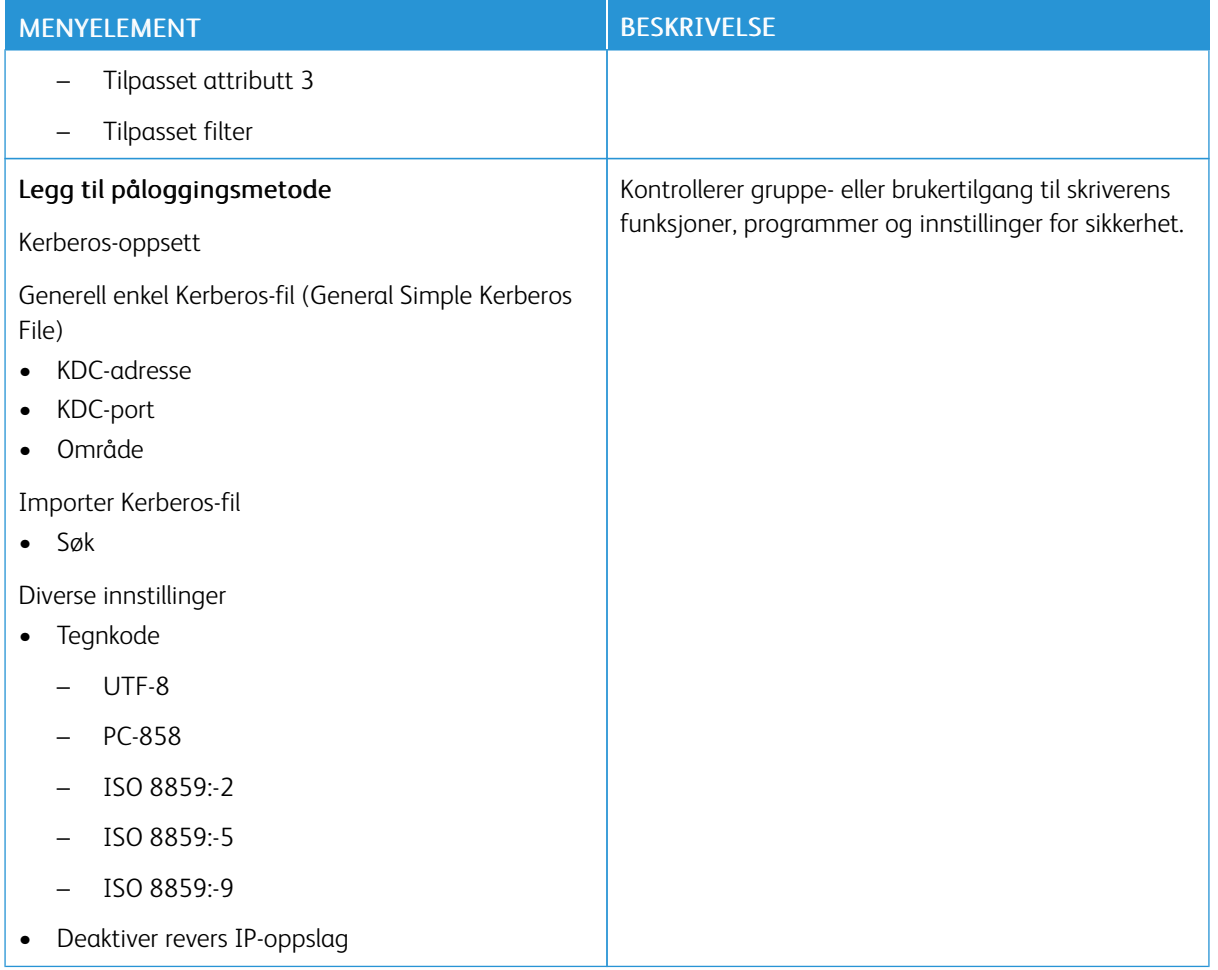

## **SERTIFIKATADMINISTRASJON**

Viktig: Sertifikathåndtering er en funksjon for systemadministrator. Noen ganger er dette alternativet skjult. Se *Veiledning for innebygd webserveren som administrator* på [www.xerox.com/office/C410docs](https://www.office.xerox.com/cgi-bin/printer.pl?APP=udpdfs&Page=Color&Model=C410&PgName=Man) hvis du vil ha mer informasjon.

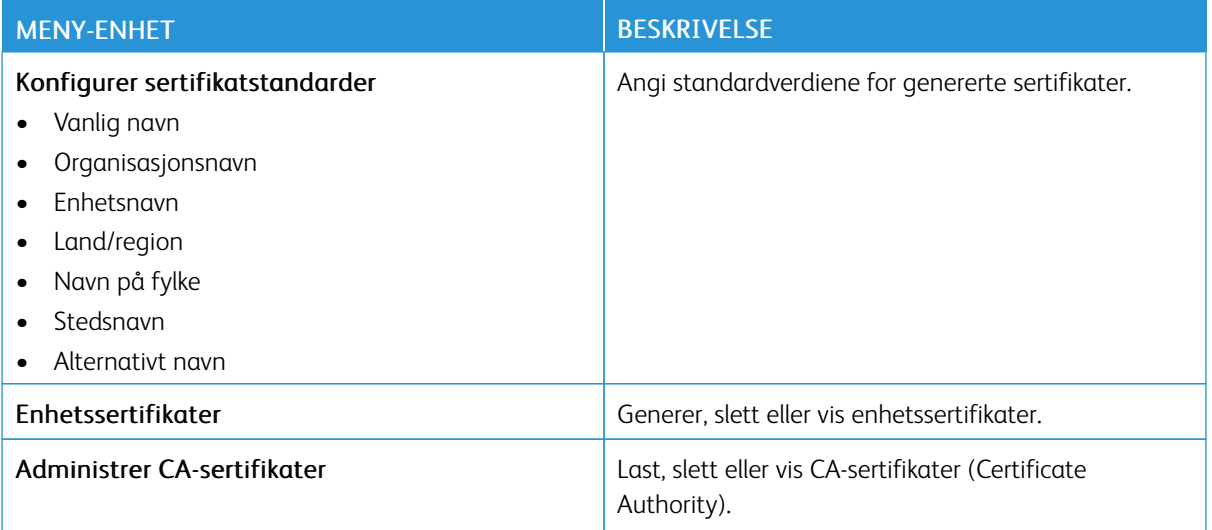

#### **PLANLEGG USB-ENHETER**

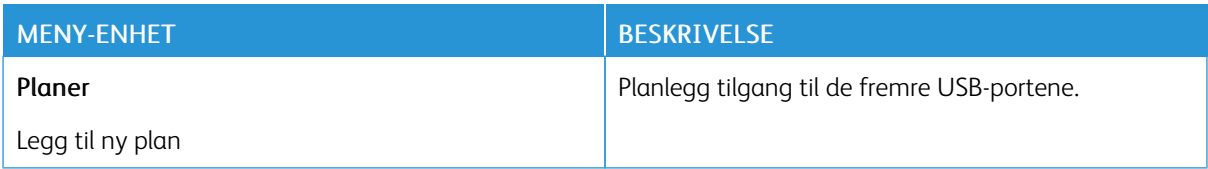

#### **SIKKERHETSKONTROLLOGG**

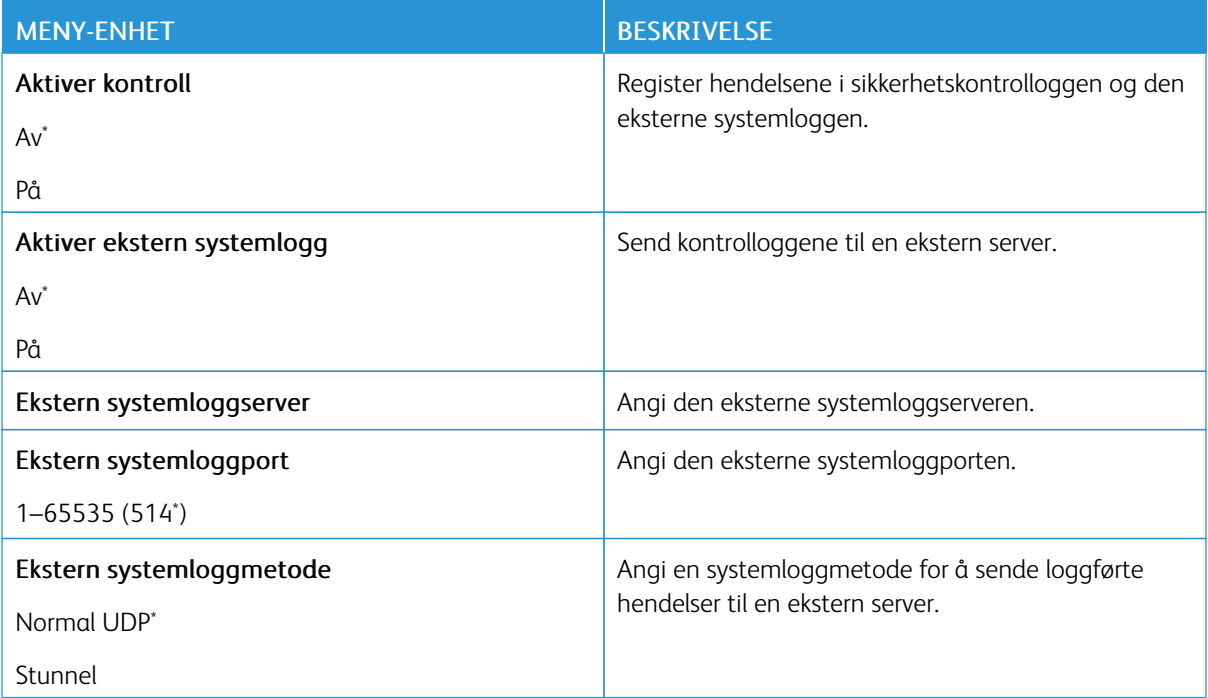

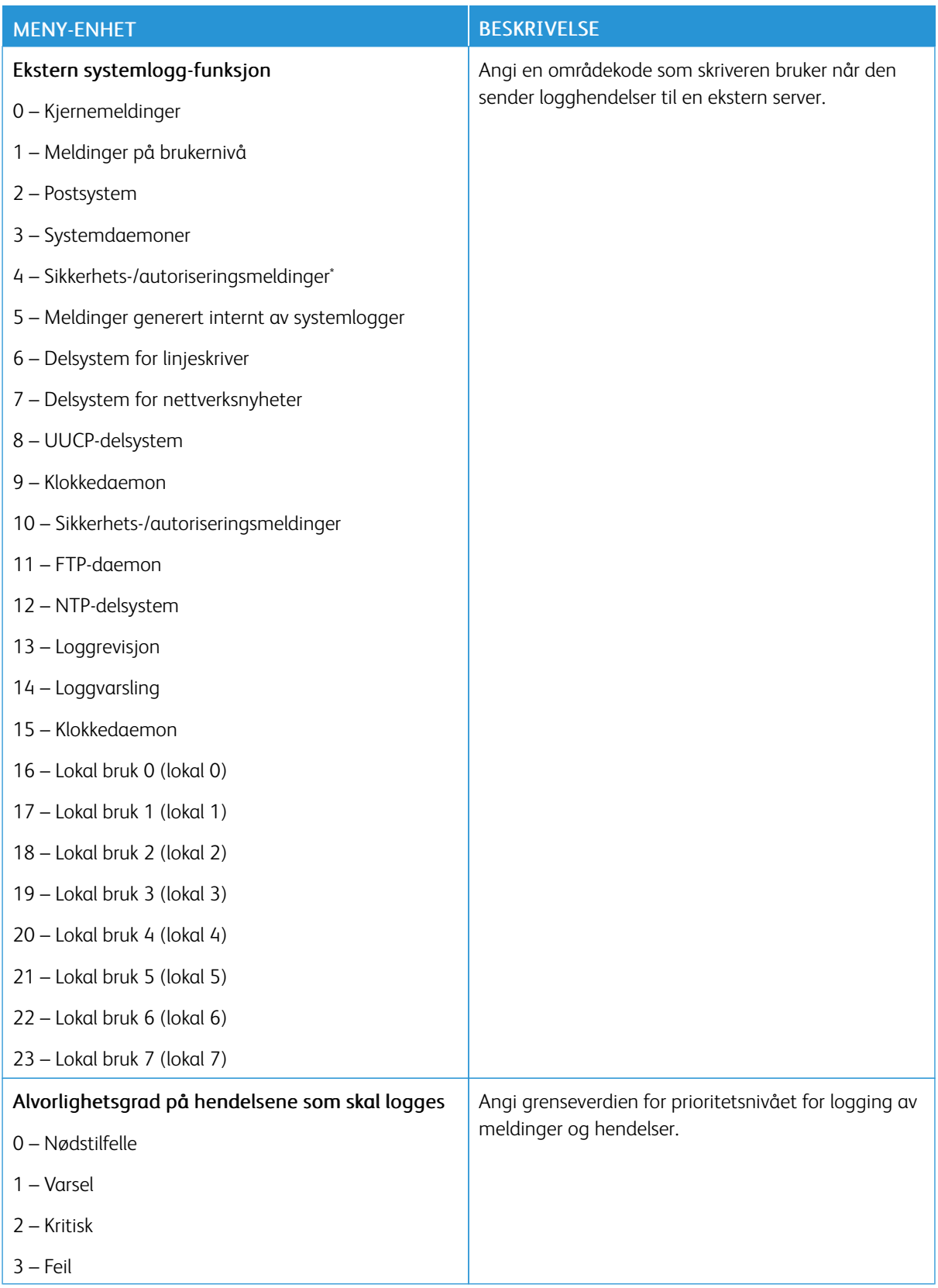

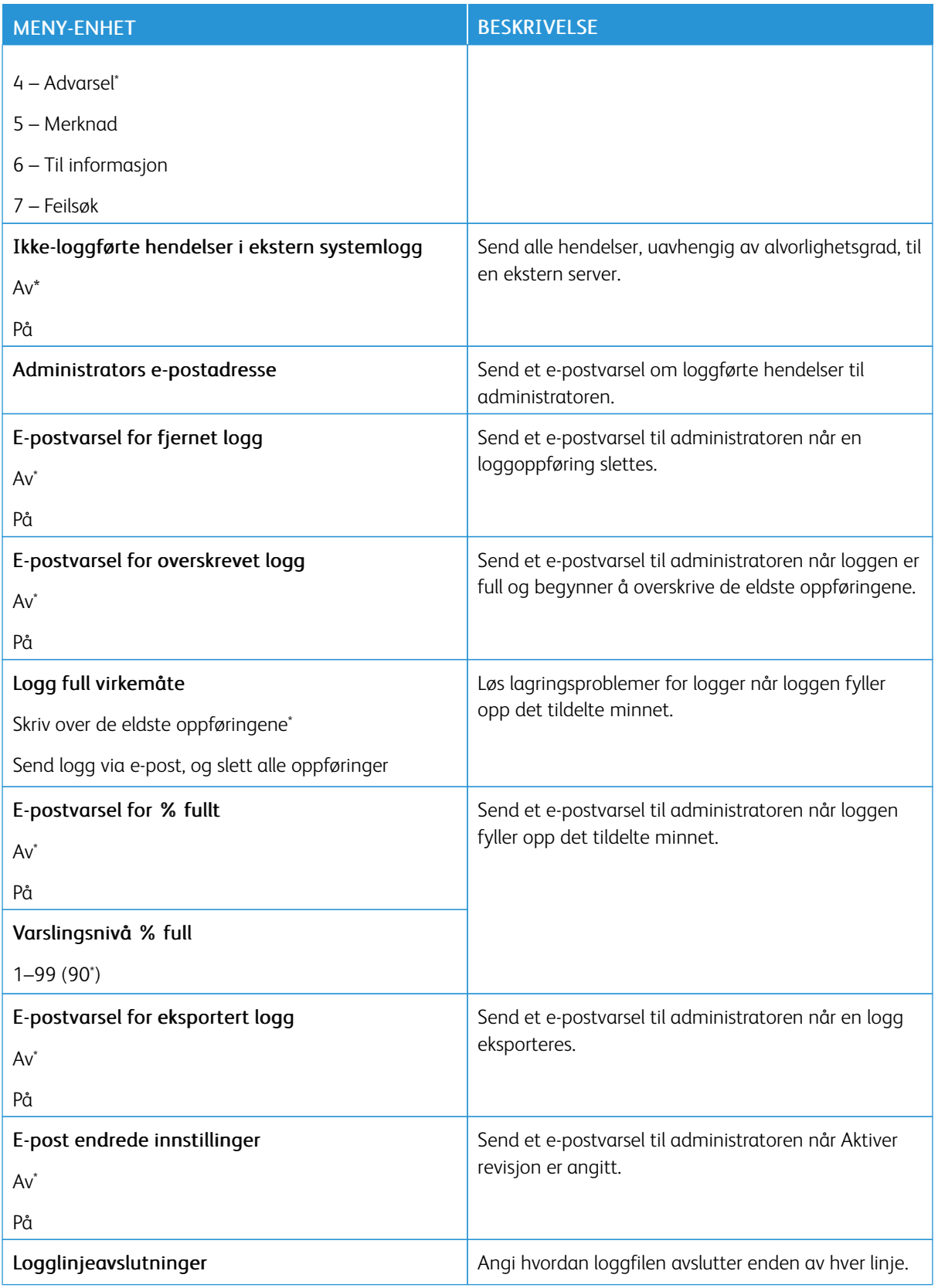

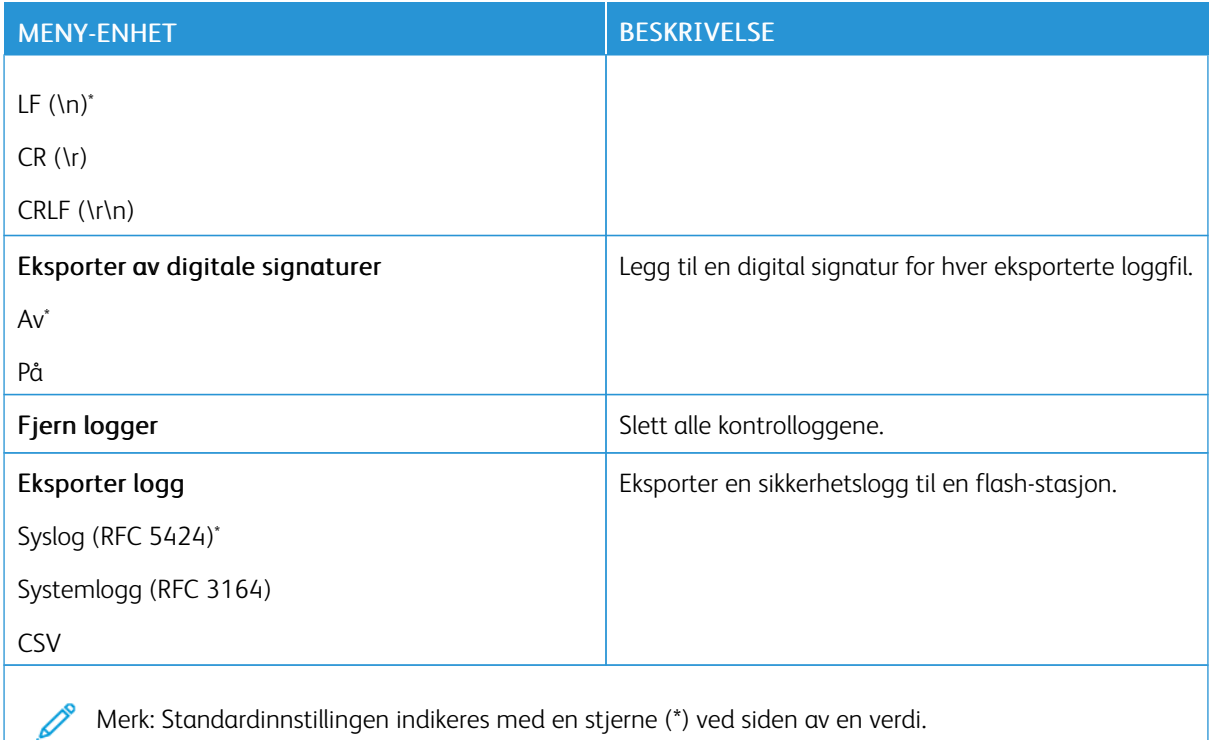

#### **PÅLOGGINGSBEGRENSNINGER**

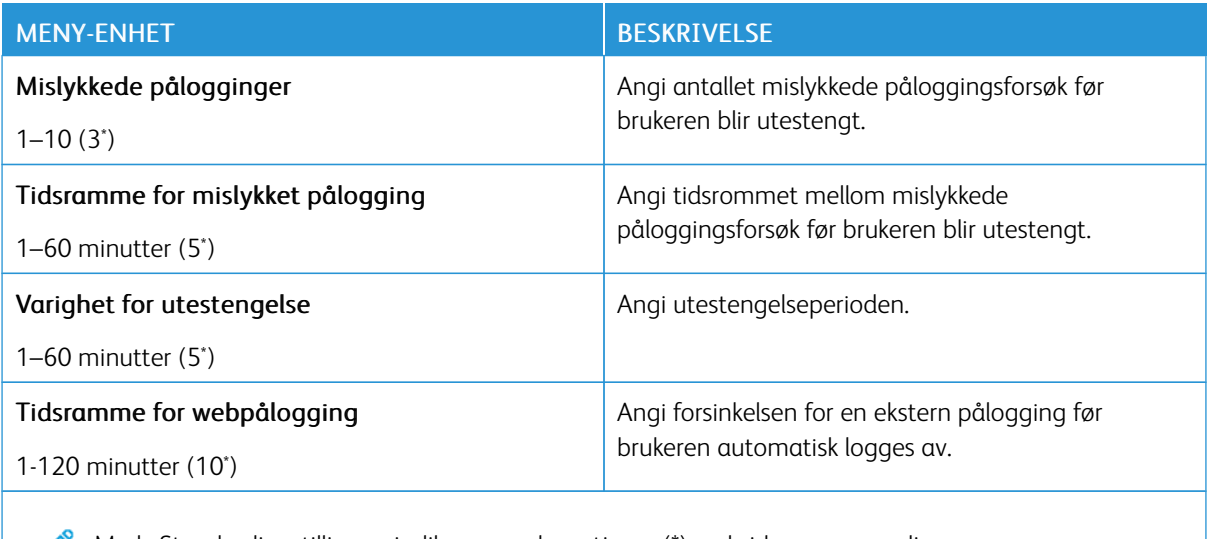

Merk: Standardinnstillingen indikeres med en stjerne (\*) ved siden av en verdi.

# **KONFIDENSIELL UTSKRIFTSOPPSETT**

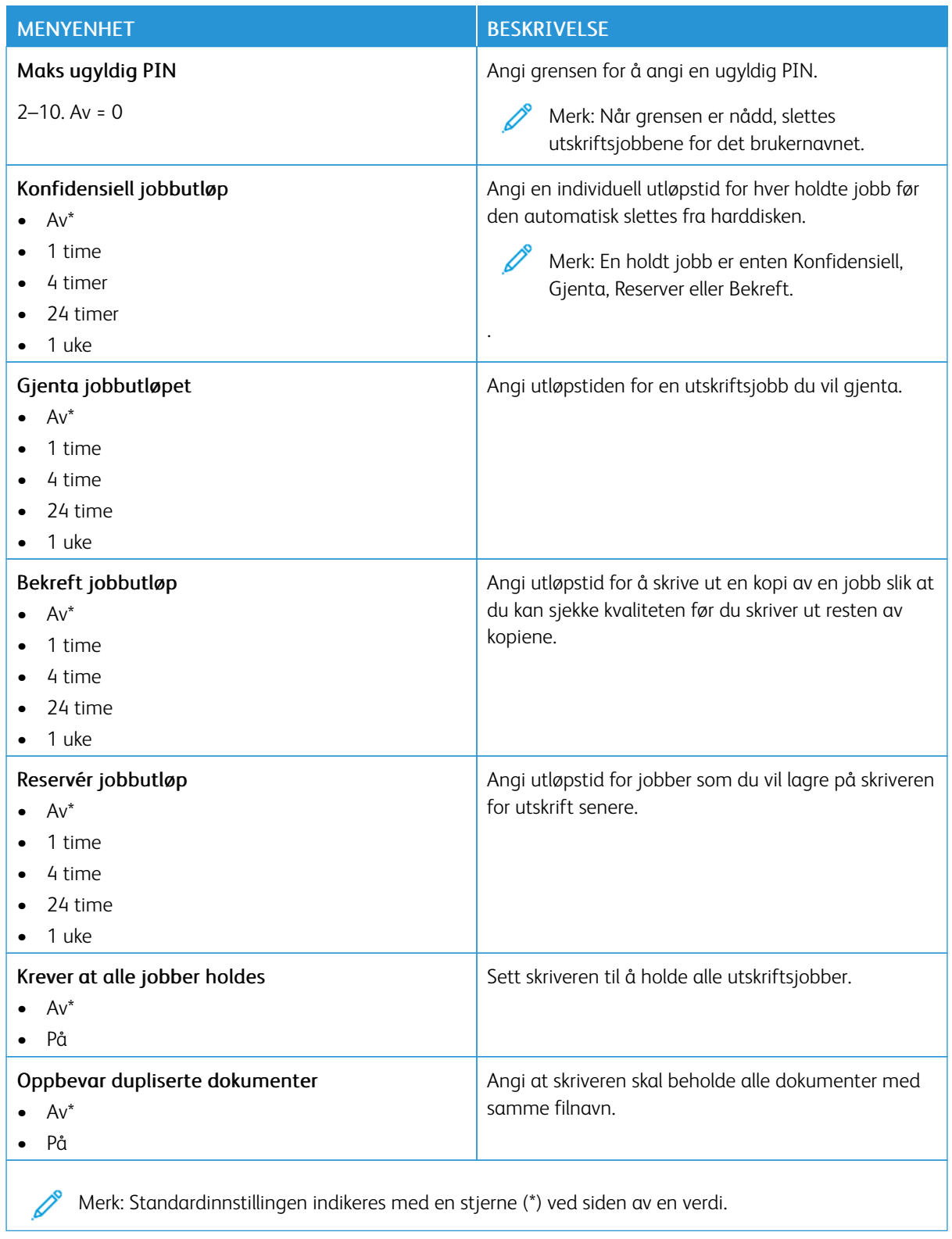

#### **DISKKRYPTERING**

P Merk: Dette programmet støttes bare i skrivere med det valgfrie produktivitetssettet.

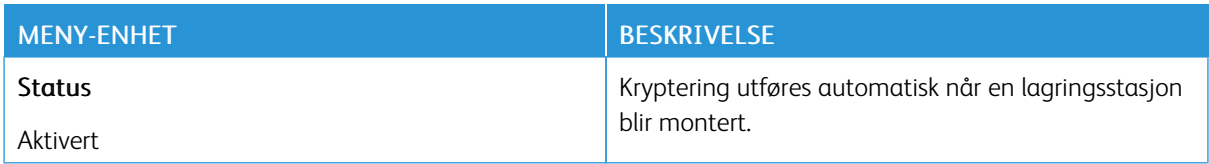

#### **SLETT MIDLERTIDIGE DATAFILER**

 $\mathscr{O}$ Merk: Dette programmet støttes bare i skrivere med det valgfrie produktivitetssettet.

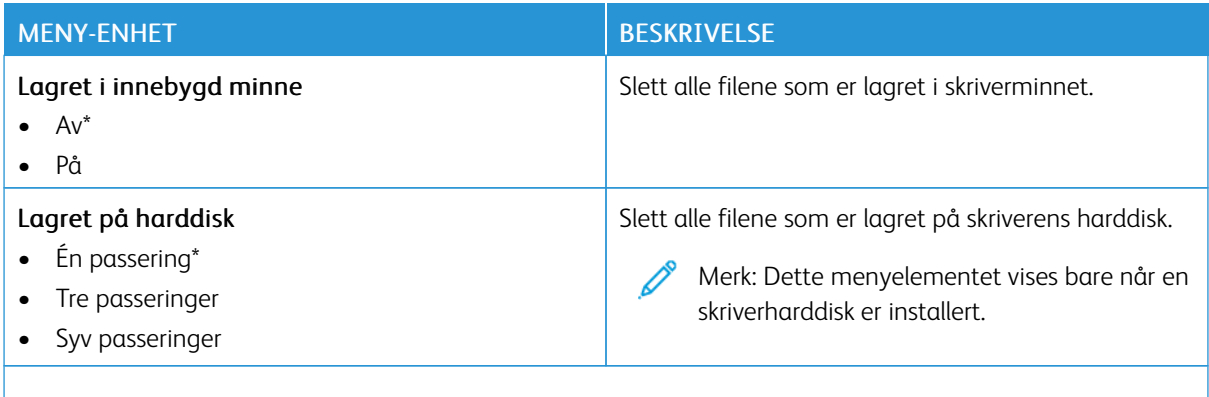

Merk: Standardinnstillingen indikeres med en stjerne (\*) ved siden av en verdi.

#### **LØSNINGER LDAP-INNSTILLINGER**

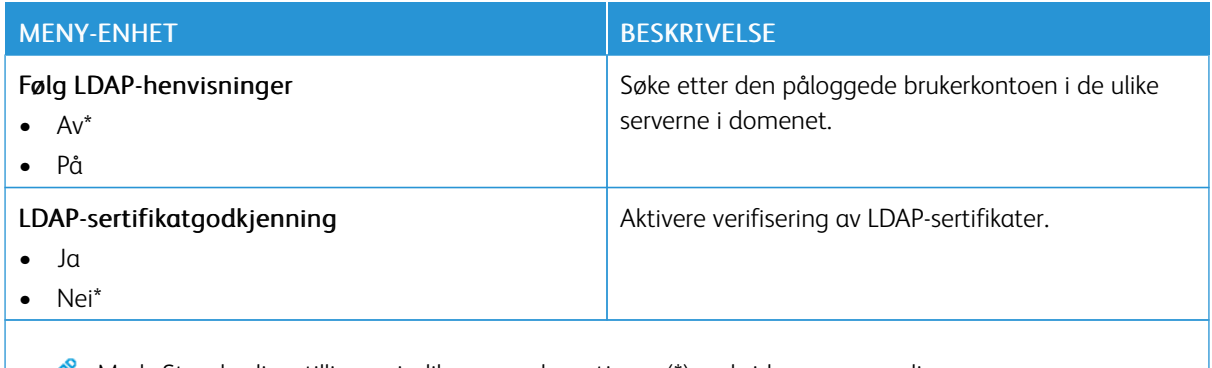

Merk: Standardinnstillingen indikeres med en stjerne (\*) ved siden av en verdi.

#### **DIVERSE**

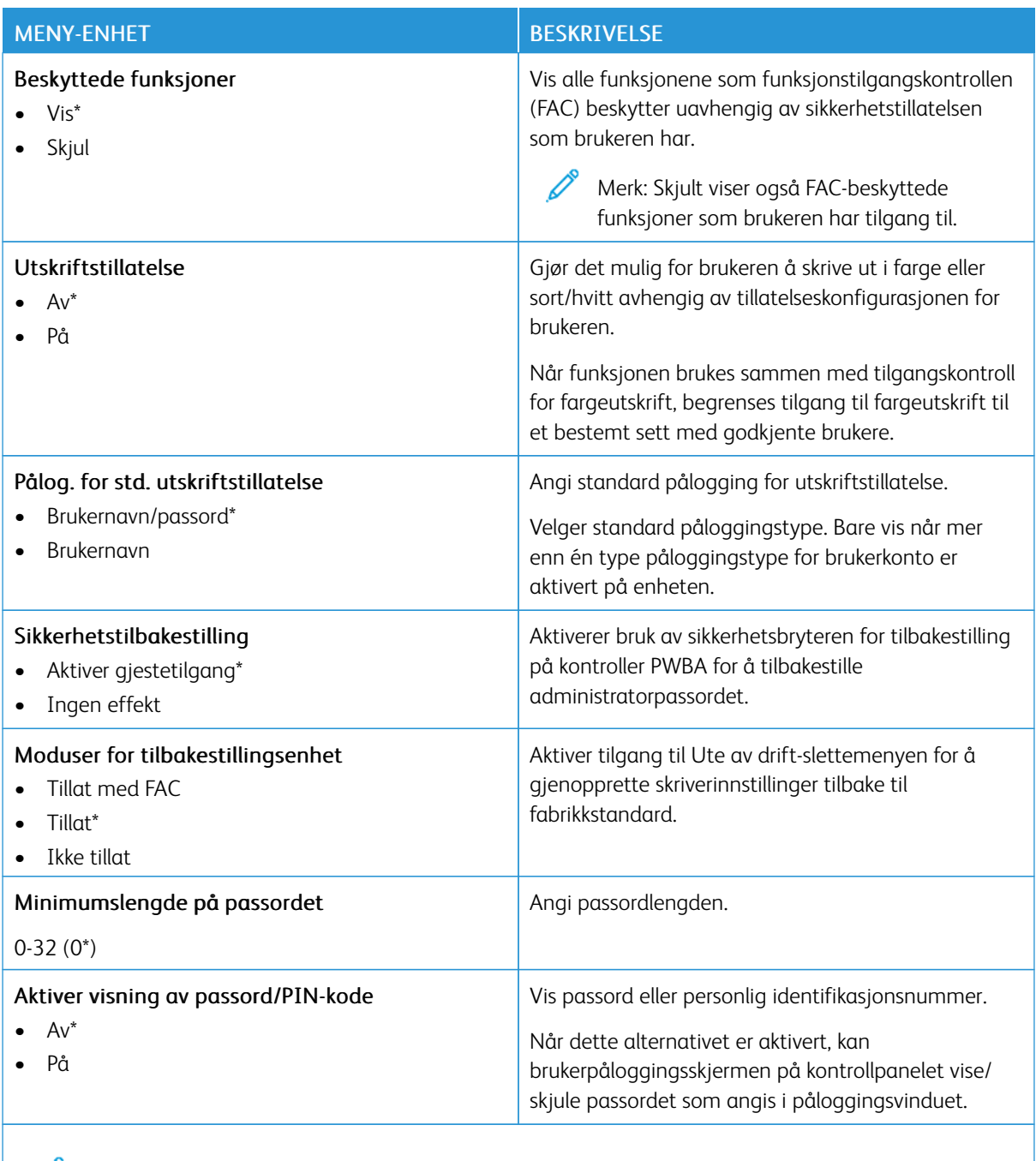

Merk: Standardinnstillingen indikeres med en stjerne (\*) ved siden av en verdi.

# Rapporter

Viktig: Noen funksjoner er funksjoner for systemadministrator og alternativene er skjult. Se *Veiledning for innebygd webserveren som administrator* på [www.xerox.com/office/C410docs](https://www.office.xerox.com/cgi-bin/printer.pl?APP=udpdfs&Page=Color&Model=C410&PgName=Man) hvis du vil ha mer informasjon.

#### **MENYINNSTILLINGSSIDE**

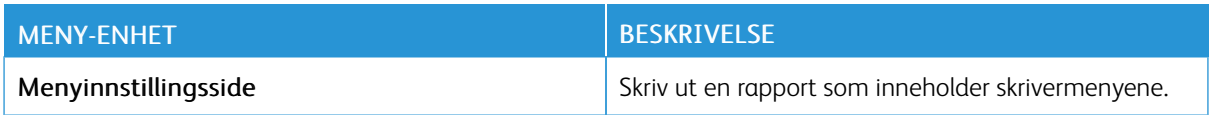

#### **ENHET**

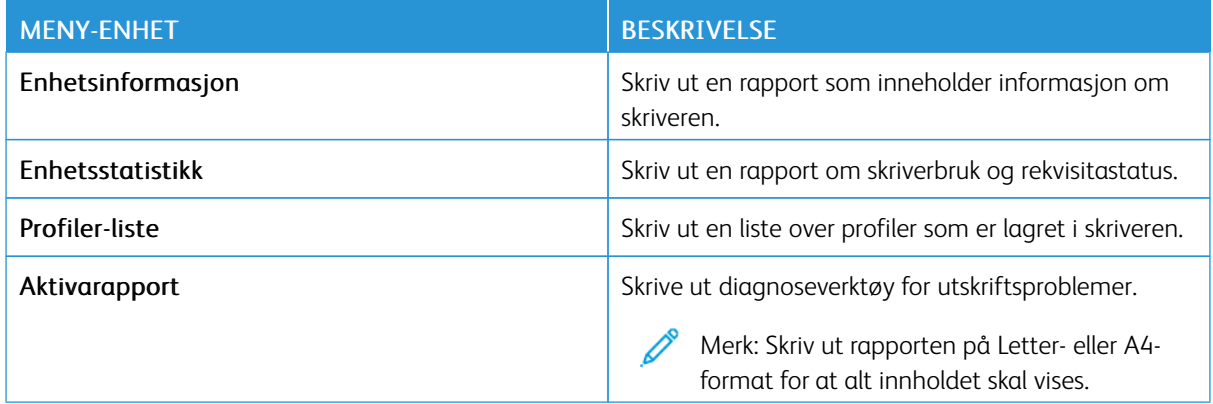

#### **UTSKRIFT**

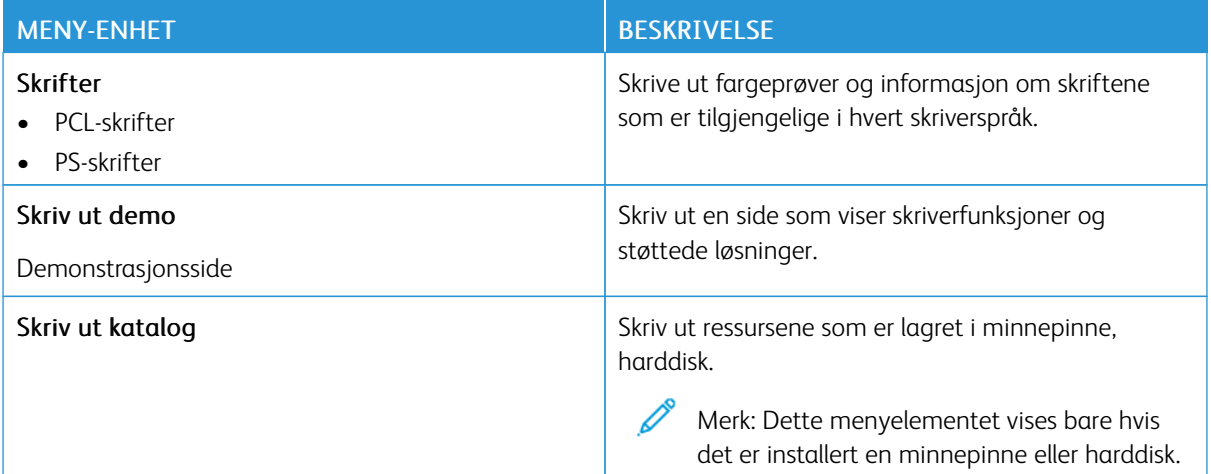

#### **NETTVERK**

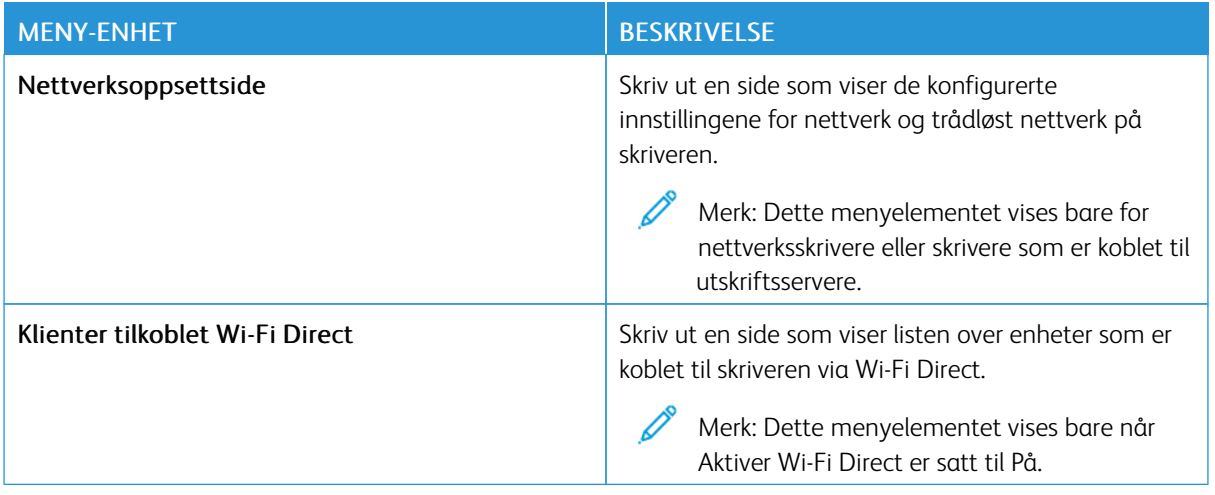

# Plan for forbruksartikler

## **PLANAKTIVERING**

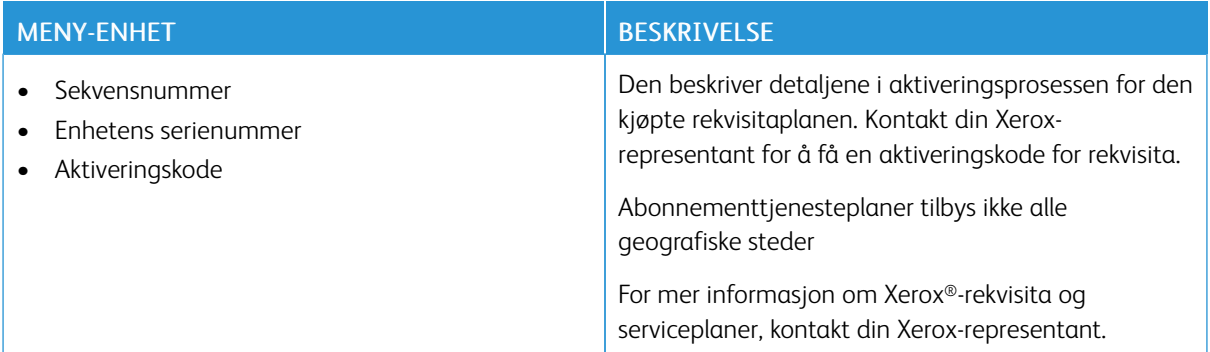

# **PLANKONVERTERING**

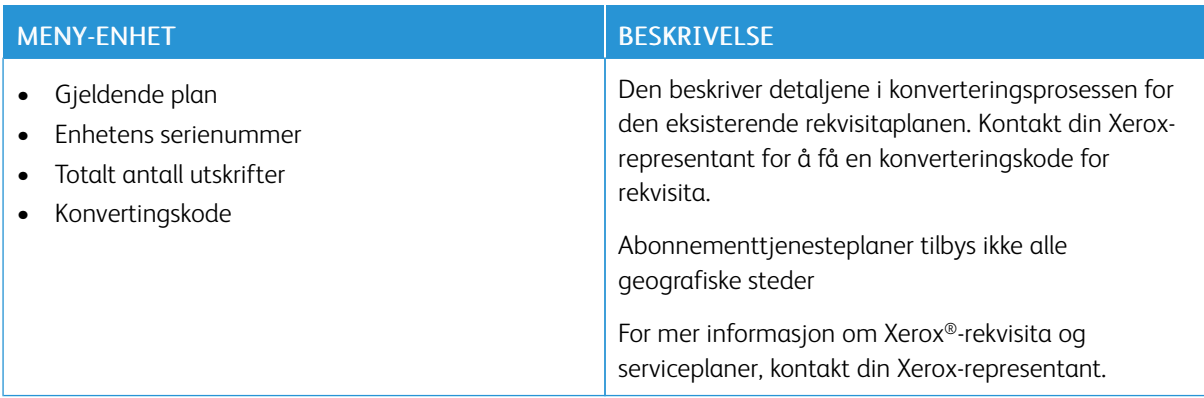

#### **ABONNEMENTTJENESTE**

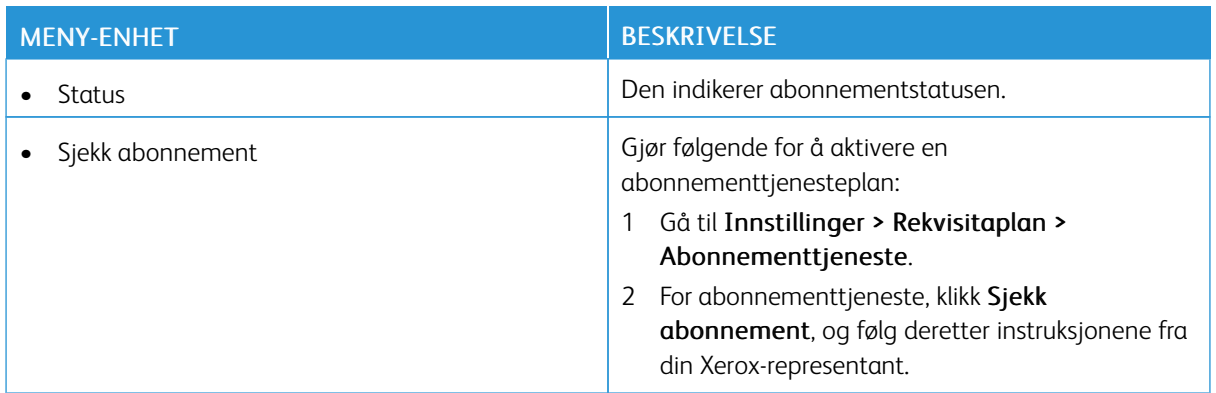

# Feilsøking

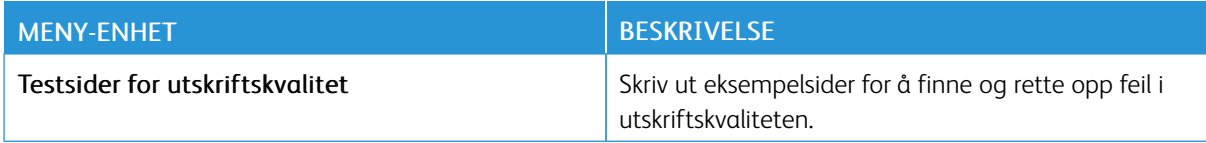

# Skrive ut menyinnstillingssiden

Gå til startskjermen, og trykk på Innstillinger > Rapporter > Menyinnstillingsside.

# <span id="page-166-0"></span>Vedlikehold

Dette kapitlet inneholder:

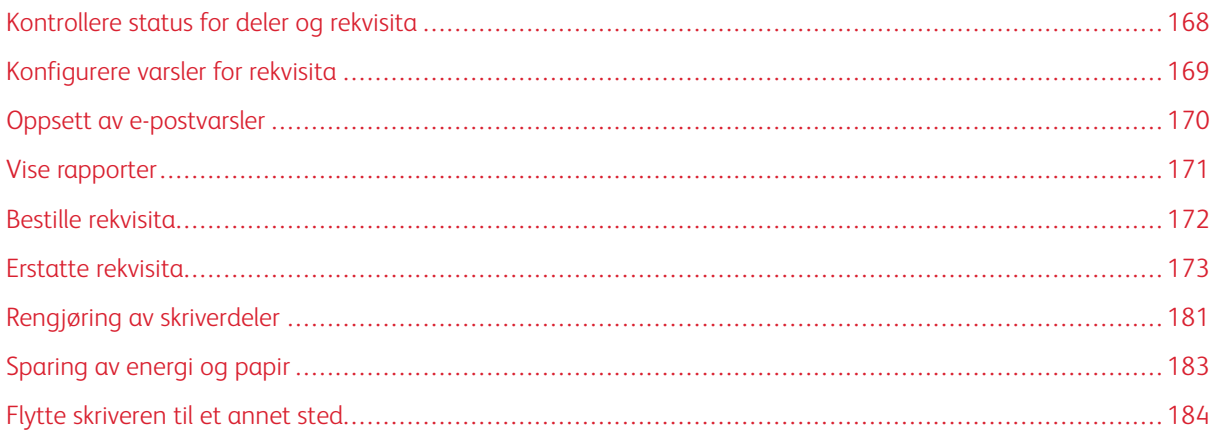

# <span id="page-167-0"></span>Kontrollere status for deler og rekvisita

- 1. Gå til startskjermen, og trykk på Status/forbruksartikler.
- 2. Velg deler eller forbruksartikler som du vil kontrollere.

 $\mathscr{O}^{\circ}$ Merk: Du kan også få tilgang til denne innstillingen ved å trykke på den øverste delen i startvinduet.

# <span id="page-168-0"></span>Konfigurere varsler for rekvisita

- 1. Åpne en nettleser og skriv inn IP-adressen til skriveren i adressefeltet.
	- Vis IP-adressen til skriveren på skriverens startskjerm. IP-adressen vises som fire sett med tall atskilt med punktum, for eksempel 123.123.123.123.
	- Hvis du bruker en proxyserver, må den deaktiveres midlertidig, slik at nettsiden kan lastes inn på riktig måte.
- 2. Klikk Innstillinger > Enhet > Varslinger.
- 3. På Rekvisita-menyen, klikk Tilpassede varsler for rekvisita.
- 4. Velg et varsel for hver rekvisitaenhet.
- 5. Bruk endringene.

# <span id="page-169-0"></span>Oppsett av e-postvarsler

Du kan konfigurere skriveren til å sende e-postvarsler når den begynner å gå tom for rekvisita, når det må fylles på papir, eller hvis det oppstår papirstopp.

- 1. Åpne en nettleser og skriv inn IP-adressen til skriveren i adressefeltet.
	- Vis IP-adressen til skriveren på skriverens startskjerm. IP-adressen vises som fire sett med tall atskilt med punktum, for eksempel 123.123.123.123.
	- Hvis du bruker en proxyserver, må den deaktiveres midlertidig, slik at nettsiden kan lastes inn på riktig måte.
- 2. Klikk Innstillinger > Enhet > Varsler > Oppsett av e-postvarsler, og konfigurer deretter innstillingene.

 $\mathscr{O}$ Merk: Hvis du vil ha mer informasjon om SMTP-innstillinger, kontakter du e-postleverandøren din.

- 3. Bruk endringene.
- 4. Klikk Oppsett av e-postlister og -varslinger, og konfigurer deretter innstillingene.
- 5. Bruk endringene.

# <span id="page-170-0"></span>Vise rapporter

- 1. Gå til startskjermen, og trykk på Innstillinger > Rapporter.
- 2. Velg rapporten du vil vise.

D

# <span id="page-171-0"></span>Bestille rekvisita

For å se og bestille rekvisita til skriveren, gå til [https://www.xerox.com/supplies,](https://www.xerox.com/supplies) deretter angi produktet ditt i søkefeltet.

Merk: Alle anslagene om levetiden for skriverrekvisita forutsetter utskrift på vanlig papir i Letter- eller A4 størrelse.

Advarsel: Unnlatelse av å opprettholde optimal skriverytelse eller bytte rekvisita kan forårsake skade på skriveren.

#### **BRUKE EKTE FORBRUKARTIKLER FRA XEROX**

Xerox-skriveren fungerer best med originale deler og rekvisita fra Xerox. Bruk av rekvisita eller deler fra tredjeparter kan påvirke skriverens og bildekomponentenes ytelse, pålitelighet eller levetid. Det kan også påvirke garantidekningen. Skade som følge av bruk av rekvisita eller deler fra tredjeparter, dekkes ikke av garantien.

Alle indikatorer for levetid er utviklet for bruk med rekvisita og deler fra Xerox, og kan gi vilkårlige resultater hvis du bruker rekvisita eller deler fra tredjeparter. Bruk av bildekomponenter utover beregnet levetid kan skade Xerox-skriveren eller komponentene.

Advarsel: Rekvisita uten vilkår for returprogram kan tilbakestilles og omfabrikeres. Produsentens garanti dekker imidlertid ikke skader forårsaket av uoriginale rekvisita. Tilbakestilling av tellere på rekvisita uten riktig omfabrikering kan føre til skade på skriveren. Etter at teller for rekvisita er tilbakestilt, kan det hende at skriveren viser en feil om det tilbakestilte elementet.

# <span id="page-172-0"></span>Erstatte rekvisita

## **BYTTE EN FARGEPULVERKASSETT**

1. Åpne deksel B.

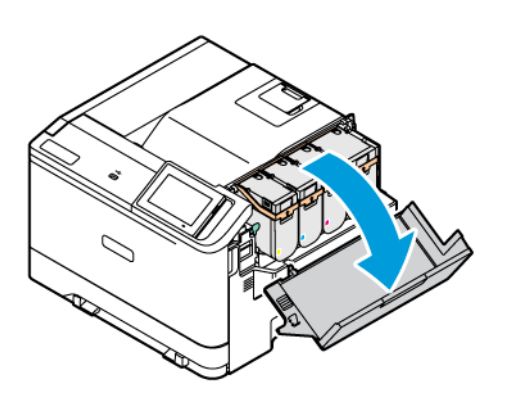

2. Ta ut den brukte fargepulverkassetten.

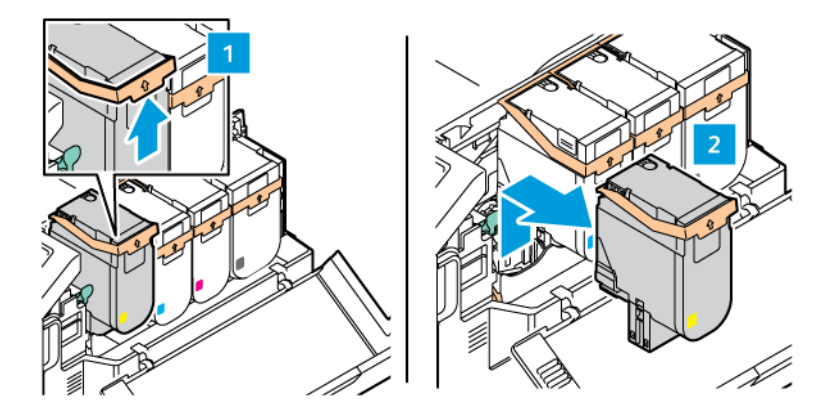

3. Pakk opp den nye fargepulverkassetten.

4. Sett inn den nye fargepulverkassetten til den går på plass med et *klikk*.

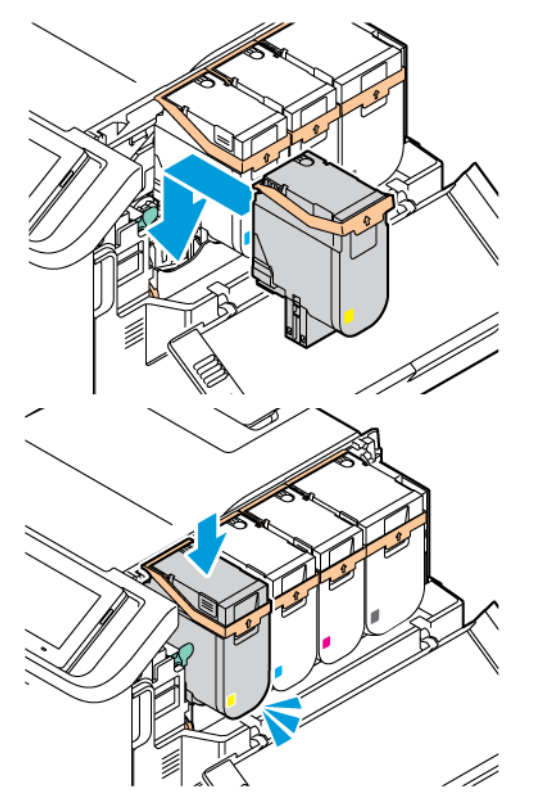

5. Lukk deksel B.

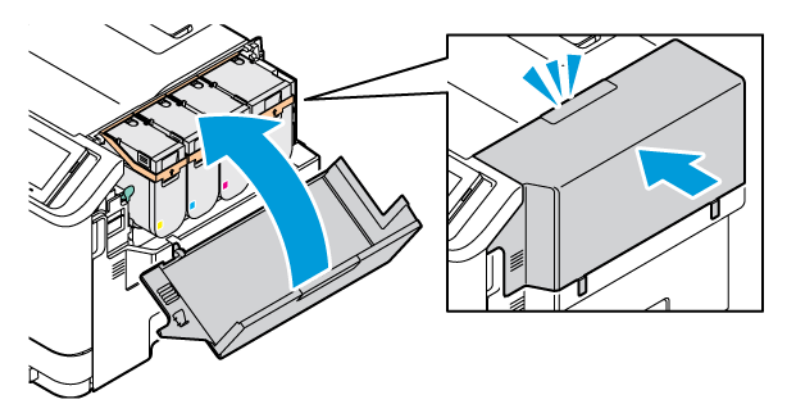

#### **SKIFTE UT TONERFLASKEN**

- 1. Fjern den brukte fargepulverflasken.
- P Merk: For å unngå å søle fargepulver, plasser flasken i loddrett stilling.
- 2. Pakk ut den nye tonerflasken

3. Sett inn den nye tonerflasken.

#### **UTSKIFTING AV BILDEBEHANDLINGSSETTET**

Når det er på tide å skifte ut bildebehandlingsenheten, viser skriveren en melding på kontrollpanelet.

Bruke bildebehandlingssettet til å skifte ut bildebehandlingsenheten. Det er to typer bildebehandlingssett for skriveren:

- Bildebehandlingssett for svart
- Bildebehandlingssett med fire fager for cyan, magenta, gul og svart

Advarsel: Ikke gjør dette mens kopiering eller utskrift pågår.

1. Åpne deksel A og B.

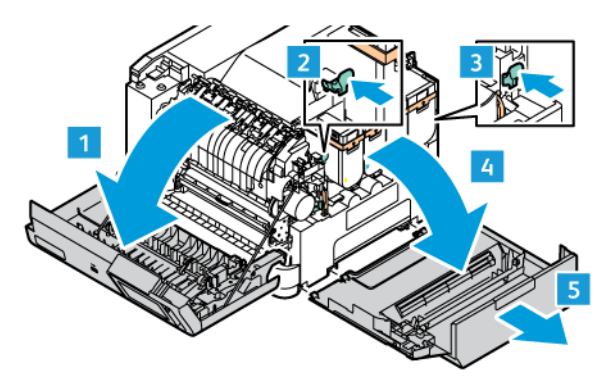

2. Ta ut oppsamlingsflasken for fargepulver.

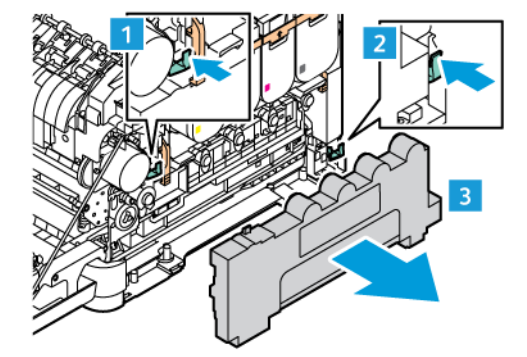

3. Ta ut fargepulverkassetten fra skriveren.

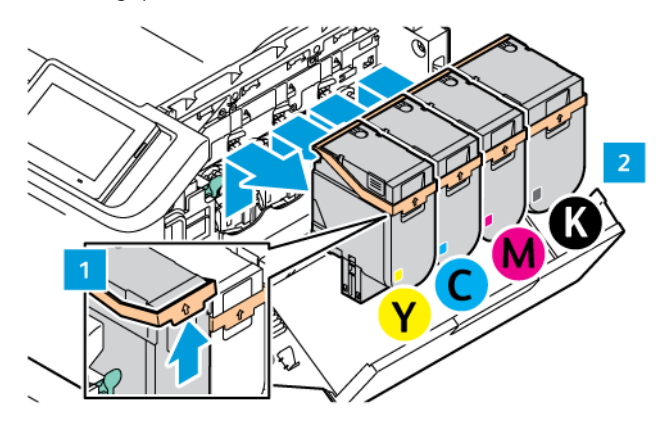

- 4. Gjør følgende for å fjerne det eksisterende bildebehandlingssettet:
	- a. Dra opp hendelen for å utløse bildebehandlingssettet.

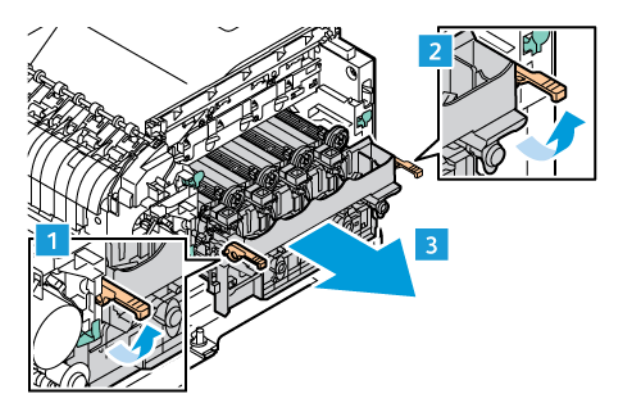

b. Dra bildebehandlingssettet sakte ut av skriveren og ta det ut ved å holde i håndtakene på begge sider.

Merk: Se installasjonsinstruksjonene som følger med bildebehandlingssettet.

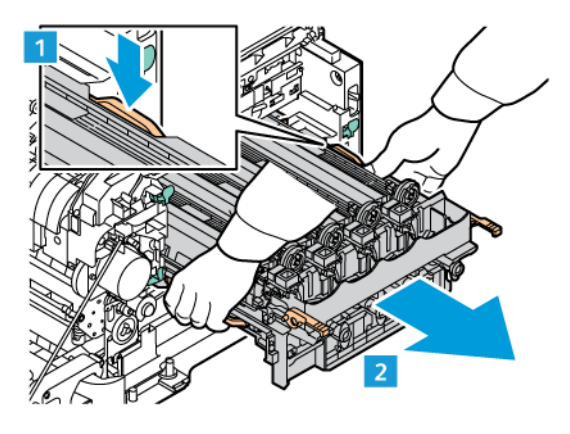

5. Utløs og fjern den aktuelle bildebehandlingsenheten fra bildebehandlingssettet.

**A Forsiktig:** Ikke utsett fotoledertrommele for direkte lys i mer enn 10 minutter. Lang eksponering for lys kan føre til problemer med utskriftskvaliteten.

Advarsel: Ikke ta på den skinnende fotoledertrommelen under bildebehandlingssettet. Dette kan påvirke kvaliteten på fremtidige utskriftsjobber.

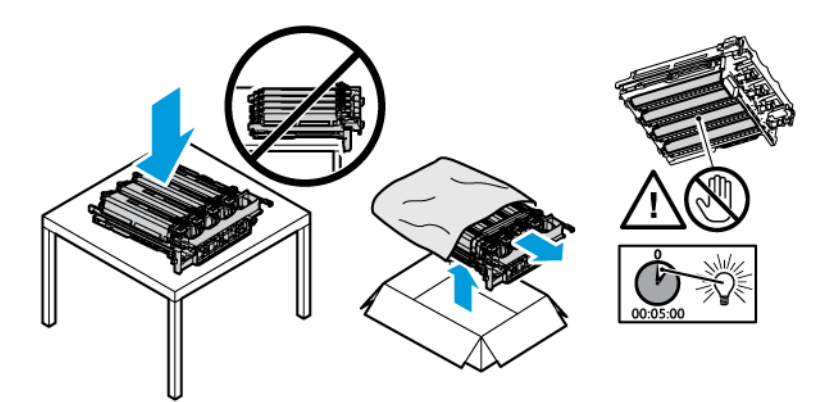

6. Sett inn bildebehandlingsenheten fra bildebehandlingssettet. Bildebehandlingssett med fire fager for cyan, magenta, gul og svart.

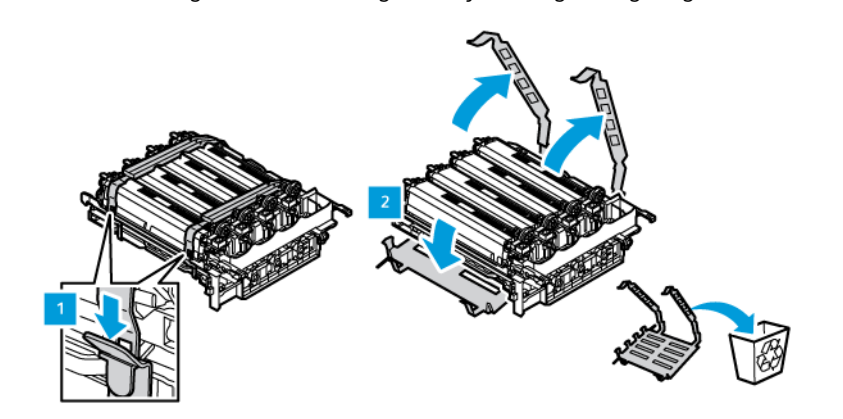

For bildebehandlingssett for svart

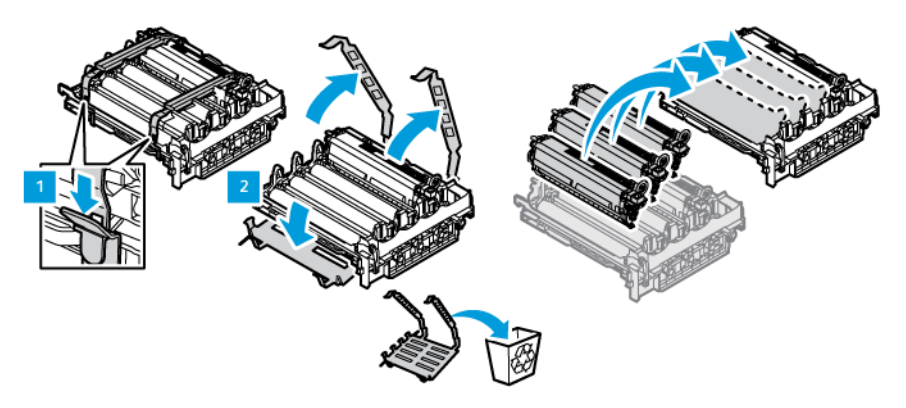

7. Hold i håndtakene til bildebehandlingssettet og sett det inn i skriveren igjen.

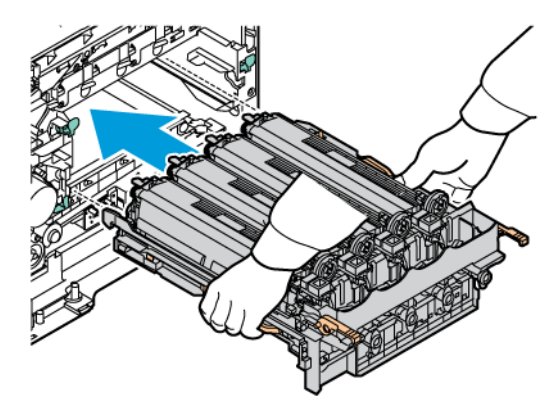

8. Dra ned hendelen for å låse bildebehandlingssettet.

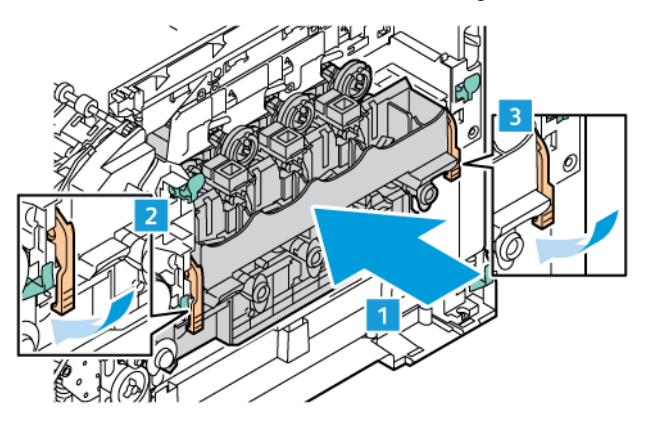

9. Sett inn fargepulverkassetten i bildebehandlingssettet igjen.

Merk: Se installasjonsinstruksjonene som følger med bildebehandlingssettet.

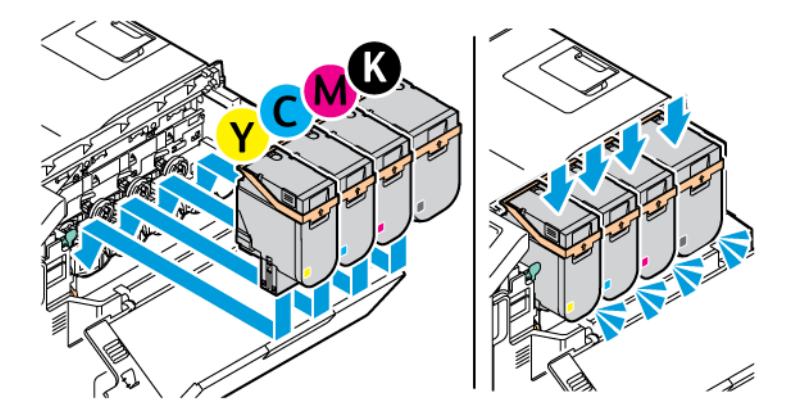

10. Sett inn avfallsbeholderen for fargepulver i skriveren igjen.

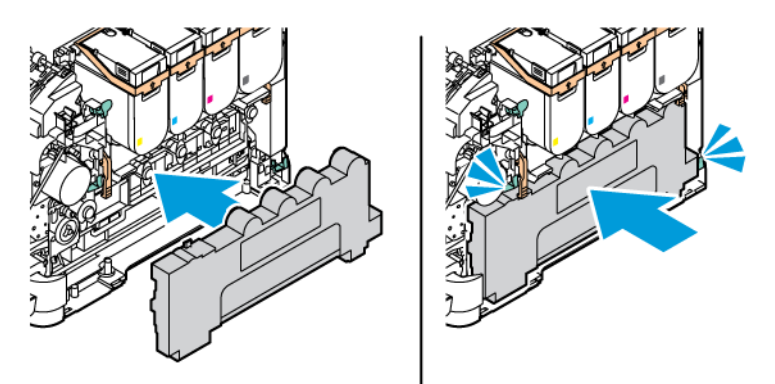

11. Lukk deksel B og deksel A.

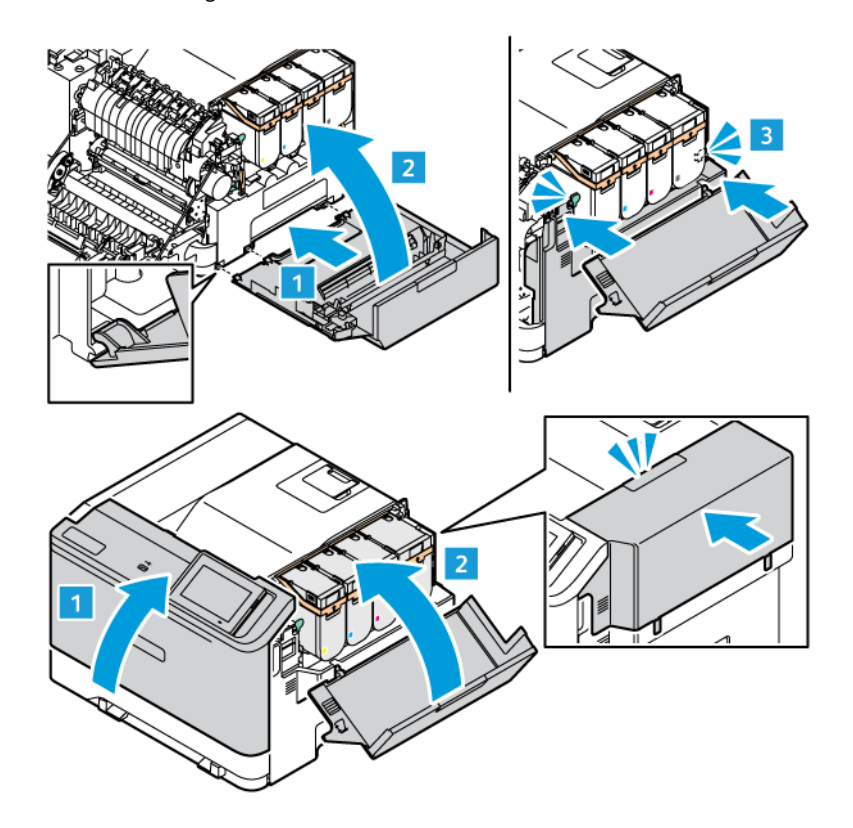

#### **TILBAKESTILLE BRUKERTELLEVERK FOR FORBRUKSARTIKLER**

- 1. Gå til startskjermen, og trykk på Innstillinger > Enhet > Vedlikehold > Konfigurasjonsmeny > Bruk av forbruksartikler og telleverk
- 2. Velg telleverket du vil vise.

Advarsel: Deler og rekvisita uten vilkår for returprogram kan tilbakestilles og omfabrikeres. Produsentens garanti dekker imidlertid ikke skader forårsaket av uoriginale rekvisita eller deler. Tilbakestilling av tellere på rekvisita eller del uten riktig omfabrikering kan føre til skade på skriveren. Etter at teller for rekvisita eller del er tilbakestilt, kan det hende at skriveren viser en feil om det tilbakestilte elementet.
# Rengjøring av skriverdeler

#### **RENGJØRING AV SKRIVEREN**

 $\sqrt{A}$  FORSIKTIG–STØTFARE: Kople strømledningen fra strømuttaket og kople alle kabler fra skriveren for å unngå elektrisk støt under rengjøring av utsiden av skriveren.

- Denne oppgaven skal utføres med noen måneders mellomrom.
- Skader på skriveren som skyldes feil håndtering, dekkes ikke av garantien.
- 1. Slå av skriveren, og kople strømledningen fra strømuttaket.
- 2. Fjern alt papir fra standardskuffen og fra flerbruksmateren.
- 3. Bruk en myk børste eller en støvsuger for å fjerne støv, lo og papirrester rundt skriveren.
- 4. Rengjør skriveren utvendig med en fuktig, lofri og myk klut.
	- Ikke bruk rengjøringsmidler fordi det kan skade overflaten på skriveren.
	- Kontroller at hele skriveren er tørr etter rengjøringen.
- 5. Koble strømledningen til stikkontakten igjen, og slå deretter på skriveren.

FORSIKTIG–FARE FOR PERSONSKADE: Unngå risiko for brann eller elektrisk støt ved å kople strømledningen til en jordet stikkontakt med riktig klassifisering som er i nærheten av produktet og lett tilgjengelig.

#### **RENGJØRE BERØRINGSSKJERMEN**

FORSIKTIG–STØTFARE: Kople strømledningen fra strømuttaket og kople alle kabler fra skriveren for å unngå elektrisk støt under rengjøring av utsiden av skriveren.

- 1. Slå av skriveren, og kople strømledningen fra strømuttaket.
- 2. Bruk en fuktig, myk, lofri klut og tørk av kontrollpanelet.
	- Ikke bruk rengjøringsmidler eller rengjøringsmidler, da de kan skade skjermen på kontrollpanelet.
	- Forsikre deg om at skjermen på kontrollpanelet er tørt etter rengjøring.
- 3. Koble strømledningen til stikkontakten igjen, og slå deretter på skriveren.

**A FORSIKTIG–FARE FOR PERSONSKADE:** Unngå risiko for brann eller elektrisk støt ved å kople strømledningen til en jordet stikkontakt med riktig klassifisering som er i nærheten av produktet og lett tilgjengelig.

#### **RENGJØRE MATERULLENE**

1. Slå av skriveren, og kople strømledningen fra strømuttaket.

2. Ta ut skuffen.

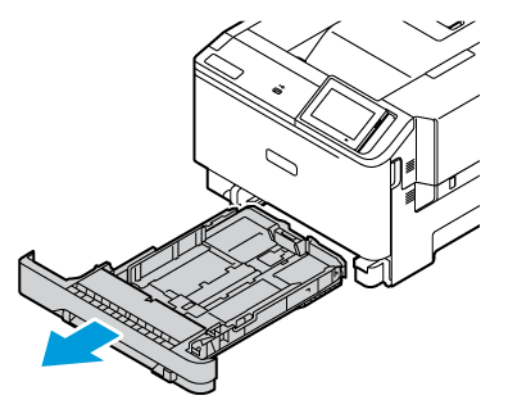

3. Vri materullene litt og tørk dem med en ren, lofri klut lett fuktet med vann.

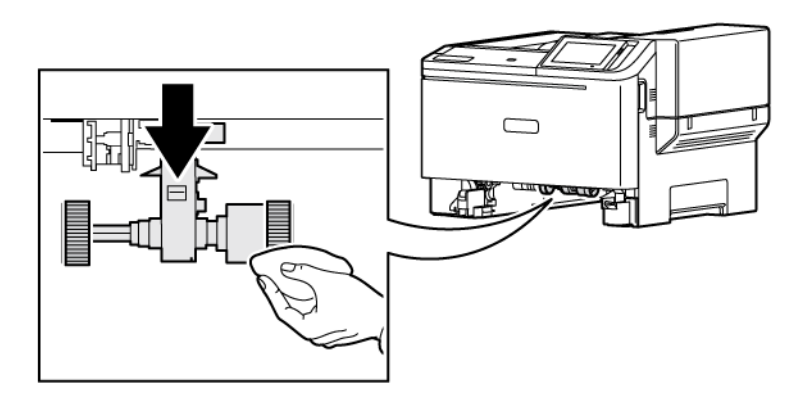

Viktig: Hvis materullene løsner under rengjøring, må de festes på riktig måte som vist. Feil montering av materuller kan føre til fastkjørt papir.

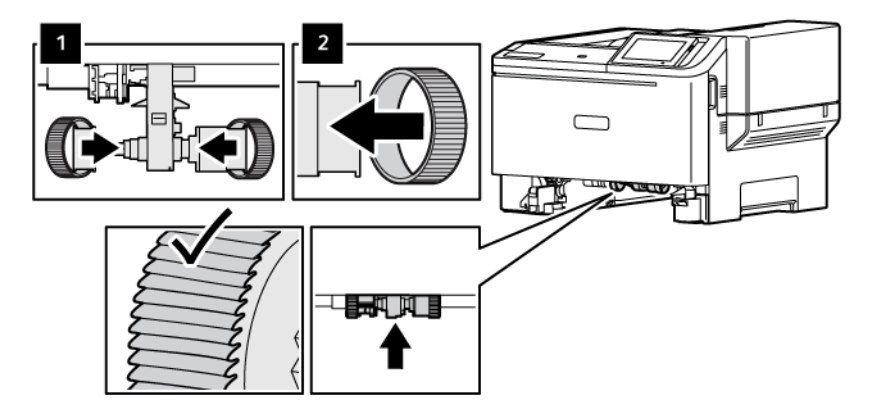

4. Sett inn skuffen.

 $\sqrt{N}$ 

5. Kople strømledningen til skriveren og deretter til stikkontakten, og slå deretter på skriveren.

FORSIKTIG–FARE FOR PERSONSKADE: Unngå risiko for brann eller elektrisk støt ved å kople strømledningen til en jordet stikkontakt med riktig klassifisering som er i nærheten av produktet og lett tilgjengelig.

# Sparing av energi og papir

#### **KONFIGURERING AV INNSTILLINGER FOR STRØMSPAREMODUS**

#### **Strømsparingsmodus**

- 1. Gå til startskjermen, og trykk på Innstillinger > Enhet > Strømadministrasjon > Tidsavbrudd > Hvilemodus .
- 2. Angi hvor lenge skriveren skal være inaktiv før den går inn i dvalemodus.

#### **Dvalemodus**

- 1. Gå til startskjermen, og trykk på Innstillinger > Enhet > Strømadministrasjon > Tidsavbrudd > Dvalemodus .
- 2. Angi hvor lenge skriveren skal være inaktiv før den går inn i dvalemodus.
	- For at tidsavbrudd for dvalemodus skal fungere, må du sette tidsavbrudd for dvale ved tilkopling til Dvale.
	- Den innebygde webserveren er deaktivert når skriveren er i dvalemodus.

#### **JUSTERE LYSSTYRKEN PÅ SKJERMEN**

- 1. Gå til startskjermen, og trykk på Innstillinger > Enhet > Innstillinger på startvinduet.
- 2. I Lysstyrke for skjerm-menyen, justerer du innstillingen.

#### **SPARE PAPIR**

• Skriv ut på begge sider av papiret.

 $\mathscr{O}$ Merk: 2-sidig utskrift er standardinnstillingen for skriverdriveren.

- Skrive ut flere sider på ett enkelt ark.
- Bruk forhåndsvisningsfunksjonen for å se hvordan dokumentet ser ut, før du skriver det ut.
- Skriv ut én kopi av dokumentet, og undersøk at innhold og format er helt riktig.

# Flytte skriveren til et annet sted

FORSIKTIG–FARE FOR PERSONSKADE: Hvis skriveren veier mer enn 20 kg (44 pund), trengs det to eller flere personer for å løfte den på en sikker måte.

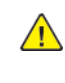

FORSIKTIG–FARE FOR PERSONSKADE: Bruk bare strømledningen som følger med dette produktet, eller en strømledning som er godkjent av produsenten, for å unngå risiko for brann eller elektrisk støt.

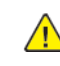

FORSIKTIG–FARE FOR PERSONSKADE: Hvis du skal flytte skriveren, må du følge disse retningslinjene for å unngå personskade og skade på skriveren:

- Kontroller at alle dører og skuffer er lukket.
- Slå av skriveren, og kople strømledningen fra strømuttaket.
- Kople alle ledninger og kabler fra skriveren.
- Hvis skriveren har separate, gulvstående skuffer eller tilkoplede utmatingsalternativer, må du kople fra disse før skriveren flyttes.
- Hvis skriveren har hjulsokkel, ruller du skriveren forsiktig dit du vil plassere den. Utvis forsiktighet ved flytting over terskler og i overganger fra en gulvtype til en annen.
- Hvis skriveren ikke har hjulsokkel, men er konfigurert med ekstra skuffer eller utmatingsalternativer, fjerner du utmatingsalternativene og løfter skriveren av skuffene. Ikke løft skriveren og tilleggsutstyret samtidig.
- Bruk alltid håndtakene på skriveren når du løfter den.
- Hvis skriveren flyttes på en vogn eller lignende, må denne vognen ha en overflate som har plass til hele bunnplaten på skriveren.
- Vogner som brukes til å flytte tilleggsutstyr, må ha en overflate som er stor nok til tilleggsutstyret.
- Hold skriveren oppreist.
- Unngå kraftig risting og sammenstøt.
- Pass på at fingrene dine ikke kommer i klem under skriveren når du setter den ned.
- Sørg for at det er nok ledig plass rundt skriveren.

Merk: Skade på skriveren som forårsakes av feilaktig flytteprosedyre, dekkes ikke av skrivergarantien.

# <span id="page-184-0"></span>Feilsøking

Dette kapitlet inneholder:

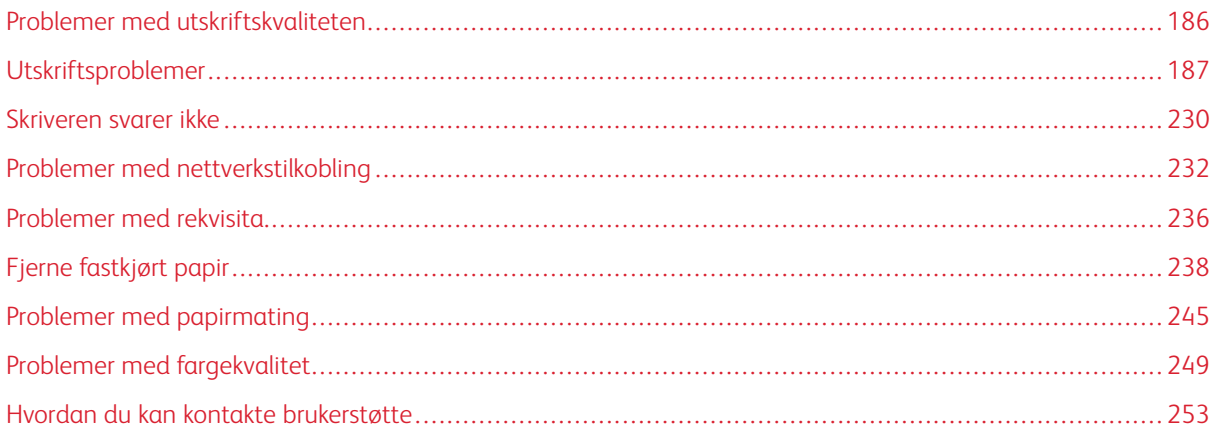

# <span id="page-185-0"></span>Problemer med utskriftskvaliteten

Finn bildet som ligner på problemet med utskriftskvaliteten du har, og klikk deretter på koblingen nedenfor for å få informasjon om hvordan problemet kan løses.

- [Blanke](#page-186-1) eller hvite sider
- Mørk [utskrift](#page-188-0)
- [Spøkelsebilder](#page-190-0)
- Grå eller farget [bakgrunn](#page-192-0)
- Feil [marger](#page-194-0)
- Lys [utskrift](#page-195-0)
- [Manglende](#page-199-0) farger
- Flekket [utskrift](#page-201-0) og prikker
- [Papirkrøll](#page-204-0)
- Utskrift skjev eller [forskjøvet](#page-205-0)
- [Ensfargede](#page-206-0) eller svarte bilder
- Tekst eller bilder er [avskåret](#page-208-0)
- [Fargepulver](#page-210-0) sverter lett av
- Ujevn [utskriftstetthet](#page-211-0)
- [Horisontale](#page-213-0) Mørke Streker
- Mørke [Loddrette](#page-215-0) Streker
- [Horisontale](#page-217-0) Hvite Streker
- [Vannrette](#page-219-0) hvite streker
- [Gjentatte](#page-221-0) feil

# <span id="page-186-0"></span>Utskriftsproblemer

# **UTSKRIFTSKVALITETEN ER DÅRLIG**

# <span id="page-186-1"></span>**Blanke eller hvite sider**

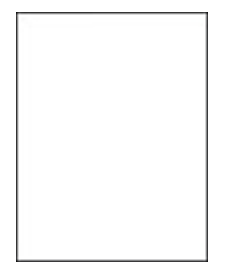

 $\mathscr{O}$ Merk: Før du løser problemet, må du skrive ut testsider.

For å skrive ut testsider, se følgende informasjon:

1. Fra kontrollpanelet, gå til Innstillinger > Feilsøking > Skriv ut testsider for utskriftskvalitet.

2. For skrivermodeller uten berøringsskjerm, for å navigere gjennom innstillingene trykk OK-knappen

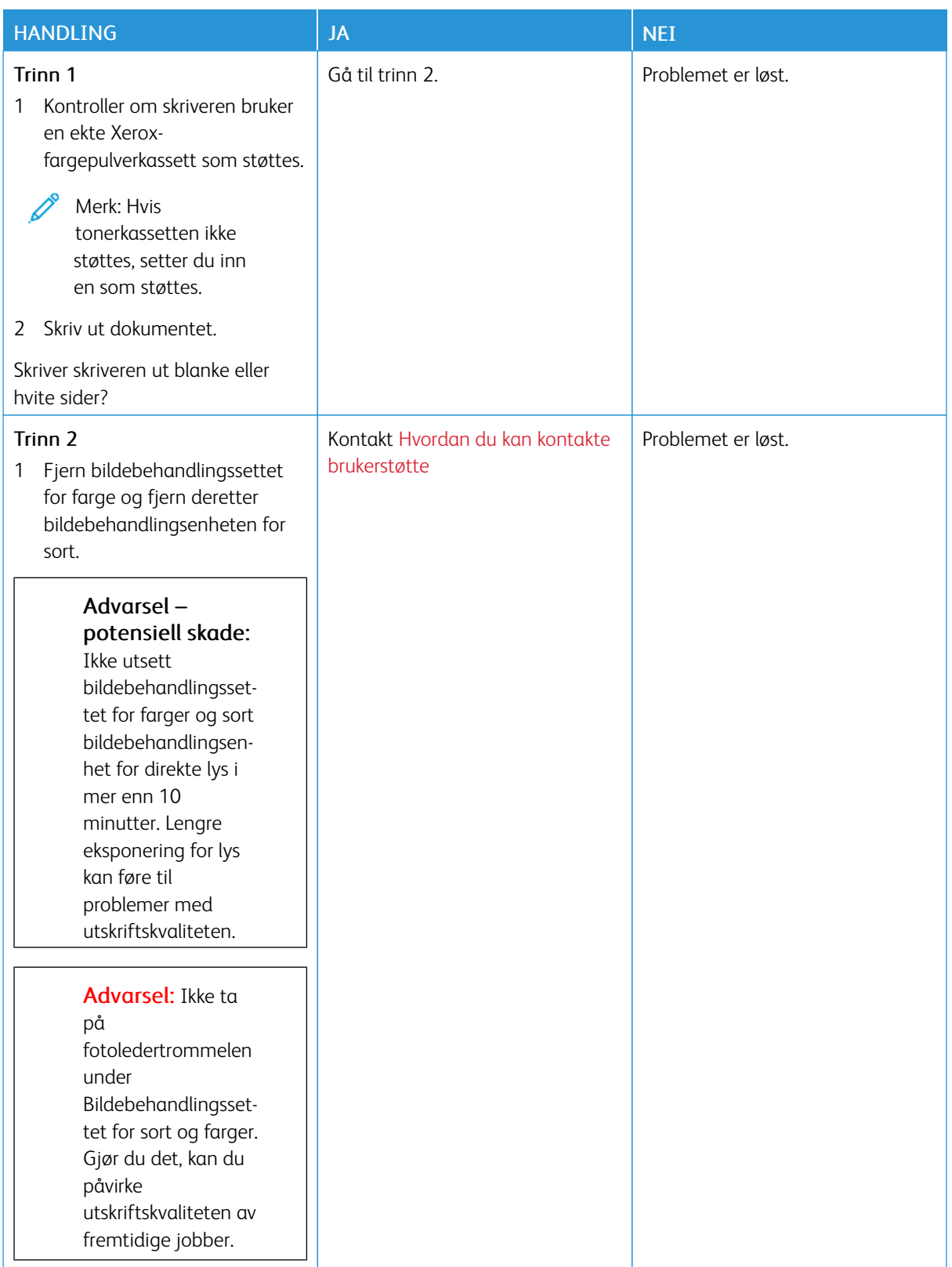

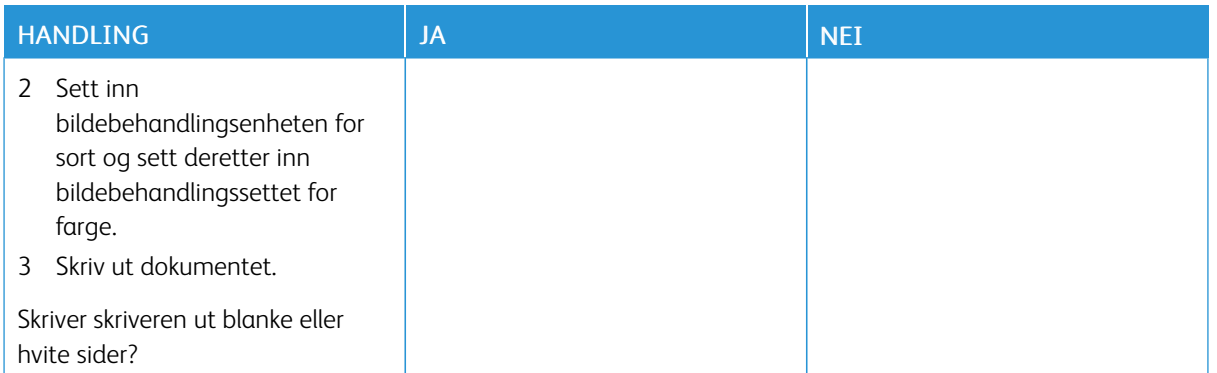

#### <span id="page-188-0"></span>**Mørk utskrift**

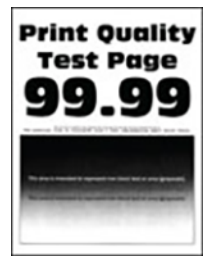

D

Merk: Før du løses problemet, må du skrive ut en prøvetrykk for å finne fargen som mangler. På kontrollpanelet gå til Innstillinger > Feilsøking > Skriv ut testsider. For skrivermodeller uten berøringsskjerm trykker du på OK for å bla gjennom innstillingene.

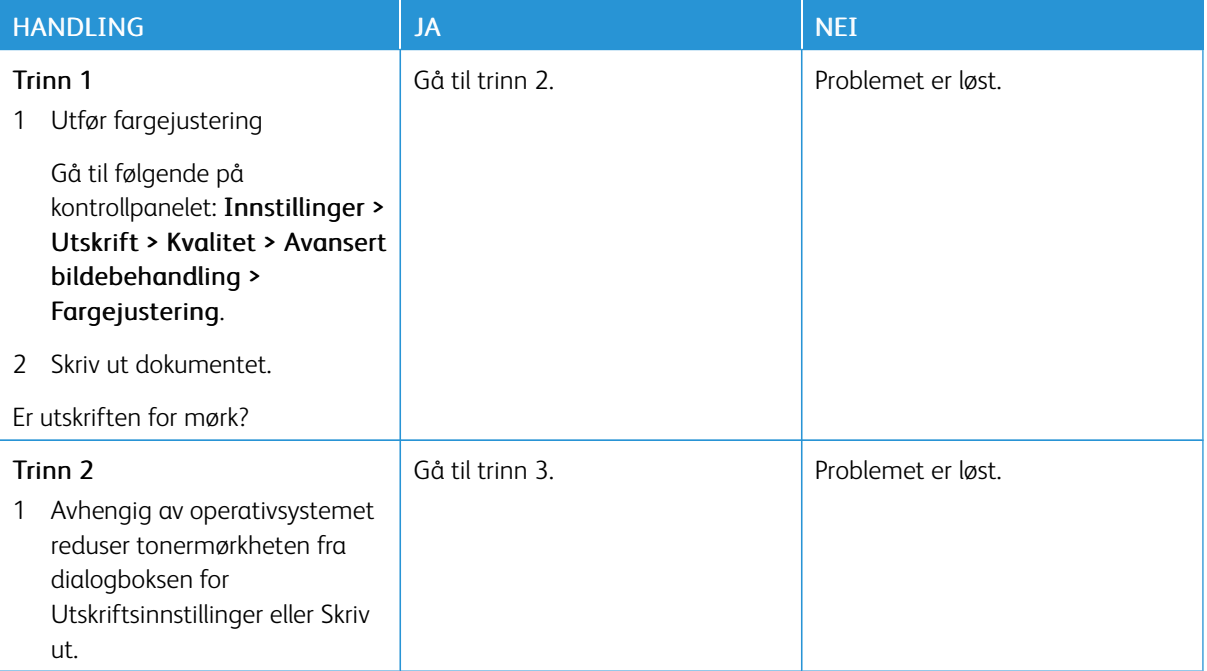

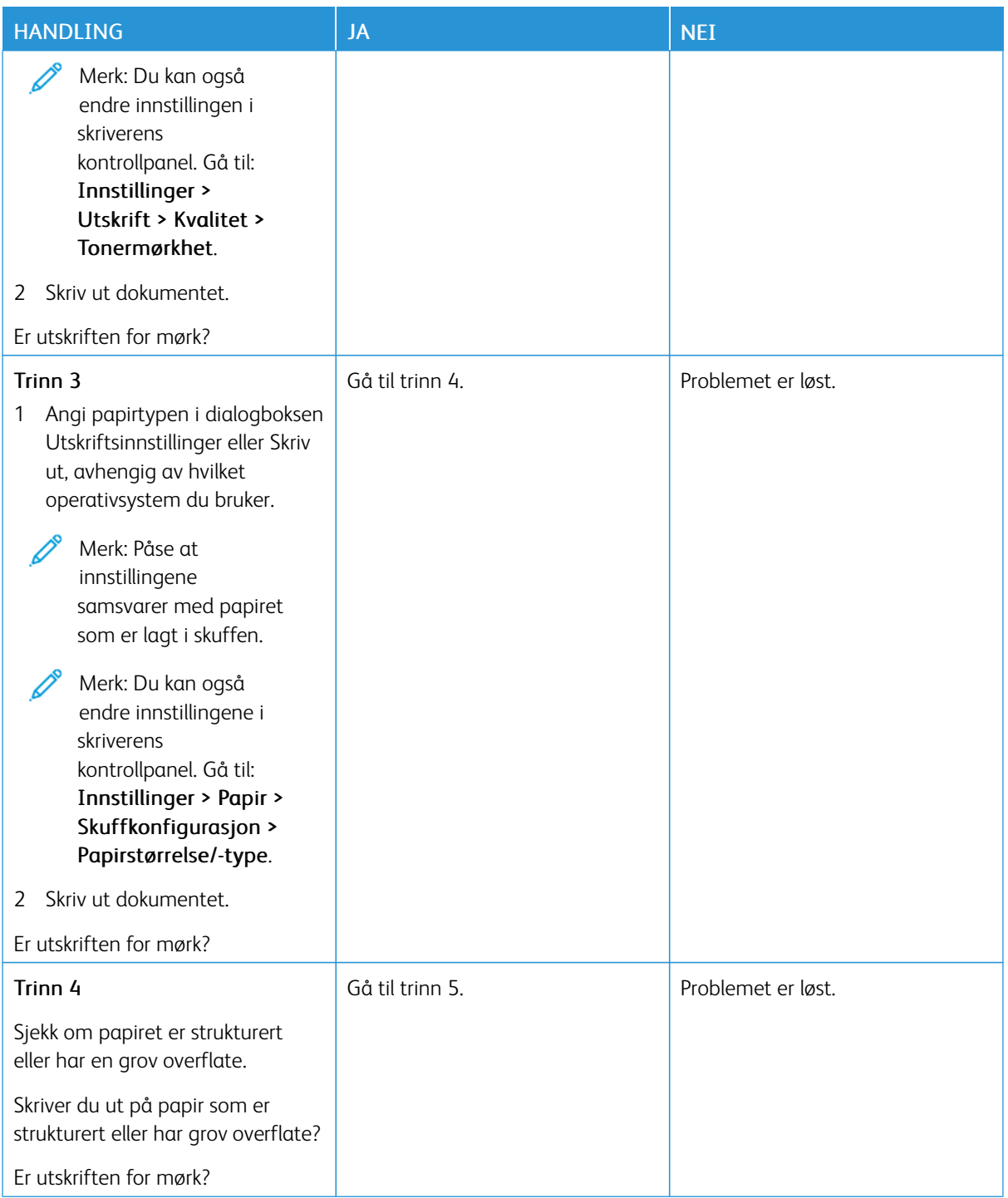

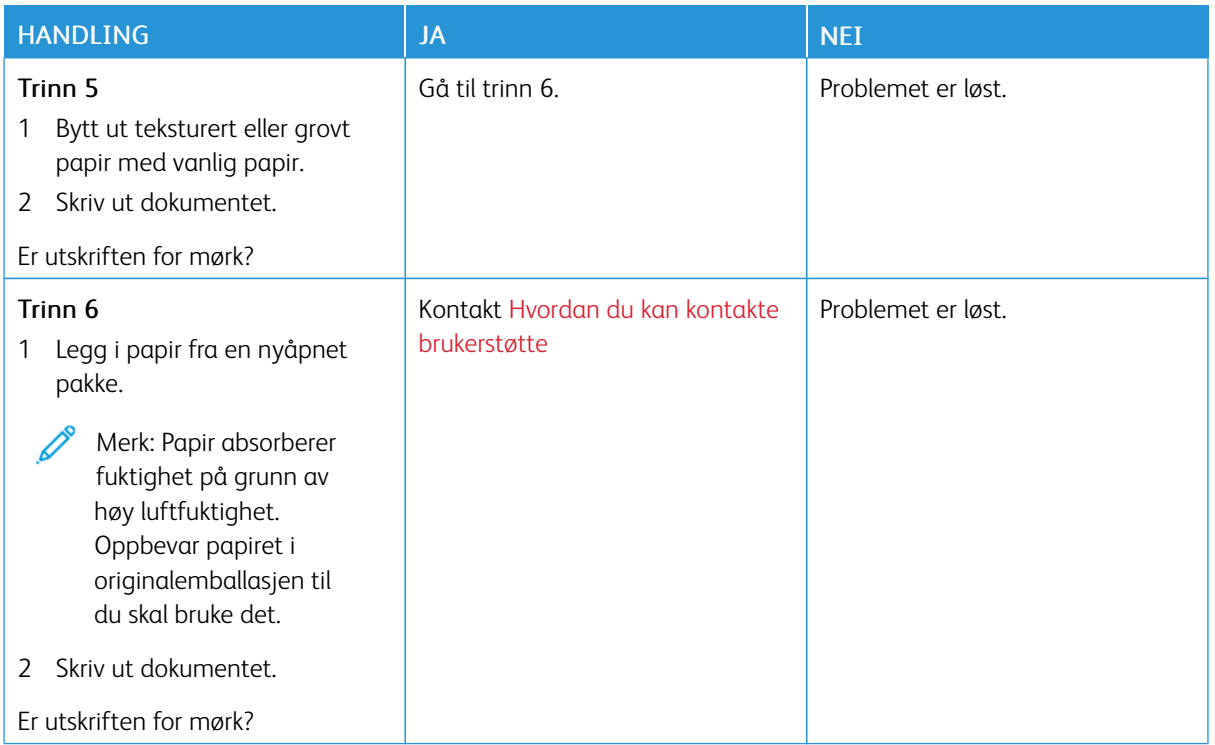

#### <span id="page-190-0"></span>**Spøkelsebilder**

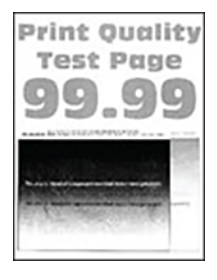

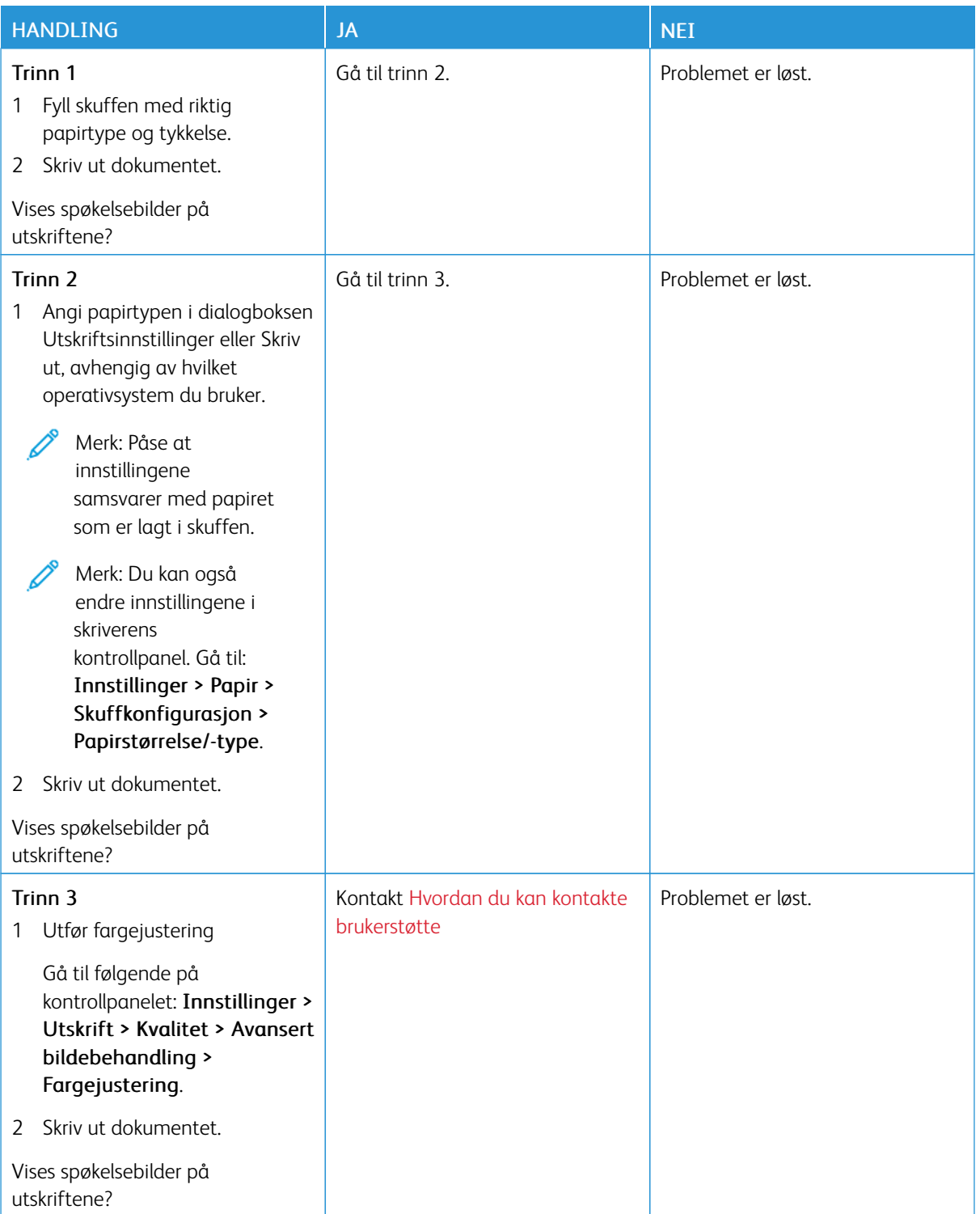

#### <span id="page-192-0"></span>**Grå eller farget bakgrunn**

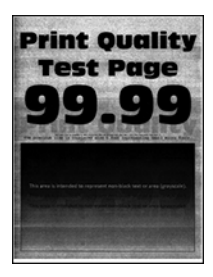

Í

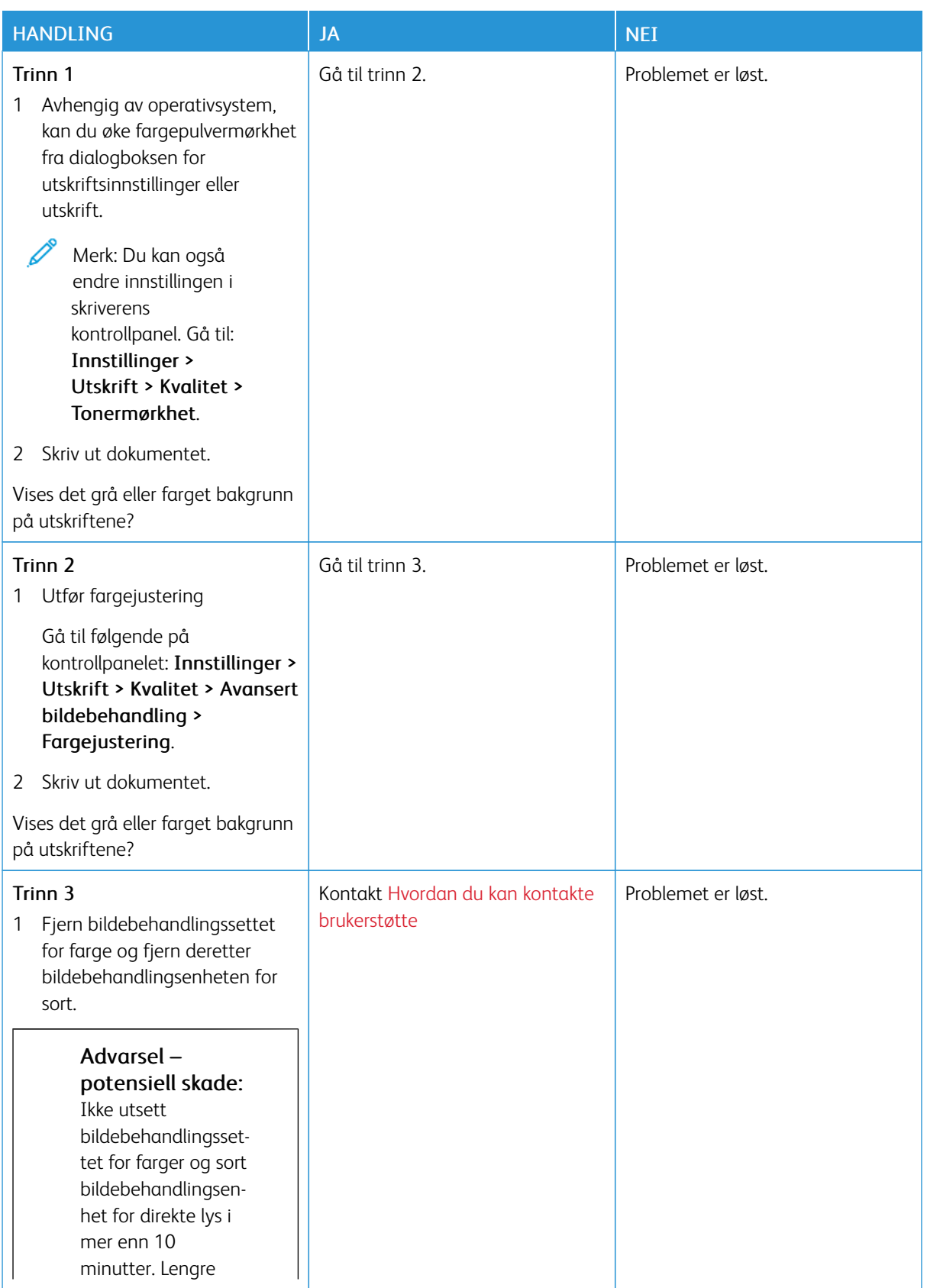

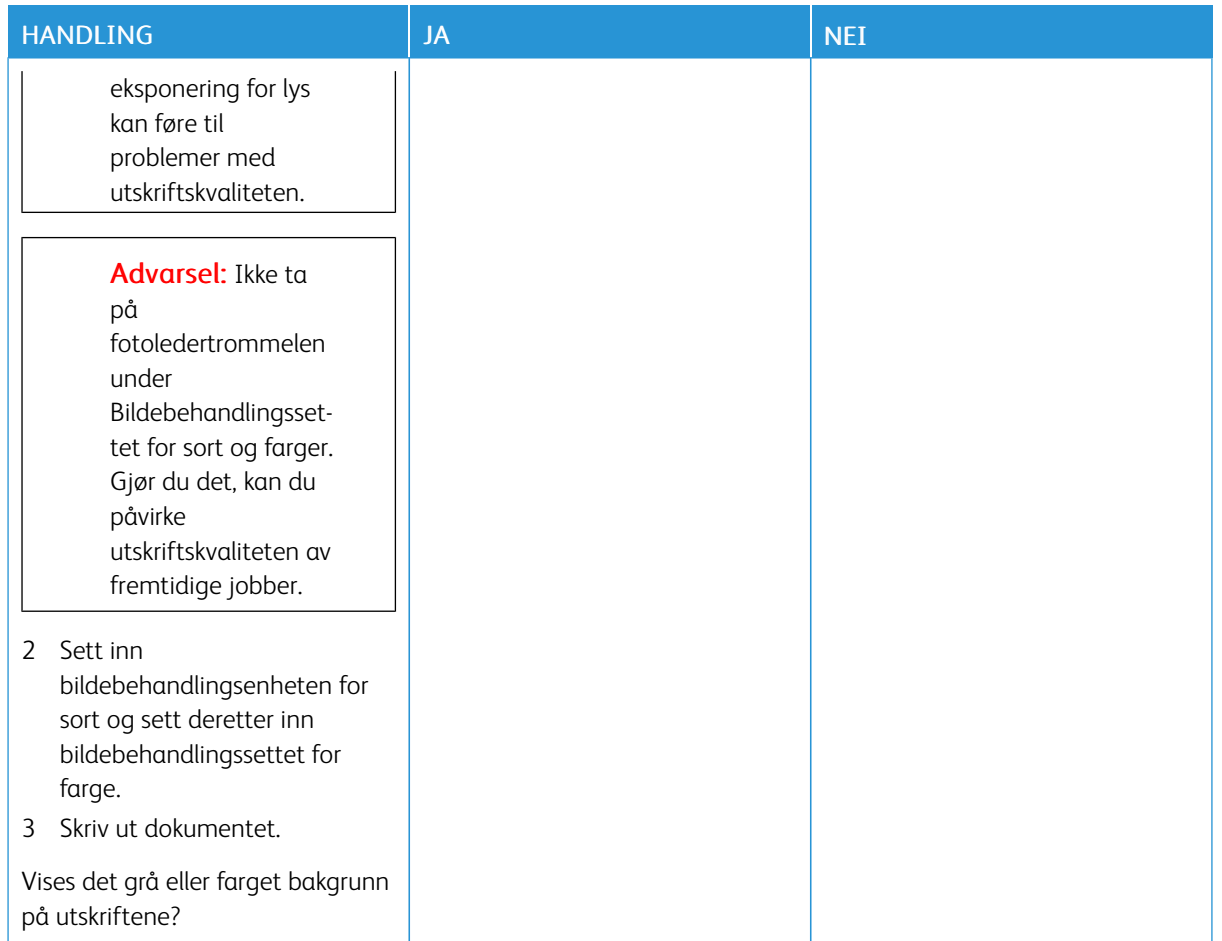

#### <span id="page-194-0"></span>**Feil marger**

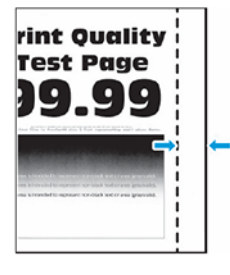

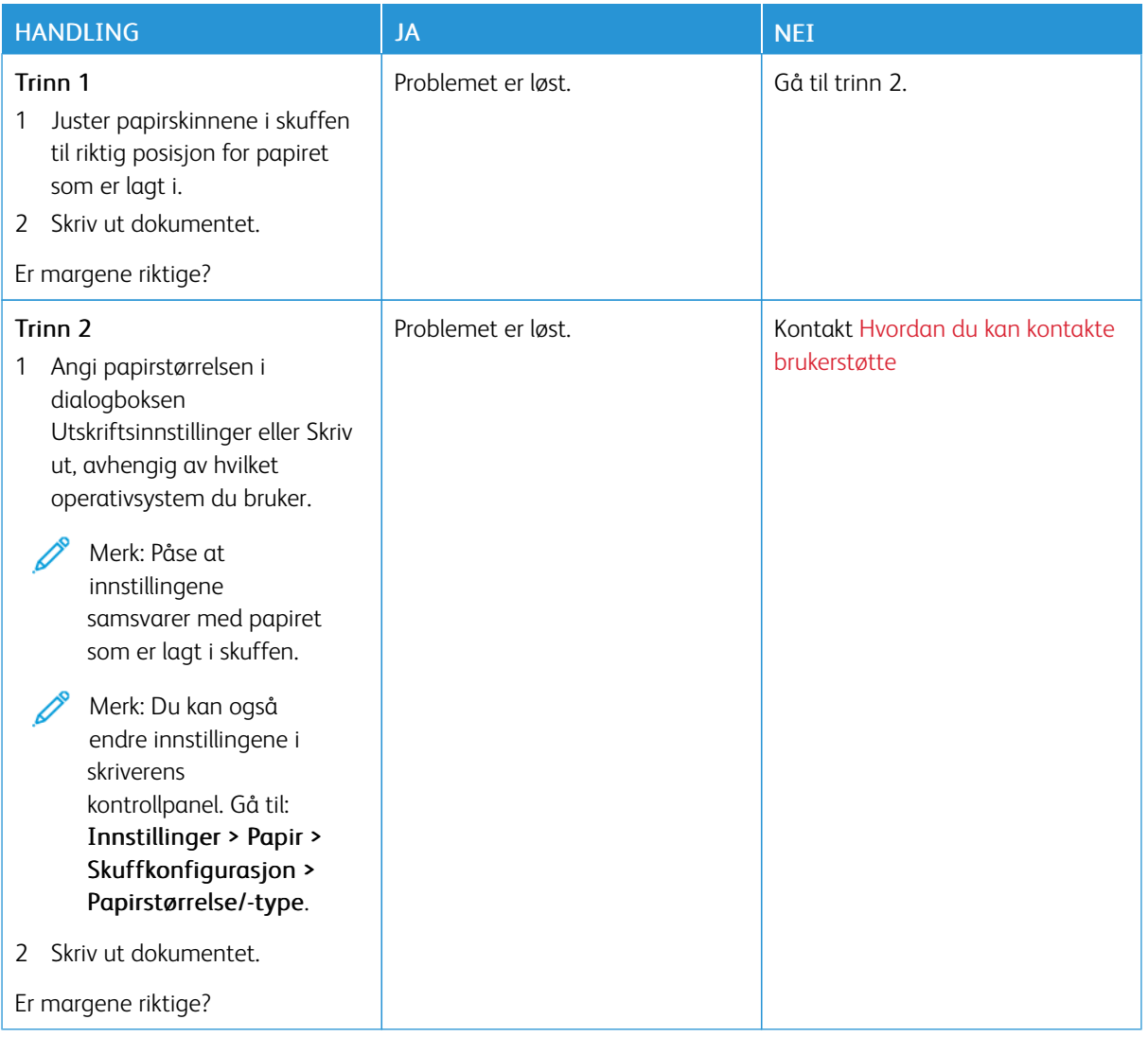

# <span id="page-195-0"></span>**Lys utskrift**

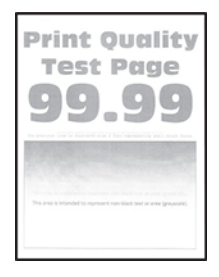

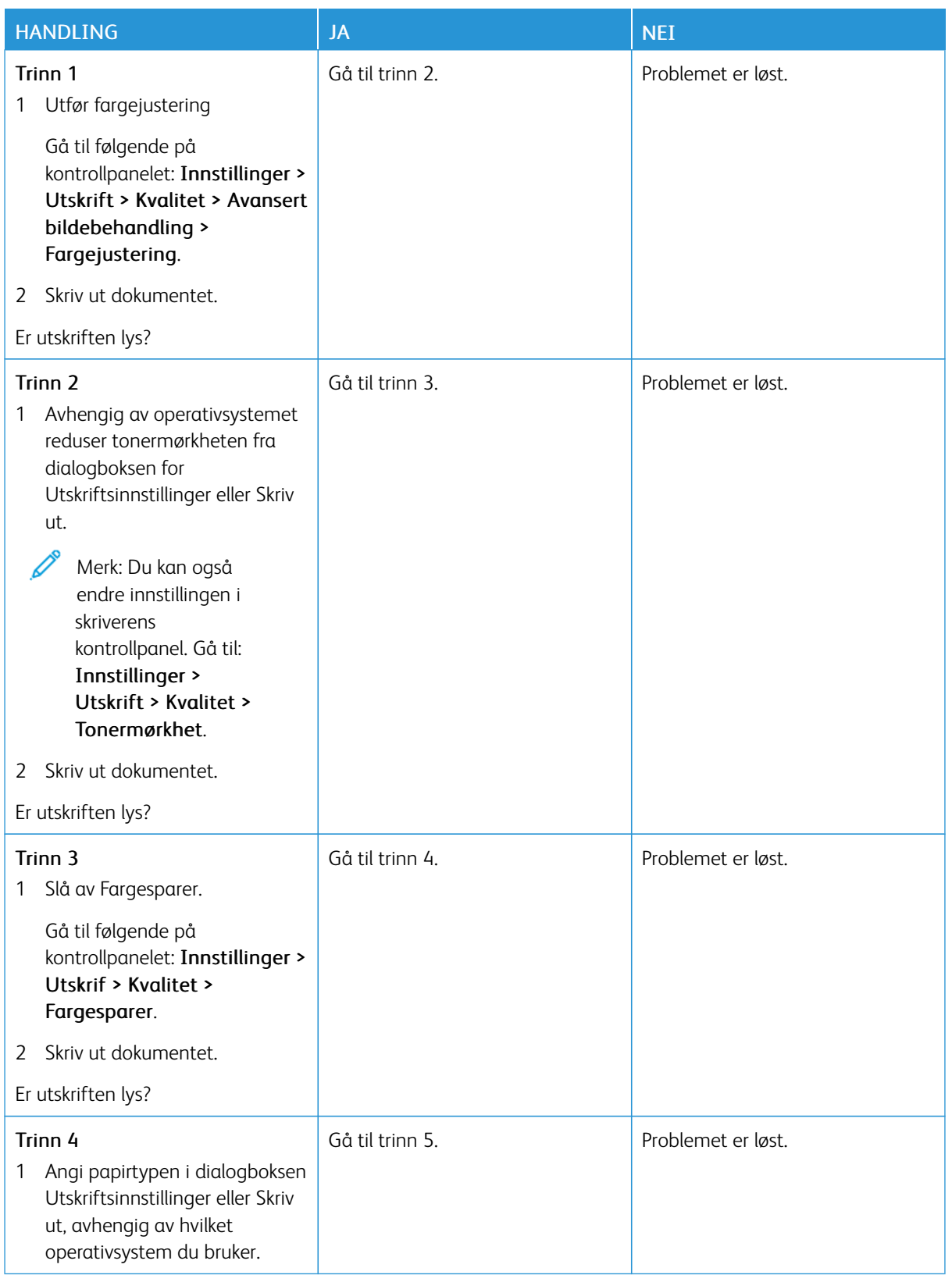

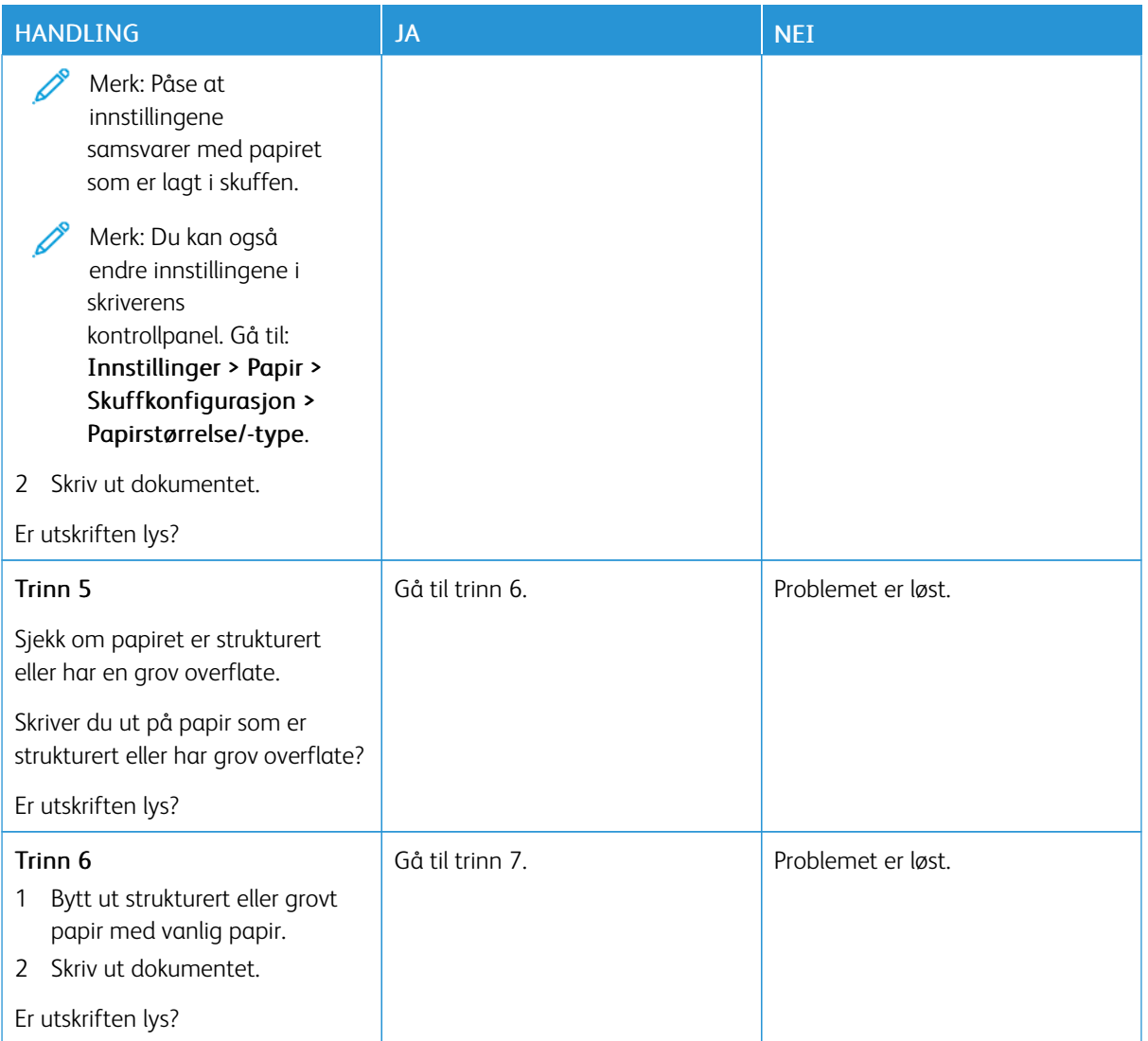

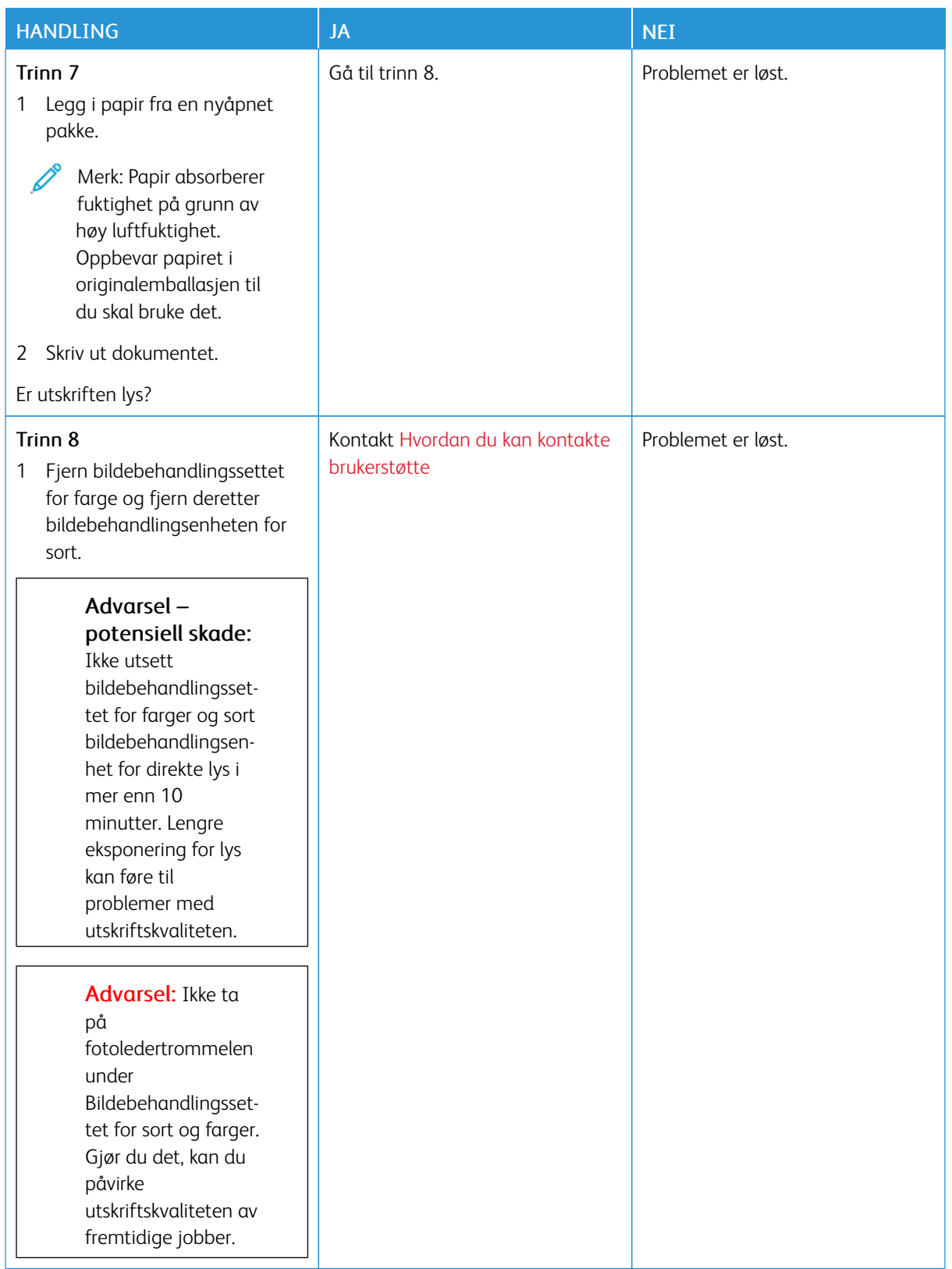

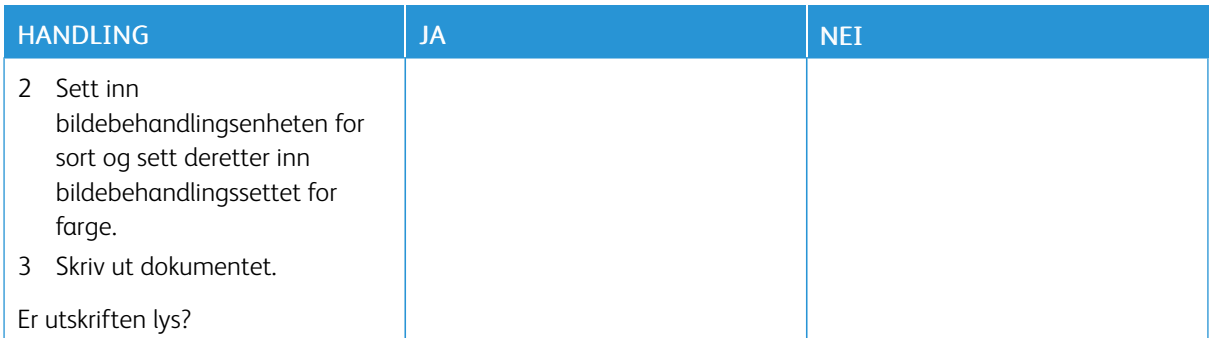

#### <span id="page-199-0"></span>**Manglende farger**

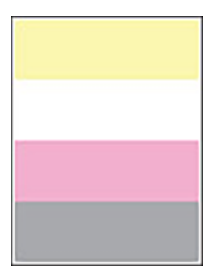

 $\mathscr{O}$ 

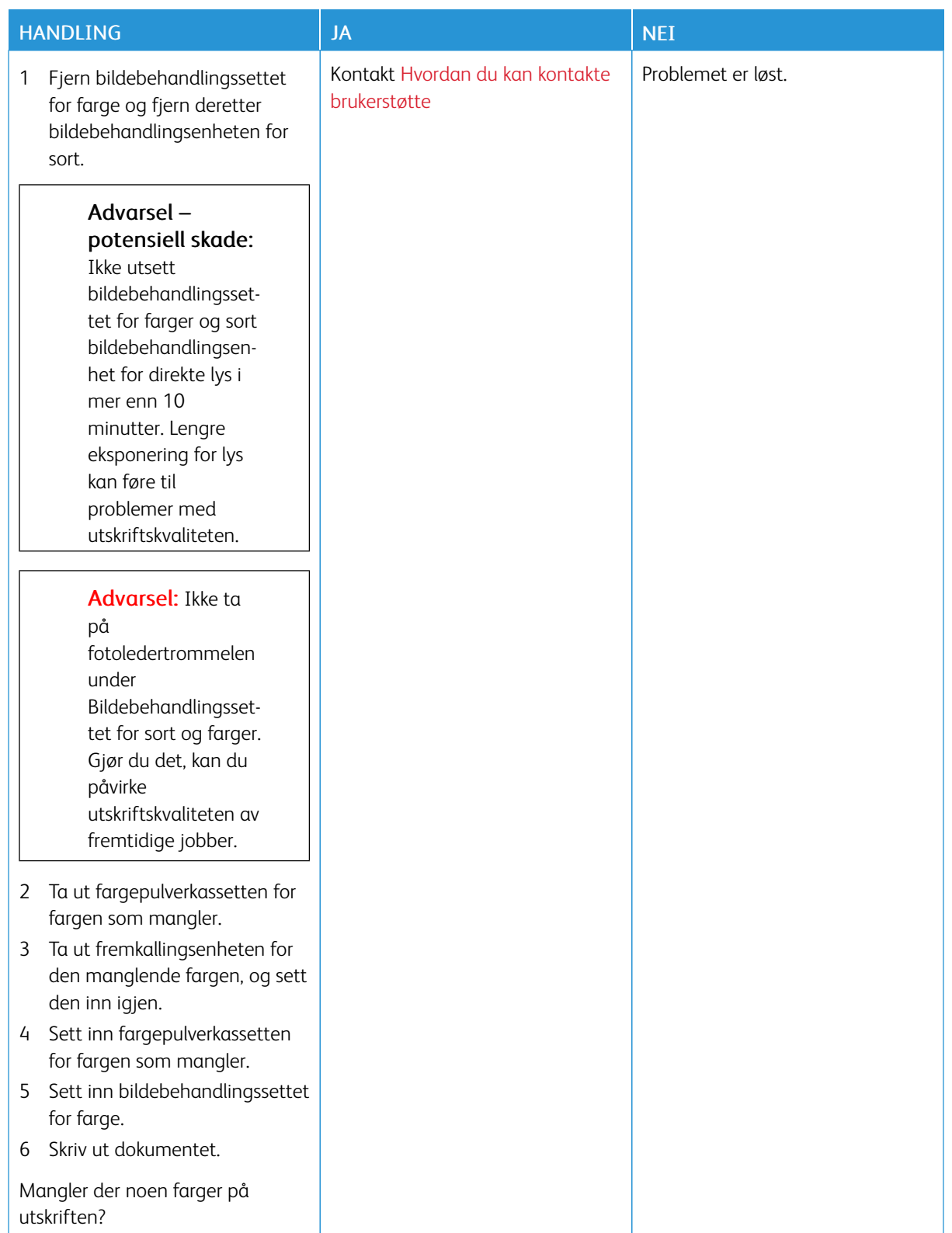

## <span id="page-201-0"></span>**Flekket utskrift og prikker**

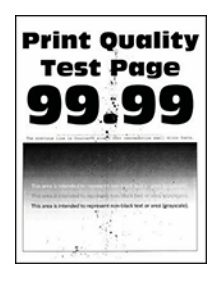

Í

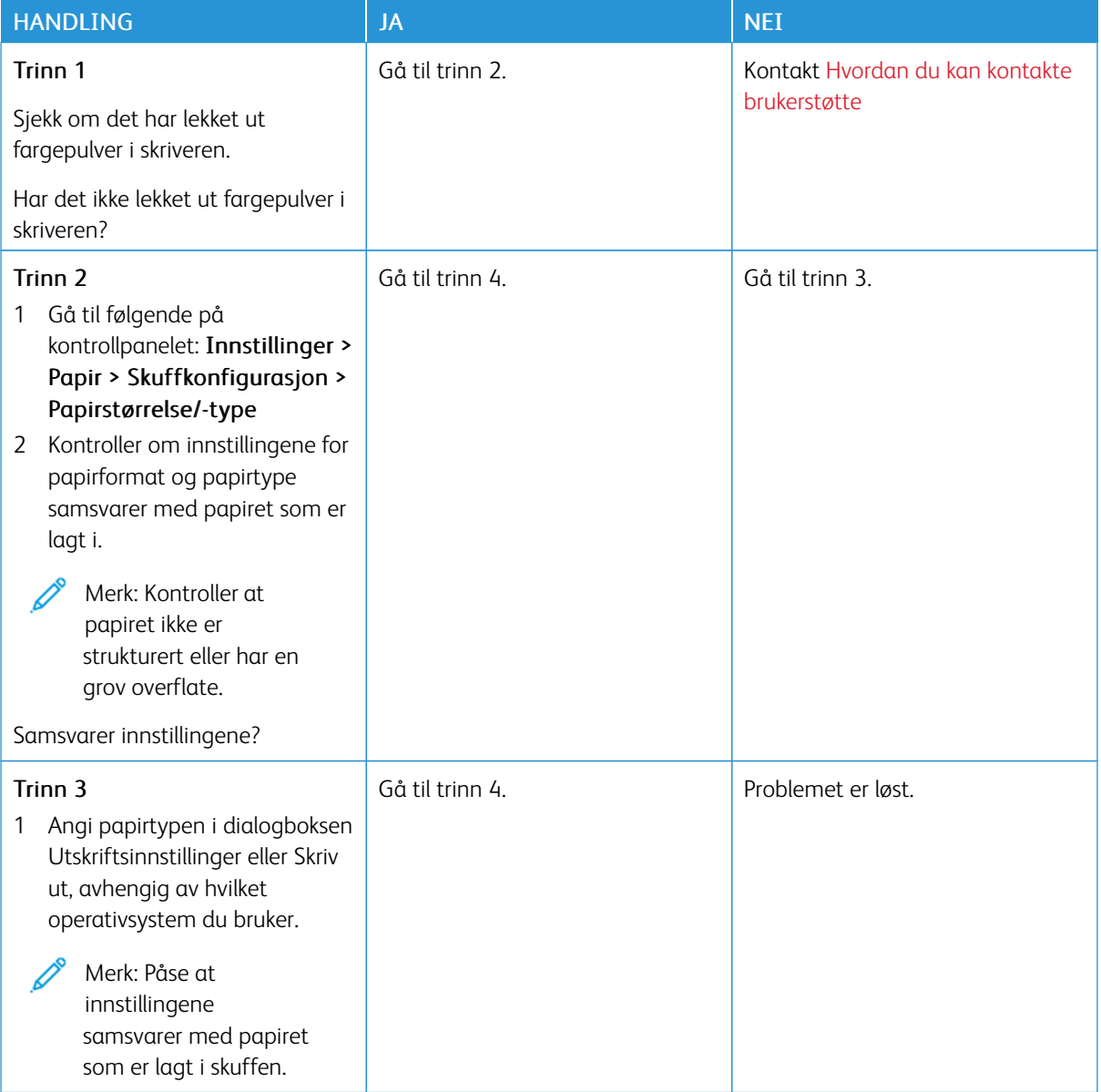

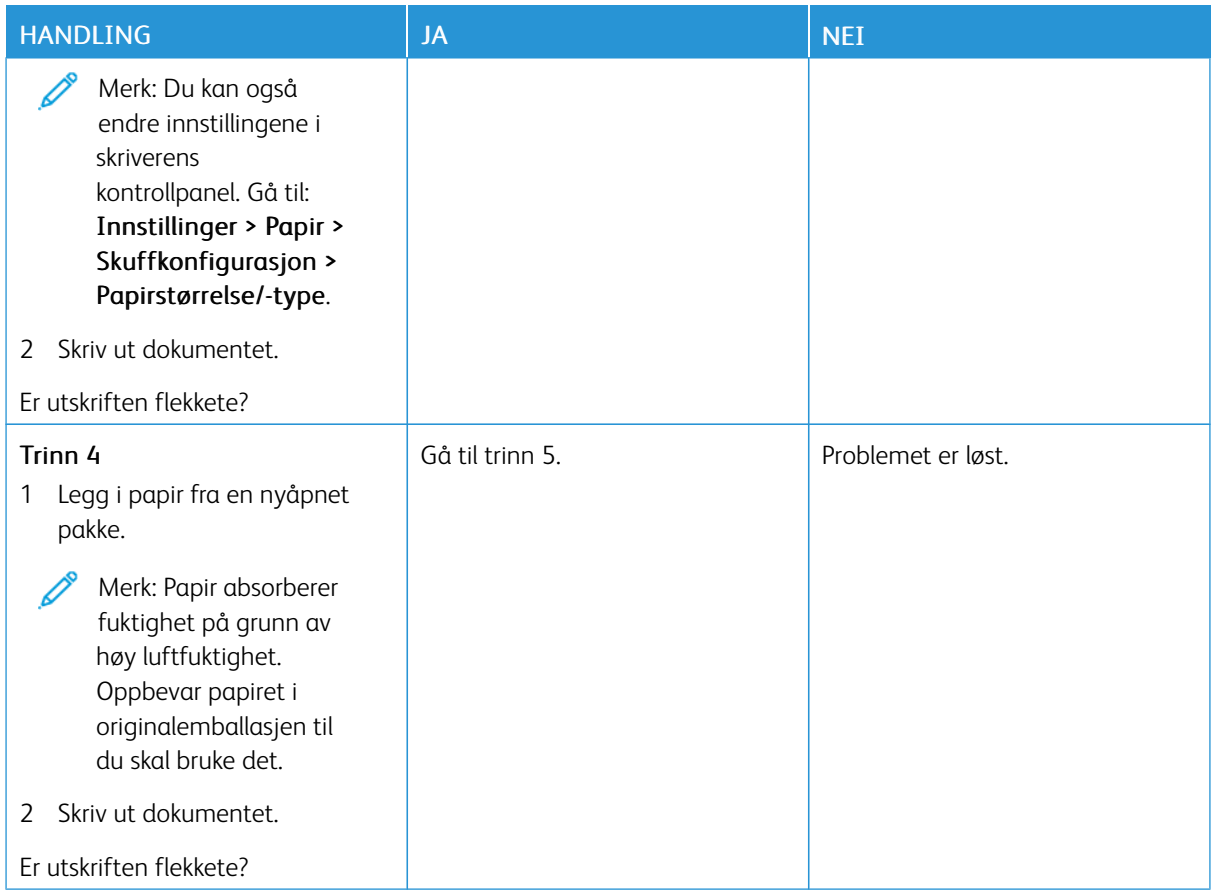

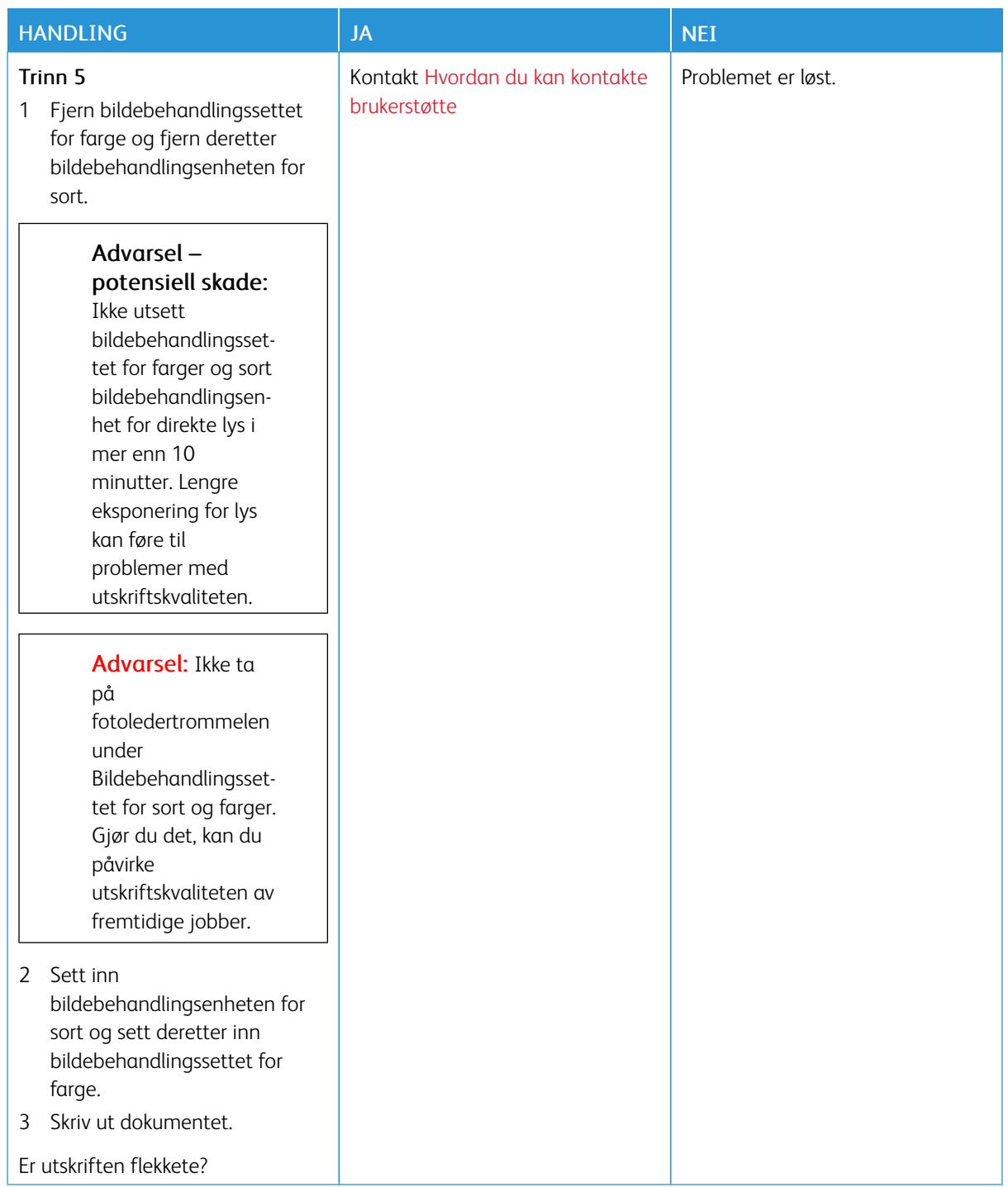

#### <span id="page-204-0"></span>**Papirkrøll**

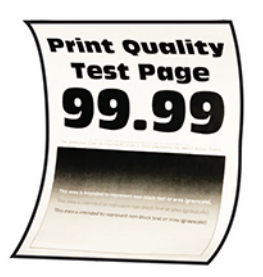

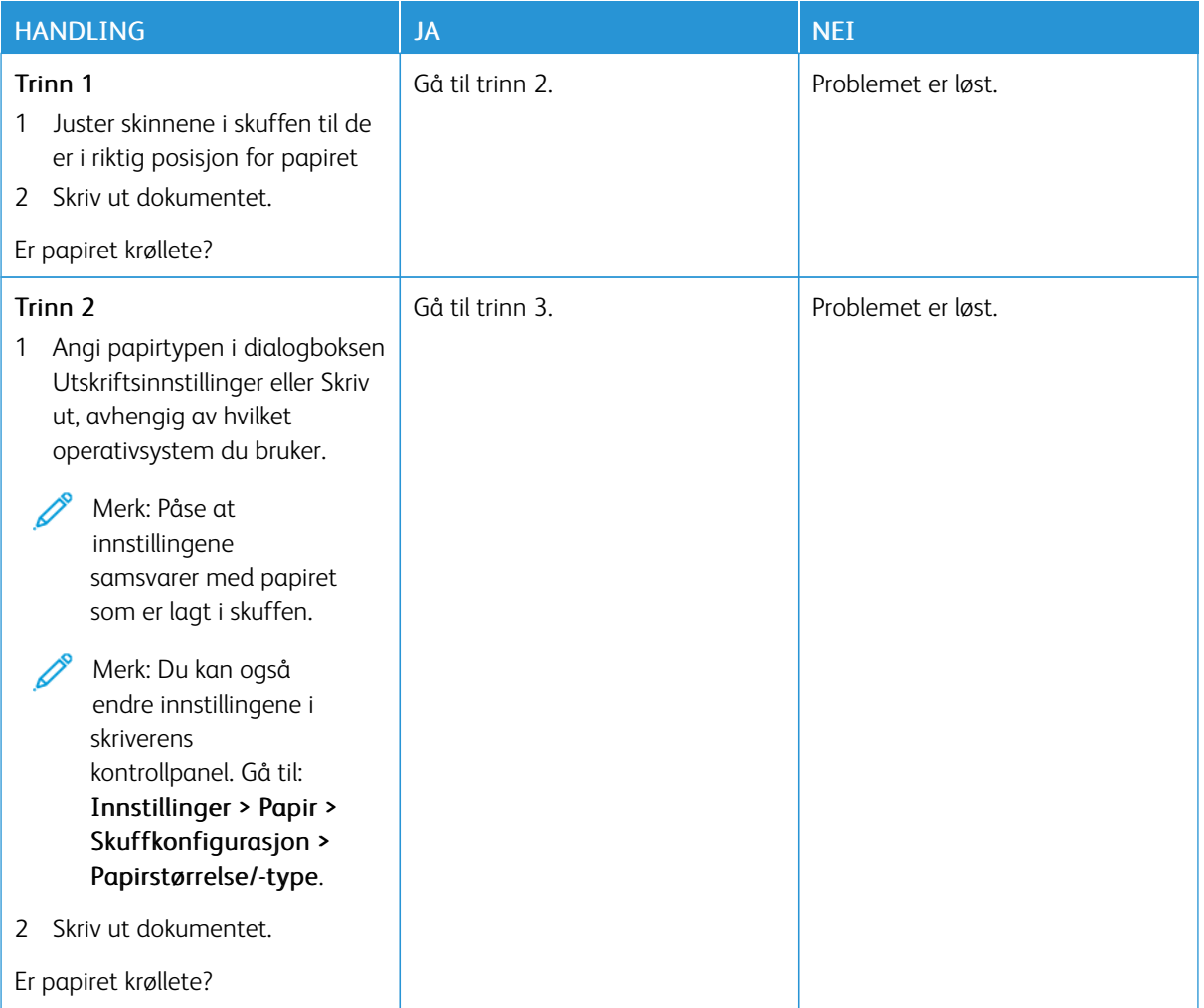

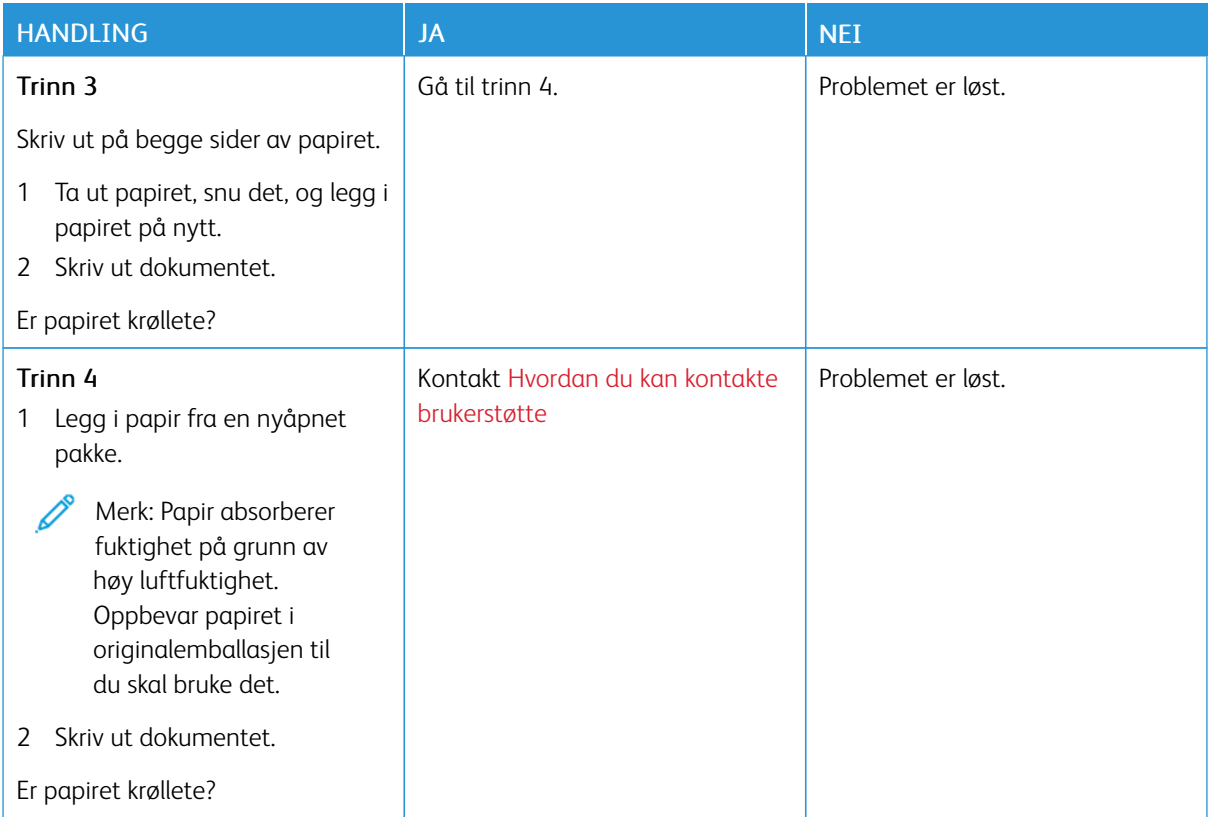

# <span id="page-205-0"></span>**Utskrift skjev eller forskjøvet**

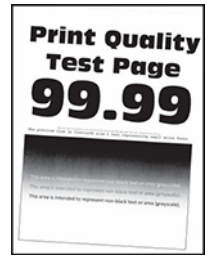

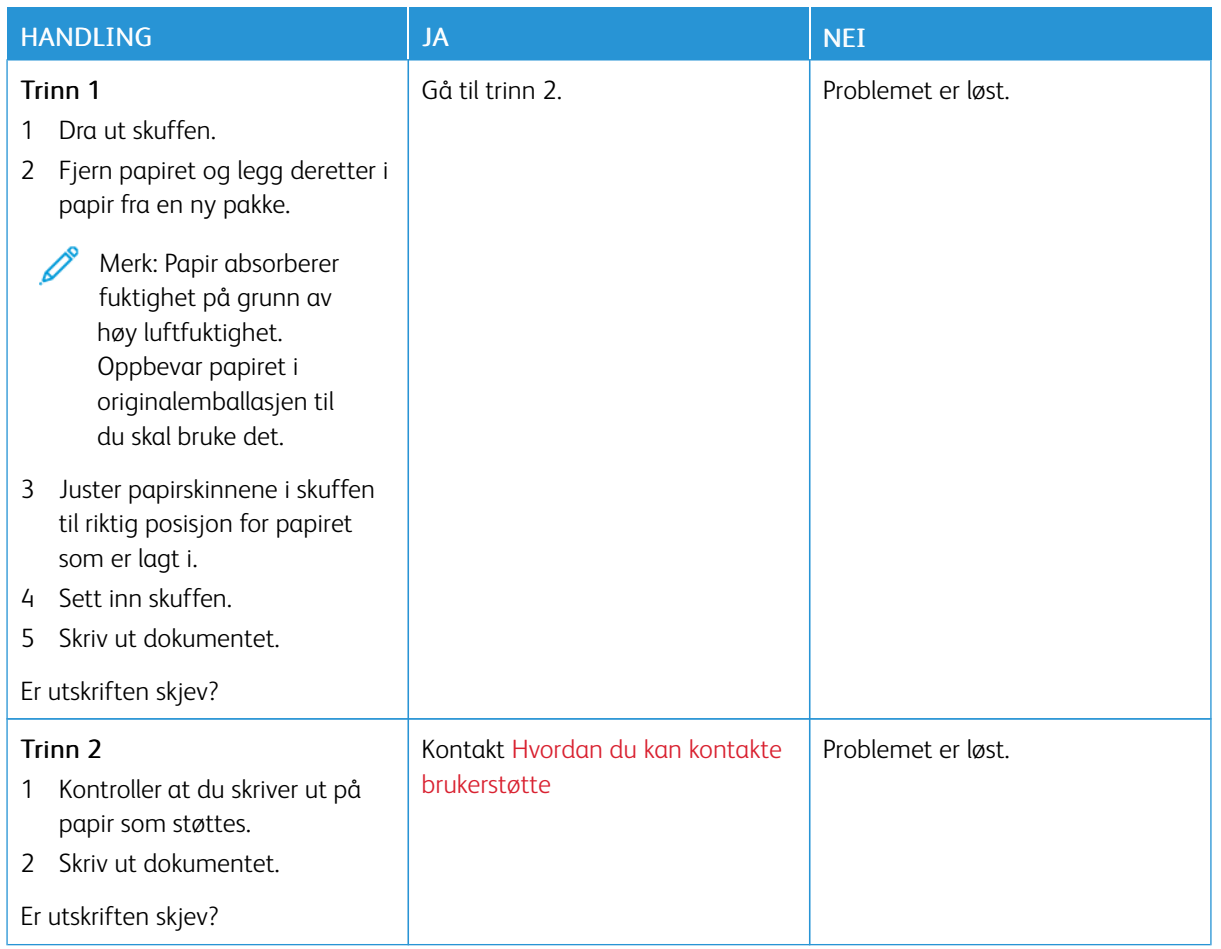

# <span id="page-206-0"></span>**Ensfargede eller svarte bilder**

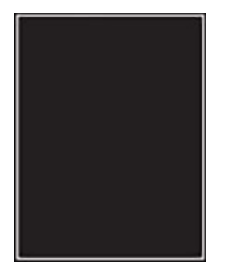

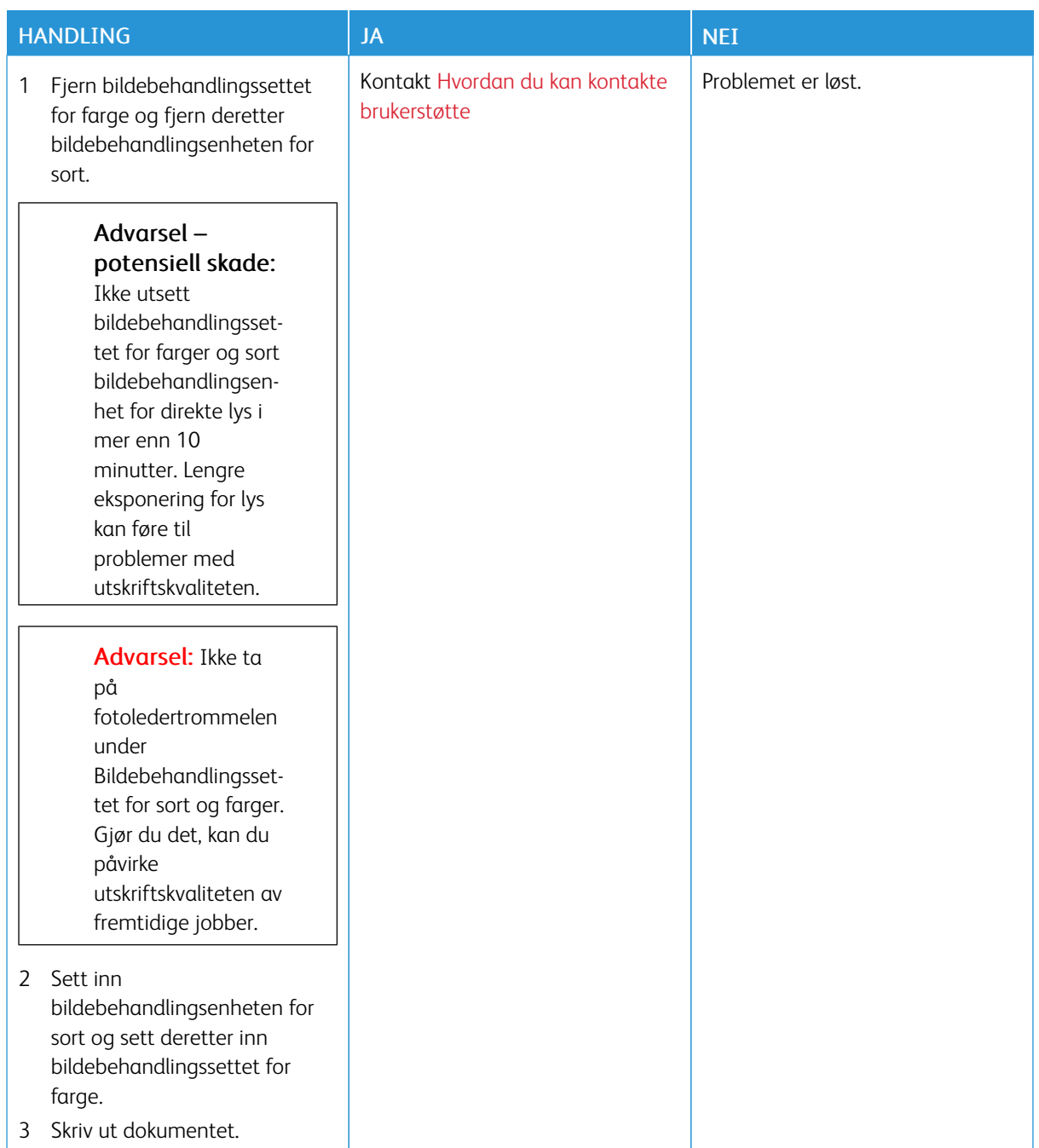

#### <span id="page-208-0"></span>**Tekst eller bilder er avskåret**

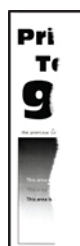

P

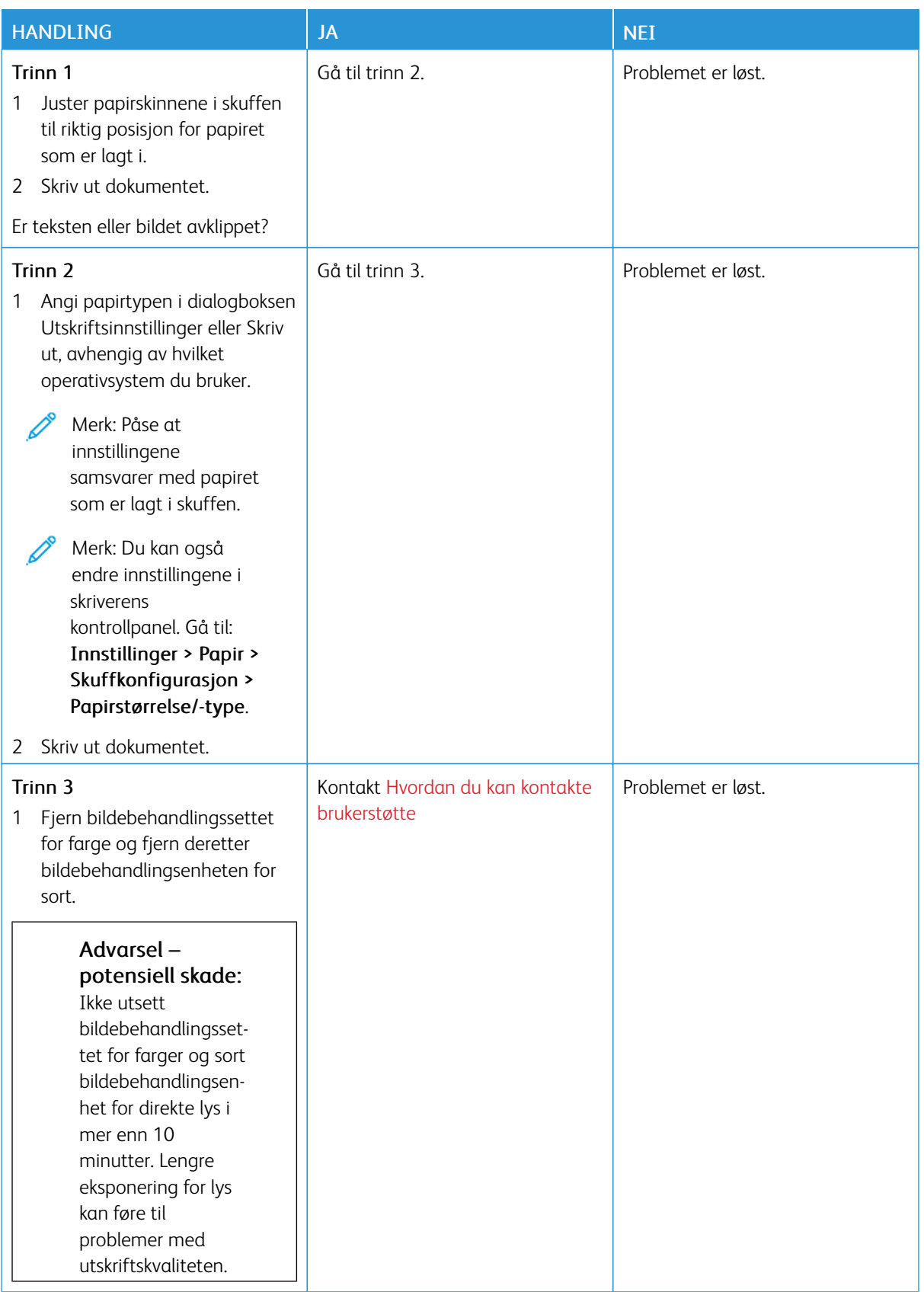

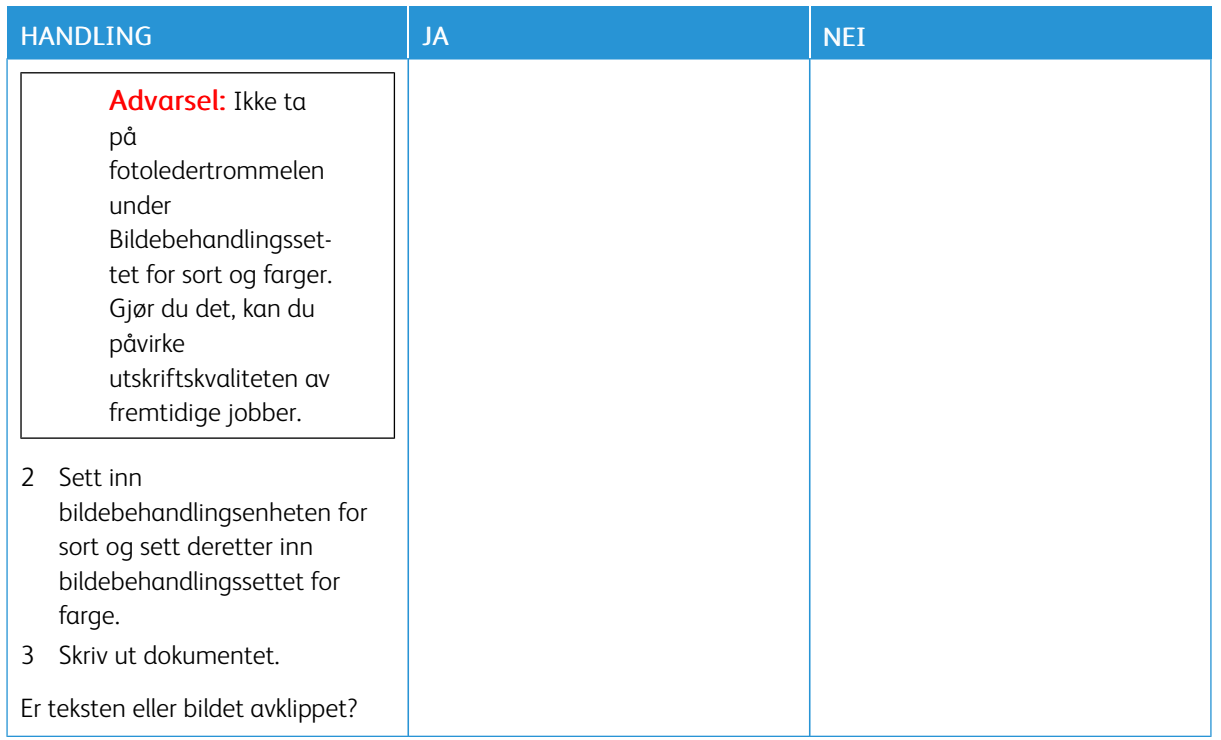

#### <span id="page-210-0"></span>**Fargepulver sverter lett av**

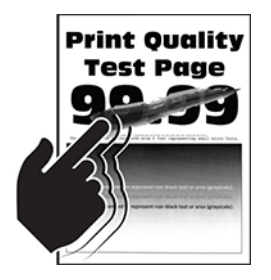

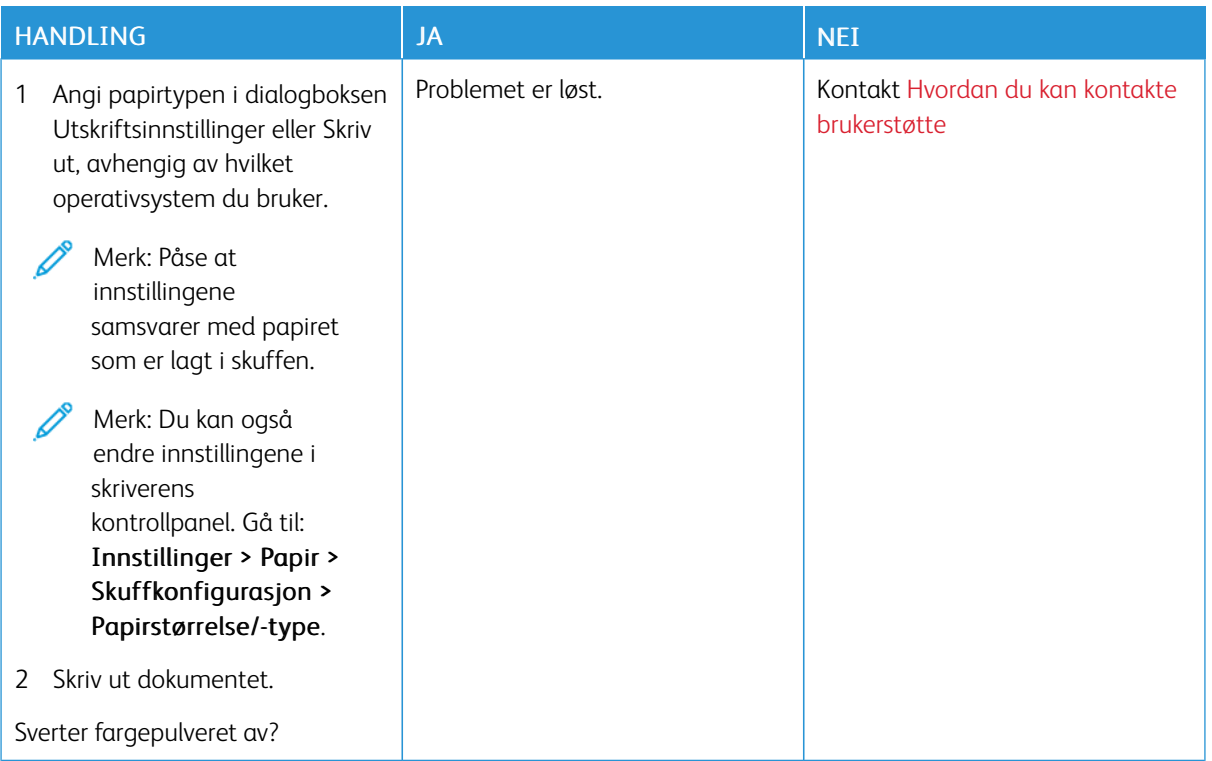

# <span id="page-211-0"></span>**Ujevn utskriftstetthet**

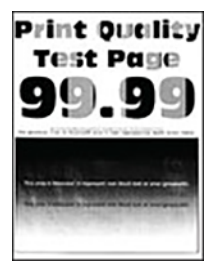

Í

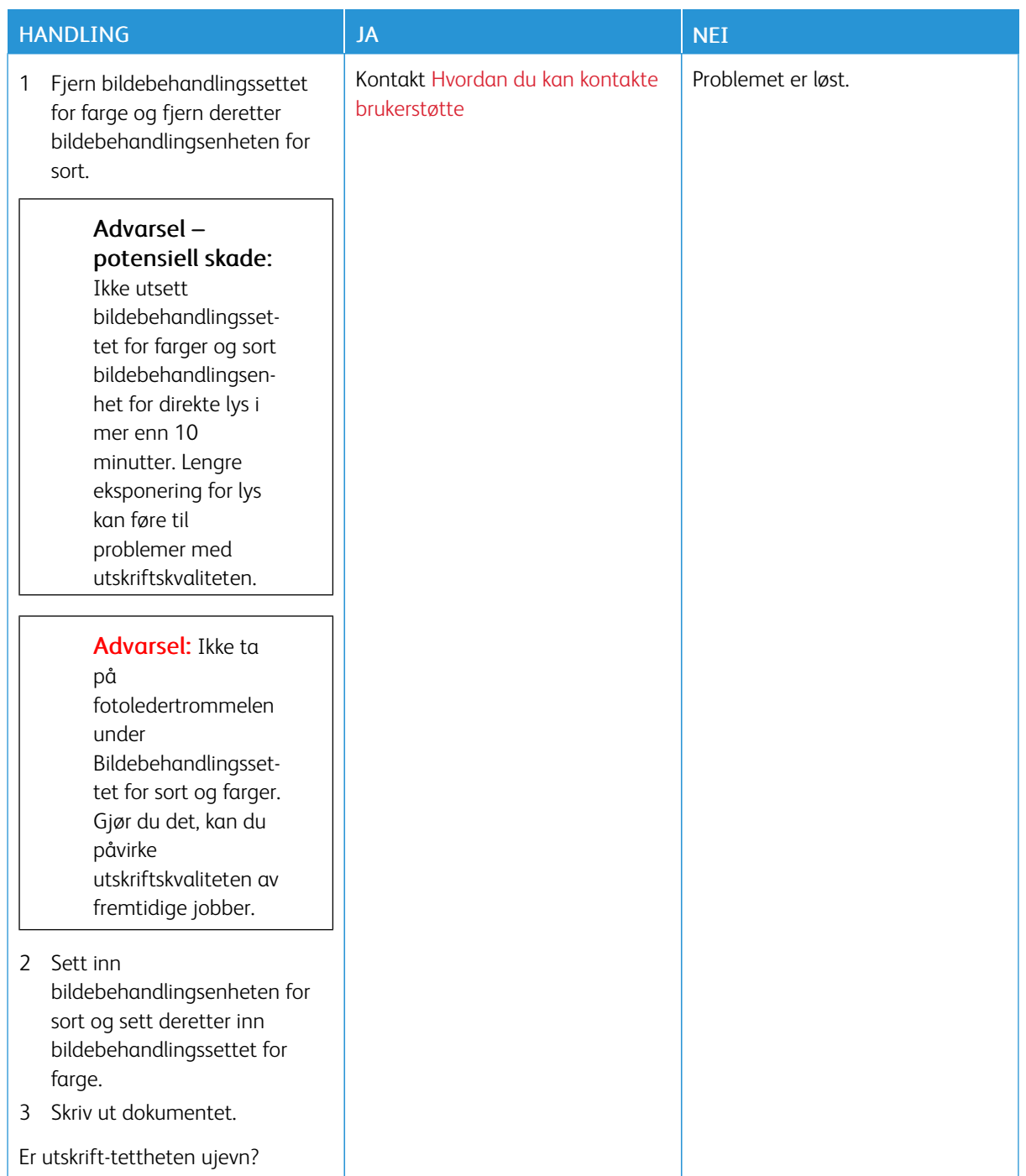

#### <span id="page-213-0"></span>**Horisontale Mørke Streker**

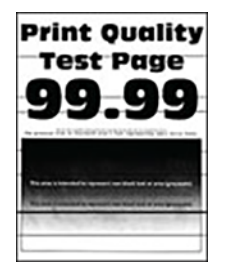

- Før du løser problemet, må du skrive ut testsider. På kontrollpanelet gå til Innstillinger > Feilsøking > Skriv ut testsider. For skrivermodeller uten berøringsskjerm trykker du på OK for å bla gjennom innstillingene.
- Hvis horisontale mørke streker stadig vises på utskriftene, kan du se emnet Gjentatte defekter.

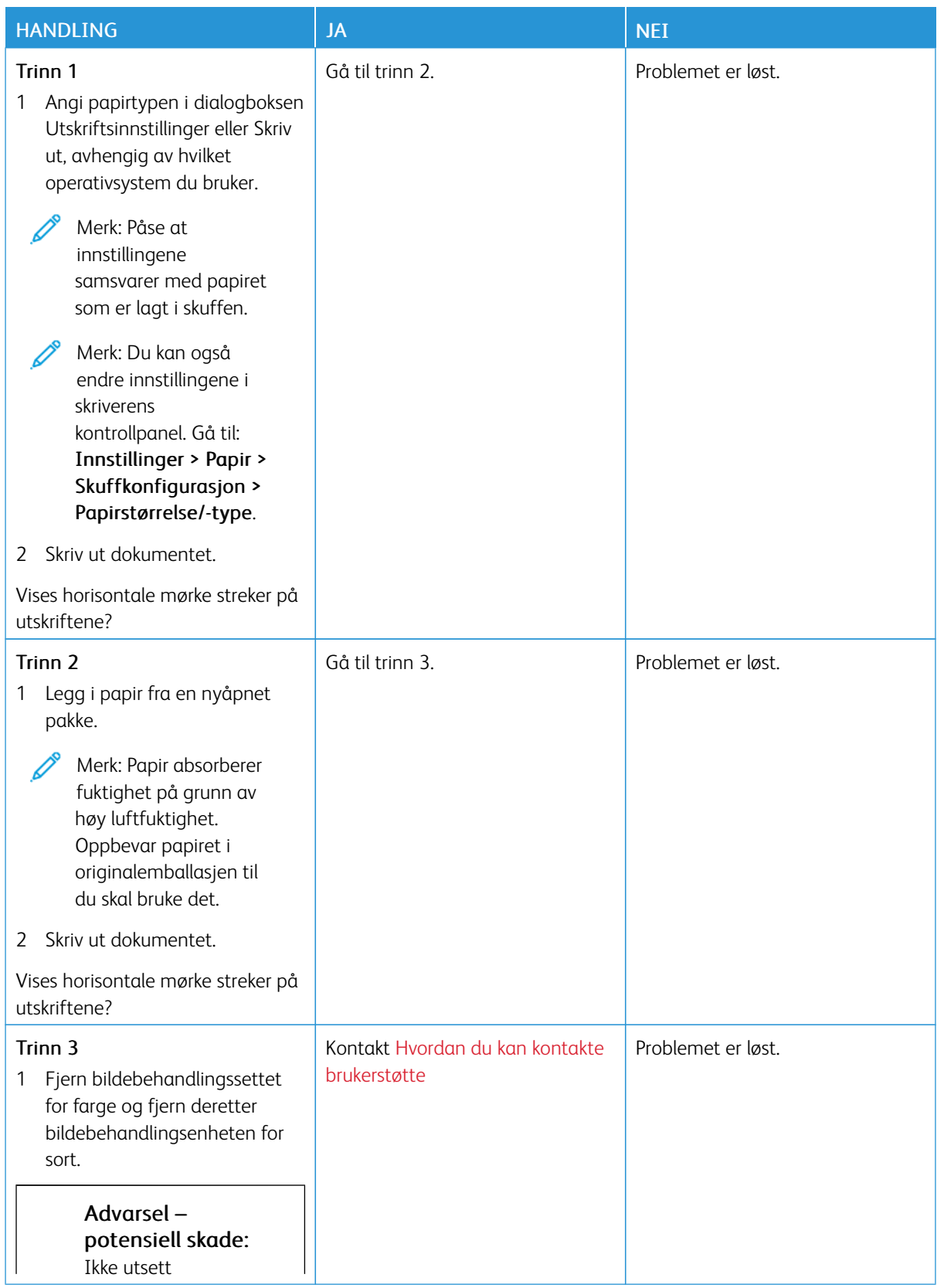

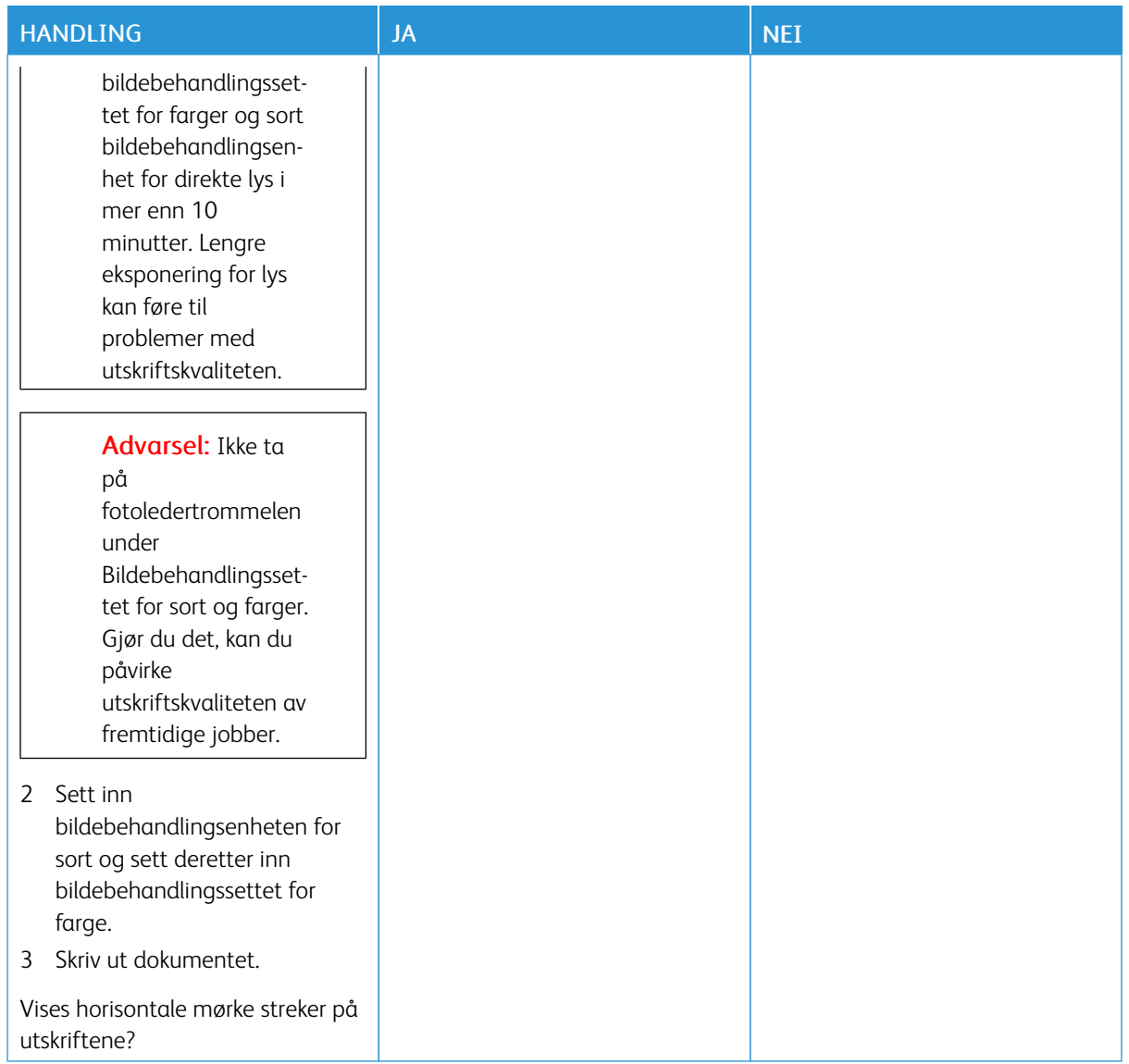

# <span id="page-215-0"></span>**Mørke Loddrette Streker**

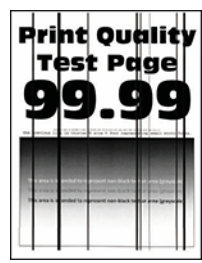

Merk: Før du løser problemet, må du skrive ut testsider. På kontrollpanelet gå til Innstillinger > Feilsøking > Skriv ut testsider. For skrivermodeller uten berøringsskjerm trykker du på OK for å bla gjennom innstillingene.

Í
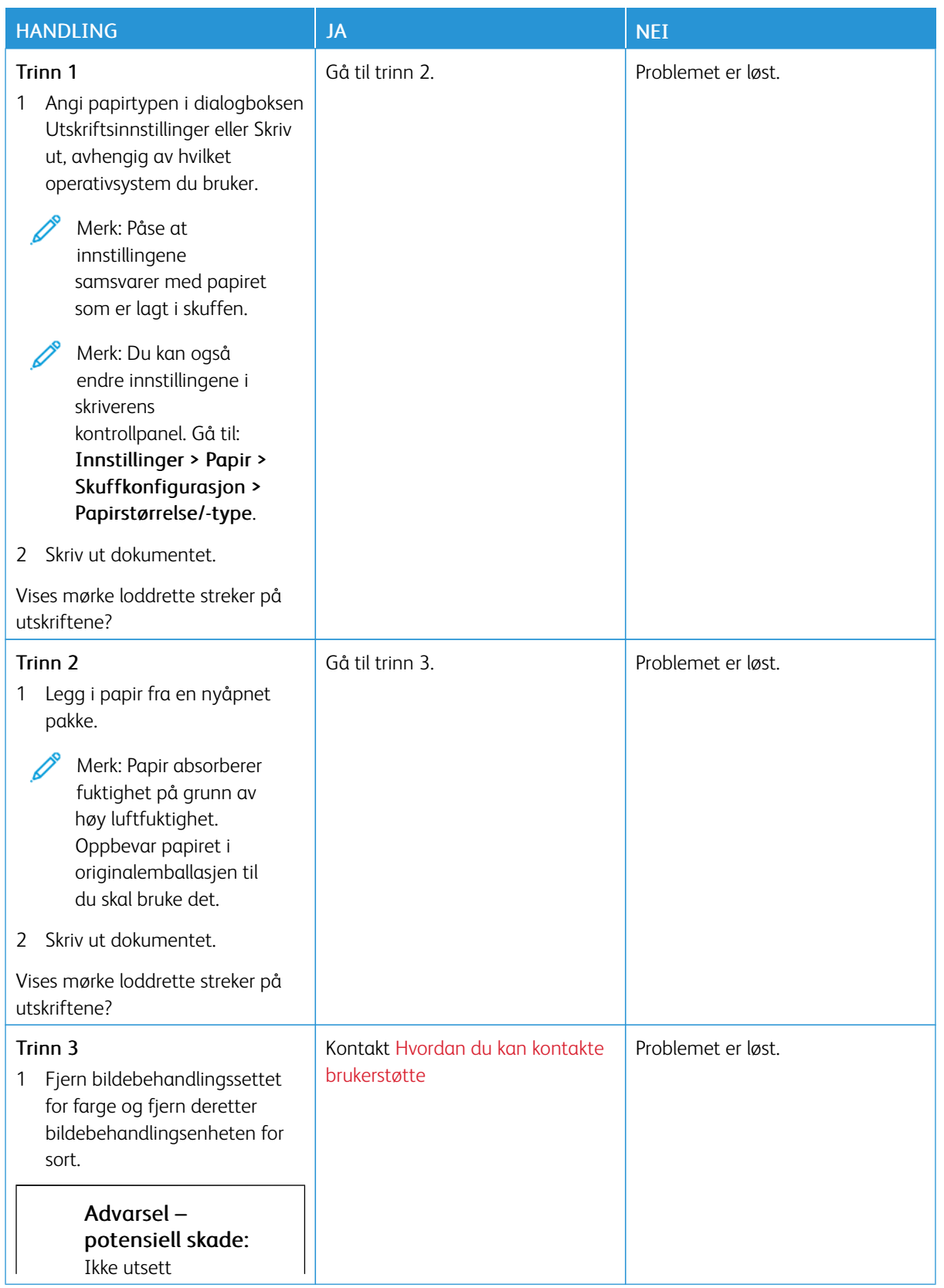

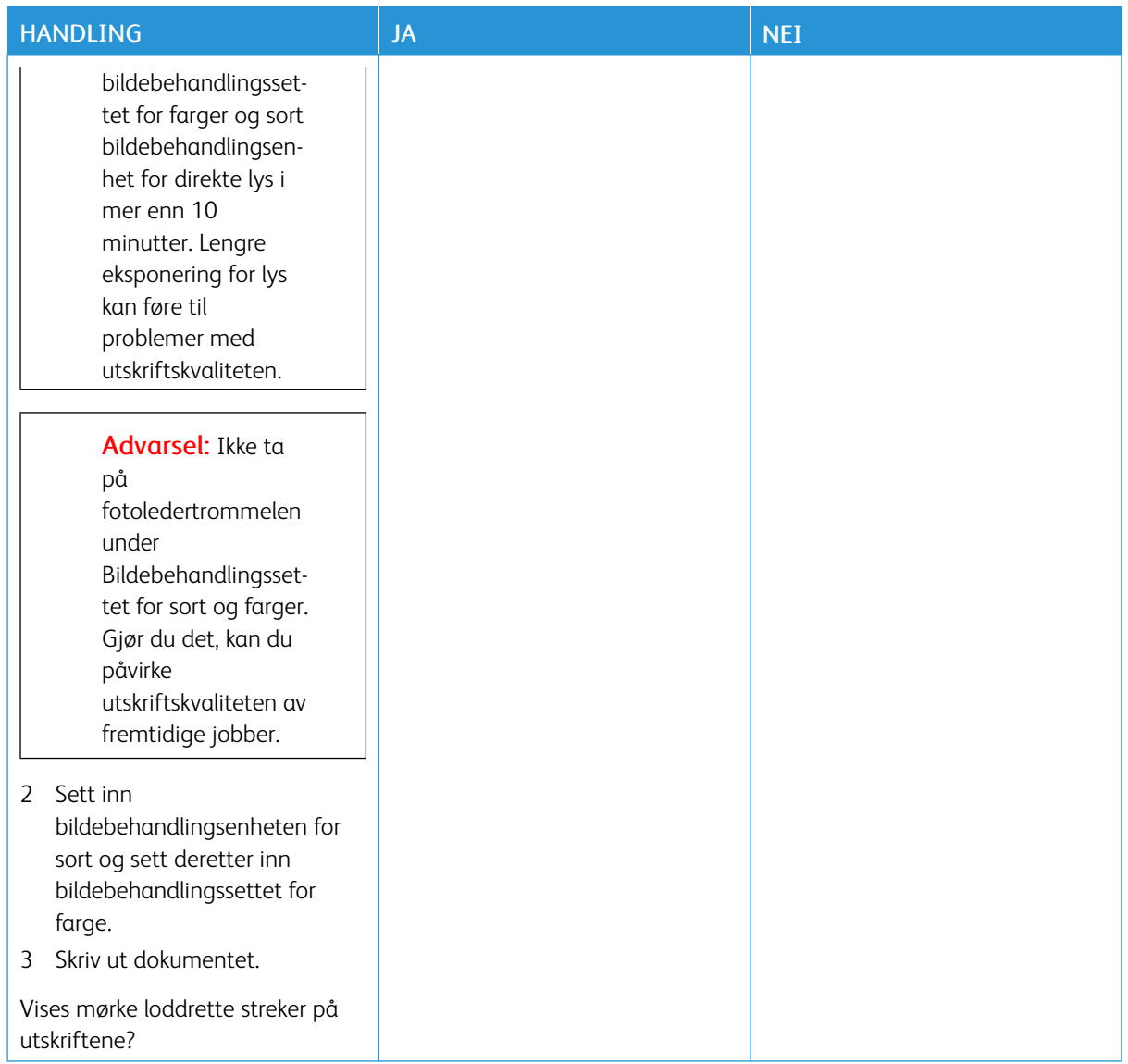

#### **Horisontale Hvite Streker**

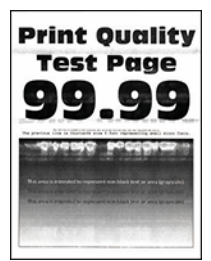

- Før du løser problemet, må du skrive ut testsider. På kontrollpanelet gå til Innstillinger > Feilsøking > Skriv ut testsider. For skrivermodeller uten berøringsskjerm trykker du på OK for å bla gjennom innstillingene.
- Hvis horisontale hvite streker stadig vises på utskriftene dine, kan du se emnet Gjentatte defekter.

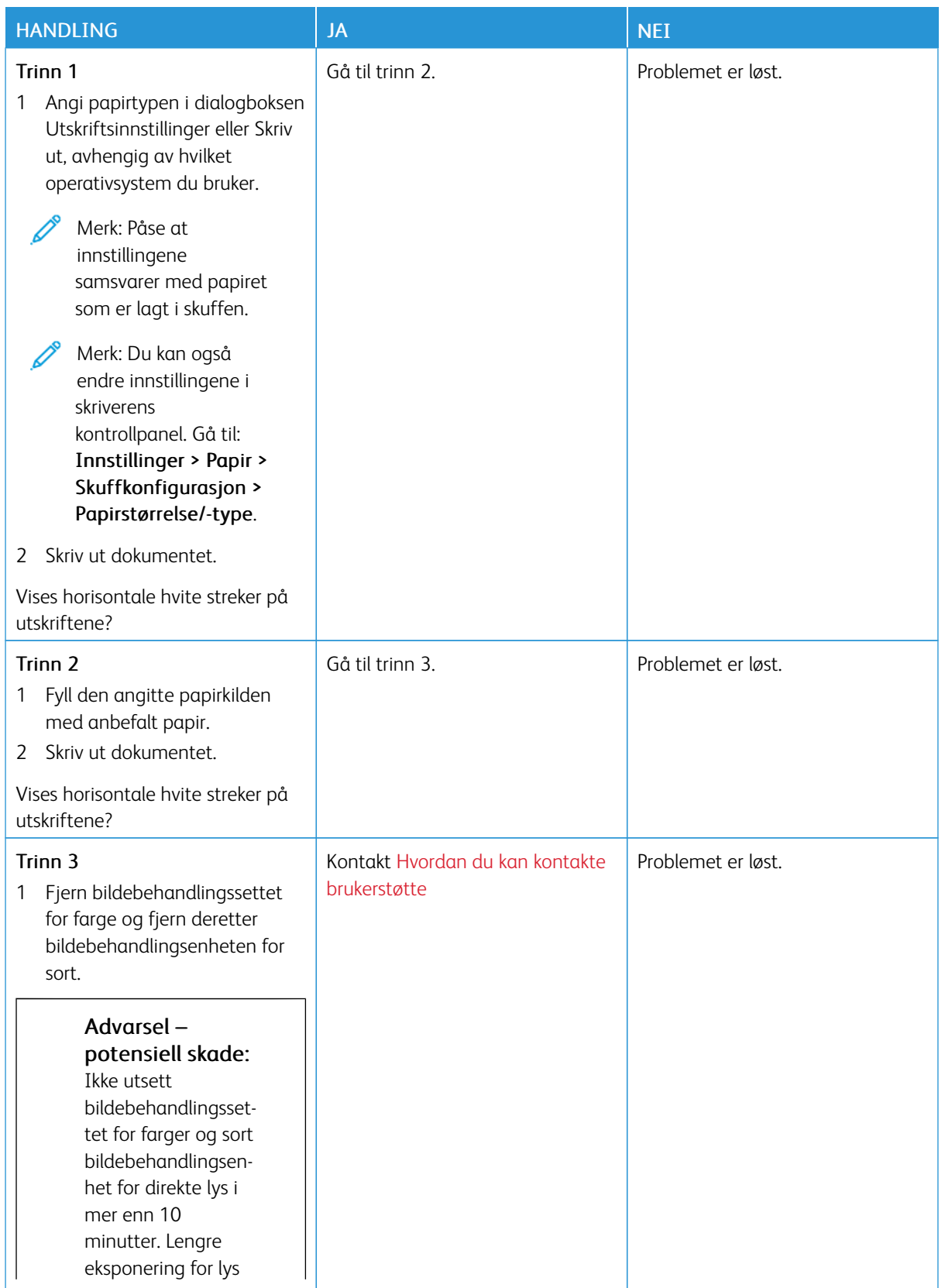

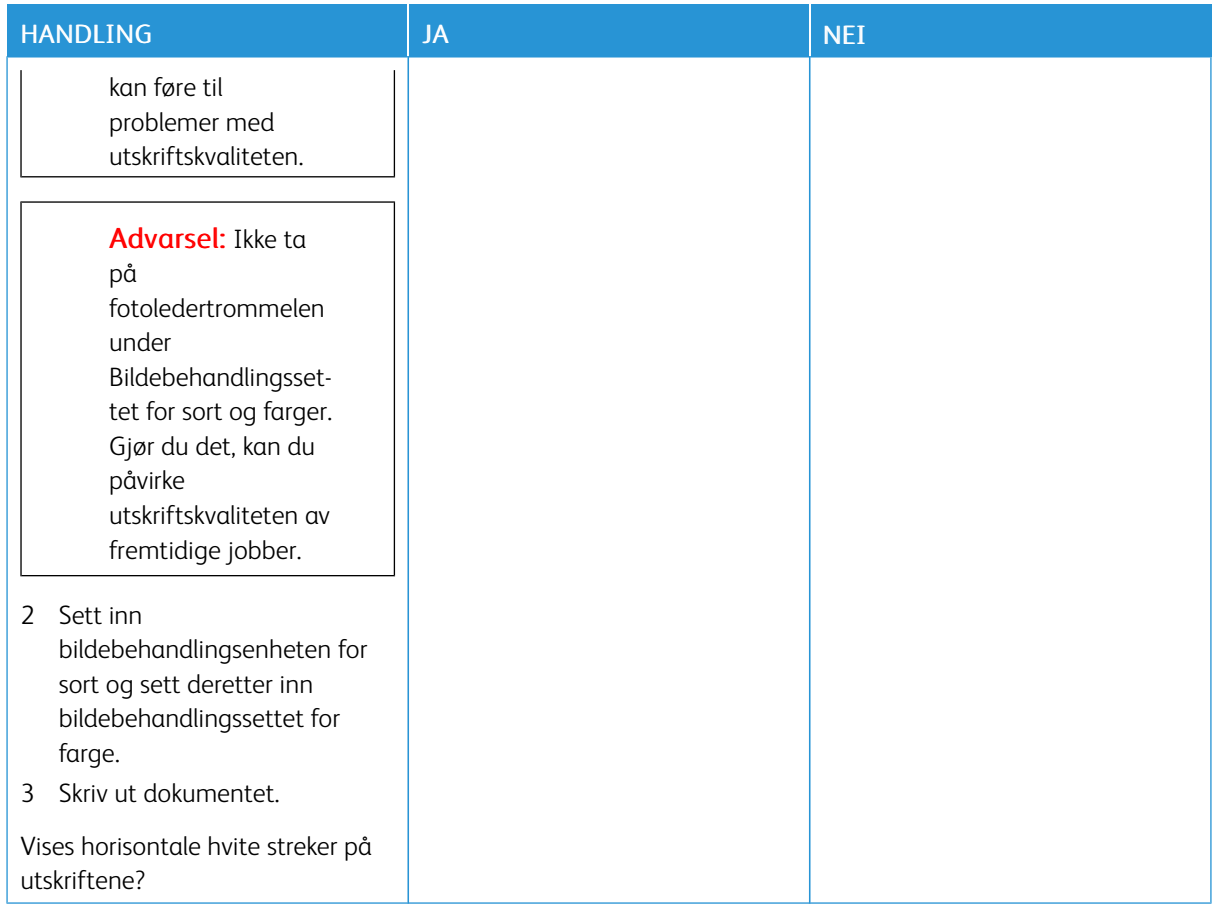

# **Vannrette hvite streker**

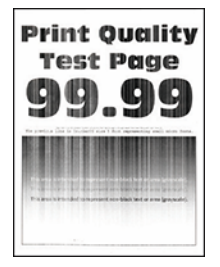

 $\mathscr{O}^{\circ}$ Merk: Før du løser problemet, må du skrive ut testsider. På kontrollpanelet gå til Innstillinger > Feilsøking > Skriv ut testsider. For skrivermodeller uten berøringsskjerm trykker du på OK for å bla gjennom innstillingene.

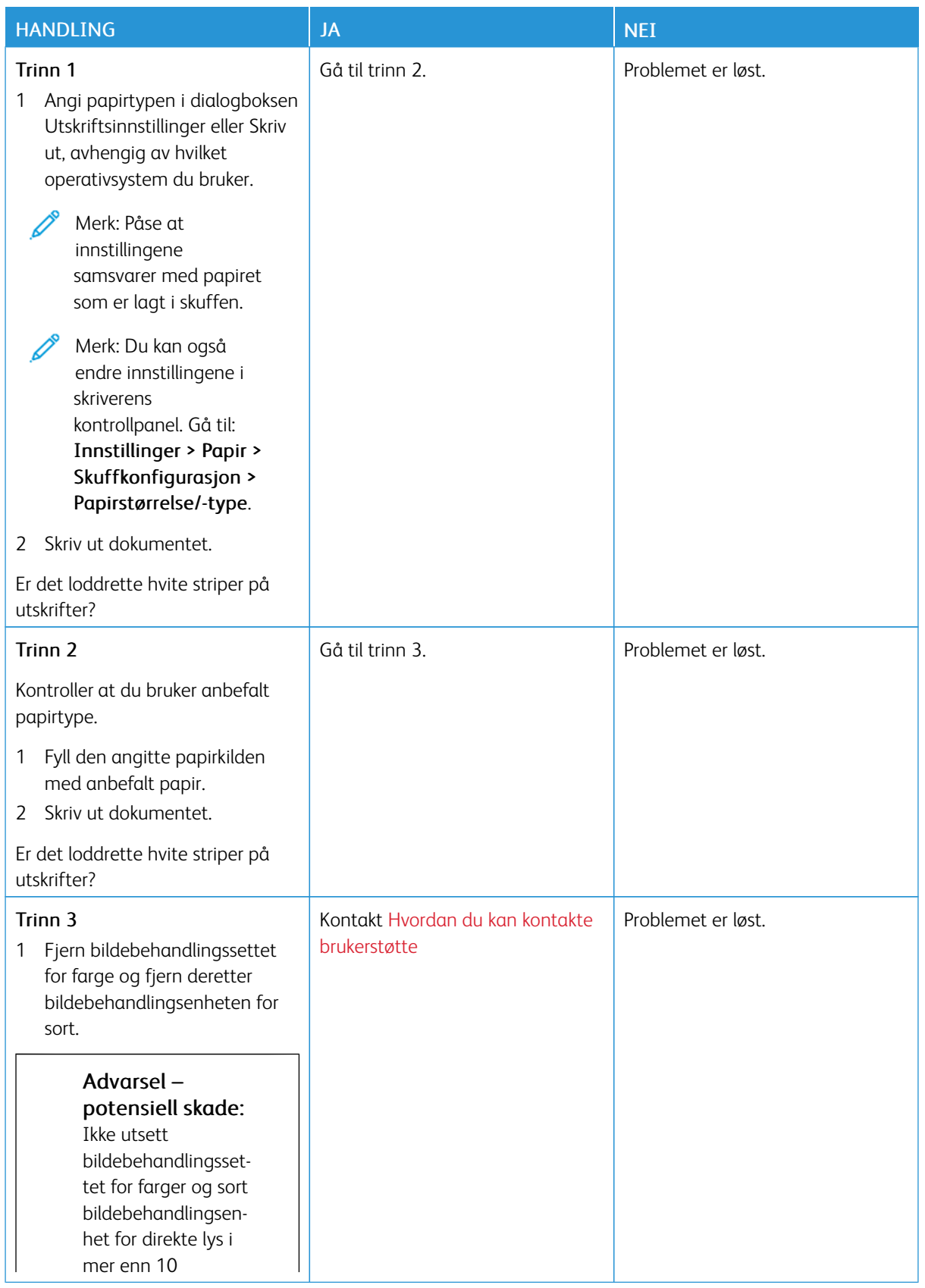

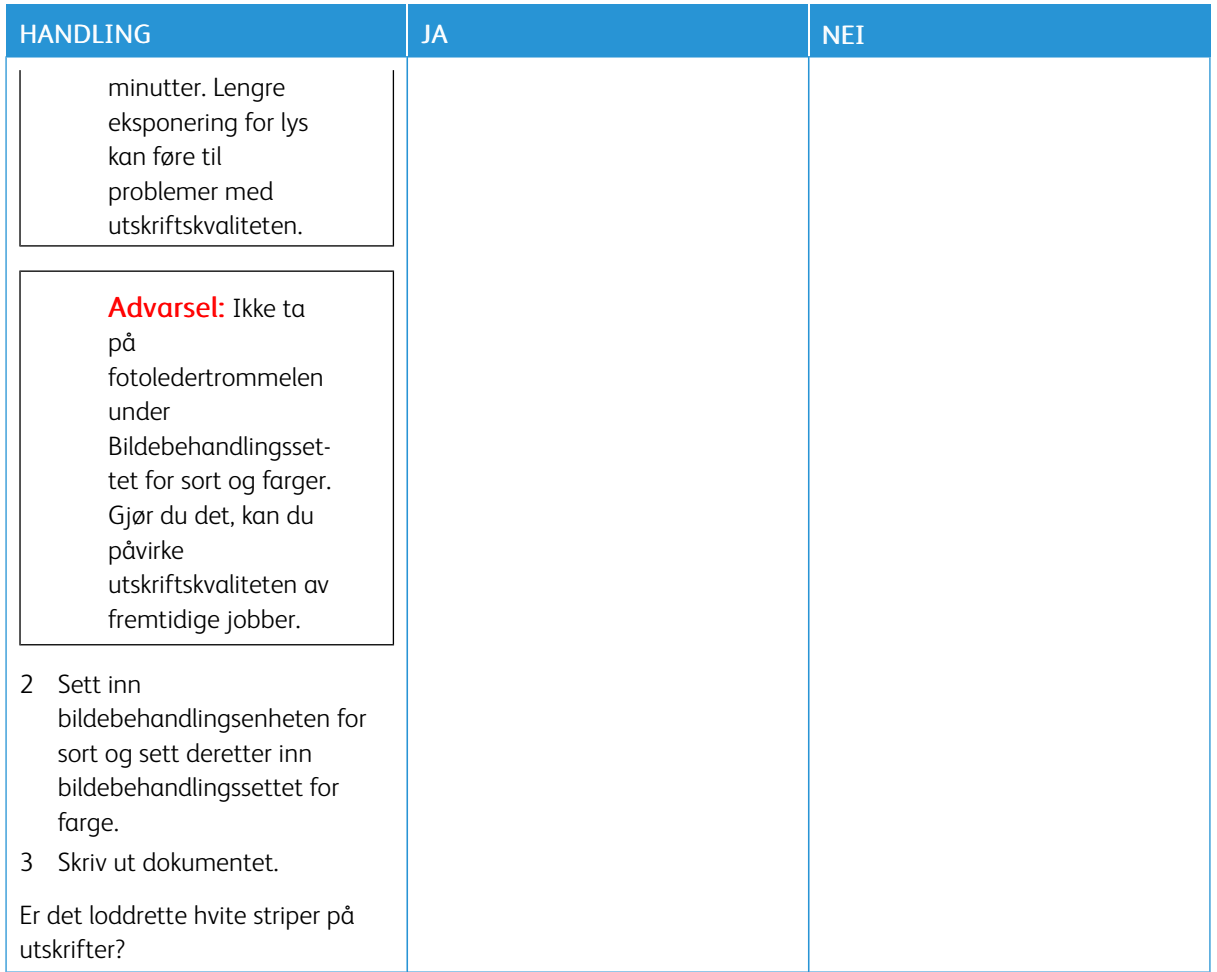

# **Gjentatte feil**

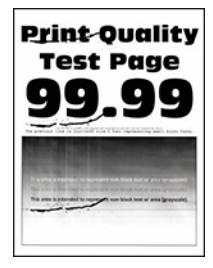

 $\mathscr{O}^{\circ}$ 

Merk: Før du løser problemet, må du skrive ut testsider. På kontrollpanelet gå til Innstillinger > Feilsøking > Skriv ut testsider. For skrivermodeller uten berøringsskjerm trykker du på OK for å bla gjennom innstillingene.

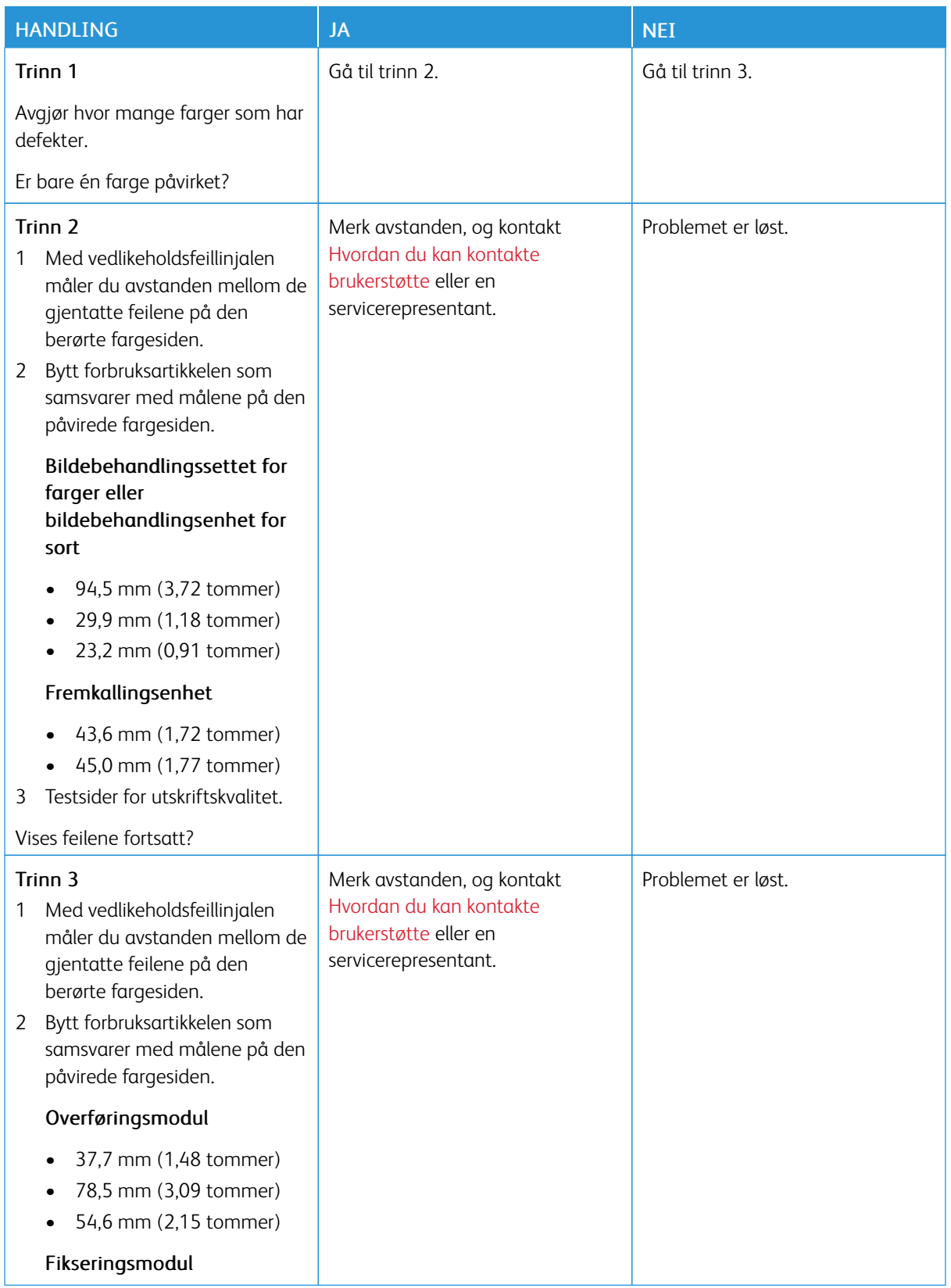

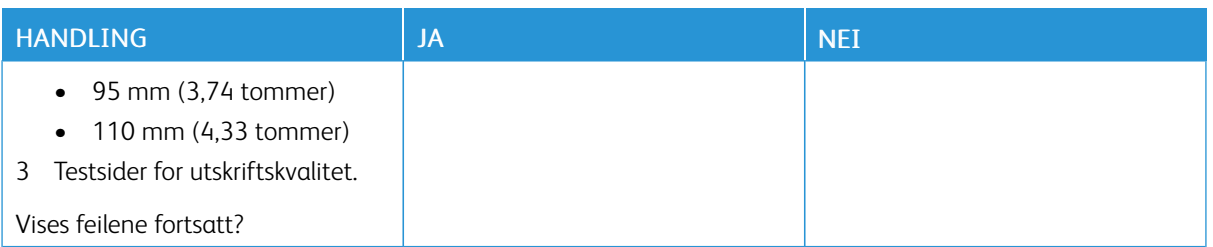

### **UTSKRIFTSJOBBER SKRIVES IKKE UT**

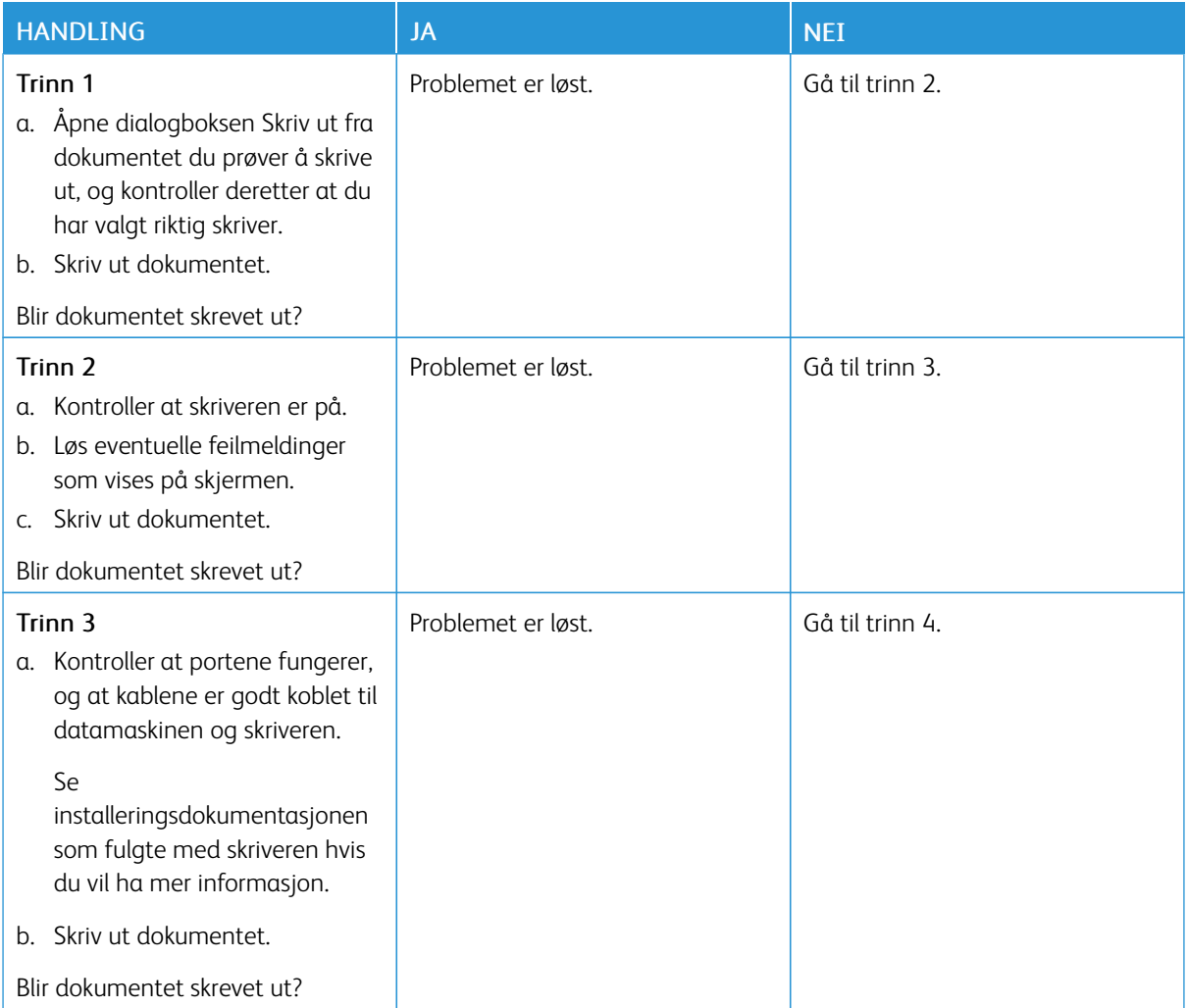

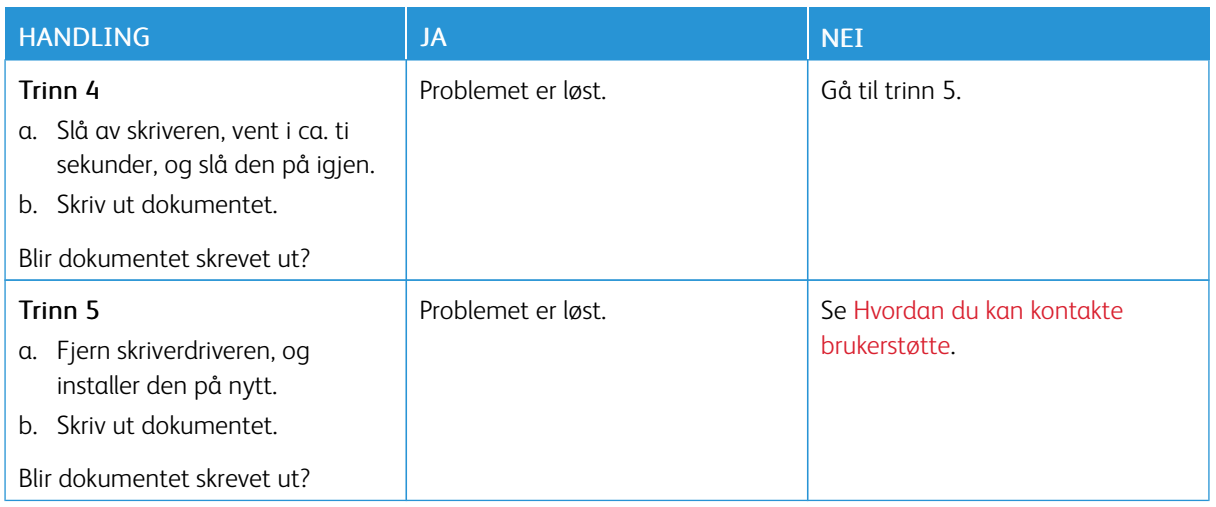

### **SAKTE UTSKRIFT**

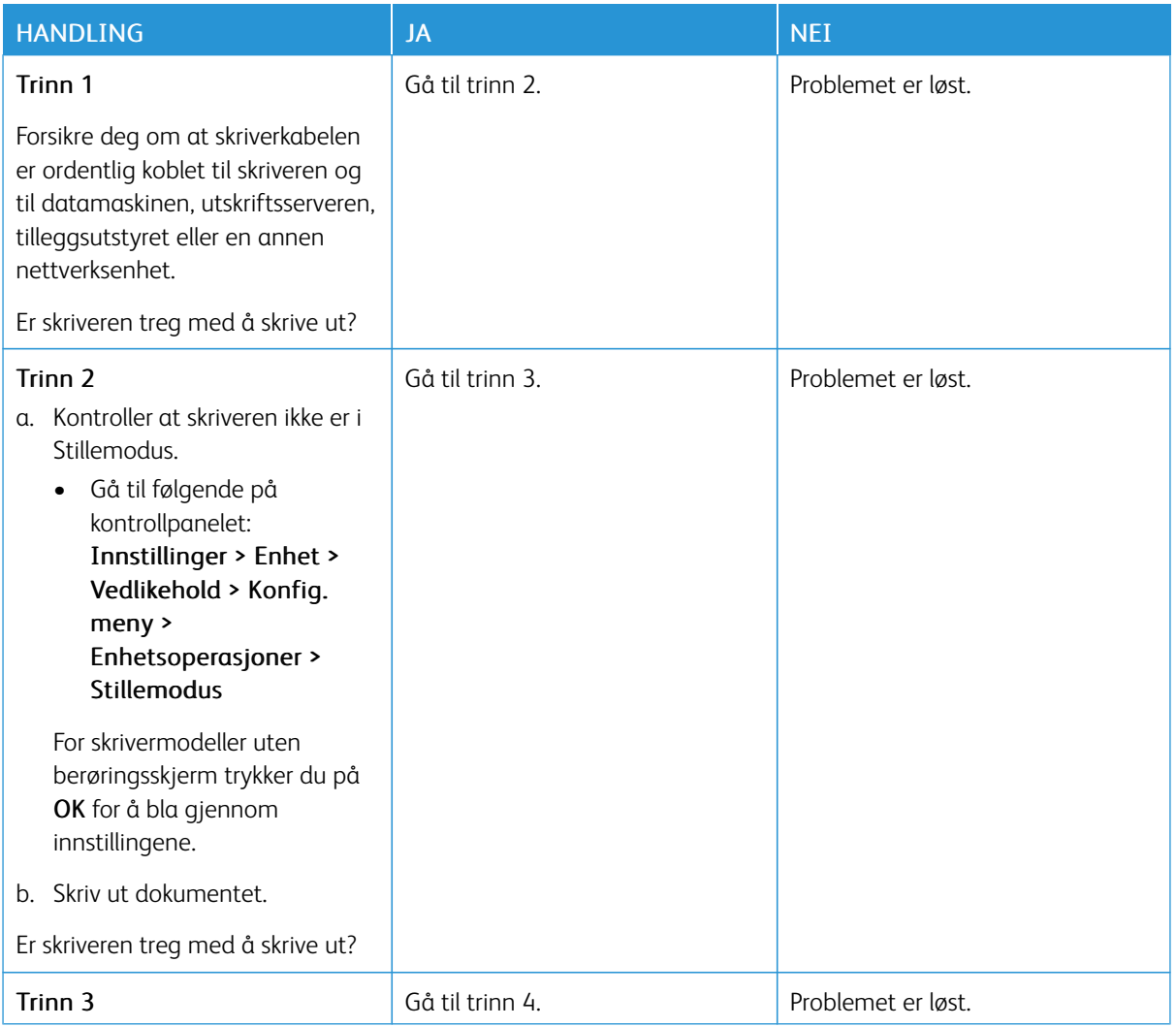

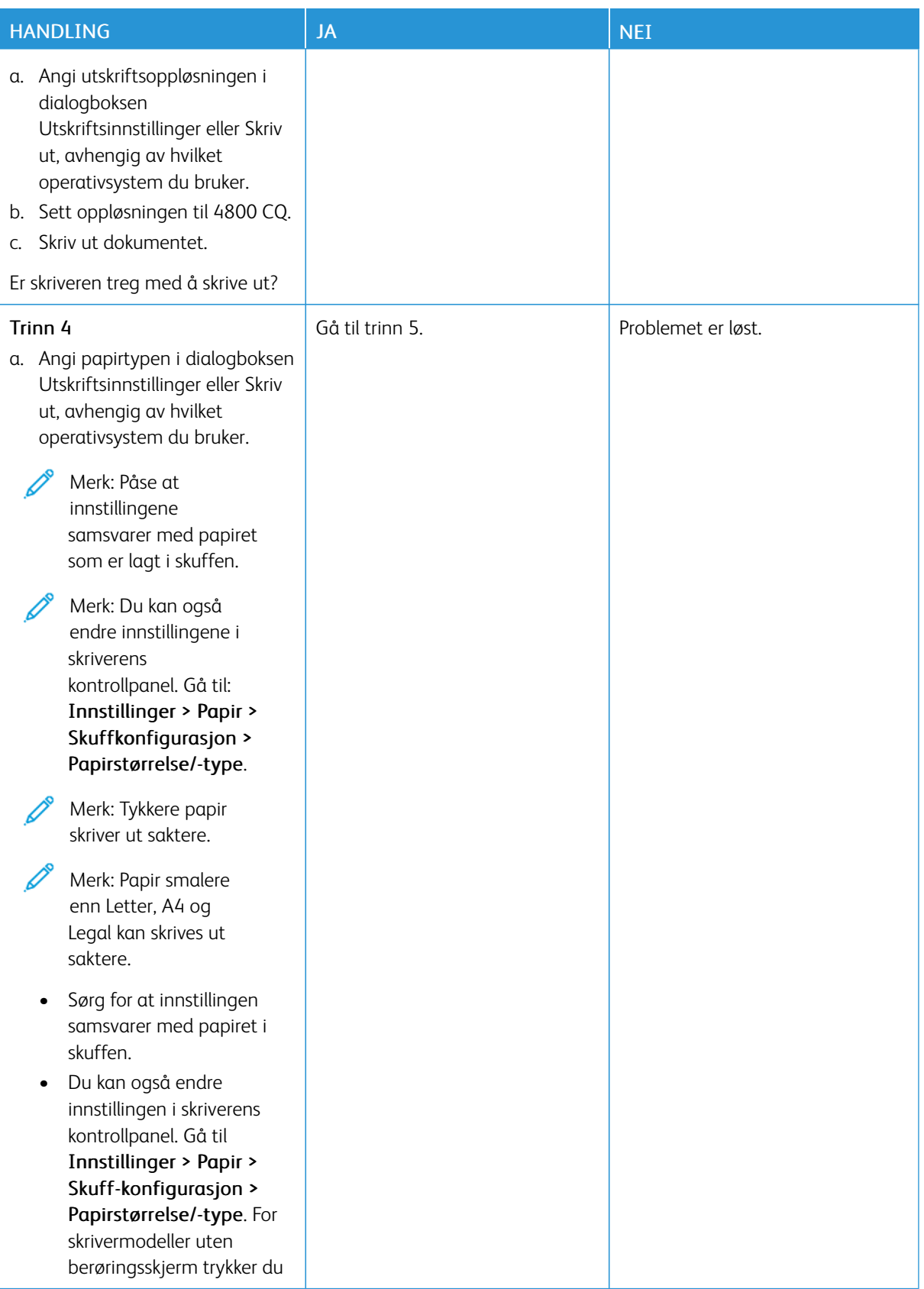

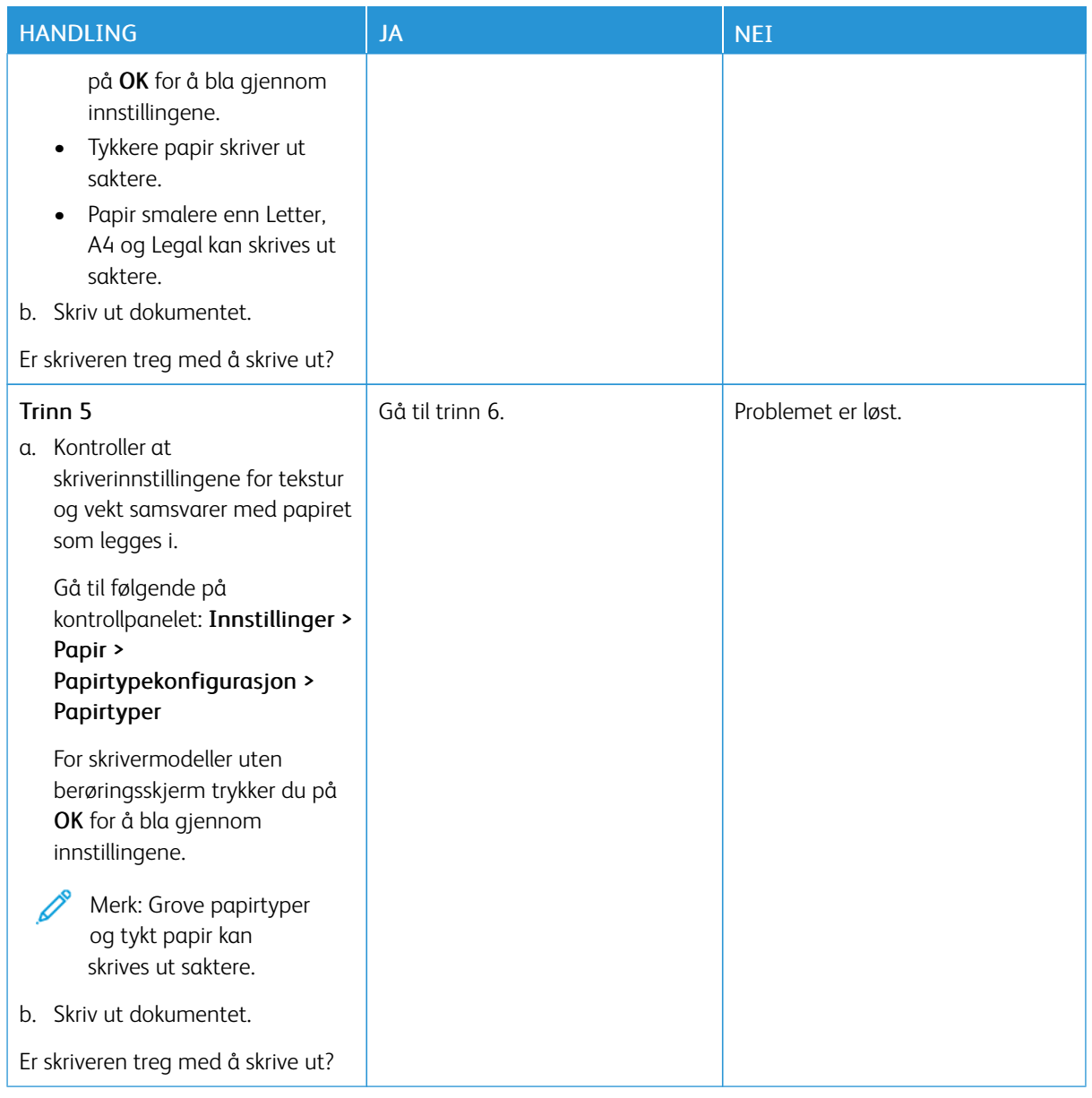

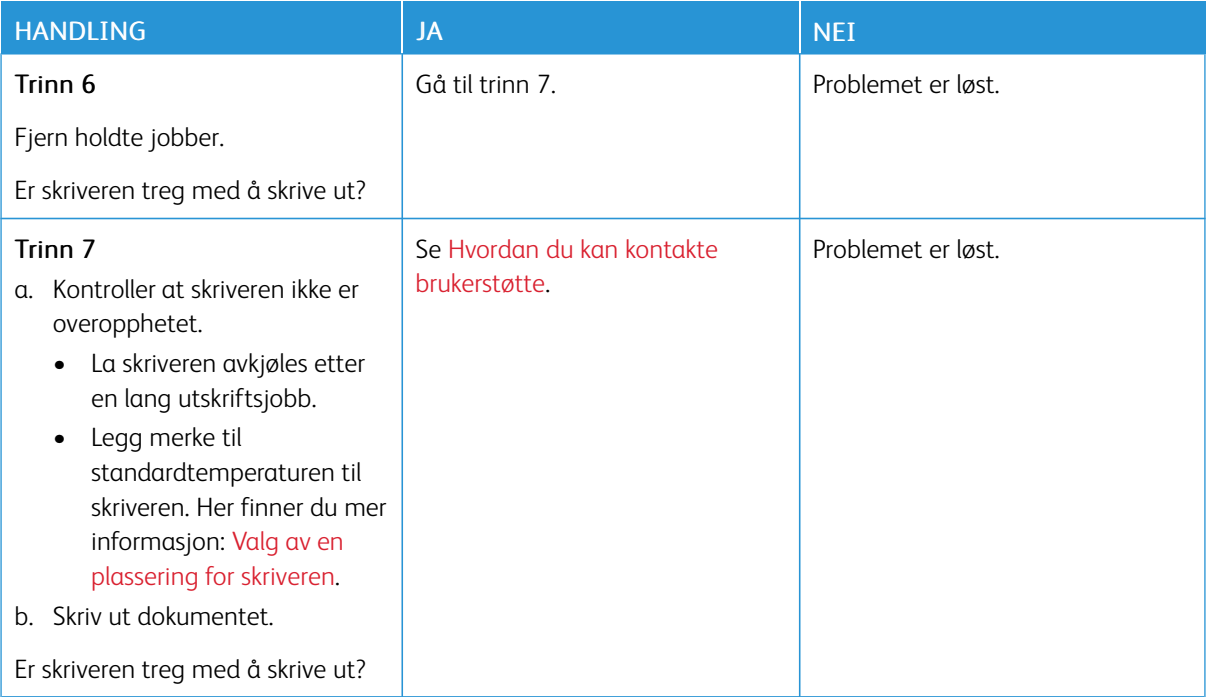

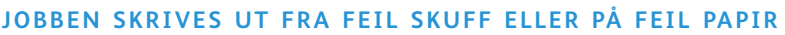

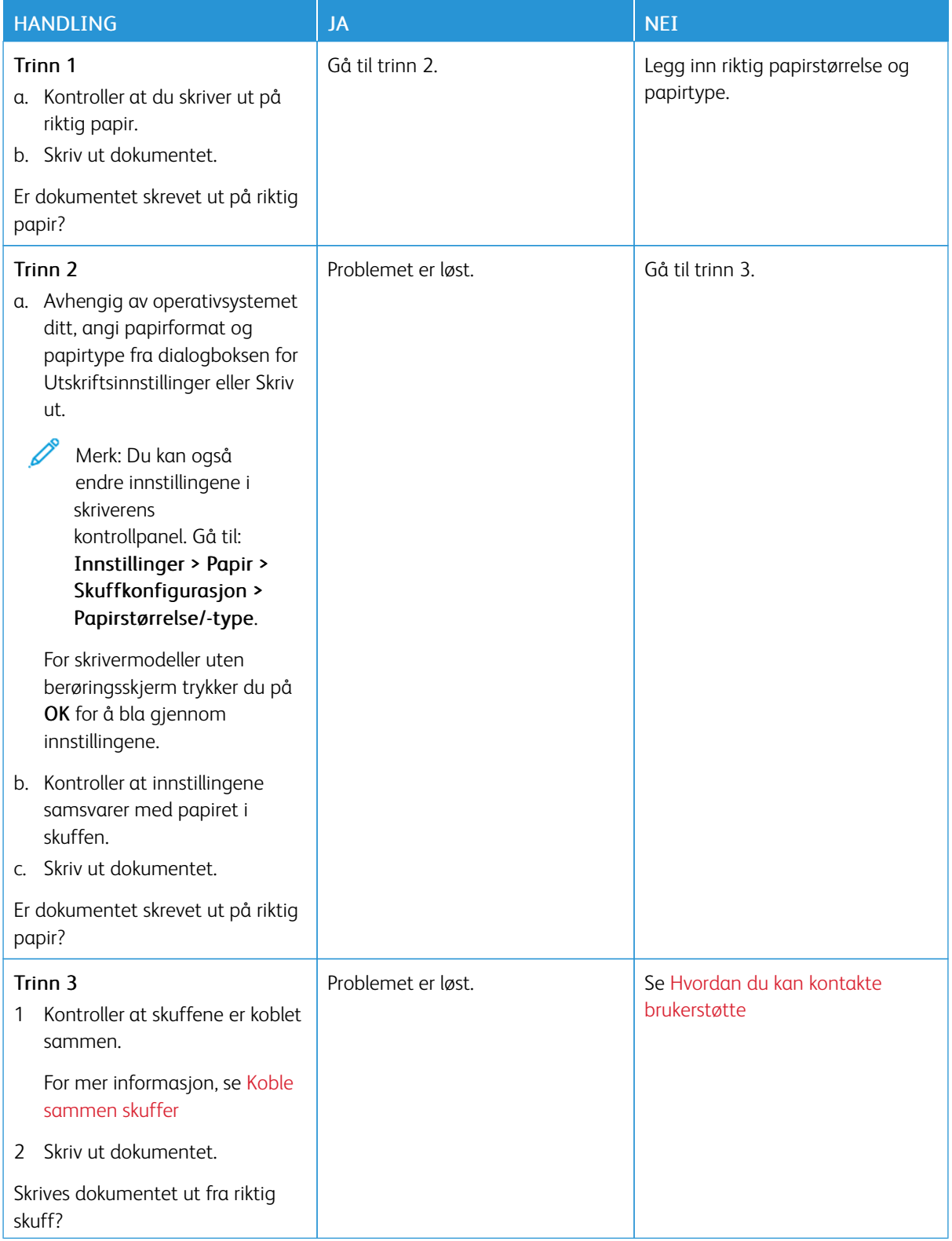

# Skriveren svarer ikke

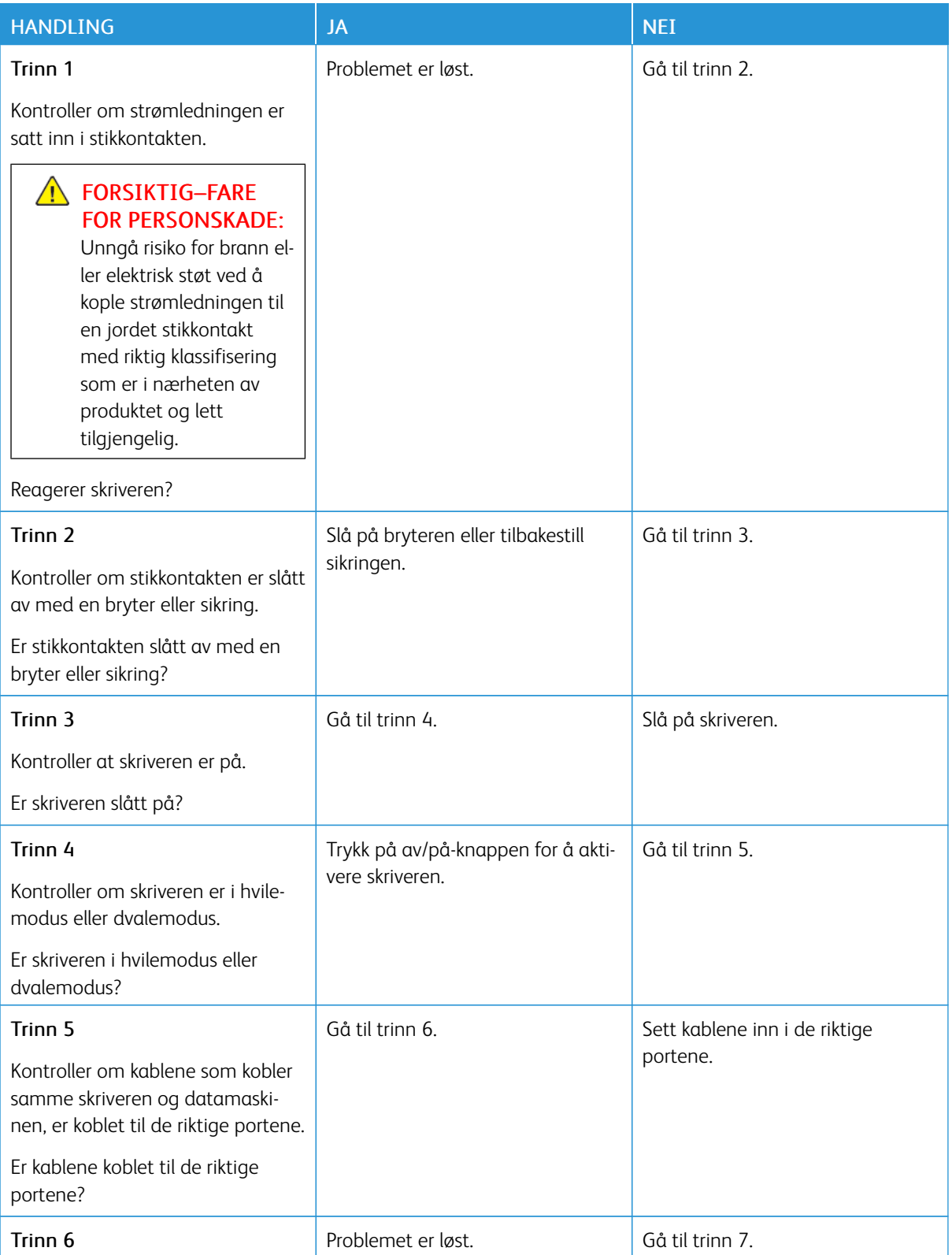

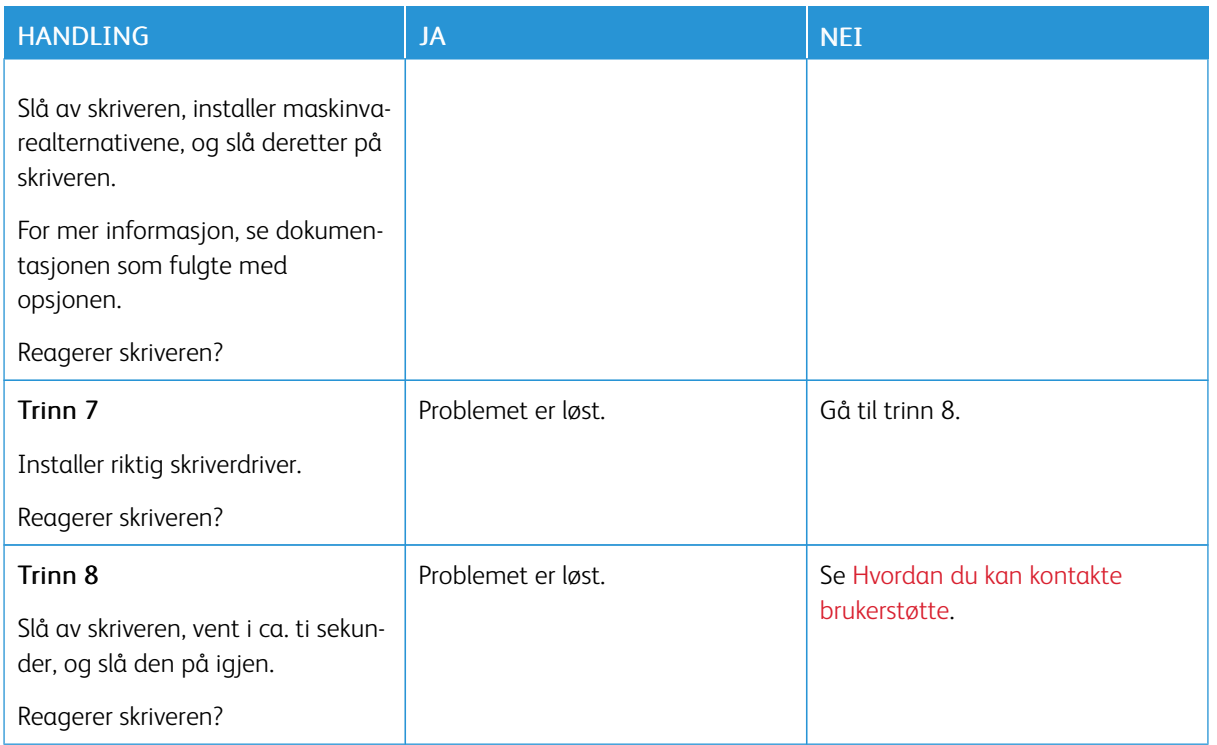

# Problemer med nettverkstilkobling

# **KAN IKKE ÅPNE DEN INNEBYGDE WEBSERVEREN**

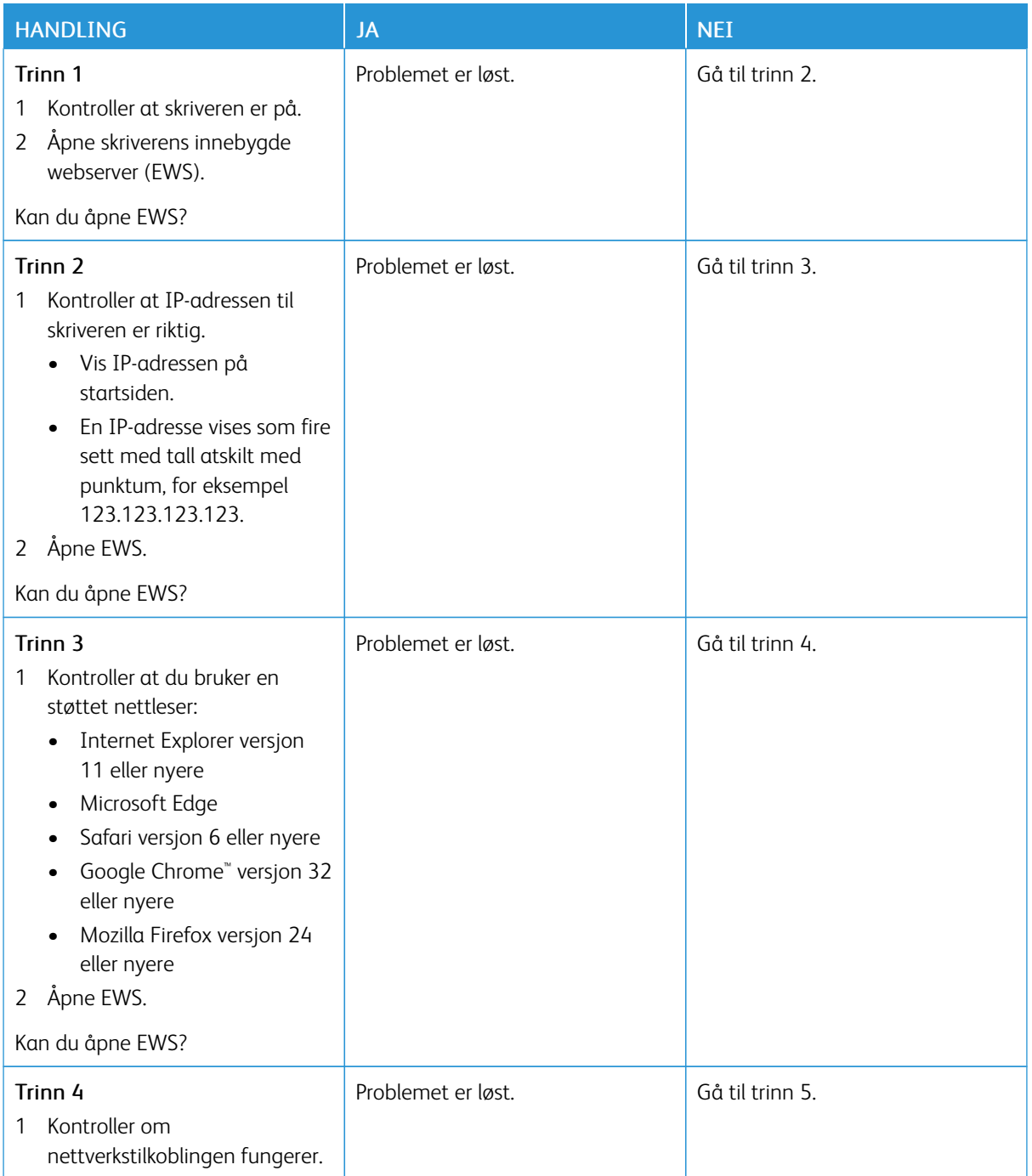

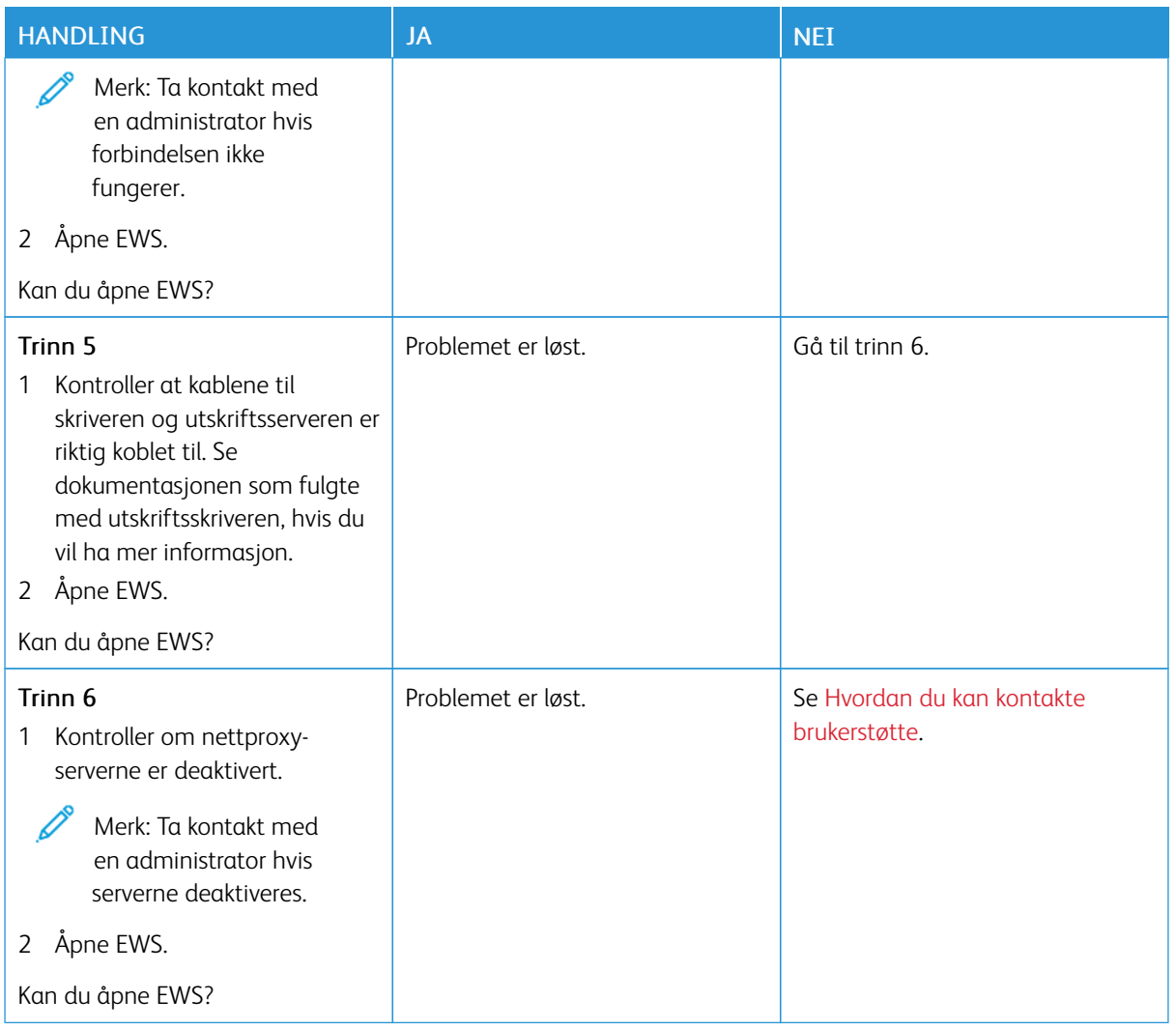

# **KAN IKKE KOBLE SKRIVEREN TIL WIFI-NETTVERKET**

Merk: Denne funksjonen er kun tilgjengelig på enkelte skrivermodeller.

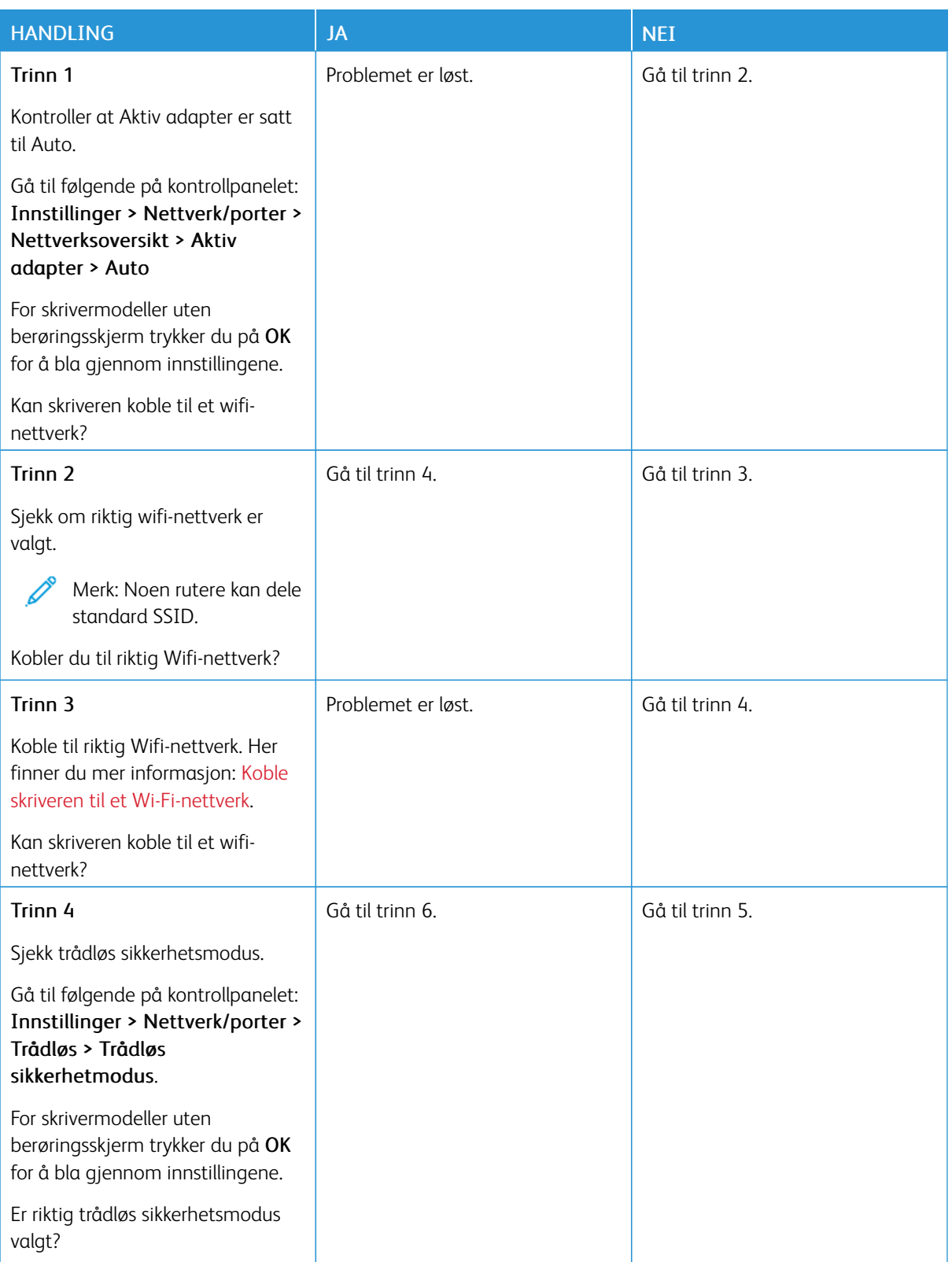

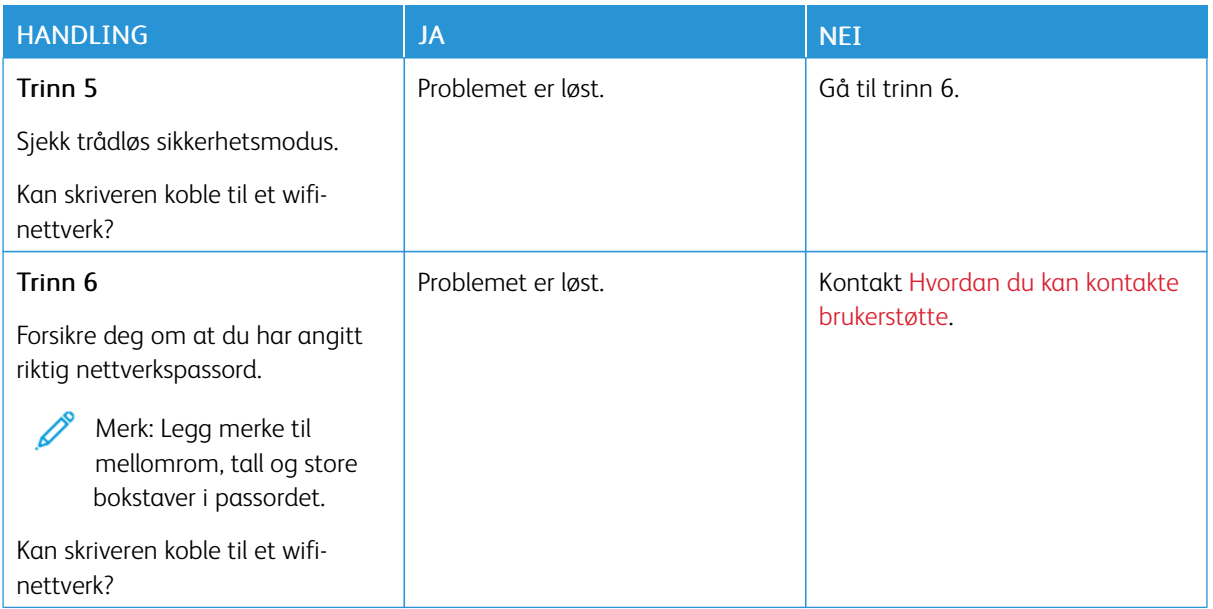

# Problemer med rekvisita

#### **BYTT KASSETT SKRIVERENS REGION ER IKKE I SAMSVAR.**

Det er feil samsvar mellom skriverregionen og patronregionen. Hvis du vil løse dette problemet, må du kjøpe en kassett med riktig region som samsvarer med skriverregionen, eller kjøpe en kassett for hele verden.

Hvis du vil finne de regionale innstillingene for skriveren og tonerkassetten, må du skrive ut kvalitet-testsidene. Gå til følgende på kontrollpanelet: Innstillinger > Feilsøking > Testsider for utskriftskvalitet.

- Det første tallet i meldingen etter 42, indikerer skriverregionen.
- Det andre tallet i meldingen etter 42, indikerer kassettregionen.

#### Skriver- og blekkpatron-regioner

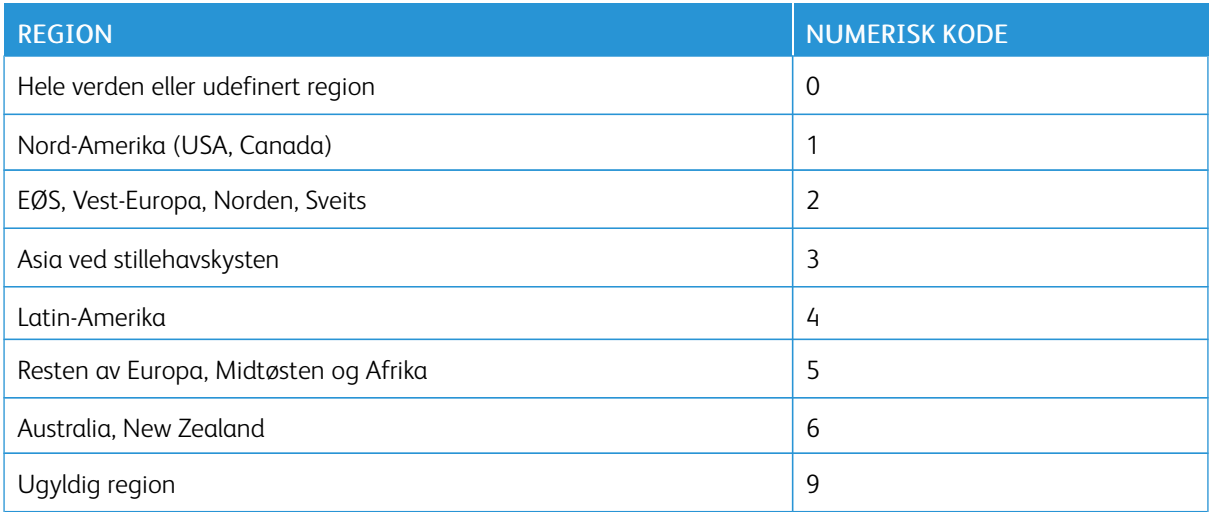

Merk: Hvis du vil finne de regionale innstillingene for skriveren og fargepulverkassetten, må du skrive ut testsidene. Gå til følgende på kontrollpanelet: Innstillinger > Feilsøking > Testsider for utskriftskvalitet.

#### **IKKE-XEROX REKVISITA**

Skriveren har oppdaget en rekvisita fra en annen leverandør enn Xerox i skriveren.

Xerox-skriveren fungerer best med originale deler og rekvisita fra Xerox. Bruk av rekvisita eller deler fra tredjeparter kan påvirke skriverens og bildekomponentenes ytelse, pålitelighet eller levetid.

Alle indikatorer for levetid er utviklet for bruk med rekvisita og deler fra Xerox, og kan gi vilkårlige resultater hvis du bruker rekvisita eller deler fra tredjeparter. Bruk av bildekomponenter utover beregnet levetid kan skade Xerox-skriveren eller komponentene.

Advarsel – potensiell skade: Bruk av rekvisita eller deler fra tredjeparter kan påvirke garantidekningen. Skade som følge av bruk av rekvisita eller deler fra tredjeparter dekkes kanskje ikke av garantien.

Hvis du godtar alle disse risikoene og ønsker å fortsette å bruke uoriginale deler og rekvisita i skriveren, trykker du på og holder inne feilmeldingen på skjermen med to fingre i 15 sekunder. Trykk på Fortsett når det vises en bekreftelsesdialog.

Hvis du ikke godtar disse risikoene, fjerner du tredjepartens forbruksartikkel/del fra skriveren og installerer en original del/forbruksartikkel fra Xerox. Hvis du vil ha mer informasjon, kan du se Bruke ekte [forbrukartikler](#page-171-0) fra [Xerox](#page-171-0).

Hvis skriveren ikke skriver ut etter at feilmeldingen er fjernet, må du tilbakestille telleverket for forbruksartikler.

- 1. Gå til startskjermen, naviger til Innstillinger > Enhet > Vedlikehold > Konfigurasjonsmeny > Bruk av forbruksartikler og telleverk
- 2. Velg delen eller artikkelen du vil tilbakestille, og trykk deretter på Start.
- 3. Les varselsmeldingen og trykk deretter på Fortsett.
- 4. Bruk to fingre og rør skjemen i 15 sekunder for å slette meldingen.

Merk: Hvis du ikke kan tilbakestille brukertelleverket for forbruksartikler, kan du returnere forbruksartikkelen til kjøpsplassen.

# Fjerne fastkjørt papir

### **UNNGÅ PAPIRSTOPP**

#### **Legg inn papiret på riktig måte**

• Kontroller at papiret ligger flatt i skuffen.

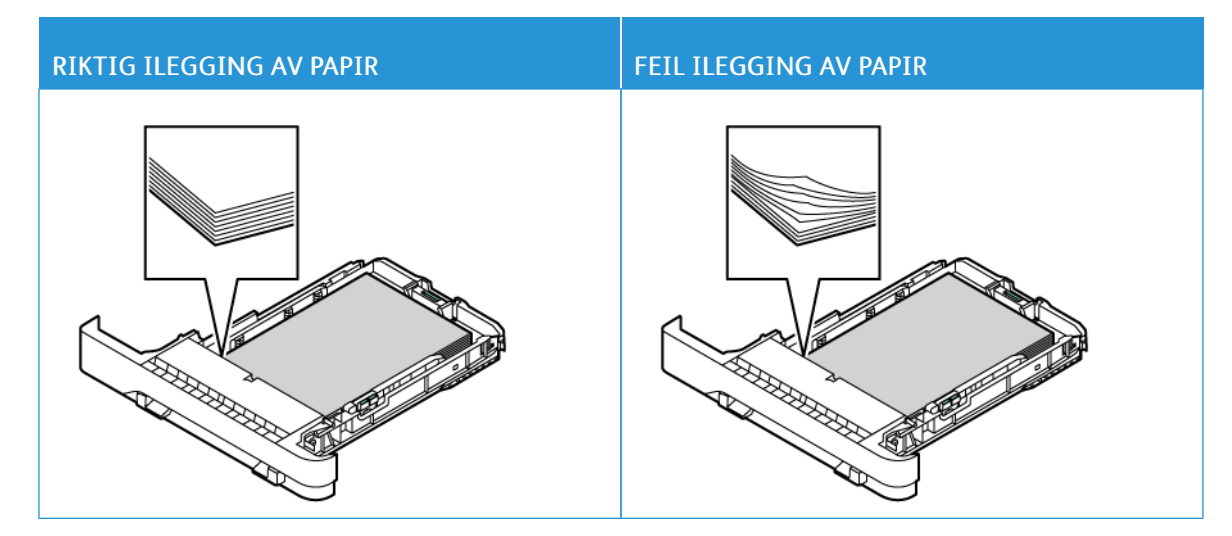

- Ikke legg noe i eller fjern skuffer mens skriveren skriver ut.
- Ikke legg i for mye papir. Kontroller at papirbunken ikke er høyere enn kapasitetsmerket.
- Ikke skyv papir inn i skuffen. Legg i papir slik det vises i illustrasjonen.

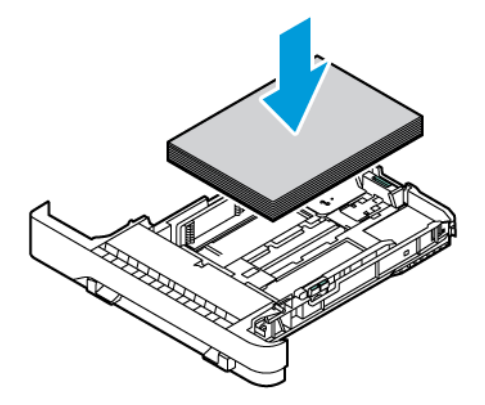

- Kontroller at papirskinnene er plassert riktig, og at de ikke presses hardt mot papiret eller konvoluttene.
- Skyv skuffen helt inn i skriveren når du har lagt i papir.

#### **Bruk anbefalt papir**

- Bruk bare anbefalt papir eller spesialpapir.
- Ikke legg i krøllet, brettet eller fuktig papir.
- Bøy, luft og juster papirkantene før du legger det i.

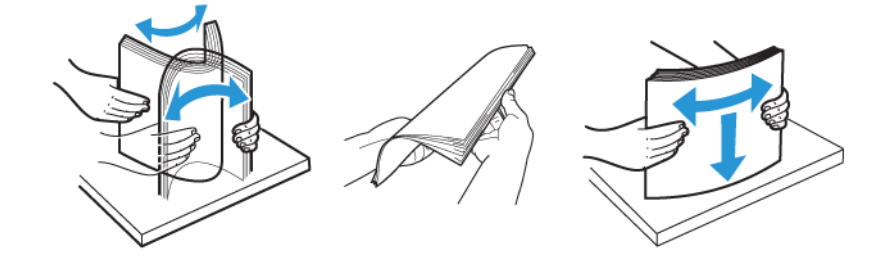

- Ikke bruk papir som er klippet eller beskåret for hånd.
- Ikke bland ulike papirstørrelser, -tykkelser eller -typer i samme skuff.
- Kontroller at papirstørrelse og -type er riktig angitt på datamaskinens eller skriverens kontrollpanel.
- Oppbevar papiret i henhold til produsentens anbefalinger.

#### **IDENTIFISERE HVOR PAPIRET HAR KJØRT SEG FAST**

- Når Jam Assist er satt På, kan skriveren prøve å skille ut blanke sider eller sider med delvis utskrift etter at en fastkjørt side er fjernet. Kontroller om utskriften har blanke sider.
- Når Jam Recovery er satt På eller Auto, vil skriveren skrive ut fastkjørte sider på nytt.

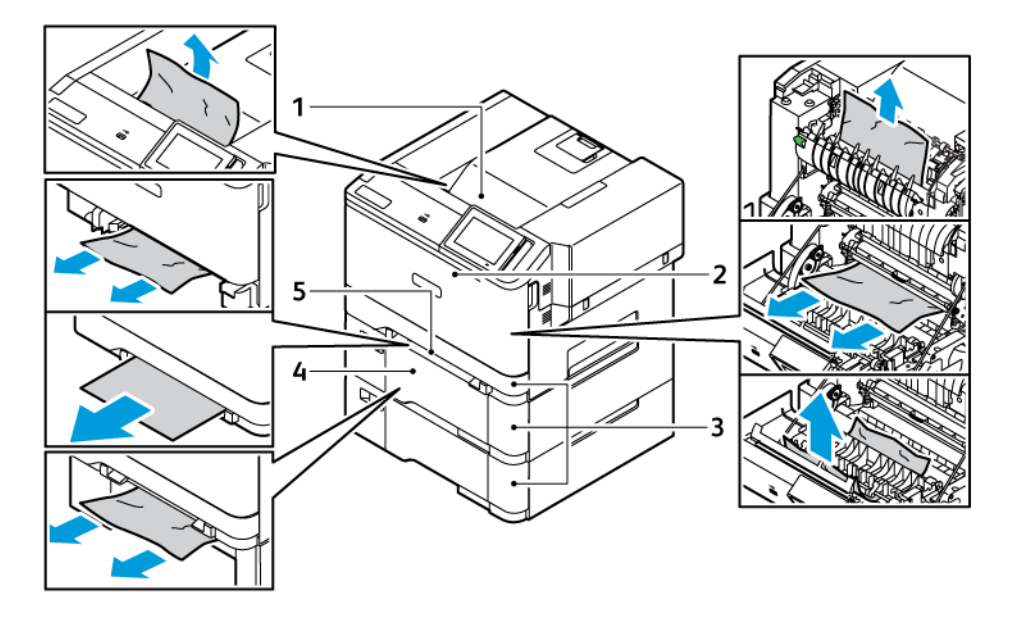

- 1. Standard utskuff
- 2. Deksel A

5. Manuell mater

4. Flerbruksmater

3. Standard 250 arks skuff og valgfri 550 arks skuffer

#### **PAPIRSTOPP I STANDARD-SKUFFEN**

1. Fjern skuffen og den manuelle materen.

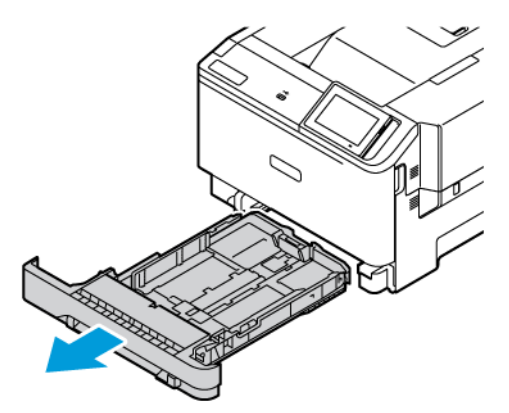

2. Fjern alt papir som sitter fast.

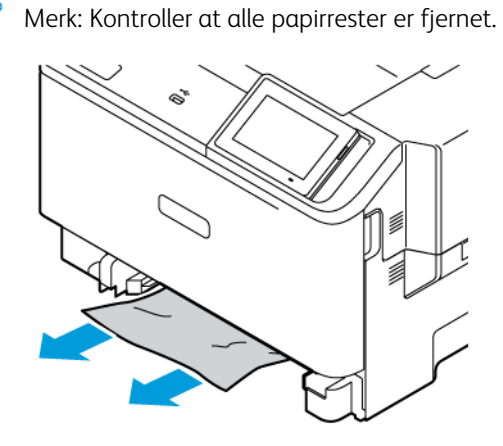

3. Sett inn den manuelle materen og skuffen.

### **PAPIRSTOPP I STANDARD UTSKUFFEN**

Fjern alt papir som sitter fast.

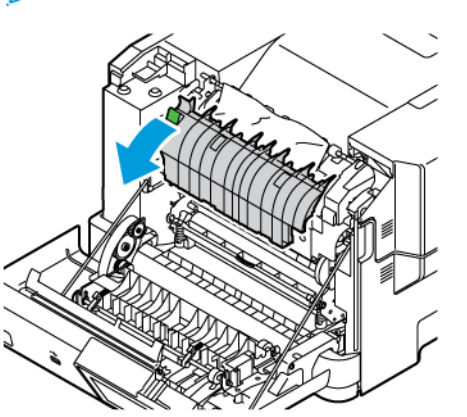

Merk: Kontroller at alle papirrester er fjernet.  $\mathscr{O}$ 

#### **PAPIRSTOPP I DEN MANUELLE MATEREN**

1. Fjern skuffen og den manuelle materen.

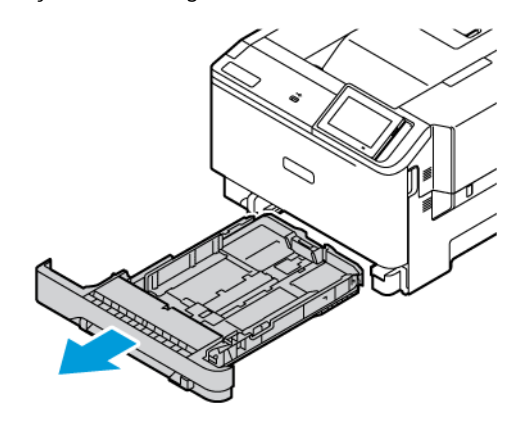

2. Fjern alt papir som sitter fast.

Ø

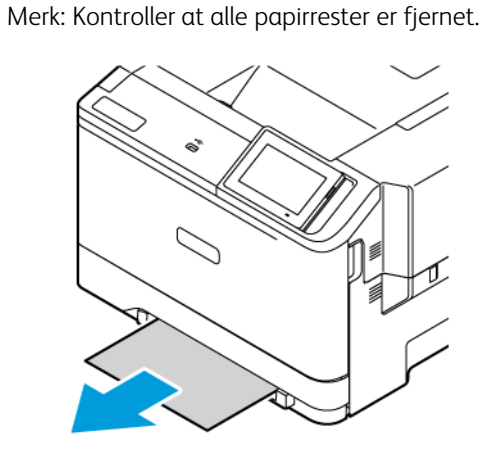

3. Sett inn den manuelle materen og skuffen.

### **PAPIRSTOPP I DEKSEL A**

1. Åpne deksel A.

FORSIKTIG–VARM OVERFLATE: Skriveren kan være varm innvendig. Hvis du vil redusere risikoen for skader, må du la overflaten kjøles ned før du berører den.

Advarsel – potensiell skade: For å unngå skade på grunn av elektrostatisk utladning må du berøre en metallramme på skriveren før du åpner eller berører innsiden av skriveren.

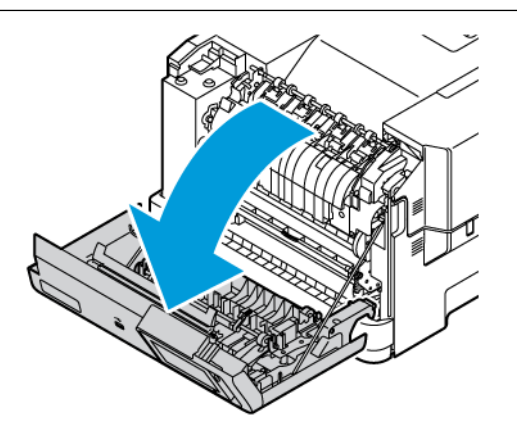

2. Fjern fastkjørt papir fra et av følgende områder:

Merk: Kontroller at alle papirrester er fjernet.

• Fikseringsområde

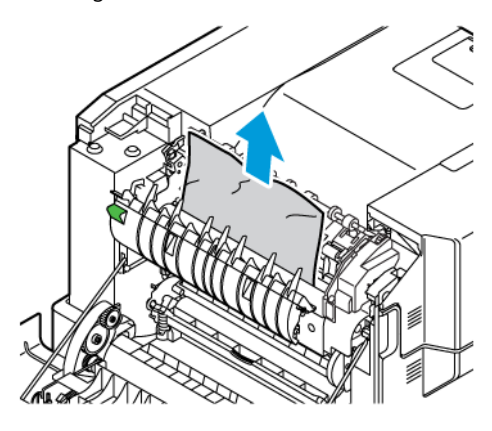

• Under fkseringsområdet

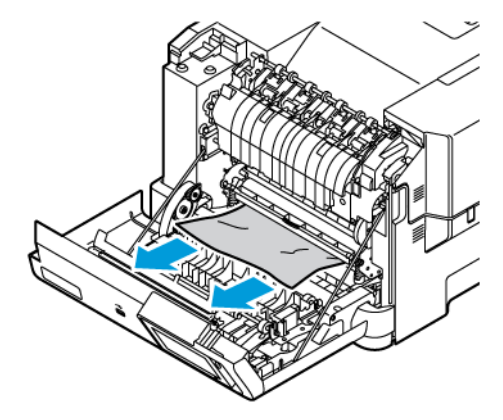

• Dupleksenhet

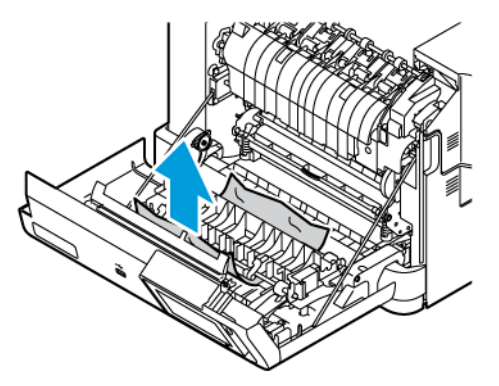

3. Lukk deksel A.

# Problemer med papirmating

# **KONVOLUTTFORSEGLING VED UTSKRIFT**

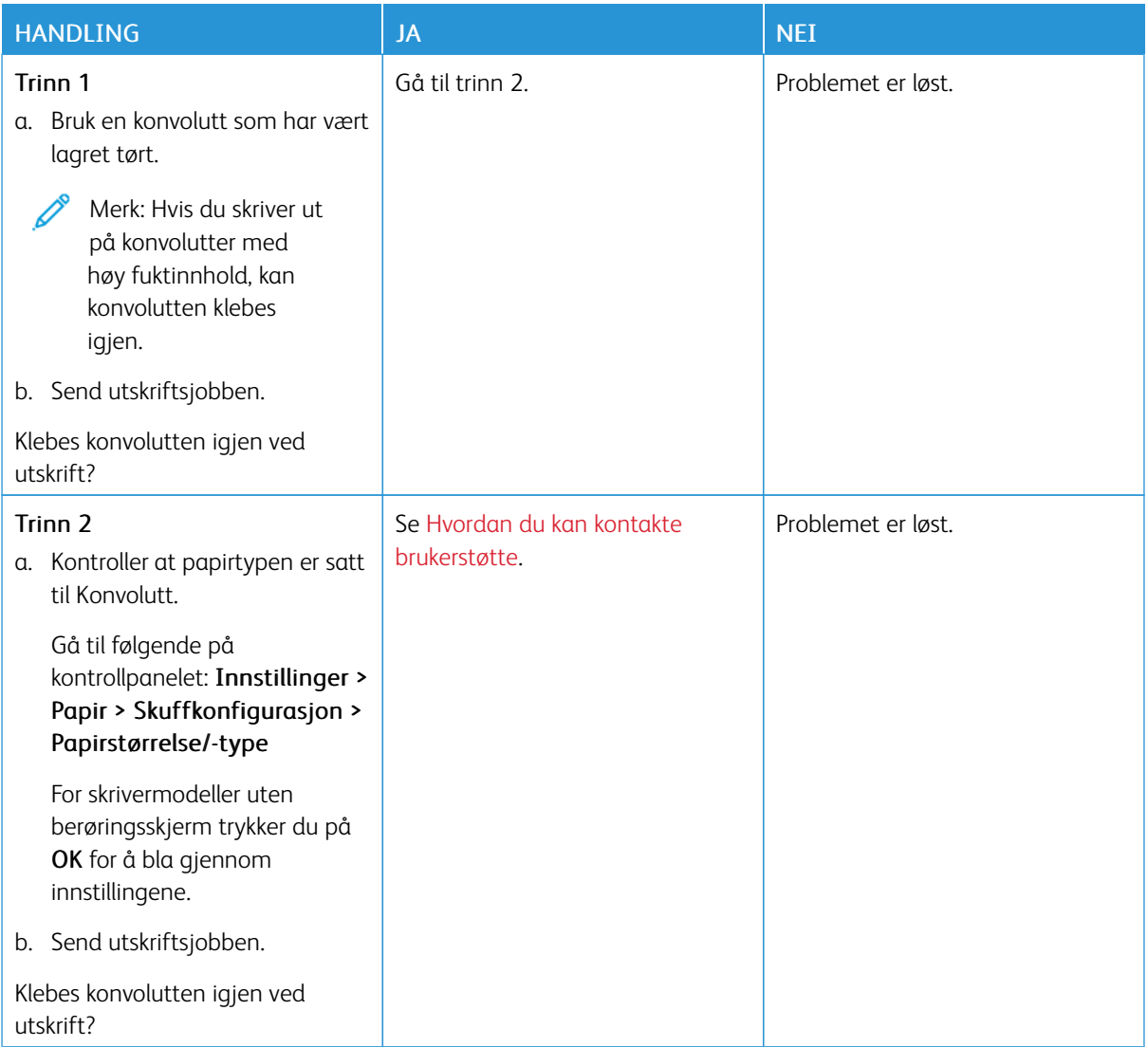

### **FEIL MED SORTERT UTSKRIFT**

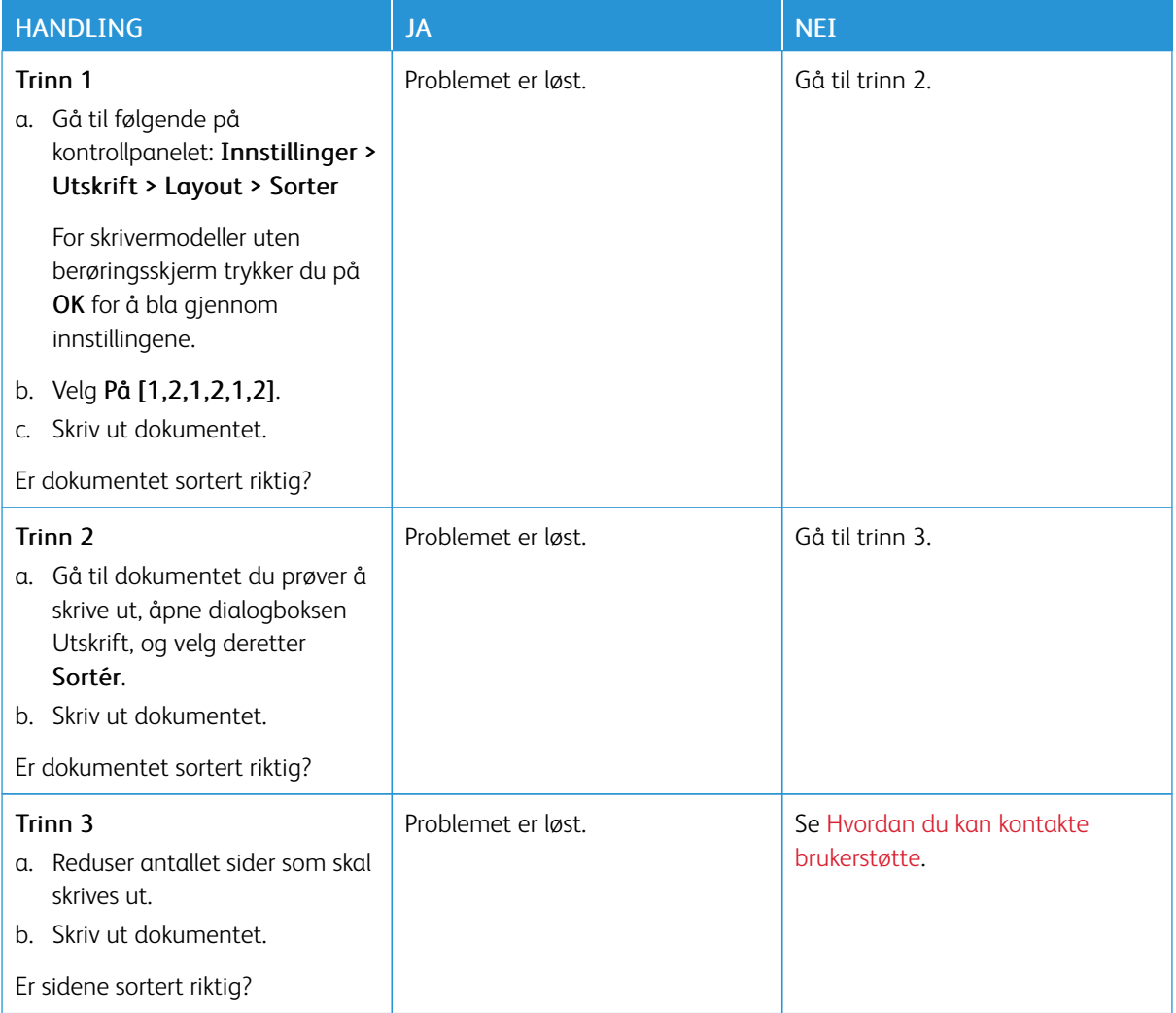

# **PAPIR FASTKJØRES OFTE**

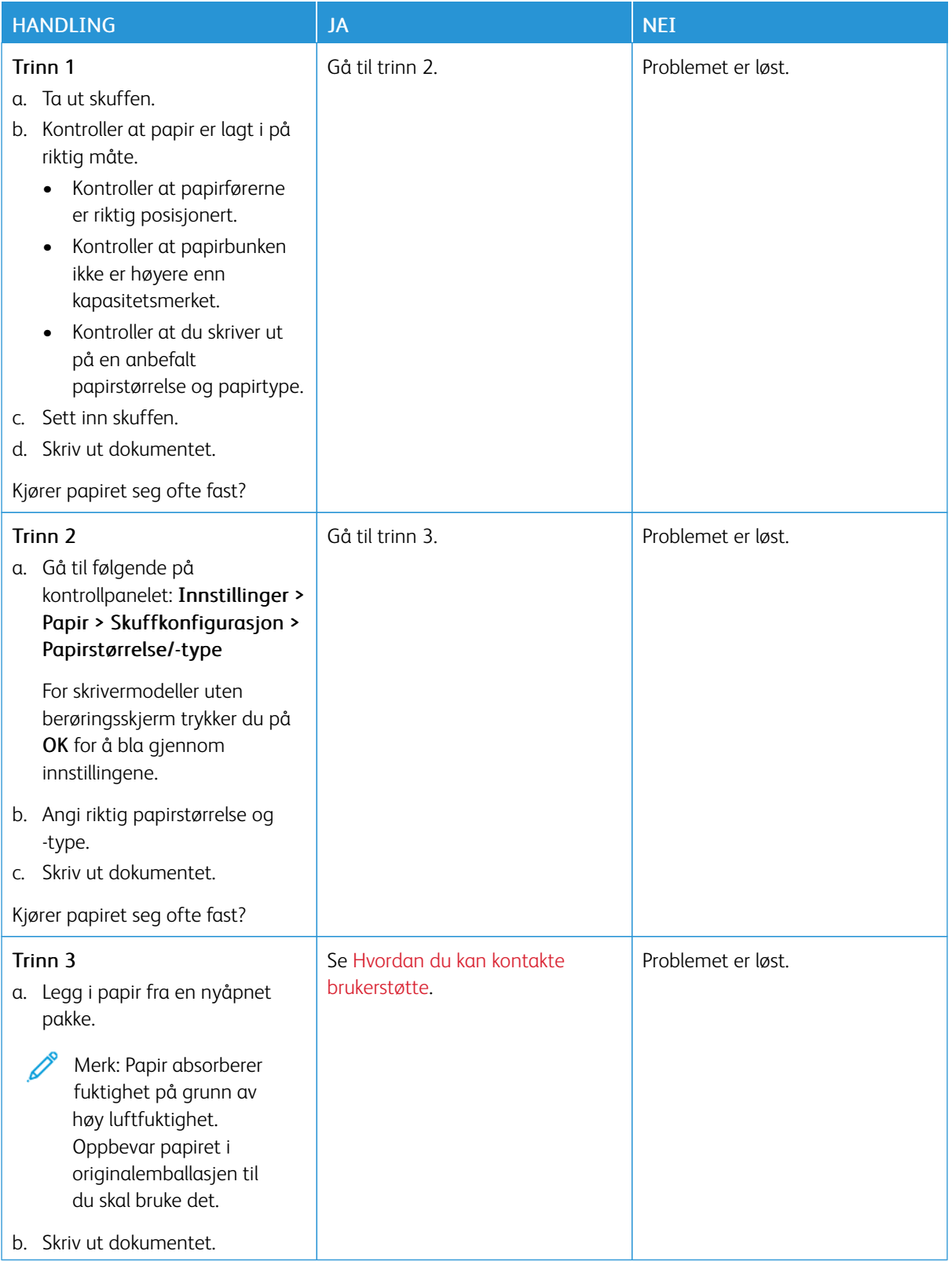

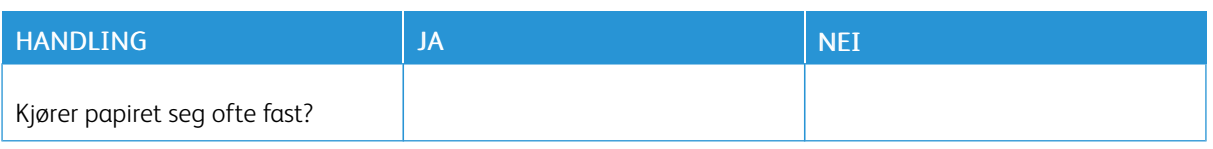

# **FASTKJØRTE SIDER BLIR I SKREVET UT PÅ NYTT**

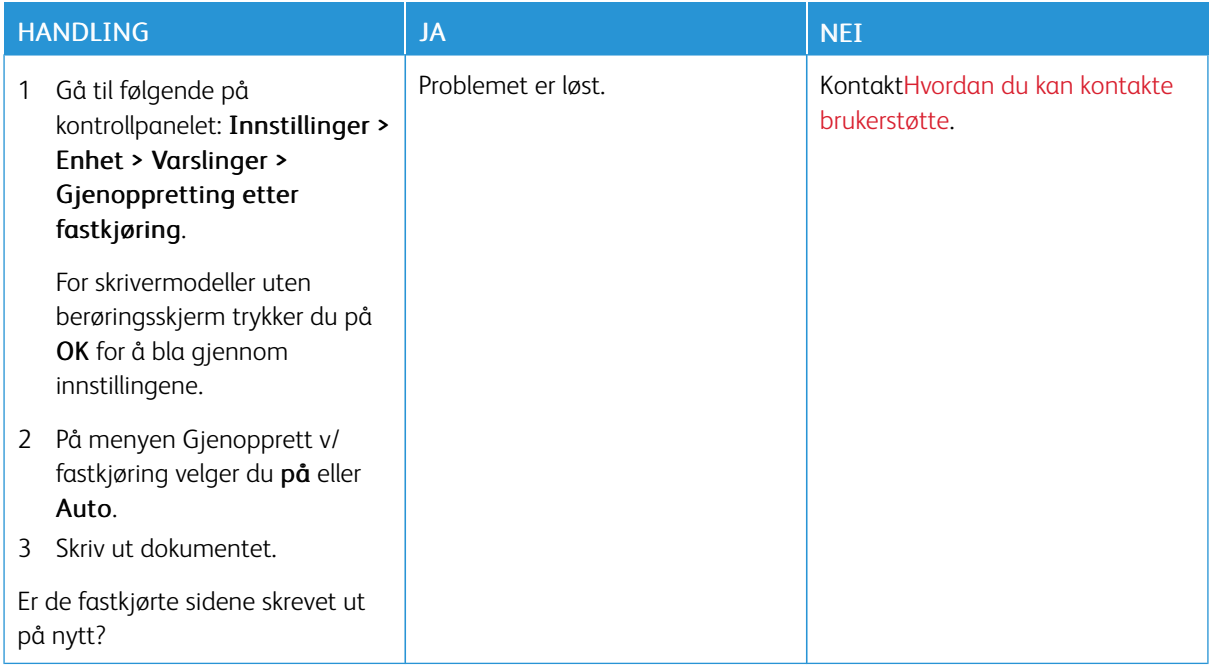

# Problemer med fargekvalitet

#### <span id="page-248-0"></span>**ENDRE FARGENE I UTSKRIFTEN**

For skrivermodeller uten berøringsskjerm trykker du på OK for å bla gjennom innstillingene.

1. Gå til følgende på kontrollpanelet:

#### Innstillinger > Utskrift > Kvalitet > Avansert bildebehandling > Fargekorrigering

- 2. Fra Fargekorrigering-menyen, velg Manuell > fargekorrigering-innhold.
- 3. Velg riktig fargekonvertering.

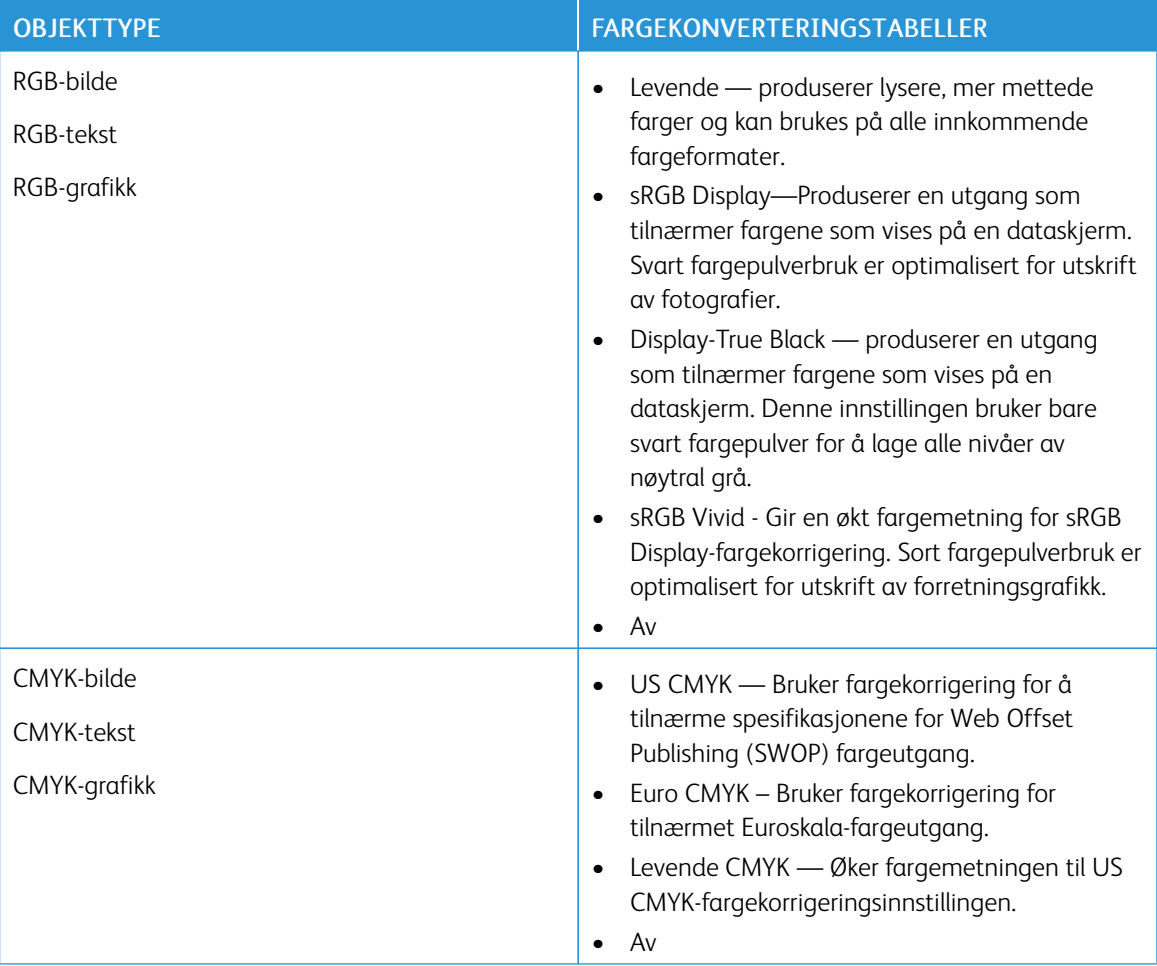

#### **FAQ OM FARGEUTSKRIFT**

#### Hva er RGB farge?

RGB-farge er en metode for å beskrive farger ved å indikere mengden rød, grønn eller blå som brukes til å produsere en bestemt farge. Rødt, grønt og blått lys kan tilsettes i forskjellige mengder for å produsere et stort utvalg av farger observert i naturen. Dataskjermer, skannere og digitale kameraer bruker denne metoden for å vise farger.

#### Hva er CMYK-farge?

CMYK-farge er en metode for å beskrive farger ved å indikere mengden cyan, magenta, gul og svart som brukes til å reprodusere en bestemt farge. Cyan, magenta, gul og svart blekk eller fargepulver kan skrives ut i forskjellige mengder for å produsere et stort utvalg av farger observert i naturen. Trykkpresser, blekkskrivere og fargelaserskrivere skaper farger på denne måten.

#### Hvordan spesifiseres farge i et dokument som skal skrives ut?

Programvare brukes til å spesifisere og endre dokumentfargen ved hjelp av RGB- eller CMYKfargekombinasjoner. For mer informasjon, se programvarens hjelpemner.

#### Hvordan vet skriveren hvilken farge som skal skrives ut?

Når du skriver ut et dokument, sendes informasjon som beskriver typen og fargen på hvert objekt til skriveren og sendes gjennom fargekonverteringstabeller. Farge oversettes til passende mengder cyan, magenta, gul og svart fargepulver som brukes til å produsere fargen du ønsker. Objektinformasjonen bestemmer anvendelsen av fargekonverteringstabeller. Det er for eksempel mulig å bruke en type fargekonverteringstabell på tekst mens du bruker en annen fargekonverteringstabell på fotografiske bilder.

#### Hva er manuell fargekorrigering?

Når manuell fargekorrigering er aktivert, bruker skriveren brukervalgte fargekonverteringstabeller for å behandle objekter. Manuelle fargekorrigeringsinnstillinger er spesifikke for typen objekt som skrives ut (tekst, grafikk eller bilder). Det er også spesifikt for hvordan fargen på objektet er spesifisert i programvaren (RGB- eller CMYKkombinasjoner). For å bruke en annen fargekonverteringstabell manuelt, se Endre fargene i [utskriften](#page-248-0).

Hvis programvaren ikke spesifiserer farger med RGB- eller CMYK-kombinasjoner, er ikke manuell fargekorrigering nyttig. Det er heller ikke effektivt hvis programvaren eller datamaskinens operativsystem kontrollerer justering av farger. I de fleste situasjoner genererer du foretrukne farger for dokumentene ved å angi automatisk fargekorrigering.

#### Hvordan kan jeg matche en bestemt farge (for eksempel en firmalogo)?

Fra skriverens Kvalitet-meny er ni typer sett med fargeprøver tilgjengelige. Disse settene er også tilgjengelige fra siden Fargeprøver på den innebygde webserveren. Hvis du velger et prøvesett, genereres utskrifter på flere sider som består av hundrevis av fargede bokser. Hver boks inneholder en CMYK- eller RGB-kombinasjon, avhengig av den valgte tabellen. Den observerte fargen på hver boks oppnås ved å føre CMYK- eller RGB-kombinasjonen merket på boksen gjennom den valgte fargekonverteringstabellen.

Ved å undersøke settene med fargeprøver kan du identifisere ruten med fargen nærmest fargen som matches. Fargekombinasjonen merket på esken kan deretter brukes til å endre fargen på objektet i et program. For mer informasjon, se programvarens hjelpemner. Manuell fargekorrigering kan være nødvendig for å bruke den valgte fargekonverteringstabellen for det bestemte objektet.

Valg av hvilke fargeprøver som skal brukes for et bestemt fargematchproblem, avhenger av:

- Innstillingen for fargekorrigering brukes (Auto, Av eller Manuell)
- Objekttypen som skrives ut (tekst, grafikk eller bilder)
- Hvordan fargen på objektet er spesifisert i programvaren (RGB- eller CMYK-kombinasjoner)

Hvis programvaren ikke spesifiserer farger med RGB- eller CMYK-kombinasjoner, er ikke sidene med fargeprøver nyttige. I tillegg justerer noen programmer RGB- eller CMYK-kombinasjonene som er spesifisert i programmet gjennom fargestyring. I disse situasjonene kan det hende at den trykte fargen ikke stemmer overens med sidene med fargeprøver.

# **UTSKRIFTEN SER UT TIL Å VÆRE FARGET**

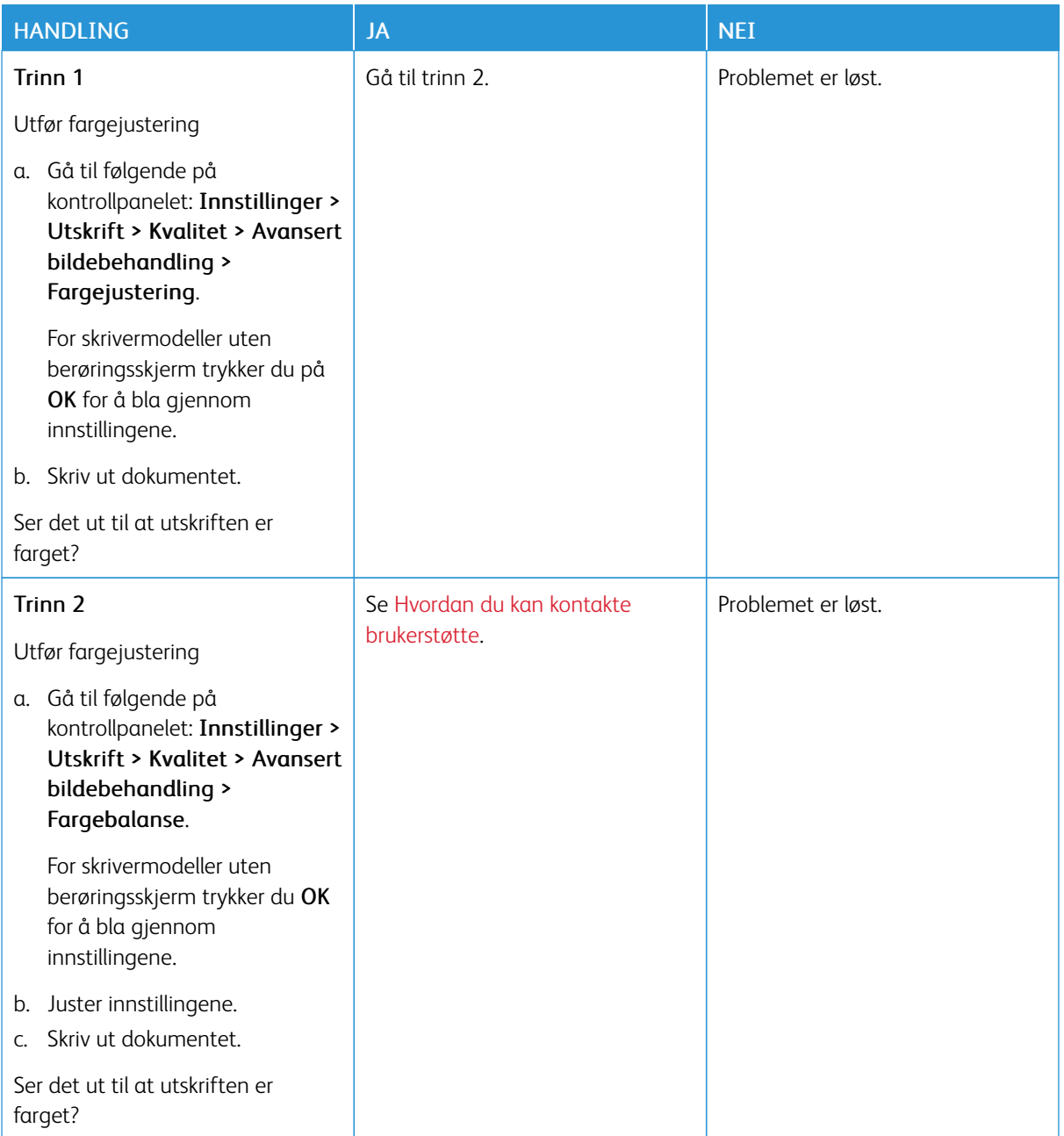
# Hvordan du kan kontakte brukerstøtte

For å få tilgang til telefonnummeret til kundesupport, gå til [https://www.xerox.com/office/worldcontacts.](https://www.xerox.com/office/worldcontacts) Før du kontakter kundestøtte, må du sørge for at du har følgende informasjon:

- Skriverproblem
- Feilmelding
- Skriverens modelltype og serienummer

For å få tilgang til kundesupport, søk gjennom Knowledgebase (kunnskapsbasen), bla gjennom brukerdokumentasjon eller last ned skriverprogramvare, gå til <https://support.xerox.com>, og skriv inn produktet ditt i søkefeltet.

[Feilsøking](#page-184-0)

# <span id="page-254-0"></span>Godkjenning og sertifisering

# Dette tillegget inneholder følgende:

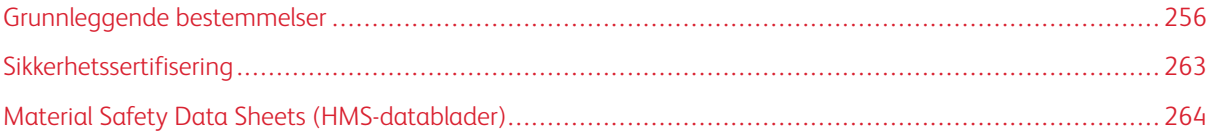

### <span id="page-255-0"></span>Grunnleggende bestemmelser

Xerox har testet denne skriveren i henhold til standarder for elektromagnetiske utslipp og immunitet. Disse standardene er utformet for å redusere støy som lages eller mottas av denne skriveren i et vanlig kontormiljø.

Hvis du endrer eller tilpasser denne enheten på en måte som ikke er godkjent av Xerox® Corporation, kan det annullere din rett til å bruke dette utstyret.

#### **UNITED STATES (FCC REGULATIONS)**

Dette utstyret er testet og funnet å være i samsvar med grensene for en digital enhet i klasse A, i henhold til del 15 av Federal Communications Commission (FCC)-regler. Disse grensene er utarbeidet for å gi tilfredsstillende beskyttelse mot skadelig forstyrrelse når utstyret brukes i et kommersielt miljø. Dette utstyret genererer, bruker og kan sende ut radiofrekvensenergi. Hvis utstyret ikke er installert og brukt i henhold til disse instruksjonene, kan det forårsake skadelig interferens på radiokommunikasjon. Hvis dette utstyret brukes i boligområder, kan det føre til skadelig støy. Brukeren må sørge for at støyen fjernes og selv dekke kostnadene med dette.

Hvis du endrer eller tilpasser dette utstyret på en måte som ikke er godkjent av Xerox, kan det annullere din rett til å bruke dette utstyret.

For å opprettholde samsvar med FCC-forskriftene, må skjermede kabler brukes med dette utstyret. Bruk med ikke-godkjent utstyr eller uskjermede kabler vil sannsynligvis føre til forstyrrelser på radio- og TV-mottak.

Advarsel: Bruk skjermede grensesnittkabler for å sikre samsvar med del 15 av FCC-reglene.

#### **Xerox® C410-fargeskrivere**

Xerox® C410-fargeskrivere er i overensstemmelse med del 15 av FCC-reglene. Bruken av denne maskinen er underlagt følgende to vilkår:

- Maskinene skal ikke forårsake sjenerende støy.
- Maskinene må godta all mottatt støy, inkludert støy som kan føre til uønskede hendelser.

Ansvarlig part: Xerox Corporation

Adresse: 800 Phillips Road, Webster, NY 14580, USA

Internet contact information: [www.xerox.com/en-us/about/ehs.](https://www.xerox.com/en-us/about/ehs)

#### **GODKJENNING OG SERTIFISERING FOR 2,4 GHZ OG 5 GHZ TRÅDLØSE**

#### **NETTVERKSADAPTERE**

Dette produktet inneholder en 2,4 GHz og 5 GHz trådløs LAN-radiosender som oppfyller kravene spesifisert i del 15 av FCC-reglene, Industry Canada RSS-210 og rådsdirektiv 2014/53/EU. Radiofrekvenseffekten (RF) til denne enheten overskrider ikke 20 dBm i noen av frekvensbåndene.

Bruk av enheten er underlagt følgende to vilkår:

- 1. Denne enheten skal ikke forårsake skadelig interferens, og
- 2. Denne enheten må akseptere all interferens som mottas, inkludert interferens som kan forårsake uønsket drift.

Endringer eller modifikasjoner av denne enheten som ikke er spesifikt godkjent av Xerox Corporation kan ugyldiggjøre brukerens rett til å bruke dette utstyret.

#### **LASER-MERKNAD**

Skriveren er sertifisert i USA for å overholde kravene i DHHS 21 CFR, kapittel I, underkapittel J for klasse I (1) laserprodukter, og andre steder er sertifisert som et klasse I laserprodukt i samsvar med kravene i IEC 60825-1: 2014.

Klasse I laserprodukter anses ikke å være farlige. Lasersystemet og skriveren er utformet slik at det aldri er noen menneskelig tilgang til laserstråling over et klasse I-nivå under normal drift, brukervedlikehold eller foreskrevne serviceforhold. Skriveren har en skrivehodeenhet som ikke kan repareres, som inneholder en laser med følgende spesifikasjoner:

Klasse: IIIb (3b) AlGaAs

Nominell utgangseffekt (milliwatt): 12

Bølgelengde (nanometer): 770–800

#### **CANADA**

Dette digitale apparatet i klasse A er i overensstemmelse med kanadiske ICES-003 og ICES-001.

Cet appareil numérique de la classe A est conforme à la norme NMB-003 et NMB-001 du Canada.

Dette produktet inneholder en 2,4-GHz og 5-GHz trådløs LAN-radiosendermodul som samsvarer med kravene spesifisert i Industry Canada RSS-210.

Ce produit contient un module émetteur radio LAN sans fil de 2,4 GHz et 5 GHz conforme aux exigences spécifiées dans la réglementation Industrie du Canada RSS-210.

Denne enheten er i samsvar med Industry Canadas lisensfrie RSS-er. Bruken av denne maskinen er underlagt følgende to vilkår:

- 1. Denne enheten skal ikke forårsake forstyrrelser, og
- 2. Denne enheten må akseptere enhver interferens, inkludert interferens som kan forårsake uønsket drift av enheten.

Le présent appareil est conforme aux CNR d'Industrie Canada applicables aux appareils radio exempts de licence. L'exploitation est autorisée aux deux conditions suivantes:

- 1. l'appareil ne doit pas produire de brouillage, et
- 2. l'utilisateur de l'appareil doit accepter tout brouillage radioélectrique subi, même si le brouillage est susceptible d'en compromettre le fonctionnement.

Det er operasjonsbegrensninger for License-Exempt Local Area Network (LE-LAN)-enheter: Enheten for drift i båndet 5150-5250 MHz er kun for innendørs bruk for å redusere potensialet for skadelig interferens til co-kanal mobile satellittsystemer.

Il y a des restrictions opérationnelles pour dispositifs de réseaux locaux exempts de licence (RL-EL): les dispositifs fonctionnant dans la bande 5 150-5 250 MHz sont réservés uniquement pour une utilisation à l'intérieur afin de réduire les risques de brouillage préjudiciable aux systèmes de satellites mobiles utilisant les mêmes canaux.

Denne senderen må ikke være samlokalisert eller fungere sammen med noen annen antenne eller sender. Dette utstyret skal installeres og betjenes med en minimumsavstand på 20 centimeter mellom radiatoren og kroppen din.

Cet émetteur ne doit pas être Co-placé ou ne fonctionnant en même temps qu'aucune autre antenne ou émetteur. Cet équipement devrait être installé et actionné avec une distance minimum de 20 centimètres entre le radiateur et votre corps.

#### **SAMSVAR MED FORSKRIFTENE I EU OG DET EUROPEISKE ØKONOMISKE OMRÅDET**

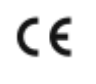

CE-merket på dette produktet indikerer samsvar med gjeldende EU-direktiver Den fullstendige teksten til EU-samsvarserklæringen finner du på [www.xerox.com/en-us/about/](https://www.xerox.com/en-us/about/ehs) [ehs.](https://www.xerox.com/en-us/about/ehs)

Dette produktet inneholder en 2,4-GHz og 5-GHz trådløs LAN-radiosendermodul.

Radiofrekvenseffekten (RF) til denne enheten overskrider ikke 20 dBm i noen av frekvensbåndene.

Xerox erklærer herved at radioutstyrmodellen VersaLink® C410 fargeskriver er i samsvar med direktiv 2014/53/ EU.

Når denne skriveren brukes i samsvar med instruksjonene, representerer den ingen fare for verken brukeren eller miljøet.

#### Advarsel:

- Endringer eller modifikasjoner av dette utstyret som ikke er spesifikt godkjent av Xerox Corporation, kan føre til at brukeren mister retten til å bruke utstyret.
- Ekstern stråling fra industrielt, vitenskapelig og medisinsk utstyr kan forstyrre driften av dette -utstyret. Be om hjelp fra -representanten hvis ekstern stråling fra ISM-utstyr kan forstyrre bruken av denne enheten.
- Dette er et produkt i klasse A. Det kan forårsake støy på radiosignalene. Når utstyret brukes i boligstrøk, må det tas spesielle forholdsregler mot dette.
- Bruk skjermede grensesnittkabler for å sikre overensstemmelse med EUs forskrifter.

#### **European Union Lot 4 Imaging Equipment Agreement**

Xerox® har gått med på å utforme kriterier for energieffektivitet og miljøytelse for produktene våre som er innenfor omfanget av EUs energirelaterte produktdirektiv, spesielt Lot 4 - Imaging Equipment.

Produkter som omfattes av direktivet, er husholdnings og kontorutstyr som oppfyller følgende kriterier:

- Produkter med standard monokromt format med en maksimum hastighet på mindre enn 66 A4-bilder per minutt.
- Produkter med standard fargeformat med en maksimum hastighet på mindre enn 51 A4 per minutt.

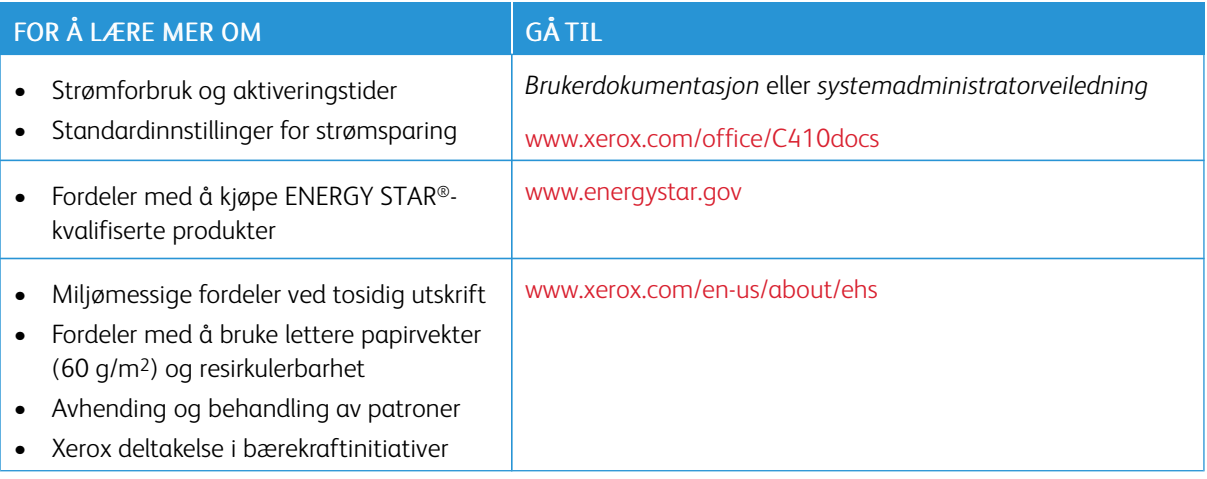

#### **ENERGY STAR**

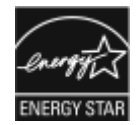

ENERGY STAR-programmet er en frivillig plan for å fremme utvikling og innkjøp av energieffektive modeller, som bidrar til å redusere miljøpåvirkning. Du finner mer informasjon om ENERGY STAR-programmet og modeller som er kvalifisert for ENERGY STAR, på følgende webområde: [www.energystar.gov](http://www.energystar.gov/index.cfm?fuseaction=find_a_product.showProductGroup&pgw_code=IEQ).

ENERGY STAR- og ENERGY STAR-merket er registrerte varemerker i USA.

ENERGY STAR Imaging Equipment Program er et teamarbeid mellom USA, EU, japanske myndigheter og kontorutstyrindustrien for å fremme energieffektive kopimaskiner, skrivere, fakser, multifunksjonskrivere, personlige datamaskiner og skjermer. Å redusere produkters energiforbruk bidrar til å bekjempe smog, sur nedbør og langsiktige endringer av klimaet ved å redusere utslippene som oppstår gjennom generering av elektrisitet.

Hvis du vil ha mer informasjon om energi eller andre relaterte emner, kan du gå til [www.xerox.com/environment](https://www.office.xerox.com/cgi-bin/printer.pl?APP=udpdfs&Page=Color&PgName=environmentna) eller [www.xerox.com/environment\\_europe](https://www.office.xerox.com/cgi-bin/printer.pl?APP=udpdfs&Page=color&PgName=environmenteu).

#### **Strømforbruk og aktiveringstid**

Hvor mye strøm en enhet bruker, avhenger av måten enheten brukes på. Denne enheten er utviklet og konfigurert slik at du kan redusere strømforbruket.

Enheten er konfigurert til å bruke strømsparingsmodi for å redusere strømforbruket. Etter siste utskrift går enheten til klarmodus. I klarmodus kan enheten skrive ut igjen umiddelbart. Hvis enheten ikke brukes i løpet av en angitt tidsperiode, går enheten i dvalemodus. For å redusere strømforbruket er bare de viktigste funksjonene aktive i dvalemodus. Den første utskriften etter at dvalemodus er avsluttet, tar litt lengre tid enn i klarmodus.

Denne forsinkelsen skyldes at skriveren aktiveres fra dvalemodus og er vanlig for de fleste bildebehandlingsenheter på markedet.

Du kan konfigurere strømsparingsmodi for å redusere strømforbruket. Følgende alternativer er tilgjengelige:

- Jobbaktivert: Enheten aktiveres når den registrerer aktivitet. Angi hvor mange minutter det skal ta før maskinen går inn i dvalemodus.
- Deaktiverer og aktiverer maskinen til fastsatte tider: Enheten aktiveres og går inn i dvalemodus i henhold til en plan du angir.
- Slå av automatisk: Velg Slå av automatisk hvis du vil at enheten skal slås av etter en periode i dvalemodus. Angi hvor mange timer det skal ta før maskinen slår seg av fra dvalemodus.

For å endre innstillingene for energisparemodus, se *User Guide (brukerhåndbok)* at [www.xerox.com/office/](https://www.office.xerox.com/cgi-bin/printer.pl?APP=udpdfs&Page=Color&Model=C410&PgName=Man) [C410docs](https://www.office.xerox.com/cgi-bin/printer.pl?APP=udpdfs&Page=Color&Model=C410&PgName=Man). For ytterligere hjelp, kontakt systemadministratoren eller se *System Administrator Guide (Administratorhåndbok)*.

Kontakt systemadministratoren for å få aktivert funksjonen Slå av automatisk. Se *System Administrator Guide (Administratorhåndbok)* på [www.xerox.com/office/C410docs](https://www.office.xerox.com/cgi-bin/printer.pl?APP=udpdfs&Page=Color&Model=C410&PgName=Man) hvis du vil ha mer informasjon.

Hvis du vil vite mer om Xerox sin deltakelse i bærekraftige initiativer, kan du gå til: [www.xerox.com/environment](https://www.office.xerox.com/cgi-bin/printer.pl?APP=udpdfs&Page=Color&PgName=environmentna) eller [www.xerox.com/environment\\_europe](https://www.office.xerox.com/cgi-bin/printer.pl?APP=udpdfs&Page=color&PgName=environmenteu)

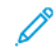

Merk: Hvis du endrer standard aktiveringstider for strømsparing, kan dette føre til at maskinen bruker mer strøm totalt. Før du slår av energisparemoduser eller angir en lang aktiveringstid, må du vurdere økningen i enhetens strømforbruk.

#### **Standardinnstillinger for strømsparing**

Denne enheten er ENERGY STAR®-kvalifisert under ENERGY STARs programkrav for bildegjengivelsesutstyr. Overgangstiden fra klarmodus til dvalemodus kan angis fra 0–60 eller 0–120 minutter avhengig av hvilken skrivermodell du har. Standardverdien er 0 minutter. Den maksimale overgangstiden fra klarmodus til dvalemodus kan ta opptil 120 minutter, avhengig av skrivermodellen og systemkonfigurasjonen.

For å endre innstillingene for energisparing eller aktivere funksjonen for automatisk standby, kontakt systemadministratoren eller se *System Administrator Guide(Administratorhåndbok)* på [www.xerox.com/office/C410docs.](https://www.office.xerox.com/cgi-bin/printer.pl?APP=udpdfs&Page=Color&Model=C410&PgName=Man)

#### **EPEAT**

Enheten er registrert i EPEAT-katalogen for å overholde ecolabel-egenskapene Hvilemodus er aktivert som fabrikkstandard. I hvilemodus bruker skriveren mindre enn 1 watt.

Få mer informasjon om Xerox' deltakelser i bærekraftige tiltak på <https://www.xerox.com/en-us/about/ehs> eller [www.xerox.co.uk/about-xerox/environment/engb.html.](https://www.xerox.co.uk/en-gb/about/ehs)

#### **Miljømessige fordeler ved tosidig utskrift**

De fleste Xerox-produkter har mulighet for dupleksutskrift, også kjent som tosidig utskrift. Dette gjør at du kan skrive ut på begge sider av papiret automatisk, noe som igjen bidrar til å redusere forbruket av verdifulle ressurser gjennom å redusere papirforbruket. Avtalen om bildebehandlingsutstyr (Lot 4) krever at tosidigfunksjonen på modeller som skriver ut 40 sider eller mer per minutt i farger eller 45 sider eller mer per minutt i sort-hvitt,

automatisk aktiveres under oppsett og driverinstallasjon. Enkelte Xerox-modeller med lavere utskriftshastigheter kan også ha innstillinger for tosidig utskrift som aktiveres automatisk på installasjonstidspunktet. Hvis du fortsetter å bruke dupleksfunksjonen, vil du redusere miljøpåvirkningen av arbeidet ditt. Hvis du imidlertid trenger enkelsidig/1-sidig utskrift, kan du endre utskriftsinnstillingene i skriverdriveren.

#### **Papirtyper**

Dette produktet kan brukes til å skrive ut på både resirkulert og nytt papir, godkjent i henhold til en miljøforvaltningsordning, som overholder EN12281 eller en lignende kvalitetstandard. Tynnere papir (60 g/m2), som inneholder mindre råmateriale og dermed sparer ressurser per utskrift, kan brukes i visse applikasjoner. Vi oppfordrer deg til å sjekke om dette passer for dine utskriftbehov.

#### **DEN EUROASIATISKE ORGANISASJONEN FOR ØKONOMISK SAMARBEID-SERTIFISERING**

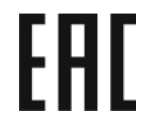

EAC-merket på dette produktet indikerer sertifisering for bruk på markedene i tollunionens medlemsstater.

#### **TYSKLAND**

#### **Tyskland - Blue Angel**

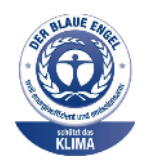

RAL, det tyske instituttet for kvalitetsikring og merking, har tildelt Blue Angel-miljømerkingen for den følgende konfigurasjonen av denne enheten:

Nettverkskriver med automatisk 2-sidig utskrift og USB- eller nettverkstilkobling.

Dette er et bevis på at enheten oppfyller miljøkravene til Blå engel når det gjelder utforming, produksjon og drift. Du finner mer informasjon på [www.blauer](http://www.blauer-engel.de)[engel.de](http://www.blauer-engel.de).

#### **Blendschutz**

Das Gerät ist nicht für die Benutzung im unmittelbaren Gesichtsfeld am Bildschirmarbeitsplatz vorgesehen. Um störende Reflexionen am Bildschirmarbeitsplatz zu vermeiden, darf dieses Produkt nicht im unmittelbaren Gesichtsfeld platziert werden.

#### **Lärmemission**

Maschinenlärminformations-Verordnung 3. GPSGV: Der höchste Schalldruckpegel beträgt 70 dB(A) oder weniger gemäß EN ISO 7779.

#### **Importeur**

Xerox GmbH

Hellersbergstraße 2-4 41460 Neuss Deutschland

#### **TYRKIA, ROHS-FORSKRIFT**

I samsvar med artikkel 7 (d) sertifiserer vi herved at "den overholder EEE-forskriftene."

"EEE yönetmeliğine uygundur."

#### **SAMSVAR MED UKRAINE ROHS**

Обладнання відповідаєвимогам Технічного регламенту щодо обмеження

використання деяких небезпечних речовин в електричному та електронному

обладнані, затвердженого постановою Кабінету Міністрів України від 3 грудня 2008 № 1057

Utstyret er i samsvar med kravene i den tekniske forskriften, godkjent av resolusjonen fra regjeringen i Ukraina fra 3. desember 2008, når det gjelder restriksjoner for bruk av visse farlige stoffer i elektrisk og elektronisk utstyr.

# <span id="page-262-0"></span>Sikkerhetssertifisering

Denne enheten er i samsvar med IEC og EN produktsikkerhetsstandarder sertifisert av et nasjonalt forskriftstestlaboratorium (NRTL).

# <span id="page-263-0"></span>Material Safety Data Sheets (HMS-datablader)

Hvis du vil ha HMS-datablader for skriveren, går du til disse nettstedene:

- Nettadresse: Xerox [sikkerhetsdokumenter](https://safetysheets.business.xerox.com/en-us/) og samsvarsinformasjon
- Kun USA og Canada: 1-800-ASK-XEROX (1-800-275-9376)
- Andre markeder, send en e-postforespørsel til: [EHS-Europe@xerox.com](mailto:EHS-Europe@xerox.com)

# <span id="page-264-0"></span>Resirkulering og avfallshåndtering

Dette tillegget inneholder følgende:

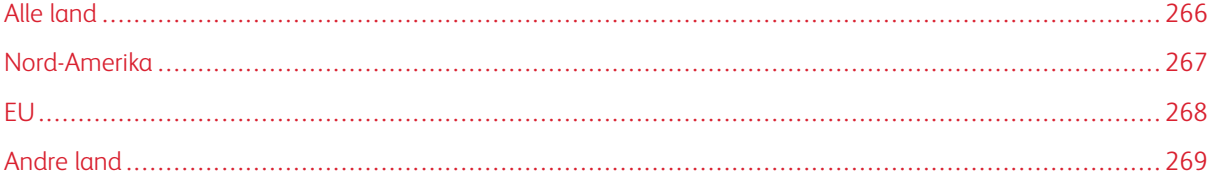

### <span id="page-265-0"></span>Alle land

Hvis du har ansvaret for avfallshåndtering for Xerox-produktet, må du være oppmerksom på at skriveren kan inneholde bly, perklorat og andre materialer som av miljøhensyn kan være underlagt regler for avfallshåndtering. Mengden av disse materialene er helt i samsvar med globale bestemmelser som gjaldt da dette produktet kom ut på markedet.

Kontakt lokale myndigheter hvis du vil ha informasjon om resirkulering og avfallshåndtering.

Perkolat: Dette produktet kan inneholde en eller flere enheter med perklorat, f.eks. batterier. Disse må kanskje behandles som spesialavfall. Du finner mer informasjon på [www.dtsc.ca.gov/hazardouswaste/perchlorate](http://www.dtsc.ca.gov/hazardouswaste/perchlorate).

#### **FJERNE BATTERIER**

Batterier skal kun skiftes av servicepersonell som er godkjent av produsenten.

# <span id="page-266-0"></span>Nord-Amerika

Xerox har et program for tilbakelevering og gjenbruk eller resirkulering av utstyr. Kontakt Xerox-representanten (1-800-ASK-XEROX) for å finne ut om dette Xerox-produktet er med i dette programmet.

For mer informasjon om Xerox miljøprogrammer, gå til [www.xerox.com/environment.](https://www.office.xerox.com/cgi-bin/printer.pl?APP=udpdfs&Page=Color&PgName=environmentna)

Kontakt lokale myndigheter hvis du vil ha informasjon om resirkulering og avfallshåndtering.

<span id="page-267-0"></span>EU

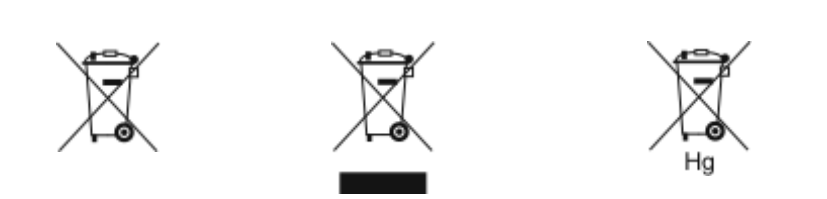

Disse symbolene indikerer at dette produktet ikke skal kastes sammen med husholdningsavfallet, i henhold til direktivet om avfall av elektrisk og elektronisk utstyr (WEEE) (2012/19/EU), batteridirektivet (2006/66/EC) og nasjonal lovgivning som implementerer disse direktivene.

Hvis et kjemisk symbol er trykt under symbolet vist ovenfor, i samsvar med batteridirektivet, indikerer dette at et tungmetall (Hg = kvikksølv, Cd = kadmium, Pb = bly) er tilstede i dette batteriet eller akkumulatoren i en konsentrasjon over en gjeldende terskel spesifisert i batteridirektivet.

Noe utstyr kan brukes både i hjemmet/husholdningen og i en profesjonell/bedriftapplikasjon. Private husholdninger i EU kan returnere brukt elektrisk og elektronisk utstyr til anviste innsamlingssteder gratis. Hvis du vil ha mer informasjon om gjenvinning og resirkulering av gamle produkter og batterier, kan du kontakte lokale myndigheter, avfallshåndteringstjenesten eller forhandleren der du kjøpte dem. I noen EU-land kan den lokale forhandleren være pålagt til å ta i mot gammelt utstyr når man kjøper nytt uten ekstra kostnader. For mer informasjon, kontakt din forhandler.

Forretningsbrukere i den europeiske union, i samsvar med europeisk lovgivning, må elektrisk og elektronisk utstyr som skal avhendes, håndteres innenfor avtalte prosedyrer. Hvis du ønsker å kassere elektrisk og elektronisk utstyr, kontakt forhandleren eller leverandøren din, den lokale forhandleren eller Xerox-representanten for informasjon om tilbakelevering før avhending.

Feil håndtering av denne typen avfall kan ha en mulig innvirkning på miljøet og menneskers helse på grunn av potensielt farlige stoffer som generelt er forbundet med EEE. Ditt samarbeid om riktig avhending av dette produktet vil bidra til effektiv bruk av naturressurser.

#### **AVFALLSHÅNDTERING UTENFOR EU**

Disse symbolene gjelder bare i EU. Hvis du ønsker å avhende disse artiklene, skal du spørre de lokale myndighetene eller den lokale forhandleren om hva som er riktig metode for avfallshåndtering.

# <span id="page-268-0"></span>Andre land

Kontakt de lokale myndighetene for avfallshåndtering for å få råd om avfallshåndtering.

Resirkulering og [avfallshåndtering](#page-264-0)

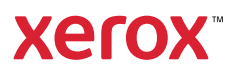